# **SAMSUNG**

# ERABILTZAILEAREN ESKULIBURUA

SM-G980F SM-G980F/DS SM-G981B SM-G981B/DS SM-G985F SM-G985F/DS SM-G986B SM-G986B/DS SM-G988B SM-G988B/DS

Euskaltelek itzulitako eta ekoiztutako eskuliburua

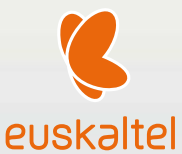

Basque. 2020/02 1.0 ber. [www.samsung.com](http://www.samsung.com)

# **Edukia**

## **Oinarrizko kontzeptuak**

- [Hasi aurretik, irakurri informazio hau](#page-3-0)
- [Gailua gehiegi berotu daitekeen egoerak,](#page-6-0)  [eta irtenbideak](#page-6-0)
- [Gailuaren diseinua eta funtzioak](#page-9-0)
- [Bateria](#page-14-0)
- [NanoSIM txartela eta eSIM](#page-20-0)
- [Memoria-txartela \(microSD txartela\)](#page-25-0)
- [Gailua piztea eta itzaltzea](#page-28-0)
- [Hasierako konfigurazioa](#page-29-0)
- [Samsung account](#page-31-0)
- [Aurreko gailutik datuak transferitzea](#page-33-0)  [\(Smart Switch\).](#page-33-0)
- Pantailari buruzko informazioa
- [Jakinarazpen-panela](#page-45-0)
- [Pantaila-argazkiak eta pantaila-grabazioa](#page-49-0)
- [Testua idaztea](#page-49-0)

## **[Aplikazio eta funtzioak](#page-52-0)**

- [Aplikazioak instalatzea edo desinstalatzea](#page-52-0)
- [Bixby](#page-54-0)
- [Bixby Vision](#page-58-0)
- [Bixbyren errutinak](#page-62-0)
- [Telefonoa](#page-140-0)
- [Kontaktuak](#page-70-0)
- [Mezuak](#page-74-0)
- [Internet](#page-77-0)
- [0 Kamera](#page-79-0)
- Galeria
- AR zona
- [Always On Display](#page-113-0)
- [Edge pantaila](#page-122-0)
- [Multiwindow](#page-126-0)
- [Samsung Daily](#page-126-0)
- [Samsung Pay](#page-130-0)
- [Samsung Health](#page-133-0)
- [Samsung Members](#page-142-0)
- [Samsung Notes](#page-143-0)
- [Galaxy Wearable](#page-143-0)
- [Egutegia](#page-144-0)
- [Reminder](#page-144-0)
- [Ahots-grabagailua](#page-145-0)
- [Nire fitxategiak](#page-148-0)
- [Erlojua](#page-148-0)
- [Kalkulagailua](#page-150-0)
- [Game Launcher](#page-151-0)
- [Game Booster](#page-151-0)
- [Haurren etxea](#page-153-0)
- [SmartThings](#page-155-0)
- [Edukiak partekatzea](#page-159-0)
- [Samsung DeX](#page-160-0)
- [Windowsera konektatzea](#page-160-0)
- [Samsung Global Goals](#page-160-0)
- [Google apps](#page-167-0)

## **Ezarpenak.**

- Sarrera
- 170 Konexioak
	- Wifia
	- Bluetootha
	- NFC eta ordainketa
	- Datuak aurreztea
	- Datu mugikorrekin bakarrik ibiltzeko aplikazioak
	- SIM txartelen administratzailea (bi SIMeko modeloak)
	- Konexio partekatua eta modema
	- Konexio-ezarpen gehiago
- Soinua eta bibrazioa
	- Dolby Atmos (soinu inguratzailea)
	- Aplikazioaren soinu independentea
	- Jakinarazpenak
- Aplikazioen ikonoetako alertak
- Pantaila
	- Modu ilunaren ezarpenak
	- Mugimenduen arintasuna
	- Argi urdinaren iragazkia
	- 187 Pantaila-modua aldatzea edo bistaratze-kolorea doitzea
	- 188 Letra-tipoaren tamaina eta estiloa
	- Pantaila-bereizmena
	- Pantaila-babesa
- Pantaila-atzealdea
- Gaiak
- Blokeo-pantaila
	- Smart Lock
- Datu biometrikoak eta segurtasuna
	- Aurpegia ezagutzea
	- Hatz-markak ezagutzea
	- Samsung Pas[s](#page-201-0)
- Karpeta segurua
- Wifi Segurua
- Pribatutasuna
- Kokapena
- Hodeia eta kontuak Samsung Cloud
- Google
- Funtzio aurreratuak
	- Mugimenduak eta keinuak
	- Mezularitza duala
- Osasun digitala eta guraso-kontrola
	- Osasun digitala
- Gailuaren mantentze-lanak
	- Gailuaren optimizazioa
	- Bateria
	- 218 Biltegiratzea
	- Memoria
	- 218 Segurtasuna
- Aplikazioak
- Kudeaketa orokorra
- Irisgarritasuna
- Softwarea eguneratzea
- Telefonoari buruz

## **Eranskina**

- Irisgarritasuna
- Ohiko galderak
- Arazoak konpontzea
- Bateria jartzea/ateratzea

# <span id="page-3-0"></span>**Oinarrizko kontzeptuak**

# **Hasi aurretik, irakurri informazio hau**

Gailua erabiltzen hasi aurretik, irakurri eskuliburu hau, erabilera zuzena eta segurua bermatzeko.

- Deskribapenak gailuaren aurrez zehaztutako ezarpenei dira.
- Baliteke eskuliburu honetako eduki batzuk eta gailuarenak guztiz bat ez etortzea, eskualdearen, operadorearen, modeloaren ezaugarrien edo gailuaren softwarearen arabera.
- CPUaren eta RAM memoriaren erabilera handia eskatzen duten edukiek (kalitate handiko edukia) gailuaren errendimendu orokorrari eragiten diote. Baliteke edukiari lotutako aplikazioek behar bezala ez funtzionatzea, eta desberdinak izatea gailuaren zehaztapenen eta erabiltzen den inguruaren arabera.
- Samsungek ez du bere gain hartzen bera ez den hornitzaile baten aplikazioek eragindako errendimendu-arazoen erantzukizunik.
- Samsungek ez du bere gain hartzen erregistro-ezarpenak editatzeagatik edo sistema eragilearen softwarea aldatzeagatik sortzen diren errendimendu-arazoen erantzukizunik. Sistema eragilea pertsonalizatzen saiatuz gero, baliteke gailuak edo aplikazioek ondo ez funtzionatzea.
- Softwareak, soinu-iturriek, pantaila-atzealdeek, irudiek eta gailuarekin batera datozen gainerako multimedia-edukiek erabilera-lizentzia mugatua dute. Material horiek helburu komertzialekin edo beste helburu batzuekin erabiltzea egile-eskubideen legeak urratzea da. Erabiltzaileak guztiz erantzule dira multimedia-edukiak legez kanpo erabiltzen badituzte.
- Zure datu-planaren arabera, gerta liteke gastu gehigarriak izatea datu-zerbitzu hauek erabiltzeagatik, besteak beste: mezuak, kargatzea eta deskargatzea, sinkronizazio automatikoa edo kokapenzerbitzuak. Datu-kantitate handiak transferitzeko wifi-konexioa erabiltzea gomendatzen da.
- Gailuarekin datozen aplikazio lehenetsiak eguneratu egin litezke, eta baliteke bateragarri izateari uztea, aurrez jakinarazi gabe. Gailuak dakarren aplikazioren batekin zalantzaren bat badaukazu, jarri harremanetan Samsungen Laguntza Teknikoko Zerbitzuarekin. Erabiltzaileak instalatutako aplikazioen kasuan, berriz, jarri harremanetan zerbitzu-hornitzailearekin.
- Gailuaren sistema eragilea aldatzen baduzu edo iturri ez-ofizialetako softwarea instalatzen baduzu, baliteke gailuak ondo ez funtzionatzea eta datuak hondatzea edo galtzea. Hori eginez gero, Samsungekiko lizentzia-hitzarmena urratzen da, eta bermea ezeztatuta geratzen da.
- Herrialdearen eta operadorearen arabera, gailuak pantaila-babesle bat du, haren ekoizpen- eta banaketa-prozesuan kalterik izan ez dezan. Pantaila-babeslean eragindako kalteak ez dira bermean sartzen.
- Ukipen-pantaila garbi ikus dezakezu, bai eta kanpoan argi asko dagoenean ere, inguruaren araberako kontraste-maila automatikoki doitzeko aukera aktibatuta. Produktuaren izaera dela eta, grafiko finkoak denbora luzez bistaratuz gero, irudiak bata bestearen gainean (irudi erreak) edo ahulduta ager daitezke.
	- Gomendatzen da grafiko finkoak ez erabiltzea pantaila osoan edo zati batean denbora luzez, eta ukipen-pantaila itzaltzea gailua erabiltzen ez den bitartean.
	- Ukipen-pantaila erabiltzen ari ez zarenean automatikoki itzal dadin konfigura dezakezu. Ireki **Ezarpenak** aplikazioa, sakatu **Pantaila Pantailaren denbora muga** eta, ondoren, hautatu zenbat denbora pasatu behar duen gailuak ukipen-pantaila itzali arte.
	- Ukipen-pantaila konfiguratzeko distira inguruaren arabera automatikoki doitu dezan, ireki **Ezarpenak**, sakatu **Pantaila** eta, ondoren, irristatu **Argitasun automatikoa** etengailua, hura aktibatzeko.
- Modeloaren eta eskualdearen arabera, litekeena da gailu batzuek FCCren onespena behar izatea (Federal Communications Commission).

Gailu honek haren onespena baldin badu, dagokion FCCren IDa ikusi ahal izango duzu. Horretarako, ireki **Ezarpenak** eta sakatu **Gailuari buruz → Egoera**. Zure gailuak ez badu ID hori, esan nahi du ez duela baimenik AEBn edo haren lurraldeetan saltzeko, eta jabeak erabiltzeko bakarrik sar daitekeela AEBn.

## **Urarekiko eta hautsarekiko erresistentzia mantentzea**

Zure gailua hautsak eta urak ez dute hondatzen. Segi aholku hauei arretaz, erresistentziari eusteko. Bestela, gailua hondatu egin daiteke.

- Ez sartu gailua ur gezatan, 1,5 m-tik gorako sakoneran, eta ez eduki urpean 30 minutuan baino gehiagoan. Gailua ur geza ez den beste edozein likidotan sartzen baduzu (adibidez, ur gazia, ur ionizatua edo edari alkoholdunak), likidoa bizkorrago sartuko da gailuan.
- Ez jarri gailua **ur-korronte zakarretan**.
- **•** Gailua ur gezarekin busti bada, lehortu ongi zapi garbi eta leun batekin. Gailua beste likidoren batek (hala nola ur gazia, igerilekuko ura, xaboi-ura, olioa, lurrina, eguzki-babesa edo eskuak garbitzekoa) edo produktu kimikoren batek (esate baterako, kosmetikoak) ukitzen badu, busti ur gezarekin, eta lehortu ongi zapi garbi eta leun batekin. Jarraibide hauei kasu egiten ez badiezu, baliteke gailuaren errendimenduari eta itxurari eragitea.
- **Gailua uretara erori bada**, baliteke deietan soinua argi ez entzutea. Erabili zapi lehor bat gailua garbitzeko, eta ongi lehortu ezazu erabili aurretik.
- Baliteke ukipen-pantaila eta beste funtzio batzuk ondo ez exekutatzea **gailua uretan erabiliz gero**.
- **Gailua erortzen bada edo kolpe handi bat jasotzen badu**, urarekiko eta hautsarekiko erresistentzia gutxitu egin daitezke.
- **Gailuari zenbait proba egin zaizkio giro kontrolatuan, eta frogatu da urari eta hautsari eusten diela egoera jakin batzuetan (IP68 sailkapen-irizpideak betetzen ditu, IEC 60529 nazioartean deskribatzen denari jarraikiz, bilgarrien babes-graduari dagokionez [IP kodea]; probaren baldintzak: 15-35 °C, 86-106 kPa, ur geza, 1,5 metro, 30 minutu). Sailkapen hori eduki arren, gailua hondatu egin daiteke egoera jakin batzuetan.**

#### **Jakinarazpen-ikonoak**

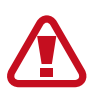

**Oharra:** zu zeu edo beste pertsona batzuk kaltetu ditzaketen egoerak.

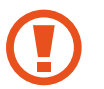

**Kontuz:** zure gailua edo beste tresna batzuk kaltetu ditzaketen egoerak.

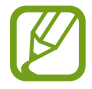

**Oharra**: oharrak, erabilera-aholkuak edo informazio gehigarria.

# <span id="page-6-0"></span>**Gailua gehiegi berotu daitekeen egoerak, eta irtenbideak**

## **Bateria kargatzen ari den bitartean gailua berotu egiten bada**

Kargatzen ari den bitartean, gerta liteke gailua eta kargagailua berotzea. Baliteke gailua beroago egotea haririk gabe kargatzen ari denean edo kargatze bizkorra erabiltzen denean. Ez du eraginik telefonoaren bizitza erabilgarrian edo errendimenduan; funtzionamenduaren parte da. Bateria gehiegi berotzen bada, baliteke mantsoago kargatzea edo kargagailuak kargatzeari uztea.

### **Gailua berotzean, segi jarraibide hauei:**

- Deskonektatu gailuaren kargagailua eta itxi irekita dauden aplikazioak. Itxaron gailua hoztu arte, eta, ondoren, jarri berriro kargatzen.
- Gailuaren beheko aldea gehiegi berotzen bada, litekeena da konektatutako USB kablea hondatuta egotea. Ordezkatu USB kable hondatua Samsungek onartutako berri batekin.
- Haririk gabeko kargagailu bat erabiltzen baduzu, ez jarri material arrotzik (adibidez, objektu metalikoak, imanak edo banda magnetikoak dituzten txartelak) gailuaren eta haririk gabeko kargagailuaren artean.

Haririk gabe kargatzeko edo bizkor kargatzeko funtzioak modelo bateragarrietan bakarrik daude aukeran.

## **Erabiltzen ari garela gailua berotzen denean**

Bateria-karga handiagoa eskatzen duten funtzioak edo aplikazioak luzaroan erabiltzen badituzu, gerta daiteke gailua aldi baterako berotzea, bateria-kontsumo handiagoa dela eta. Itxi zabalik dauden aplikazioak, eta ez erabili gailua puska batean.

Hona hemen gailua gehiegi berotzea eragin dezaketen zenbait egoera. Erabiltzen dituzun funtzio eta aplikazioen arabera, baliteke adibide hauek ez aplikatzea zure modeloari:

- Hasierako konfigurazioan, erosi ondoren, edo datuak berrezartzean
- Fitxategi handiak deskargatzean
- Bateria-karga handiagoa behar duten aplikazioak erabiltzean, edo aplikazioak luzaroan erabiltzean:
	- Kalitate handiko jokoak luzaroan erreproduzitzean
	- Bideoak luzaroan grabatzean
	- Distira gehieneko ezarpena erabiliz transmititzean bideoak
	- Telebista batera konektatzea
- Zenbait zeregin aldi berean egiten direnean edo aplikazio asko atzeko planoan exekutatzen direnean:
	- Multiwindow erabiltzean
	- Bideo-grabazio batean aplikazioak eguneratzen edo instalatzen direnean
	- Bideo-dei batean fitxategi handiak deskargatzen direnean
	- Nabigazio-aplikazio bat erabili bitartean bideoak grabatzen direnean
- Datu-kantitate handia erabiltzen denean hodeiarekin, posta elektronikoarekin edo beste kontu batzuekin sinkronizatzeko
- Auto batean nabigazio-aplikazio bat erabiltzen denean gailua eguzki-argitan dagoela
- Konexio partekatua erabiltzen denean
- Seinaleko ahuleko edo seinalerik gabeko eremuetan erabiltzen denean gailua
- Hondatutako USB kable batekin kargatzen denean bateria
- Gailuaren erabilera ugariko larakoa hondatuta dagoenean edo material arrotzen eraginpean dagoenean, hala nola likidoa, hauts metalikoa edo grafitoa
- Desplazamenduan zaudenean

#### **Gailua berotzean, segi jarraibide hauei:**

- Eduki eguneratuta telefonoa azken softwarearekin.
- Aplikazio irekien arteko gatazken ondorioz, gailua berotu liteke. Berrabiarazi ezazu.
- Desaktibatu wifi, GPS eta bluetooth funtzioak, behar ez dituzunean.
- Itxi bateria-kontsumoa handitzen duten aplikazioak edo bigarren mailan exekutatzen direnak erabiltzen ez dituzunean.
- Ezabatu behar ez dituzun fitxategiak edo erabiltzen ez dituzun aplikazioak.
- Murriztu pantailaren distira.
- Gailua gehiegi berotzen bada edo denbora luzez berotuta baldin badago, ez erabili minutu batzuez. Gehiegi berotzen jarraitzen badu, jarri harremanetan Samsungen Laguntza Teknikoko Zerbitzuarekin (LTZ).

## **Gailua gehiegi berotzearekin loturiko neurriak**

Gailua gehiegi berotu delako ondoeza sentituz gero, utzi erabiltzeari.

Gailua berotzen denean, baliteke haren funtzioak eta errendimendua mugatzea edo gailua itzaltzea hozteko. Funtzio hau modelo bateragarrietan bakarrik dago erabilgarri.

- Gailua gehiegi berotzen bada eta tenperatura jakin batera iristen bada, ohartarazpen-mezu bat bistaratuko da, gailuan akatsik egon ez dadin, azalean narritadurarik edo kalterik eragin ez dezan eta bateria-ihesik egon ez dadin. Gailuaren tenperatura jaisteko, pantailaren distira eta errendimenduaren abiadura mugatuko dira, eta bateria kargatzeari utziko dio. Exekutatzen ari diren aplikazioak eta deiak itxi egingo dira, eta beste funtzio batzuk mugatu egingo dira, larrialdi-deiak izan ezik, gailua hoztu arte.
- Gailuaren tenperatura are gehiago igo delako beste mezu bat bistaratzen bada, gailua itzali egingo da. Ez erabili gailua haren tenperatura ezarritako mailatik behera jaitsi arte. Bigarren abisu-mezua larrialdi-dei batean agertzen bada, ez da itzaltzera behartuko eta deia ez da amaituko.

## **Ingurune operatiborako kontuan hartu beharrekoak**

Inguruneak gailua berotzea eragin dezake, kondizio hauetan: Kontuz! Ez laburtu bateriaren bizitza erabilgarria, ez hondatu gailua eta ez eragin suterik.

- Ez gorde gailua tenperatura oso hotzak edo beroak dauden lekuetan.
- Ez utzi gailua denbora luzez eguzkiaren argiak zuzenean jotzen duela.
- Ez erabili eta ez gorde gailua denbora luzez leku oso beroetan (adibidez, udan, auto barruan).
- Ez jarri gailua gehiegi berotu daitekeen lekuetan (adibidez, manta elektriko baten gainean).
- Ez gorde gailua berogailuetan, mikrouhin-labeetan, sukaldeko ekipo beroetan eta goi-presioko edukiontzietan, ezta haietatik gertu ere.
- Ez erabili estalkia hondatua edo askatua duen kablerik, ezta kaltetua dagoen edo funtzionamenduakatsak dituen kargagailurik edo bateriarik ere.

# <span id="page-9-0"></span>**Telefonoaren diseinua eta funtzioak**

## **Kaxaren edukia**

Ikus bizkor hasteko gida paketearen edukiari buruzko informazioa lortzeko.

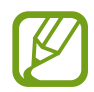

• Gailuarekin batera datozen elementuak eta eskuragarri dauden osagarriak desberdinak izan litezke eskualdearen edo operadorearen arabera.

- Gailuarekin datozen elementuak gailurako berariaz diseinatuta daude, eta baliteke beste gailu batzuekin bateragarriak ez izatea.
- Gailuaren itxura eta zehaztapenak aldatu egin litezke aurretik jakinarazi gabe.
- Hainbat osagarri eros ditzakezu Samsungen tokiko hornitzailearen bidez. Erosi aurretik, ziurtatu gailuarekin bateragarriak direla.
- Samsungek onartutako osagarriak soilik erabili. Hori egin ezean, baliteke bermeak estaltzen ez dituen errendimendu-arazoak eta funtzionamendu-erroreak eragitea.
- Osagarrien eskuragarritasuna aldatu egin liteke, fabrikatzaileen arabera. Eskuragarri dauden osagarriei buruzko informazio gehiago nahi izanez gero, ikusi Samsungen webgunea.
- Mugikorrarekin datozen entzungailuak (C motako USBa) bateragarriak dira irteera digitalarekin, eta gailu honetarako bakarrik daude diseinatuta; beraz, litekeena da beste audioirteera modu bat erabiltzen duten gailuekin bateragarriak ez izatea.

## **Gailuaren diseinua**

#### ► **Galaxy S20 Ultra 5G, S20 Ultra:**

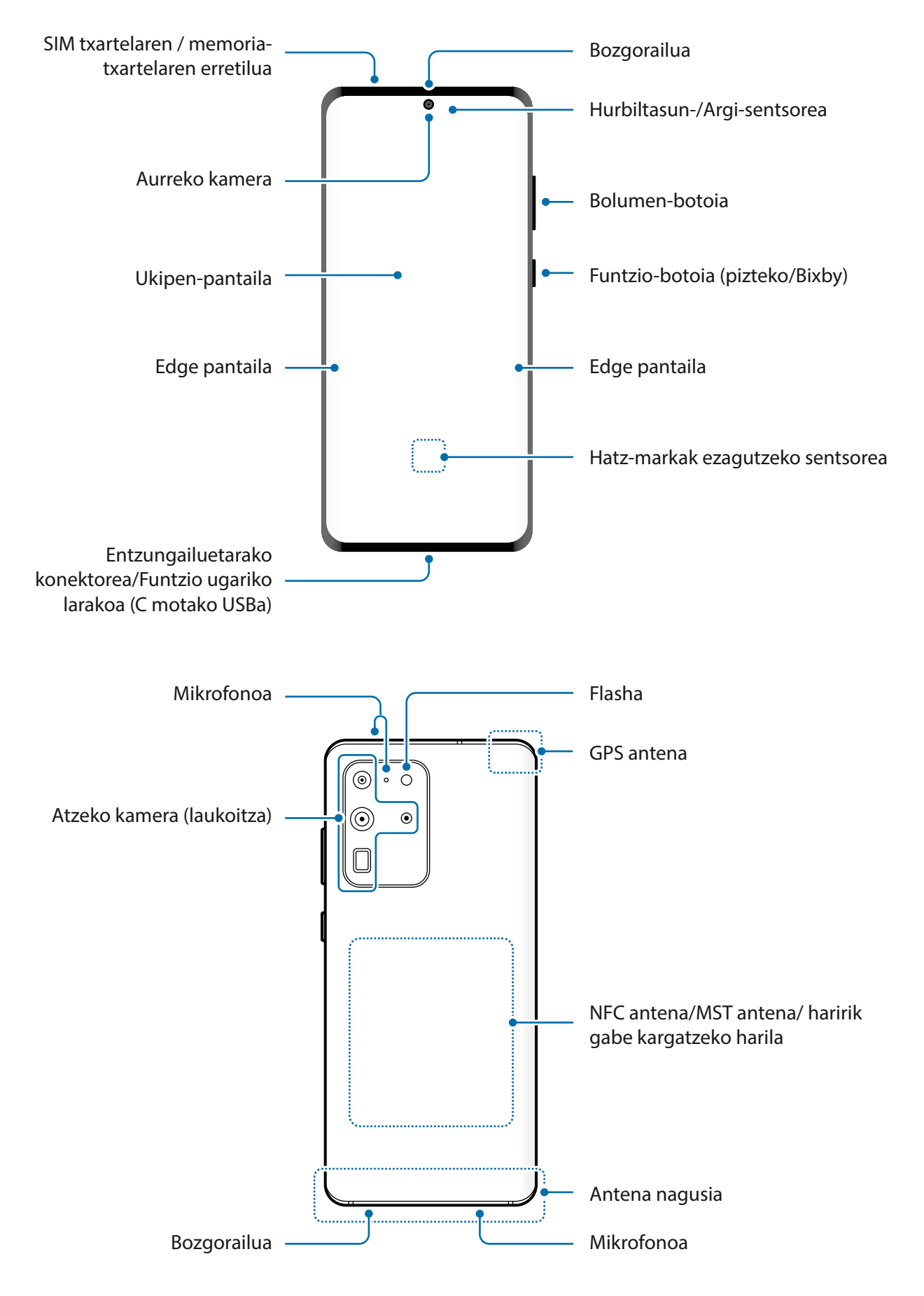

#### ► **Galaxy S20+ 5G, S20+:**

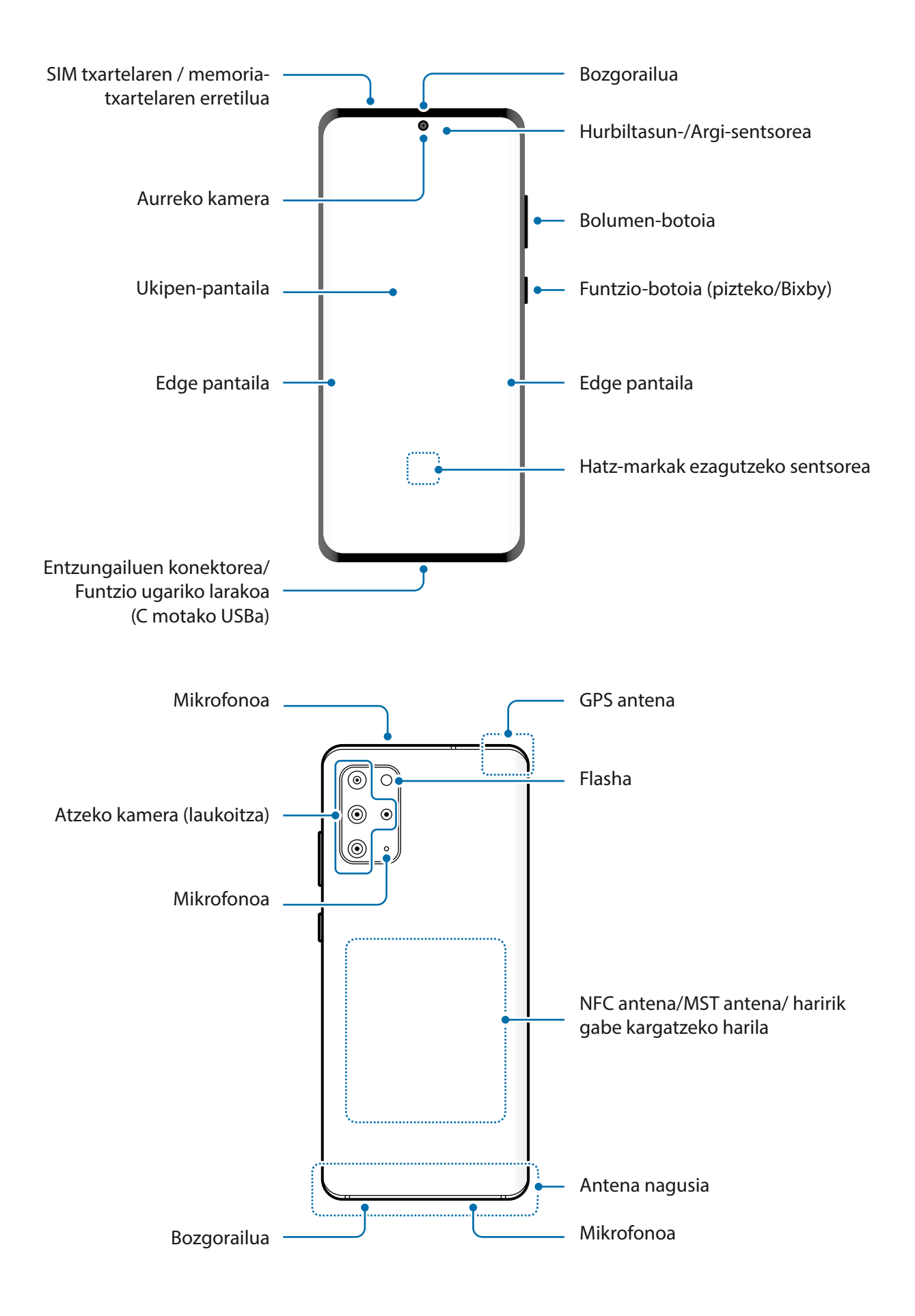

#### ► **Galaxy S20 5G, S20:**

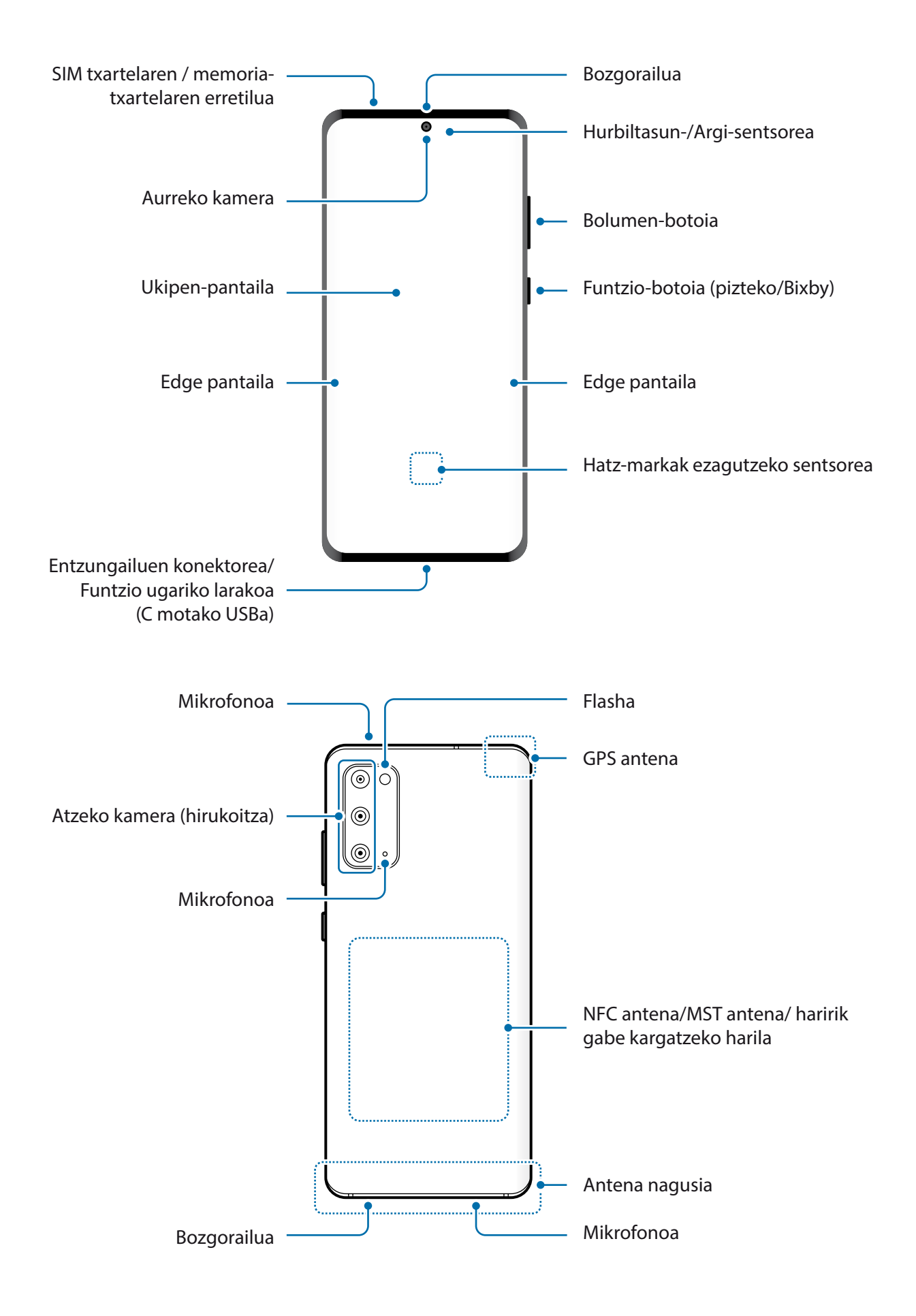

- Bozgorailuak erabiltzen dituzunean, adibidez multimedia-fitxategiak erreproduzitzeko edo telefonoaren bozgorailua erabiltzeko, ez gerturatu gailua belarrietara.
	- Ez jarri kameraren lentea argi-iturri indartsu bati begira; adibidez, zuzeneko eguzki-argiari begira. Hala eginez gero, kameraren irudi-sentsorea hondatu egin daiteke, eta ezingo da konpondu. Gainera, argazkietan puntuak edo orbanak ager daitezke.
	- Gailua kristal edo zati akriliko hautsiarekin erabiltzen baduzu, baliteke lesio fisikoak jasatea. Samsungen Arreta Teknikoko Zerbitzu (ATZ) batean konpondu ondoren bakarrik erabili gailua.
	- Mikrofonoan, bozgorailuan edo hargailuan hautsa edo beste substantziaren bat sartzen bada, baliteke gailuaren soinua txikitzea edo funtzio batzuk erabilgarri ez egotea. Hautsa edo beste substantziaren bat objektu zorrotz batekin kentzen saiatzen bazara, baliteke gailua hondatzea eta haren itxurari eragitea.
	- Egoera hauetan konektagarritasun-arazoak gerta daitezke, edo bateria deskargatu egin daiteke:
		- Gailuaren antenaren tokian metalezko itsasgarriak jartzen badituzu.
		- Metalezko materialekin egindako zorroa jartzen badiozu gailuari.
		- Funtzio jakin batzuk (adibidez, deiak edo datu-konexioak) erabiltzen ari zarela gailuaren antenaren ingurua eskuekin edo beste objektu batekin estaltzen baduzu.
		- Samsungek onartutako pantaila-babesle bat erabiltzea gomendatzen da. Baliteke onartu gabeko pantaila-babesleek funtzionamendu-erroreak eragitea sentsoreetan.
		- Ez estali hurbiltasun-/argi-sentsorea pantailarako osagarriekin (adibidez, pantailababesleekin, pegatinekin edo estalkiarekin). Bestela, akatsak gerta daitezke sentsorearen funtzionamenduan.
		- Baliteke deietan argi batek keinu egitea gailuaren goiko aldean, hurbiltasun-sentsoreagatik.
		- Baliteke Edge pantailaren koloreak desberdin ikustea, ikuspen-angeluaren arabera.

## <span id="page-14-0"></span>**Botoi fisikoak**

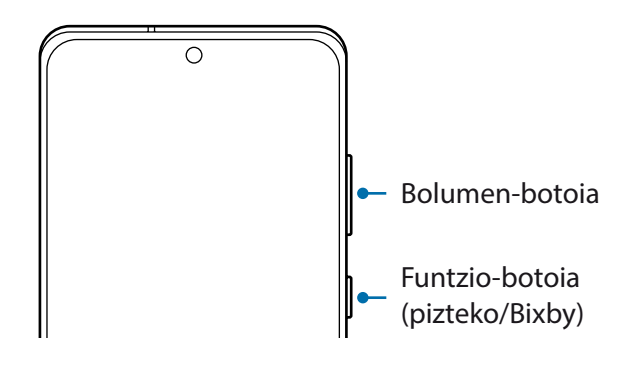

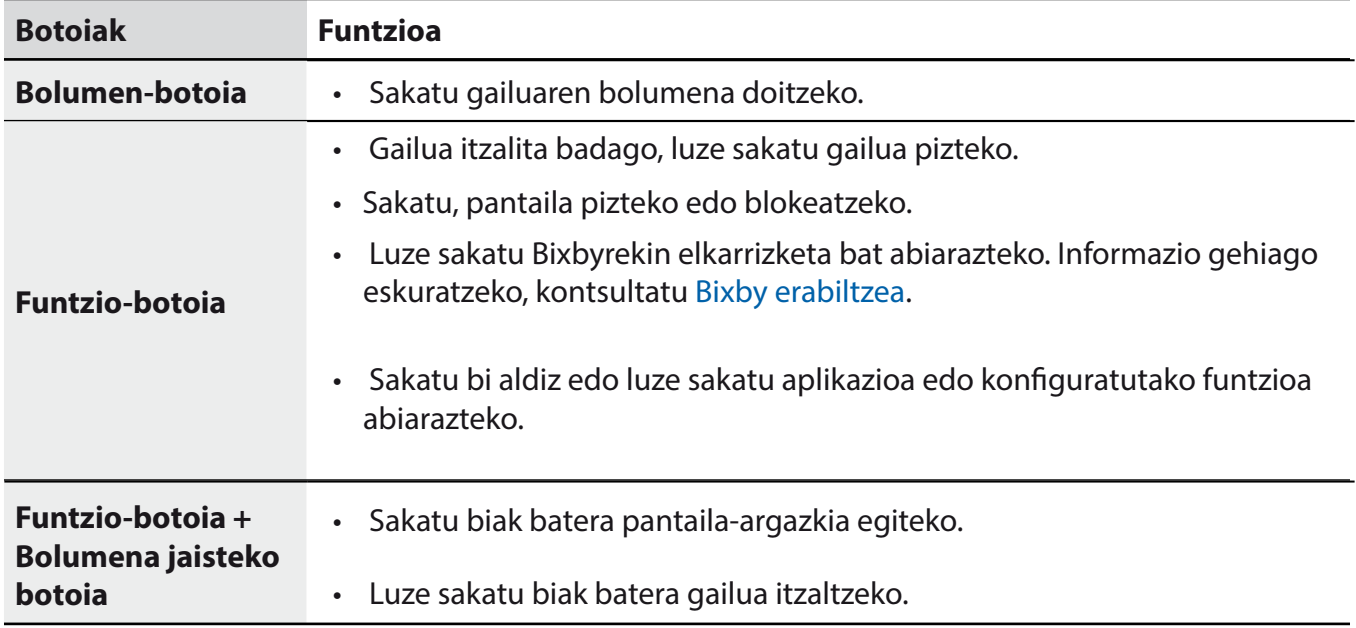

## **Funtzio-botoia konfiguratzea**

Hautatu ezazu zer aplikazio edo funtzio ireki nahi duzun funtzio-botoia bi aldiz edo luze sakatuta.

Ireki **Ezarpenak,** sakatu **Eginbide aurreratuak Alboko tekla** eta, ondoren, hautatu nahi duzun aukera.

## **Botoi programagarriak**

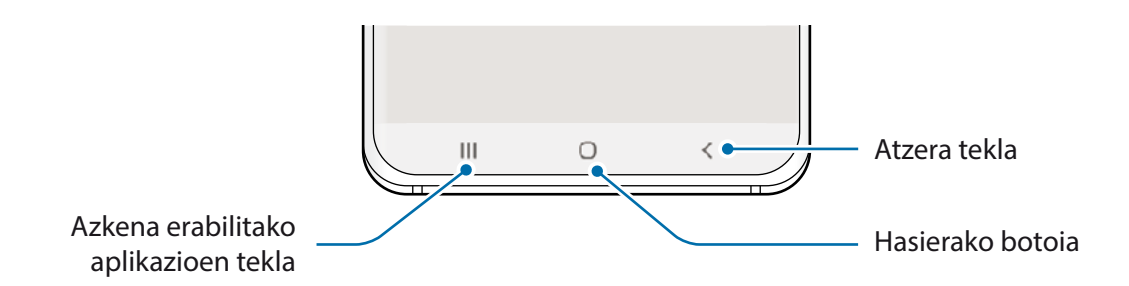

Gailua pizten duzunean, botoi programagarriak pantailaren beheko aldean agertuko dira. Botoi programagarriak honela daude konfiguratuta lehenespenez: azkena erabilitako aplikazioak, Hasierako botoia eta Atzera egiteko tekla. Ikusi [Nabigazio-barra \(botoi programagarriak\)](#page-35-0) atala, informazio gehiago lortzeko.

## **Bateria**

## **Bateria kargatzea**

Kargatu bateria gailua lehen aldiz erabili aurretik edo denbora luzean erabili ez baduzu.

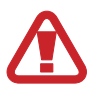

Samsungek onartutako eta gailuarentzat bereziki diseinatutako bateriak, kargagailuak eta kableak soilik erabili. Bateragarriak ez diren bateriek, kargagailuek eta kableek lesio fisiko larriak eragin diezazkizukete zuri edo kalteak eragin diezazkiokete gailuari.

- 
- Kargagailua gaizki konektatzen baduzu, baliteke gailuari kalte larriak eragitea. Okerreko erabilerak eragindako kalteak ez dira bermean sartzen.
- Erabili soilik gailuarekin eman dizuten USB-C kablea. MicroUSB kable batekin erabiltzen baduzu, hondatu egin daiteke gailua.

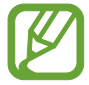

Kargagailuak ez du pizteko eta itzaltzeko etengailurik, eta, beraz, ez du elektrizitate-hornidura eteteko aukerarik; ondorioz, kendu behar da kargagailua saretik. Gainera, konektatuta dagoenean, entxufetik gertu egon behar du. Energia aurrezteko, kargagailua deskonektatu erabiltzen ari ez zarenean.

Oinarrizko kontzeptuak

- 1 Konektatu USB kablea USB elikadurako egokigailura.
- 2 Konektatu USB kablea zure gailuko funtzio ugariko larakora.

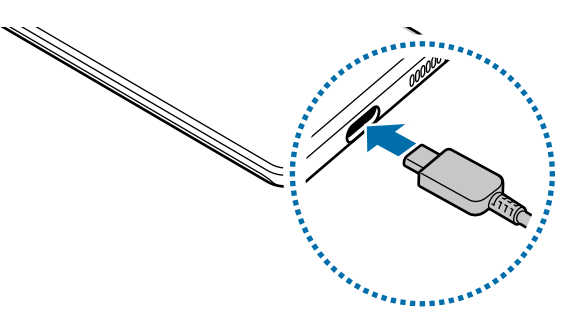

- 3 Konektatu USB elikadura-egokigailua korronte-hargune batera.
- 4 Bateria guztiz kargatuta dagoenean, deskonektatu kargagailua gailutik. Ondoren, deskonektatu kargagailua korronte-hargunetik.

#### **Bateria-kontsumoa murriztea**

Bateria aurrezten laguntzen duten zenbait funtzio ditu gailuak:

- Optimizatu kontsumoa gailuaren mantentze-lanetarako funtzioa erabilita.
- Gailua erabiltzen ari ez bazara, itzali pantaila, funtzio-botoia sakatuta.
- Aktibatu energia aurrezteko modua.
- Itxi behar ez dituzun aplikazioak.
- Desaktibatu bluetooth funtzioa, behar ez duzunean.
- Desaktibatu sinkronizatu behar diren aplikazioen sinkronizazio automatikoa.
- Gutxitu ezazu pantailaren atzeko argiztapenaren denbora.
- Murriztu pantailaren distira.

#### **Bateriaren kargatzeari buruzko aholkuak eta oharrak**

- Bateria-maila txikia bada, bateriaren ikonoa hutsik egongo da.
- Bateria batere kargarik gabe badago, ezingo duzu gailua piztu kargagailua konektatu eta berehala. Utzi bateria minutu batzuez kargatzen, berriro saiatu aurretik.
- Aplikazio bat baino gehiago erabiltzen badituzu aldi berean, sareko aplikazioak nahiz beste gailu batekin konektatu beharrekoak, bateria azkar agortuko da. Datu-transferentzia egin bitartean bateriarik gabe ez geratzeko, bateria osorik kargatu ondoren erabili aplikazio horiek.
- Kargagailuaz bestelako energia-iturri bat erabiliz gero (adibidez, ordenagailua), baliteke mantsoago kargatzea, korronte elektrikoa baxuagoa baita.
- Gailua erabil dezakezu kargatzen ari dela, baina guztiz kargatzeko denbora gehiago beharko du.
- Gailuak, kargatzen ari dela, elikadura ezegonkorra jasotzen badu, gerta liteke ukipen-pantailak ez funtzionatzea. Hori gertatzen bada, deskonektatu kargagailua gailutik.
- Kargatzen ari den bitartean, gerta liteke gailua eta kargagailua berotzea. Hori normala da, eta ez du eraginik telefonoaren bizitza erabilgarrian edo errendimenduan. Bateria ohikoa baino gehiago berotzen bada, baliteke kargagailuak kargatzeari uztea. Egoera hori haririk gabe kargatzen ari zaren bitartean gertatzen bada, deskonektatu gailua kargagailutik, hoztu dadin, eta saiatu geroago kargatzen gailua.
- Erabilera ugariko larakoa bustita dagoela kargatzen baduzu gailua, hondatu egin daiteke. Ongi lehortu kargatzen hasi aurretik.
- Gailua behar bezala kargatzen ez bada, eraman ezazu kargagailuarekin batera Samsungen Laguntza Teknikoko Zerbitzu batera.

## **Kargatze ultralasterra**

Gailuak kargatze ultralasterreko funtzioa du, bateria azkarrago kargatzeko.

Funtzio hori erabiltzeko, gailuarekin datorren bateria-kargagailua erabili behar duzu eta kargatze ultralasterreko funtzioak aktibatuta egon behar du.

Ez badago, ireki **Ezarpenak**, sakatu Gailuaren mantentzea → Bateria → Kargatzea eta, ondoren, irristatu **Kargatze super azkarra** etengailua, aktibatzeko.

Bateria kargatzeko kargagailu estandar bat konektatzen baduzu, karga bizkorreko funtzioarekin kargatu dezakegu bateria. Leiho gainerakor bat agertzen denean gailuan, sakatu **Aktibatu**

Aukera hau ere baduzu: ireki **Ezarpenak**, sakatu Gailuaren mantentzea **>> Bateria >> Kargatzea** eta, ondoren, irristatu **Kargatze azkarra** etengailua, aktibatzeko.

- 
- Kargatzen ari zaren bitartean ezin duzu funtzio hori aktibatu edo desaktibatu.
- Kargatze ultralasterreko funtzioa erabiltzeko, erabili horrela kargatzeko aukera ematen duen USB PD (Power Delivery) kargagailu bat.
- Kargatze ultralasterreko funtzioa erabiltzeko, erabili bizkor kargatzeko Adaptable funtzioarekin bateragarria den bateria-kargagailu bat.
- Ezingo duzu erabili ez bizkor kargatzeko funtzioa ez kargatze ultralasterrekoa, bateria kargatzeko kargagailu estandarra erabiltzen baduzu.
- Gailua berotuz gero edo giro-tenperatura igotzen bada, litekeena da kargatzeko abiadura automatikoki jaistea. Neurri operatibo arrunta da hori, gailua honda ez dadin.
- Bateria bizkorrago kargatuko da gailua edo pantaila itzalita daudenean.

## **Haririk gabe kargatzea**

Haririk gabe kargatzeko teknologia du gailuak; horrek aukera ematen du bateria kargatzeko haririk gabeko kargagailu bat erabilita (bereiz saltzen da).

## **Haririk gabe bizkor kargatzea**

Gailua bizkorrago kargatu dezakezu haririk gabe bizkor kargatzeko aukera erabilita. Baliteke kargagailuaren barruko haizagailuak zarata egitea haririk gabe kargatzen ari den bitartean.

Ireki **Ezarpenak** aplikazioa, sakatu Gailuaren mantentzea → Bateria → Kargatzea → Kabledun **kargatze azkarra**. Haririk gabe bizkor kargatzeko funtzioa desaktiba edo aktiba dezakezu **Aktiba** edo **Desaktiba** etengailua sakatuta. **Hari gab. karg. bizkorra** aukera erabiltzen baduzu, haririk gabe bizkor kargatzeko funtzioa konfigura dezakezu automatikoki desaktiba dadin aurrez ezarritako orduan. Haririk gabe bizkor kargatzeko funtzioa desaktibatzen denean, txikitu egingo dira kargatailuaren haizagailuaren zarata eta egoera-adierazlearen argiaren intentsitatea.

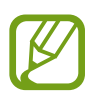

- Funtzio hori erabiltzeko, funtzio honekin bateragarriak diren kargagailu bat eta osagarriak erabili behar dira.
- Kargatzen ari zaren bitartean ezin duzu funtzio hori aktibatu edo desaktibatu.

## **Bateria kargatzea**

1 Jarri gailuaren atzealdearen erdigunea haririk gabeko kargagailuaren erdiaren gainean.

Jakinarazpen-panelean bistaratzen da gutxi gorabehera zenbat denbora beharko duen kargatzeko. Kargatzeko falta den benetako denbora aldatu egin daiteke karga-baldintzen arabera.

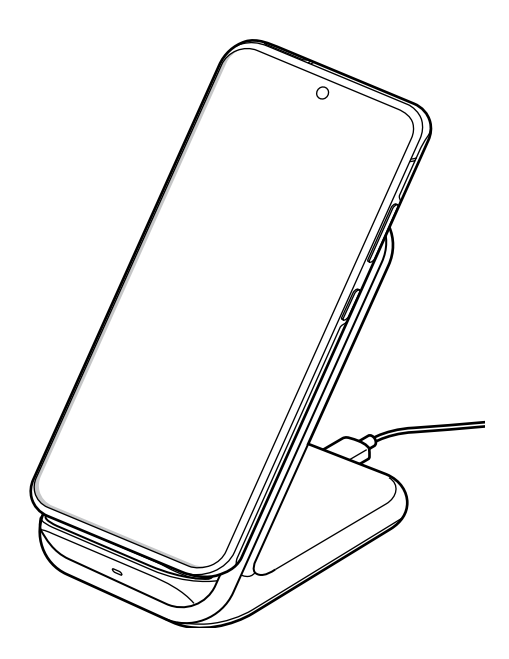

<span id="page-20-0"></span>2 Bateria guztiz kargatuta dagoenean, deskonektatu gailua kargagailutik.

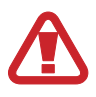

#### **Haririk gabe kargatzean kontuan hartu beharreko neurriak**

- Ez jarri gailua haririk gabe kargagailuaren gainean, baldin eta kreditu-txartelen bat edo irratimaiztasunaren bidezko identifikazio-txartelen bat (RFID) (adibidez, garraio-txartel bat edo giltza-txartel bat) baduzu gailuaren atzeko aldearen eta gailuaren zorroaren artean.
- Ez jarri gailua haririk gabeko kargagailuaren gainean baldin eta material eroaleren bat (adibidez, metalezko objekturen bat edo imanen bat) badago gailuaren eta haririk gabeko kargagailuaren artean.

Litekeena da gailua ez ondo kargatzea edo gehiegi berotzea, edo gailua eta txartelak hondatzea.

- 
- Sare-seinale ahula dagoen lekuetan erabiltzen baduzu haririk gabeko kargagailua, gerta liteke konexioa galtzea.
- Erabili Samsungek onartutako haririk gabeko kargagailuak. Bestela, gerta liteke bateria ez ondo kargatzea.

## **Wireless PowerShare**

Zure gailuaren bateriarekin beste gailu bat kargatu dezakezu, baita zurea kargatzen duzun bitartean ere. Baliteke Wireless PowerShare funtzioa ondo ez ibiltzea osagarri- edo zorro-mota batzuekin. Funtzio hori erabili aurretik, gomendatzen da osagarriak eta zorroak kentzea.

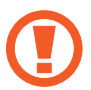

Ez erabili entzungailuak bateria partekatzen ari zaren bitartean. Hala eginez gero, hurbileko gailuei kalte egin diezaiekezu.

1 Ireki jakinarazpen-panela, lerratu hatza panelean behera, eta, ondoren, sakatu **Wireless PowerShare** hura aktibatzeko.

- 2 Jarri zure gailua beste gailuaren atzeko aldearen kontra.
	- Kargatzen hasten denean, jakinarazpen-soinu bat emitituko du edo gailuak bibratu egingo du.
	- Haririk gabe kargatzeko harilaren kokalekuak ez du zertan berdina izan beti: aldatu egin daiteke modeloaren arabera. Jarri gailuak elkarrekin behar bezala konekta daitezen.
	- Funtzio batzuk ez daude erabilgarri bateria partekatzen denean.

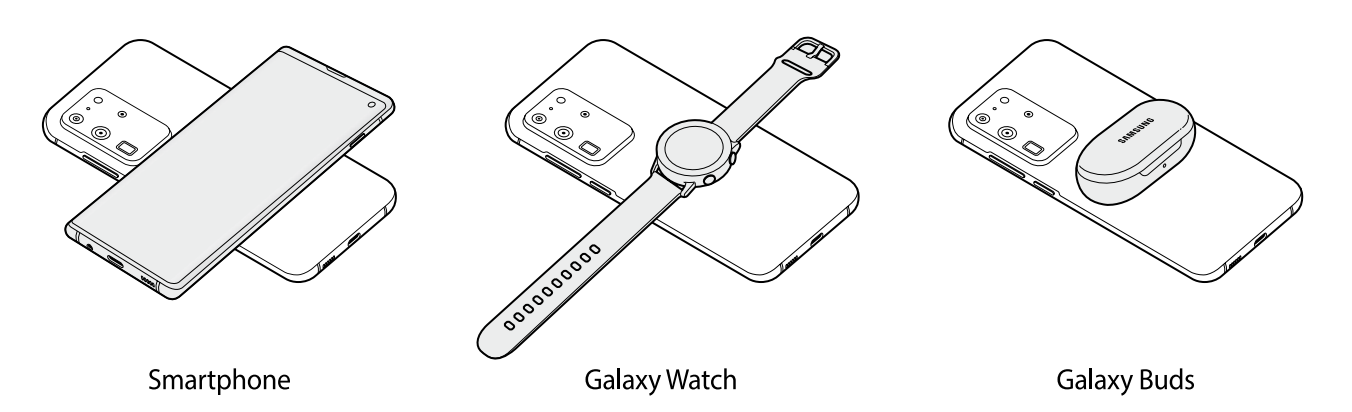

- 3 Kargatze-prozesua amaitzen denean, deskonektatu beste gailua zure gailutik.
	- Funtzio honekin bakar-bakarrik karga daitezke haririk gabe kargatzeko funtzioarekin bateragarriak diren gailuak. Baliteke gailu batzuk ez kargatzea. Wireless PowerShare funtzioarekin bateragarriak diren gailuak zein diren jakiteko, ikusi [www.samsung.com.](http://www.samsung.com)
		- Gailua behar bezala kargatu dadin, ez mugitu eta ez erabili gailuak karga-prozesuan.
		- Beste gailuak jasotzen duen karga-kantitatea zure gailuak bidalitakoa baino txikiagoa izan daiteke.
		- Zure gailua kargatzen ari zarela beste gailua kargatzen baduzu, mantsotu egingo da kargaabiadura, edo baliteke gailua ondo ez kargatzea, kargagailu-motaren arabera.
		- Kargatzearen abiadura eta eraginkortasuna aldatu egin daitezke gailuaren egoeraren edo inguruaren arabera.

#### **Energia partekatzeko muga bat ezartzea**

Gailua konfigura dezakezu energia partekatzeari utz diezaion, geratzen den bateria-karga zehaztutako maila batetik beherakoa denean.

Ireki Ezarpenak aplikazioa, sakatu Gailuaren mantentzea **>> Bateria >> Wireless PowerShare >> Bateria muga** eta, gero, ezarri muga bat.

## **NanoSIM txartela eta eSIM**

Sartu telefonia mugikorreko operadoreak emandako SIM edo USIM txartela.

Gailu berean bi telefono-zenbaki edo operadore izateko, aktibatu eSIM. NanoSIM txartela txartel fisikoa da; sSIM, berriz, SIM digital integratu bat da. NanoSIM txartela eta eSIM erabiltzeak baliteke datuak transferitzeko abiadura moteltzea eremu batzuetan.

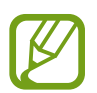

- Baliteke eSIM erabilgarri ez egotea, herrialdearen, operadorearen edo modeloaren arabera.
- Baliteke sare-konexioa behar duten zerbitzu batzuk erabilgarri ez izatea, zure operadorearen arabera.

## **SIM edo USIM txartela (nanoSIM txartela) instalatzea**

- Erabili nanoSIM txartelak bakarrik.
	- Kontuz: ez galdu SIM edo USIM txartela, eta ez utzi beste inori erabiltzen. Samsungek ez du bere gain hartzen txartelak galtzearen edo lapurtzearen ondorioz sortutako kalte eta eragozpenen ardurarik.

#### ► **SIM bakarreko modeloak:**

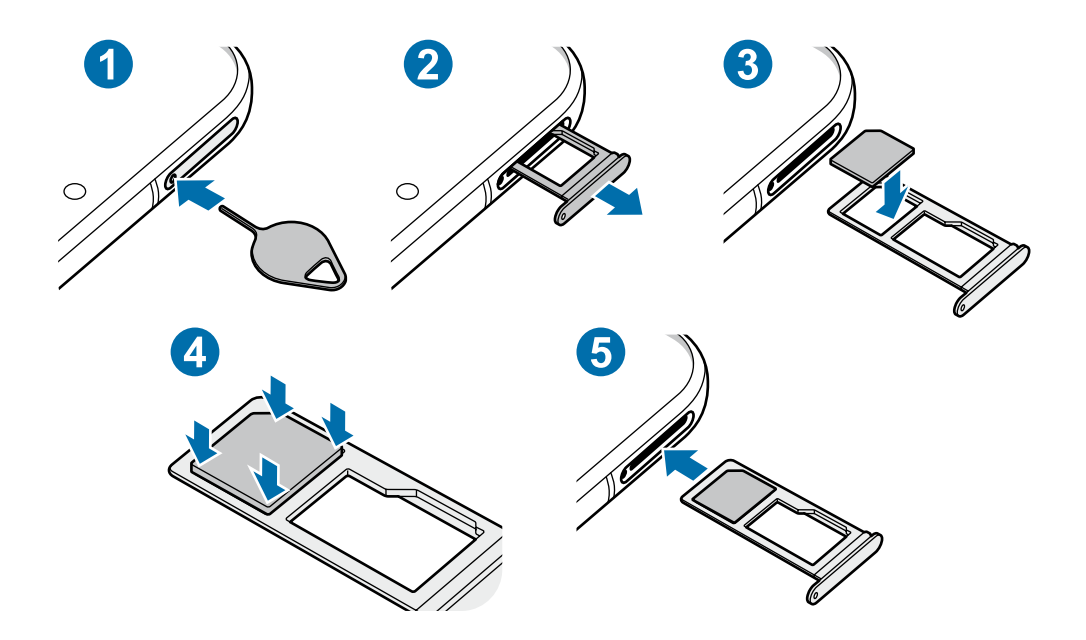

#### ► **Bi SIMeko modeloak:**

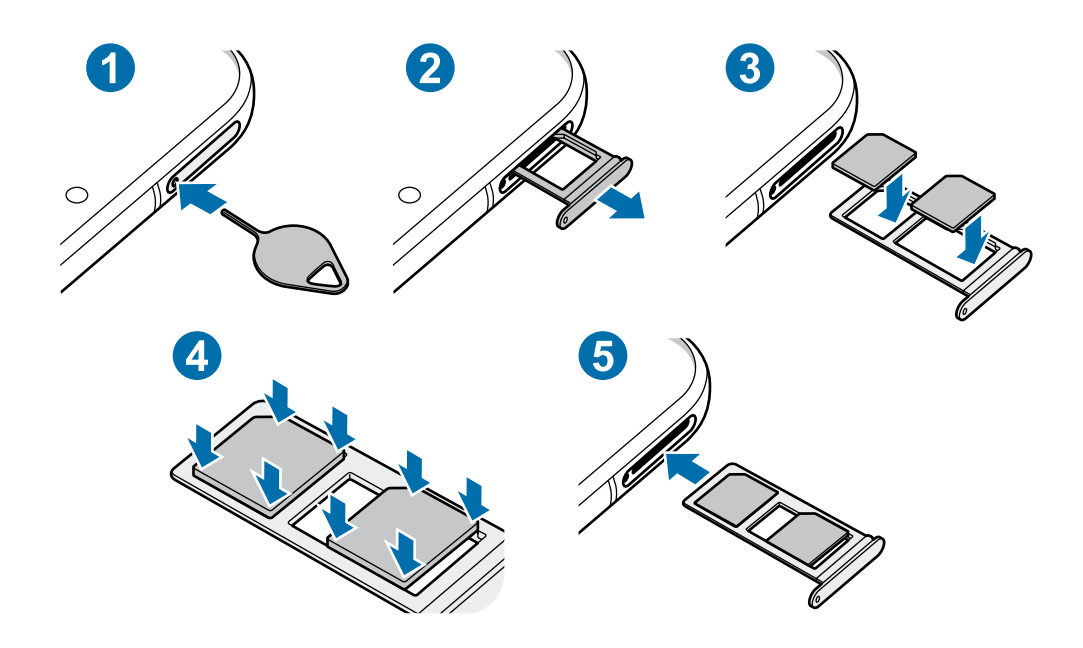

1 SIM txartelaren erretilua ateratzeko, sartu ateratze-eraztuna erretiluaren zuloan.

Ziurtatu ateratze-eraztuna zuloari perpendikular dagoela. Hala ez bada, gailua honda daiteke.

- 2 Atera kontu handiz erretilua zirrikitutik.
- 3 Sartu SIM edo USIM txartela erretiluan, urre-koloreko kontaktuak beherantz dituela.
- 4 Sakatu poliki SIM edo USIM txartela erretiluan, ondo sartuta geratu dadin.

Txartela ez badago ondo jarrita erretiluan, SIM txartela erretilutik atera edo eror daiteke.

- 5 Sartu berriro erretilua dagokion lekuan.
	- Erretilua bustita dagoela sartzen baduzu gailuan, gailua hondatu egin daiteke. Ziurtatu une oro erretilua lehorra dagoela.
		- Sartu erabat erretilua bere zirrikituan, gailuan likidorik sar ez dadin.

## **Txartela ongi instalatzea (bi SIMeko modeloak)**

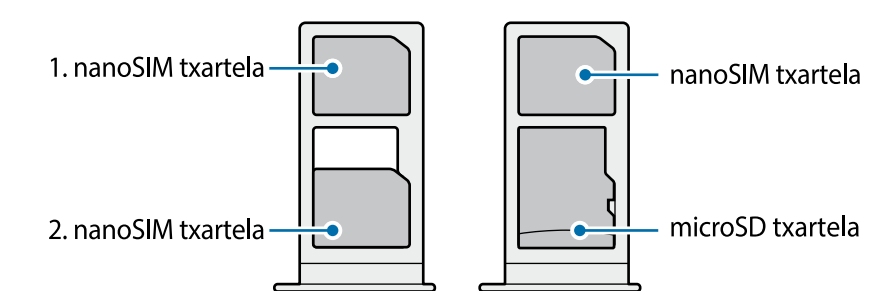

Ezin da sartu nanoSIM txartel bat eta microSD txartel bat leku berean, aldi berean.

## **eSIM bat aktibatzea (2 SIMeko modeloak)**

Ireki **Ezarpenak**, eta sakatu **Konexioak → SIM txartel kudeatzailea → Gehitu mugikorreko tarifa** Gailuak tarifa mugikor bat topatzen duenean, jarraitu pantailako jarraibideei eSIM aktibatzeko.

Operadoreak emandako QR kode bat baldin baduzu, ireki **Ezarpenak**, sakatu **Konexioak**  $\rightarrow$  **SIM txartel kudeatzailea → Gehitu mugikorreko tarifa → Gehitu QR kode bidez** eta, ondoren, eskaneatu QR kodea.

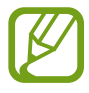

Baliteke funtzio hori erabilgarri ez egotea, zure herrialdearen edo operadorearen arabera.

## **eSIM eta nanoSIM txartela erabiltzea (2 SIMeko modeloak)**

NanoSIM txartel bat instalatzen baduzu eta eSIM aktibatzen, bi telefono-zenbaki edo bi operadore izan ditzakezu gailu berean.

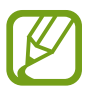

Baliteke funtzio hori erabilgarri ez egotea, zure herrialdearen edo operadorearen arabera.

## **SIM edo USIM txartelak aktibatzea**

Ireki **Ezarpenak**, eta sakatu **Konexioak**  $\rightarrow$  **SIM txartel kudeatzailea**. Hautatu SIM edo USIM txartel bat, eta sakatu etengailua hura aktibatzeko.

### <span id="page-25-0"></span>**eSIM eta nanoSIM txartela pertsonalizatzea**

Ireki Ezarpenak, sakatu Konexioak -> SIM txartel kudeatzailea, eta hautatu eSIM edo nanoSIM txartela, aukera hauetara sartzeko:

- **Ikonoa**: eSIM edo nanoSIM txartelaren ikonoa aldatzen du.
- **Izena:** eSIM edo nanoSIM txartelaren izena aldatzen du.
- **Sare modua**: eSIM edo nanoSIM txartelarekin erabiltzeko sare-mota hautatzeko balio du.

#### **eSIM edo nanoSIM txartela gogoko gisa ezartzea**

Bi txartel aktibatzen direnean, txartel jakin bati eslei dakizkioke ahots-deiak, mezuak eta datu-zerbitzuak.

Ireki Ezarpenak, sakatu Konexioak  $\rightarrow$  SIM txartel kudeatzailea, eta, ondoren, konfiguratu zure txarteletarako lehentasunak **SIM txartel lehenetsia** aukeran.

# **Memoria-txartela (microSD txartela)**

## **Memoria-txartel bat sartzea**

Baliteke gailuaren memoria-txartelaren edukiera beste modelo batzuetakoen desberdina izatea, eta baliteke memoria-txartel batzuk zure gailuarekin bateragarriak ez izatea, memoria-txartel motaren eta haren fabrikatzailearen arabera. Gailuaren memoria-txartelaren gehienezko edukiera egiaztatzeko, kontsultatu Samsungen webgunea.

- Baliteke memoria-txartel batzuk zure gailuarekin erabat bateragarriak ez izatea. Bateragarria ez den memoria-txartel bat erabiltzen baduzu, baliteke gailua edo txartela bera, baita txartelean gordetako datuak hondatzea ere.
	- Ziurtatu memoria-txartela norabide egokian sartu duzula, gora begira.
- Gailu honetan, FAT eta exFAT fitxategi-sistemak erabil daitezke memoria-txarteletarako. Fitxategi-sistema ezberdin batekin formateatu den txartel bat txertatzen baduzu, txartela berriz formateatzeko eskatuko dizu gailuak; bestela, ez du ezagutuko. Memoria-txartela erabiltzeko formateatu egin behar duzu. Gailuak ezin badu txartela formateatu edo ez badu ezagutzen, jarri harremanetan memoria-txartelaren fabrikatzailearekin edo Samsungen Arreta Teknikoko Zerbitzuko (ATZ) zentro batekin.
	- Datuak sarri idazten eta ezabatzen arituz gero, memoria-txartelaren bizitza erabilgarria murriztu egiten da.
	- Gailuan memoria-txartel bat sartzen duzunean, txartelaren fitxategi-direktorioa **Nire fitxategiak**  $\rightarrow$  **SD txar.** karpetan agertuko da, barne-memoriaren barruan.

## Oinarrizko kontzeptuak

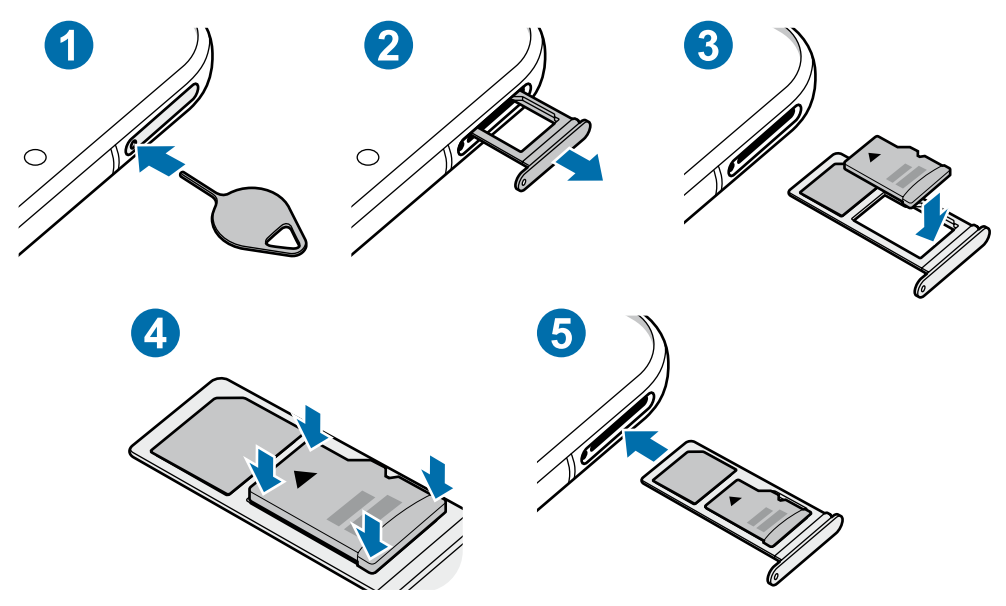

1 SIM txartelaren erretilua ateratzeko, sartu ateratze-eraztuna erretiluaren zuloan.

Ziurtatu ateratze-eraztuna zuloari perpendikular dagoela. Hala ez bada, gailua honda daiteke.

2 Atera kontu handiz erretilua zirrikitutik.

Erretilua gailutik ateratzen duzunean, datu mugikorren konexioa desaktibatu egingo da.

- 3 Sartu memoria-txartel bat erretiluan urre-koloreko kontaktuak behera begira dituela.
- 4 Sakatu poliki memoria-txartela erretiluan, ondo sartuta geratu dadin.

Txartela ez badago ondo jarrita erretiluan, memoria-txartela erretilutik atera edo eror daiteke.

- 5 Sartu berriro erretilua dagokion lekuan.
	- Erretilua bustita dagoela sartzen baduzu gailuan, gailua hondatu egin daiteke. Ziurtatu une oro erretilua lehorra dagoela.
		- Sartu erabat erretilua bere zirrikituan, gailuan likidorik sar ez dadin.

## **Memoria-txartela ateratzea**

Memoria-txartel bat kendu aurretik, desaktibatu, seguru erauzteko.

**Ireki Ezarpenak**, eta sakatu Gailuaren mantentzea → Biltegiratzea → Aurreratua → SD txar. → **Egotzi.**

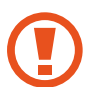

Ez atera kanpo-biltegiragailua (adibidez, memoria-txartel bat edo USB biltegiragailu bat) informazioa transferitzen edo jasotzen ari denean, ez eta datuak transferitu bezain laster. Hori eginez gero, baliteke datuak galtzea edo kaltetzea, edo kanpo-biltegiragailua edo telefonoa bera kaltetzea. Samsungek ez du bere gain hartzen kanpo-biltegiragailuak gaizki erabiltzearen ondorioz sor daitezkeen galeren ardurarik (datu-galerak adibidez).

## **Memoria-txartela formateatzea**

Baliteke ordenagailu batean formateatutako memoria-txartel bat ez izatea bateragarria gailuarekin. Formateatu memoria-txartela gailuan.

Ireki Ezarpenak, eta sakatu Gailuaren mantentzea → Biltegiratzea → Aurreratua → SD txar. → **Formateatu.**

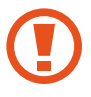

Memoria-txartela formateatu aurretik, gogoan izan han gordetako datu garrantzitsu guztien segurtasun-kopia egin behar dela. Fabrikatzailearen bermeak ez ditu estaltzen erabiltzaileen ekintzek eragindako datu-galerak.

# **Gailua piztea eta itzaltzea**

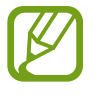

Haririk gabeko gailuak debekatuta dauden eremuetan (hegazkinetan eta ospitaletan, adibidez) zaudenean, bete langileek egindako ohar eta argibide guztiak.

## **Gailua piztea**

Gailua pizteko, luze sakatu funtzio-botoia segundo batzuez.

Gailua lehen aldiz piztean, edo fabrikako balioak berrezarri ondoren, jarraitu pantailako argibideei, gailua konfiguratzeko.

## <span id="page-28-0"></span>**Gailua itzaltzea**

1 Gailua itzaltzeko, luze sakatu batera funtzio-botoia eta bolumena jaisteko botoia. Hau ere egin dezakezu: jakinarazpen-panela ireki, eta  $\cup$  sakatu.

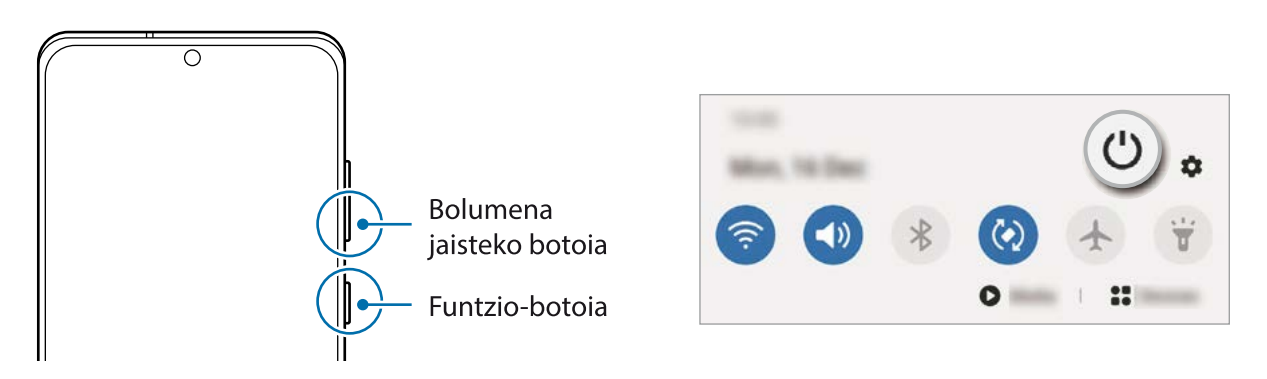

#### 2 Sakatu **Itzalita**.

Gailua berrabiarazteko, sakatu **Berrabiaraztea**.

Funtzio-botoia sakatuta duzunean itzal dadin konfigura dezakezu gailua. Ireki **Ezarpenak** aplikazioa, sakatu **Eginbide aurreratuak Alboko tekla** eta, ondoren, sakatu **Itzaltzeko menua** aukera, **Sakatu eta eutsi** atalean.

#### **Berrabiaraztera behartzea**

Gailua blokeatu egiten bada eta ez badu erantzuten, sakatu funtzio- tekla eta bolumena jaistekoa batera gutxienez 7 segundoz, berrabiarazteko.

## **Larrialdi modua**

Larrialdi modua aktibatu dezakezu gailuan, bateriaren kontsumoa murrizteko. Aplikazio eta funtzio batzuen erabilera mugatu egingo da. Larrialdi moduan, ekintza hauek egin ditzakezu: larrialdi-dei bat egin, zure uneko kokalekuari buruzko informazioa bidali, larrialdi-alarma bat martxan jarri, eta beste.

Larrialdi modua aktibatzeko, luze sakatu funtzio-botoia eta bolumena jaisteko botoia batera, eta, ondoren, sakatu **Larrialdi modua**. Hau ere egin dezakezu: ireki jakinarazpen-panela ireki, eta sakatu  **Larrialdi modua**.

Larrialdi modua desaktibatzeko, sakatu **Ezgaitu Larrialdi modua**.

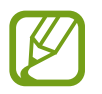

Geratzen den erabilera-denborak erakusten du zenbat denbora gelditzen den bateria erabat agortu arte. Kargatze-denbora aldatu egin liteke, gailuaren ezarpenen eta funtzionamendubaldintzen arabera.

# <span id="page-29-0"></span>**Hasierako konfigurazioa**

Gailua lehen aldiz piztean, edo fabrikako balioak berrezarri ondoren, jarraitu pantailako argibideei, gailua konfiguratzeko.

- 1 Gailua pizteko, luze sakatu funtzio-botoia segundo batzuez.
- $2$  Sakatu $\ominus$ .
- 3 Hautatu gailurako nahi duzun hizkuntza, eta sakatu **Hurrengoa**.
- 4 Segitu pantailan agertuko diren jarraibideei konfigurazioa osatzeko. Pantaila nagusia agertuko zaizu.

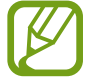

Wifi-sare batera konektatzen ez bazara, baliteke gailuko funtzio batzuk konfiguratzeko aukerarik ez izatea hasierako konfigurazioan.

# **Samsung account**

Samsung account kontu-zerbitzu bat da, aukera ematen duena Samsungen zenbait zerbitzu Samsungen gailu mugikor, telebista eta webgune bidez erabiltzeko.

Zure Samsung accountekin erabil ditzakezun zerbitzuen zerrenda ikusteko, ireki **Ezarpenak**, sakatu **Kontuak eta babeskopiak**  $\rightarrow$  **Kontuak**  $\rightarrow$  **Samsung account**  $\rightarrow$  **Aplicaciones y servicios** H. Hona ere jo dezakezu: [account.samsung.com.](http://account.samsung.com)

#### **Samsung account bat sortzea**

Samsung account konturik ez baduzu, bat sortu behar duzu. Zure helbide elektronikoarekin sor dezakezu.

- 1 Ireki **Ezarpenak**, eta sakatu **Kontuak eta babeskopiak → Kontuak → Gehitu kontua → Samsung account.** Halaber **Ezarpenak** ireki dezakezu, eta **sakatu.**
- 2 Sakatu **Kontua sortu**.
- 3 Segi pantailako jarraibideei, kontua sortzeko.

#### **Samsung accounten zure saioa hastea**

Lehendik sortuta baldin baduzu Samsung account kontu bat, abiarazi saioa. Googleko zure kontuarekin ere has dezakezu saioa.

1 Ireki **Ezarpenak**, eta sakatu **Kontuak eta babeskopiak → Kontuak → Gehitu kontua → Samsung account.**

Halaber **Ezarpenak** ireki dezakezu, eta **sakatu.** 

2 Sartu zure Samsung accounteko IDa eta pasahitza, eta sakatu **Hasi saioa**.

Googleko kontuarekin hasi nahi baduzu saioa, sakatu **Egin aurrera Google-rekin**.

3 Jarraitu pantailako argibideei Samsung accounten saioa hasteko prozesua amaitzeko.

### **Zure IDa bilatzea eta pasahitza berrezartzea**

Zure Samsung accounten IDa edo pasahitza ahazten bazaizkizu, sakatu **ID bilatu** edo **Berrezarri pasahitza** Samsung account saioa abiarazteko pantailan. Zure IDa bilatzeko edo pasahitza berrezartzeko, idatzi beharrezkoa den informazioa.

#### **Zure Samsung account kontua ezabatzea**

Zure gailuan Samsung account kontua ezabatzen baduzu, zure datuak (adibidez, kontaktuak eta gertaerak) ere ezabatzen dira.

- 1 Ireki **Ezarpenak** aplikazioa, eta sakatu **Kontuak eta babeskopiak Kontuak.**
- 2 Sakatu **Samsung account**  $\rightarrow$  **Informazio pertsonala**  $\rightarrow \cdot$  $\rightarrow$  **Ezabatu kontua.**
- 3 Sakatu **Ezabatu**, sartu berriz zure Samsung accounteko pasahitza, eta, gero, sakatu **Ados**.

# <span id="page-31-0"></span>**Aurreko gailutik datuak transferitzea (Smart Switch).**

Smart Switch erabil dezakezu gailu zaharretik berrira datuak transferitzeko.

Ireki Ezarpenak aplikazioa, eta sakatu Kontuak eta babeskopiak  $\rightarrow$  Smart Switch.

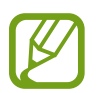

- Baliteke funtzio hau gailu edo ordenagailu batzuetan erabilgarri ez egotea.
- Mugak aplikatzen dira. Ikusi [www.samsung.com/smartswitch](http://www.samsung.com/smartswitch) xehetasun gehiago izateko. Samsungentzat, copyrighta oso garrantzitsua da. Zure edukiak edo eskubideak dituzun edukiak bakarrik transferitu.

## **Datuak USB kable bidez transferitzea**

Lehengo gailua uneko gailura konekta dezakezu USB kable baten bidez, datuak bizkor eta erraz transferitzeko.

1 Konektatu gailua aurreko gailura USB kable baten bidez.

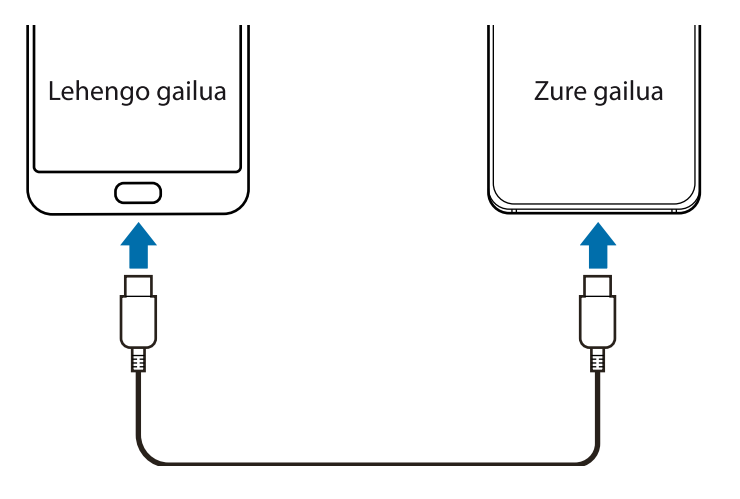

- 2 Aplikazioak hautatzeko leiho gainerakorra agertzen denean, sakatu **Smart Switch**  $\rightarrow$  **Jaso datuak**.
- 3 Lehengo gailuan, sakatu **Baimendu**.

Aplikazioa ez baldin baduzu, **Galaxy Store**-tik edo **Play Store**-tik deskargatu dezakezu.

Zure gailuak lehengo gailua ezagutuko du, eta transferi ditzakezun datuen zerrenda bistaratuko du.

- 4 Hautatu elementu bat hura berreskuratzeko, eta sakatu **Transferitu**.
- 5 Jarraitu pantailako argibideei datuak zure lehengo gailutik berrira transferitzeko.

Datu-transferentzia amaitu ondoren, transferitutako datuen zerrenda ikus dezakezu zure gailuan.

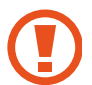

Ez deskonektatu USB kablea gailutik fitxategiak transferitzen ari diren bitartean. Hala eginez gero, baliteke datuak galtzea edo gailuak kalteak izatea.

- Aurreko gailuaren modeloaren arabera, baliteke USB konektore bat behar izatea.
	- Datuak transferitzean gailuak bateria gehiago kontsumitzen du. Datuak transferitu aurretik, ziurta ezazu bateriak nahiko karga duela. Bateria-maila baxua baldin bada, baliteke datutransferentzia etetea.

### **Datuak haririk gabe transferitzea**

Datuak transferitu ditzakezu lehengo gailutik gailu berrira Wi-Fi Direct erabilita.

1 Lehengo gailuan, abiarazi Smart Switch.

Aplikazioa ez baldin baduzu, **Galaxy Store**-tik edo **Play Store**-tik deskargatu dezakezu.

- 2 Zure gailuan, ireki **Ezarpenak** aplikazioa, eta sakatu **Kontuak eta babeskopiak → Smart Switch**.
- 3 Hurbildu gailuak.
- 4 Lehengo gailuan, sakatu **Bidali datuak → Hari gabe**.
- 5 Lehengo gailuan, sakatu **Baimendu**.
- 6 Gailuan, hautatu lortu nahi duzuen elementua, eta sakatu **Transferitu**.
- 7 Jarraitu pantailako argibideei datuak zure lehengo gailutik berrira transferitzeko. Datu-transferentzia amaitu ondoren, transferitutako datuen zerrenda ikus dezakezu zure gailuan.

## <span id="page-33-0"></span>**Segurtasun-kopia eta datuak leheneratzea, kanpo-biltegiragailu bat erabilita**

Datuak transferi ditzakezu kanpo-biltegiragailu bat erabilita (adibidez, microSD txartel bat).

- 1 Lehengo gailuko datuen segurtasun-kopia egin kanpo-biltegiragailu batean.
- $\sum$  Sartu kanpo-biltegiragailua zure gailuan, edo konektatuta hartara.
- 3 Zure gailuan, ireki **Ezarpenak** aplikazioa, eta sakatu **Kontuak eta babeskopiak**  $\rightarrow$  **Smart Switch** → <u>III</u> → Berrezarri.
- 4 Jarraitu pantailako argibideei datuak kanpo-biltegiragailutik transferitzeko.

## **Segurtasun-kopiako datuak ordenagailu batetik transferitzea**

Transferitu datuak telefonoaren eta ordenagailuaren artean. Ordenagailuan Smart Switch aplikazioa deskargatu behar duzu hemendik: [www.samsung.com/smartswitch](http://www.samsung.com/smartswitch). Lehengo gailuko datuen Segurtasun-kopia bat egin ordenagailuan, eta inportatu datuak zure gailura.

- 1 Ordenagailuan, joan [www.samsung.com/smartswitch](http://www.samsung.com/smartswitch) helbidera, Smart Switch deskargatzeko.
- 2 Ordenagailuan, jarri martxan Smart Switch.

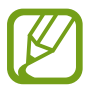

Gailu zaharra Samsung gailu bat ez bada, egin datuen segurtasun-kopia bat ordenagailuan, gailuaren fabrikatzaileak emandako programa baten bidez. Ondoren, egin bosgarren urratsa.

- 3 Konektatu lehengo gailua ordenagailura telefonoaren USB kablearen bidez.
- 4 Ordenagailuan, jarraitu pantailako argibideei gailutik datuen segurtasun-kopiak egiteko. Ondoren, deskonektatu gailu zaharra ordenagailutik.
- 5 Konektatu gailua ordenagailura USB kable baten bidez.
- 6 Ordenagailuan, jarraitu pantailako argibideei datuak zure gailura transferitzeko.

# **Pantailari buruzko informazioa**

## **Ukipen-pantaila kontrolatzea**

- 
- Ukipen-pantailak ez du ukitu behar beste gailu elektrikorik. Deskarga elektrostatikoek ukipenpantailaren funtzionamenduan eragin dezakete.
- Ukipen-pantailak kalterik izan ez dezan, ez ukitu edo sakatu objektu puntadunekin, eta ez sakatu gehiegi hatzekin.
- Gomendatzen da grafiko finkoak ez erabiltzea denbora luzez pantaila osoan edo zati batean. Bestela, baliteke irudiak bata bestearen gainean (irudi erreak) edo ahulduta agertzea.

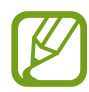

- Pantailaren ertzetatik hurbil ukituz gero, baliteke gailuak ez ezagutzea, ertzak ukipen bidez idazteko eremutik kanpo daudelako.
- Ukipen-pantaila hatzez erabiltzea gomendatzen da.

#### **Sakatzea**

Sakatu pantaila.

## **Luze sakatzea**

Luze sakatu pantaila, gutxi gorabehera 2 segundoz

## **Mugitzea**

Luze sakatu elementu bat, eta eraman nahi duzun kokalekura.

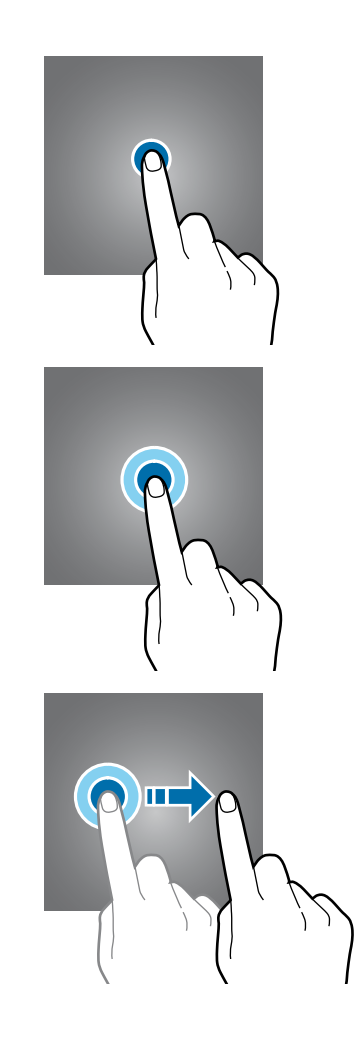

<span id="page-35-0"></span>Oinarrizko kontzeptuak

### **Bi aldiz sakatzea**

Sakatu bi aldiz pantaila

#### **Irristatzea**

Irristatu hatza gora, behera, ezkerrera edo eskuinera.

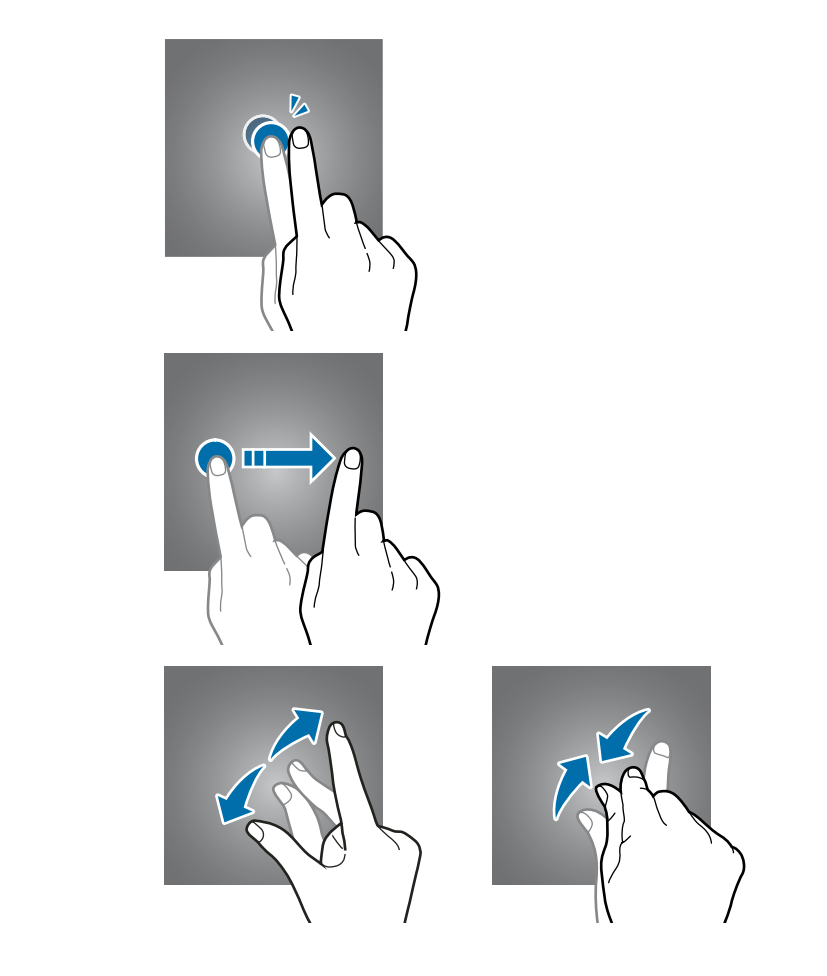

### **Atximur egitea**

Bereizi edo elkartu bi hatz pantailan.

## **Nabigazio-barra (botoi programagarriak)**

Pantaila pizten duzunean, botoi programagarriak nabigazio-barran agertuko dira, pantailaren beheko aldean. Botoi programagarriak honela daude konfiguratuta lehenespenez: azkena erabilitako aplikazioak, Hasierako botoia eta Atzera egiteko tekla. Botoien funtzioak aldatu egin daitezke, erabiltzen den aplikazioaren edo erabilera-ingurunearen arabera.

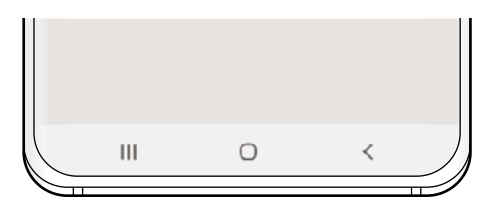

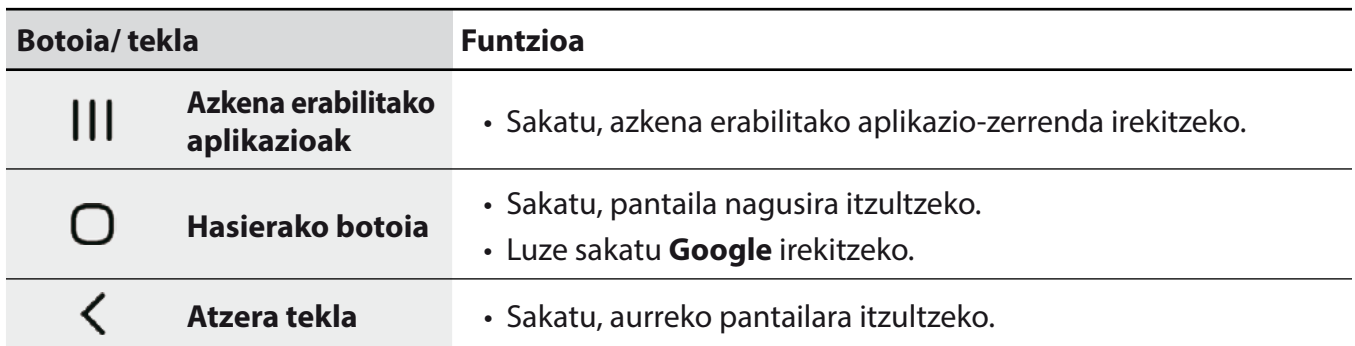
## **Nabigazio-barra ezkutatzea**

Ezkutatu nabigazio-barra, pantaila handiagoa eduki dezazun fitxategiak ikusteko edo aplikazioak erabiltzeko.

Ireki **Ezarpenak**, sakatu **Pantaila → Nabigazio barra** eta, ondoren, sakatu **Pantaila osoko keinuak, Nabigazio mota** aukeran. Nabigazio-barra ezkutatu egingo da, eta keinuen iradokizunak bistaratuko dira. Sakatu **Aukera gehiago** eta hautatu nahi duzun aukera.

- **Irristatu behealdetik**: keinuen iradokizunak bistaratuko dira botoi programagarriak dauden tokian. Botoi programagarriak erabiltzeko, irristatu gorantz nahi duzun botoiaren keinu-iradokizuna.
- **Irristatu alboetatik eta behealdetik**
	- Irristatu gora, pantailaren beheko aldetik, pantaila nagusira joateko.
	- Irristatu gorantz eta luze sakatu azkena erabilitako aplikazioen zerrenda ikusteko.
	- Irristatu barrurantz, pantailaren edozein eremutatik, aurreko pantailara joateko.
	- Irristatu barrurantz beheko izkinetatik **Googleren laguntzailea** irekitzeko.

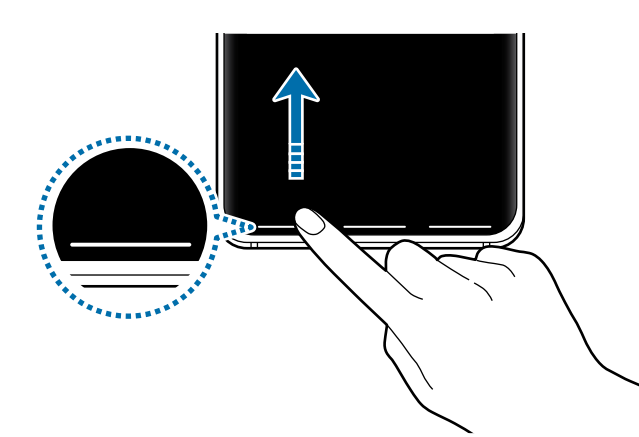

Irristatu behetik hasita.

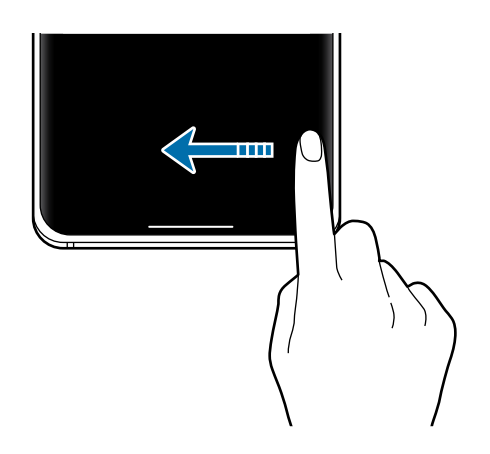

Irristatu behetik eta alboetatik

Keinu-iradokizunak pantailaren beheko aldetik ezkutatu nahi badituzu, sakatu **Keinuen aholkuak**  etengailua, hura desaktibatzeko.

## **Pantaila nagusia eta aplikazioen pantaila**

Gailuaren funtzio guztietara sartzeko abiapuntua da pantaila nagusia. Widgetak, aplikazioetarako lasterbideak eta beste funtzio asko ditu.

Aplikazioen pantailan, aplikazioetako ikonoak daude; baita azkena instalatutakoenak ere.

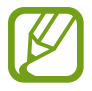

Pantailaren itxura aldatu egin liteke eskualdearen edo operadorearen arabera.

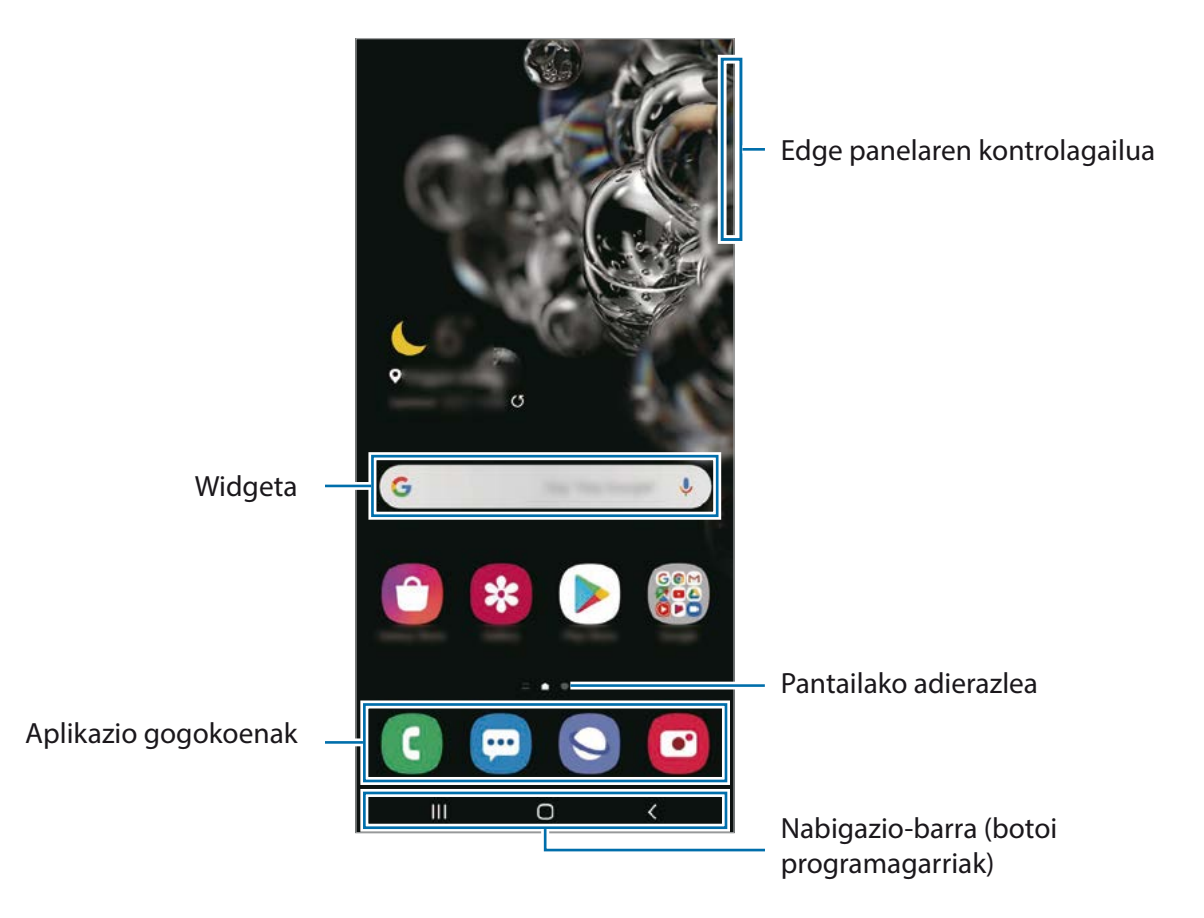

#### **Nola txandakatu pantaila nagusiaren eta aplikazioen pantailaren artean**

Pantaila nagusian, irristatu hatza gorantz edo beherantz aplikazioen pantaila irekitzeko.

Pantaila nagusira itzultzeko, irristatu hatza gorantz edo beherantz aplikazioen pantailan. Hasierako botoia edo atzera tekla ere sakatu dezakezu.

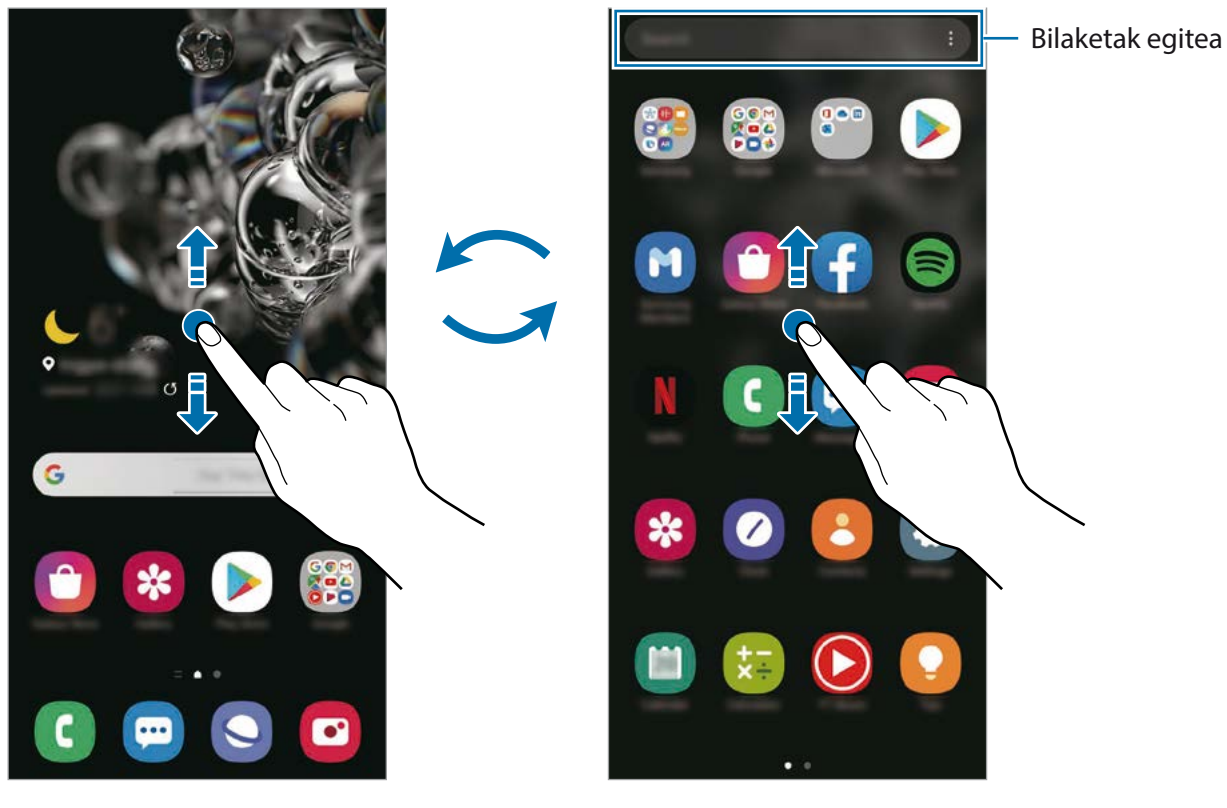

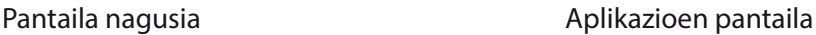

Pantaila nagusian aplikazioen botoia erantsiz gero, aplikazioen pantaila ireki dezakezu botoi hori sakatuta. Pantaila nagusian, luze sakatu eremu huts bat, sakatu **Pantaila nagusiko ezarpenak**  eta, ondoren, irristatu Aplikazioak botoia etengailua, hura aktibatzeko. Aplikazioen botoia pantaila nagusiaren beheko aldean bistaratuko da.

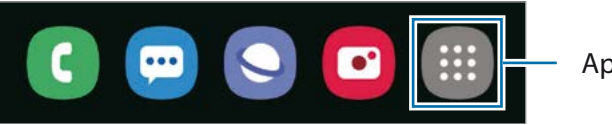

Aplikazioen botoia

### **Bilatzailea abiaraztea**

Zure gailuko edukia bizkor bila dezakezu.

1 Aplikazioen pantailan, sakatu **Bilatu**. Bestela, ireki jakinarazpen-panela, irristatu hatza behera, eta, ondoren, sakatu  $\mathbf Q$ 

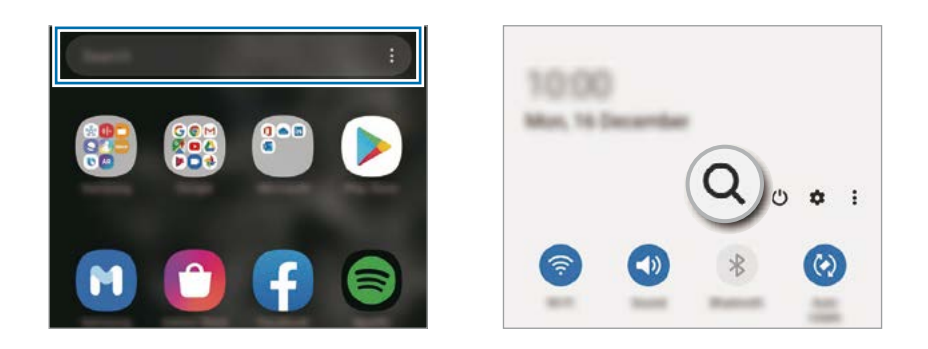

2 Idatzi gako-hitz bat.

Gailuko aplikazioetan eta edukian bilatuko du.

Teklatuan  $\Omega$  sakatzen baduzu, eduki gehiago bilatu ahal izango duzu.

## **Pantaila horizontalean erakustea**

Pantaila nagusian, luze sakatu eremu huts bat, sakatu **Pantaila nagusiko ezarpenak** eta, ondoren, sakatu Biratu modu horizontalera etengailua, hura aktibatzeko.

Bira eman gailuari horizontal jarri arte, pantaila ere horizontal ikusteko.

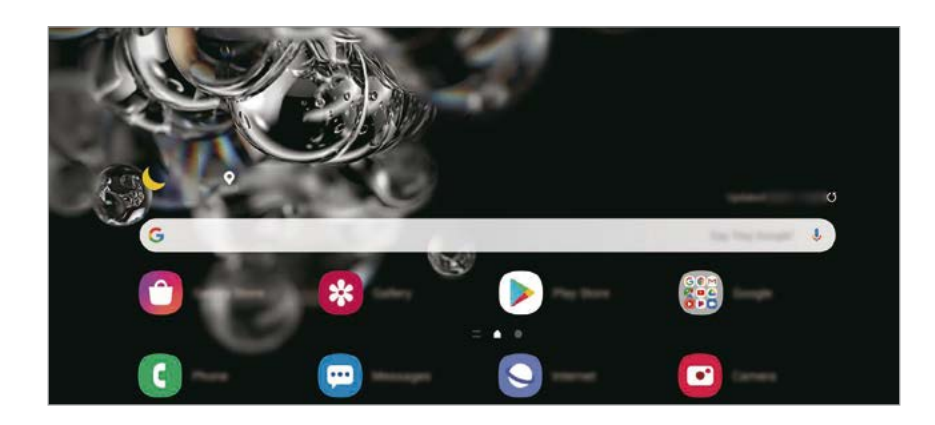

## **Elementuak mugitzea**

Luze sakatu elementu bat, eta, ondoren, mugitu kokaleku berri batera. Elementu bat beste panel batera eramateko, mugitu pantailaren alboetako bateraino.

Aplikazio baten lasterbide bat eransteko pantaila nagusian, luze sakatu elementua aplikazioen pantailan, eta, ondoren, sakatu **Gehitu Pantaila**. Pantaila nagusian aplikaziorako lasterbidea gehituko da.

Aukera duzu, halaber, sarrien erabiltzen dituzun aplikazioak lasterbideen eremura eramateko (pantaila nagusiaren beheko aldean).

## **Karpetak sortzea**

Karpetak sor ditzakezu antzeko aplikazioak gordetzeko eta horietara bizkorrago sartzeko.

Pantaila nagusian edo aplikazioen pantailan, luze sakatu aplikazio bat, eta, ondoren, eraman beste aplikazio batera.

Hautatutako aplikazioak izango dituen karpeta berri bat sortuko da. Sakatu Karpeta izena idatzi, eta idatzi izen bat.

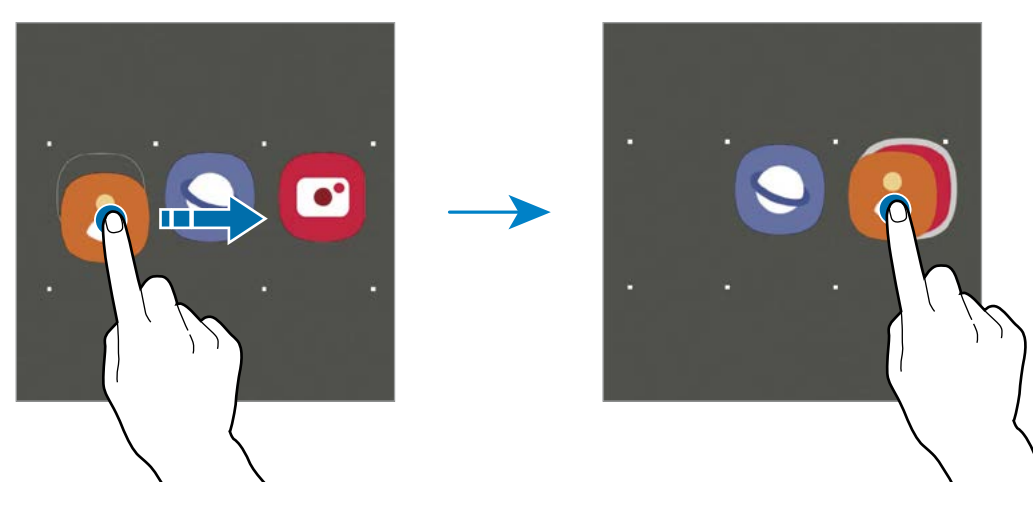

#### • **Gehitu aplikazioak**

Sakatu karpetan. Markatu erantsi nahi dituzun aplikazioak, eta sakatu **Eginda**. Bestela, eraman aplikazioa karpeta horretara.

#### • **Aplikazioak mugitzea karpeta batetik**

Luze sakatu aplikazio bat, kokaleku berri batera mugitzeko.

• **Karpeta bat ezabatzea**

Luze sakatu karpeta bat, eta, gero, sakatu **Ezabatu**. Karpeta baino ez da ezabatuko. Karpetako aplikazioak aplikazioen pantailan kokatuko dira berriro.

### **Pantaila nagusia editatzea**

Pantaila nagusian, luze sakatu eremu huts bat, edo egin atximur, editatzeko eskuragarri dauden aukeretara sartzeko. Pantaila-atzealde bat konfiguratu dezakezu, widgetak gehitu ditzakezu, eta askoz gehiago. Horrez gain, pantaila nagusian panelak erantsi, ezabatu edo berrantolatu ditzakezu.

- **Panel bat gehitzeko:** mugitu hatza ezkerrera, eta, ondoren, sakatu $(+)$ .
- **Panelak mugitzeko:** luze sakatu panel baten aurrebista, eta, ondoren, mugitu beste kokapen bateraino.
- **Panelak ezabatzeko:** sakatu **li** panelean.

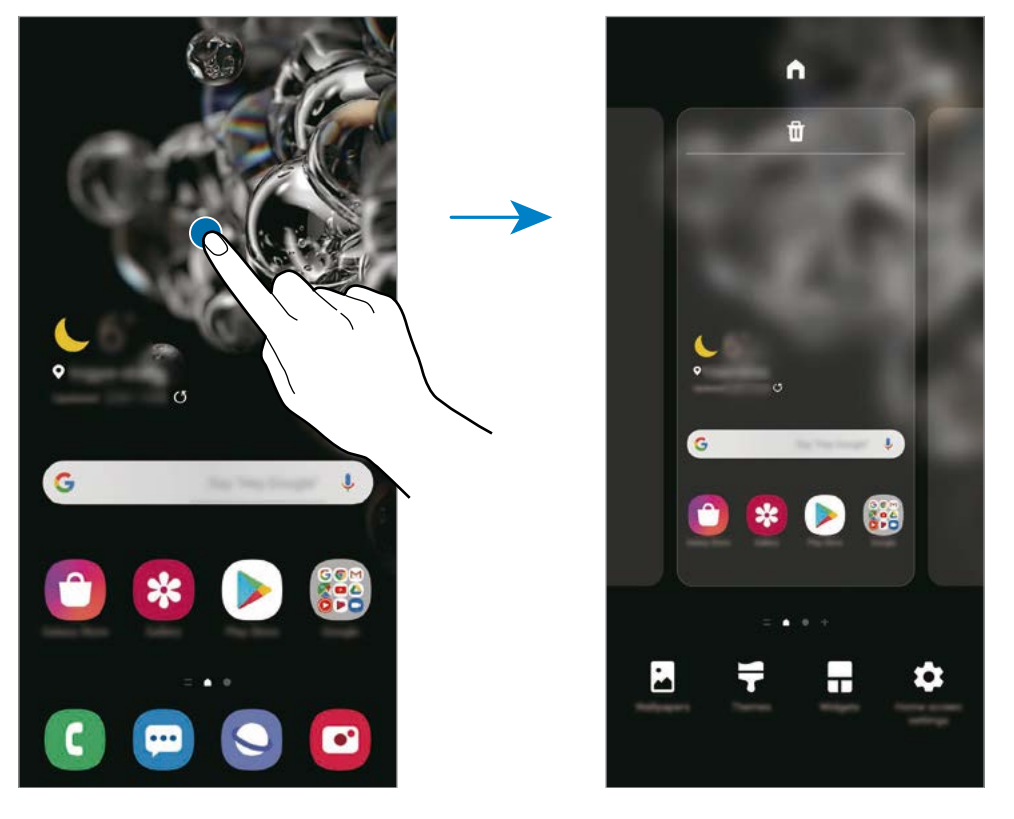

- **Horma paperak**: pantaila nagusiaren eta blokeo-pantailaren pantaila-atzealdearen ezarpenak aldatzeko.
- **Gaiak**: gailuaren gaia aldatzeko. Interfazearen ikusizko elementuak (koloreak, ikonoak eta atzeko planoak) aldatu egingo dira aukeratutako gaiaren arabera.
- **Widgetak:** aplikazio txikiak dira, funtzio jakin batzuk martxan jartzen dituztenak, pantaila nagusian informazioa eta sarbide erosoa izateko. Luze sakatu widget bat, eta, ondoren, mugitu pantaila nagusira. Widgeta pantaila nagusira erantsiko dira.
- **Pantaila nagusiko ezarpenak**: pantaila nagusiaren ezarpenak konfiguratzeko, hala nola sareta edo pantailaren banaketa.

#### **Pantaila nagusian aplikazio guztiak bistaratzea**

Aplikazioen beste pantaila bat erabili beharrik gabe, gailua konfiguratu dezakezu pantaila nagusian aplikazio guztiak bistara ditzan. Pantaila nagusian, luze sakatu eremu huts bat, eta, ondoren, sakatu Pantaila nagusiko ezarpenak → Pantaila nagusiaren diseinua → Pantaila nagusia soilik → Ezarri.

Aplikazio guztietara sartu ahal izango duzu hatza ezkerrera mugituta pantaila nagusian.

## **Jakinarazpen-ikonoak**

Jakinarazpen-ikonoak egoera-barran bistaratzen dira, pantailaren goiko aldean. Taula honetan jasotzen dira ikono ohikoenak.

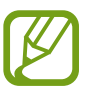

- Aplikazio batzuetan, baliteke egoera-barra ez bistaratzea pantailaren goiko aldean. Bistaratzeko, irristatu pantailaren goiko aldea beherantz.
- Jakinarazpen-panela irekitzean, jakinarazpen-ikono batzuk bistaratuko dira.
- Litekeena da ikono adierazleak operadorearen eta modeloaren arabera aldatzea.

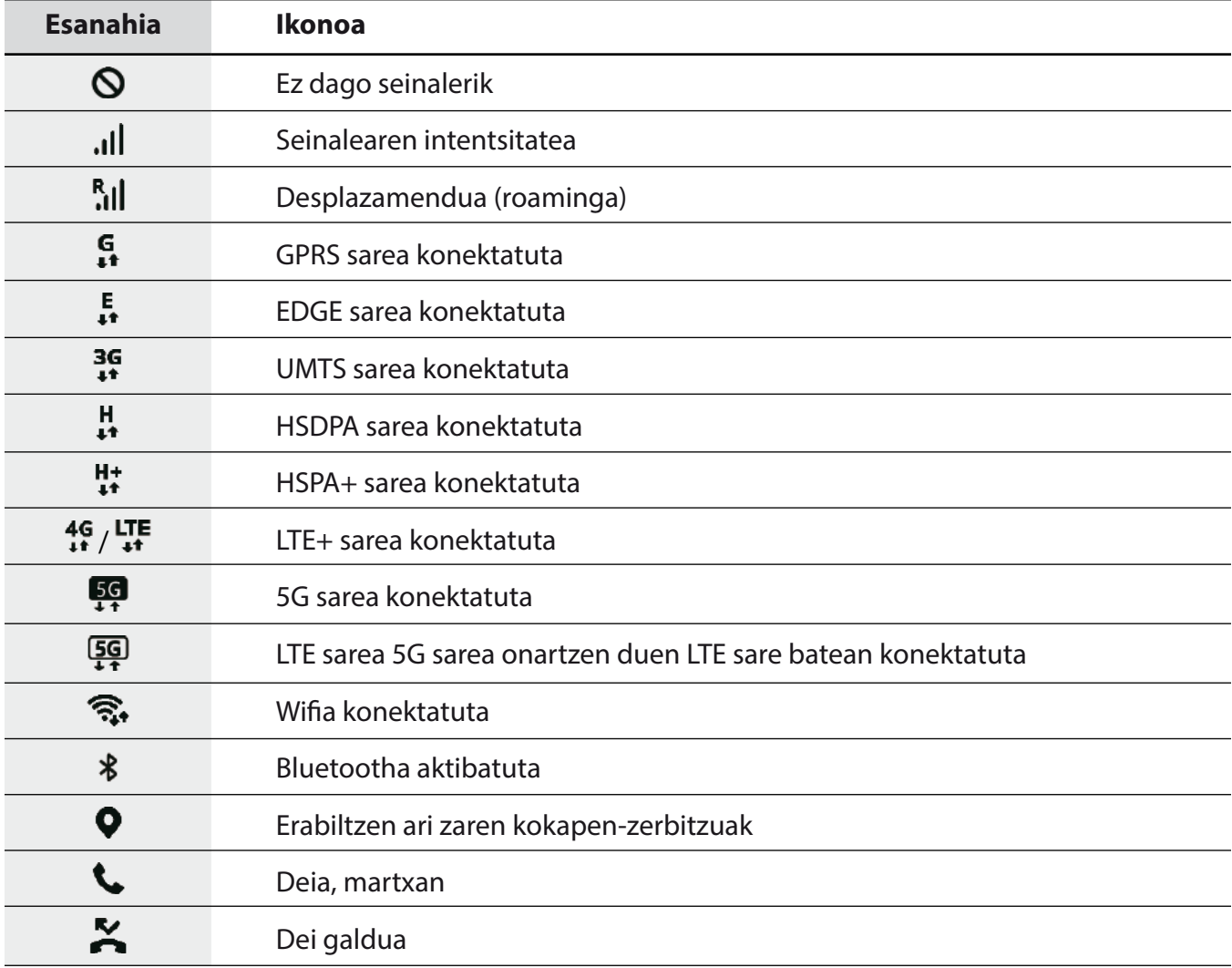

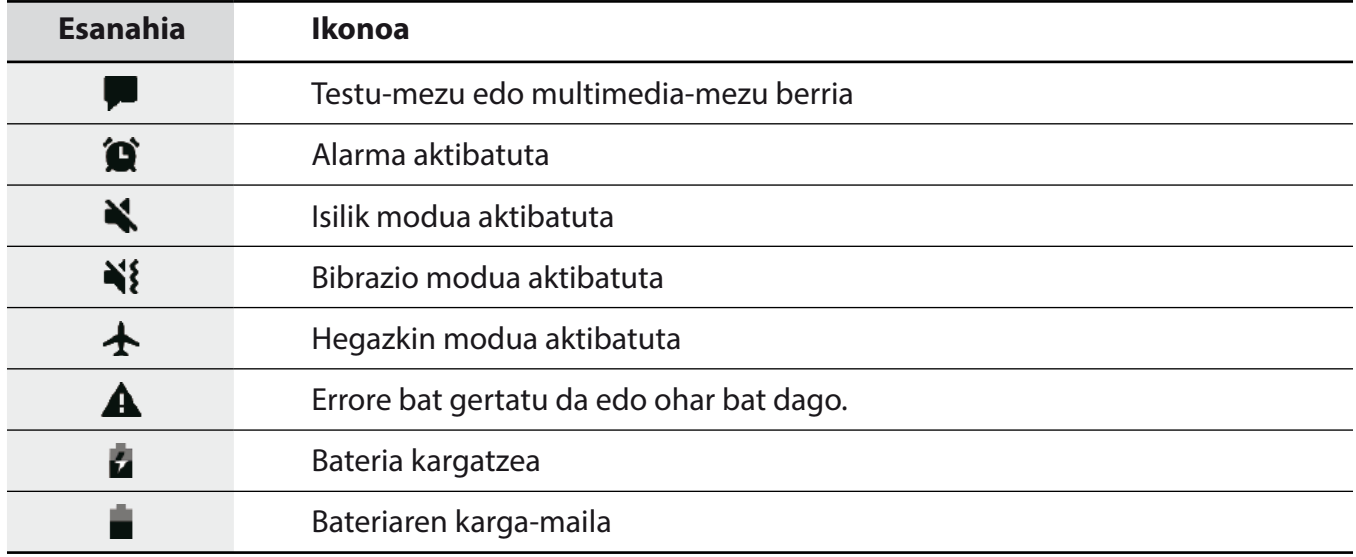

## **Blokeo-pantaila**

Funtzio-botoia sakatzen baduzu, pantaila itzali egingo da, eta gailua blokeatu egingo da. Gainera, pantaila itzali eta automatikoki blokeatuko da, gailua denbora-tarte jakin batez erabiltzen ez baduzu.

Pantaila desblokeatzeko, irristatu hatza edozein norabidetan pantaila pizten denean.

Pantaila itzalita dagoenean pizteko, sakatu funtzio-botoia. Bestela, sakatu pantaila bi aldiz.

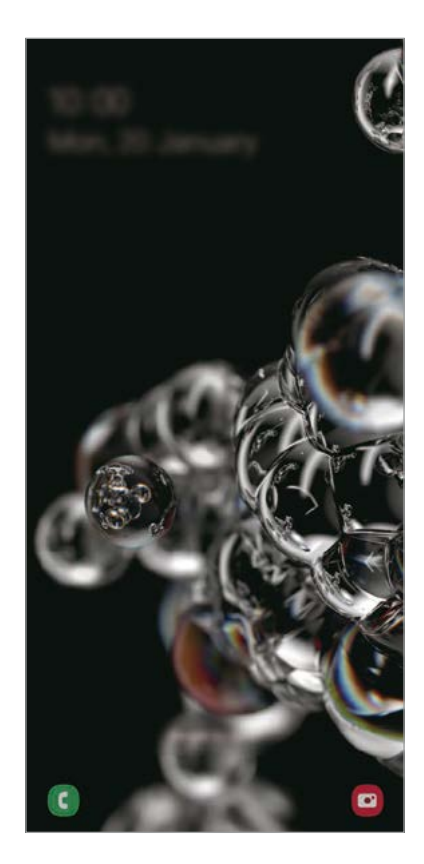

Blokeo-pantaila

### **Pantaila blokeatzeko modua aldatzea**

Pantaila blokeatzeko modua aldatzeko, ireki **Ezarpenak** aplikazioa, sakatu **Pan. Blokeo → Pantaila blokeo mota**, eta, gero, aukeratu metodo bat.

Patroi bat, PIN bat, pasahitz bat edo zure datu biometrikoak hautatzen badituzu pantaila blokeatzeko, beste pertsona batzuk zure gailura sartzea eragotziko duzu, eta zure informazio pertsonala babestu dezakezu. Pantaila blokeatzeko modua ezarri ondoren, desblokeatze-kodea behar da gailua desblokeatzeko.

- **Irristatu:** irristatu hatza pantailan edozein norabidetan, desblokeatzeko.
- **Diseinua**: marraztu patroi bat lau punturekin edo gehiagorekin, pantaila desblokeatzeko.
- **PINa**: idatzi gutxienez lau zenbaki dituen PIN bat, pantaila desblokeatzeko.
- **Pasahitza:** idatzi gutxienez lau karaktere, zenbaki edo ikur dituen pasahitz bat, pantaila desblokeatzeko.
- **Batere ez**: ez konfiguratu pantaila blokeatzeko modurik.
- **Aurpegia**: erregistratu zure aurpegia pantaila desblokeatzeko. Informazio gehiago eskuratzeko, kontsultatu [Aurpegia ezagutzea.](#page-191-0)
- **Hatz-markak:** erregistratu zure hatz-markak, pantaila desblokeatzeko. Ikusi [Hatz-markak ezagutzea](#page-194-0) atala, informazio gehiago lortzeko.

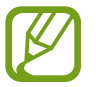

Gailua konfiguratu dezakezu desblokeatzeko kodea zenbait aldiz segidan gaizki sartu eta saiakera-kopuru jakin bat gaindituz gero gailuan fabrikako datuak berrezartzeko moduan. Ireki **Ezarpenak** aplikazioa, sakatu **Pan. Blokeo Pantaila blokeo mota**, desblokeatu pantaila horretarako aukeratutako moduarekin, eta, ondoren, sakatu **Fabrikako ezarp. auto. berrezartzea** etengailua, aktibatzeko.

## **Jakinarazpen-panela**

Jakinarazpenak jasotzen dituzunean (mezuak edota dei galduak), ikonoak bistaratuko zaizkizu egoerabarran. Ikonoei buruzko informazio gehiago ikusteko, ireki jakinarazpen-panela, eta ikusi xehetasunak.

Jakinarazpen-panela irekitzeko, irristatu behera egoera-barra. Ixteko, irristatu pantaila gorantz.

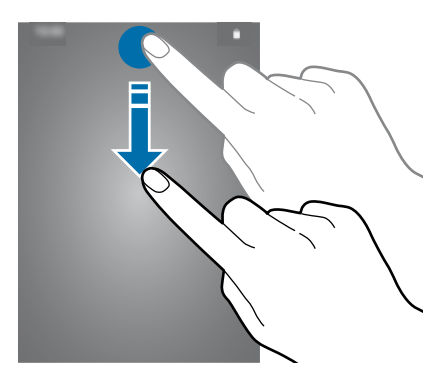

Jakinarazpen-panelean, funtzio hauek erabili ahal izango dituzu:

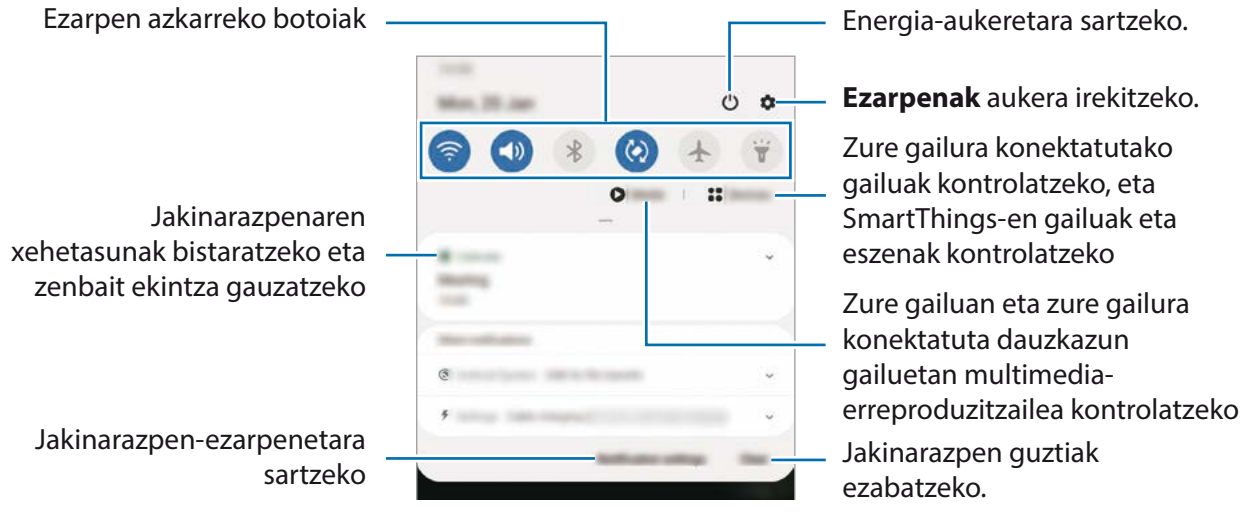

### **Ezarpen azkarren botoiak erabiltzea**

Sakatu ezarpen azkarreko botoiak, funtzio batzuk aktibatzeko. Mugitu hatza jakinarazpenpanelean gorantz botoi gehiago ikusteko.

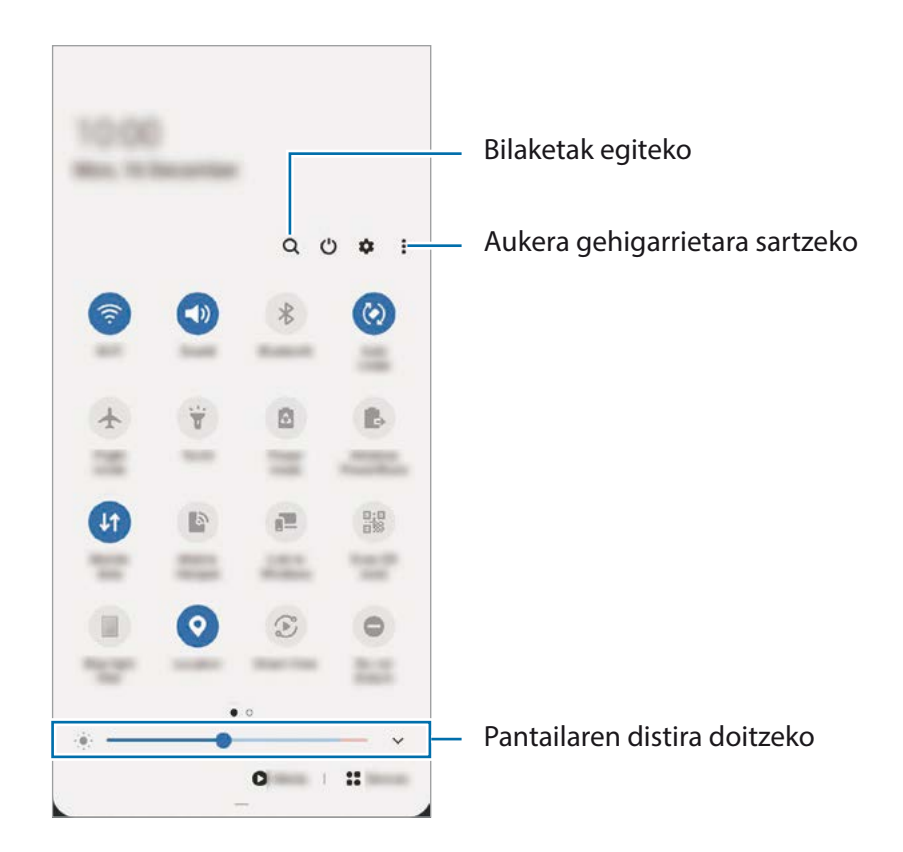

Funtzioen ezarpenak aldatzeko, sakatu botoi bakoitzaren azpian dagoen testua. Ezarpen zehatzagoak ikusteko, luze sakatu botoi bat.

Botoiak berrantolatzeko, sakatu **Botoien ordena**, luze sakatu nahi duzun botoia, eta, ondoren, eraman beste kokaleku batera.

#### **Multimedia-edukiaren erreprodukzioa kontrolatzea**

Multimedia funtzioarekin erraz kontrola ditzakezu musika- eta bideo-erreprodukzioa. Beste gailu batean erreproduzitzen segi dezakezu.

- 1 Ireki jakinarazpen-panela, eta sakatu **Multimedia**.
- 2 Sakatu kontrolagailuaren ikonoak, erreprodukzioa kontrolatzeko.

Beste gailu batean erreproduzitzen segitzeko, sakatu  $\bullet$  eta nahi duzun gailua hautatu.

## **Gertu dauden gailuak kontrolatzea:**

Exekutatu funtzio hau bizkor, gertu dauden eta zure gailura konektatuta dauden gailuak eta maiz erabiltzen diren SmartThings-en gailuak eta eszenak jakinarazpen-paneletik kontrolatzeko.

- 1 Ireki jakinarazpen-panela, eta sakatu **Gailuak**
- 2 Gertu dauden eta zure gailura konektatuta dauden gailuak eta SmartThings-en gailuak eta eszenak agertuko dira.

Hautatu gertu duzun gailu bat edo SmartThings gailu bat kontrolatzeko, edo hautatu eszena bat abiarazteko.

## **Pantaila-argazkiak eta pantaila-grabazioa**

## **Pantaila-argazkia hartzea**

Gailua erabiltzen ari zaren bitartean pantaila-argazkia atera dezakezu, eta gainean idatzi, gainean marraztu, moztu edo partekatu egin dezakezu. Uneko pantailaren eta eremu mugigarriaren argazkia atera dezakezu.

## **Pantaila-irudi bat egitea**

Pantaila-argazkiak egiteko modu hauek dituzu. Pantaila-argazkiak **Galerian** ikus ditzakezu.

**1. metodoa)**Pantaila-argazkia botoiekin egitea: sakatu funtzio-botoia eta bolumena jaisteko botoia aldi berean.

**2. metodoa)**Desplazamendu bidez pantaila-argazki bat egitea: eskua pantailan ezkerrera eta eskuinera irristatu.

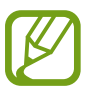

- Zenbait aplikazio eta funtzio erabiltzen ari zaren bitartean ezin da egin pantaila-argazkirik.
- Desplazamendu bidez pantaila-argazkia egiteko aukera ez badago aktibatuta, ireki **Ezarpenak** aplikazioa, sakatu **Eginbide aurreratuak Mugimenduak eta keinuak**, eta, ondoren, sakatu **Irristatu esku-azpia kapturatzeko** etengailua, hura aktibatzeko.

Pantaila-argazki bat atera ondoren, pantailaren beheko tresna-barrako aukera hauek erabil ditzakezu:

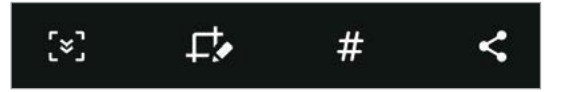

- $\sqrt{2}$ : Uneko edukiaren eta orri zabaldu batean (adibidez, webgune bat) ezkutuan dagoen edukiaren pantaila-argazkia ere egiteko. [v] sakatuz gero, pantaila automatikoki mugituko da behera eta eduki gehiago hartuko du.
- $\Box$ : pantaila-argazkian idatzi edo marrazteko, edo pantaila-argazkiaren zati bat mozteko. Moztutako eremua **Galería** karpetan ikus dezakezu.
- $\cdot$   $\#$  pantaila-argazkiari etiketak gehitzeko. Pantaila-argazkiak etiketaren arabera bilatzeko, aplikazioen pantailaren goiko aldean sakatu **Bilatu** . Etiketen zerrenda ikus dezakezu, eta nahi duzun pantailaargazkia erraz bilatu.
- $\leq$ : pantaila-argazkia beste pertsona batzuekin partekatzeko.

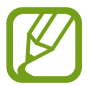

Pantaila-argazkian ez badira aukerak bistaratzen, ireki **Ezarpenak** aplikazioa, sakatu **Eginbide aurreratuak Pantaila kapturak eta pantaila grabagailua** eta, ondoren, sakatu **Pantaila kapturen tresna barra** etengailua, aktibatzeko.

## **Pantaila-grabazioa**

Gailua erabiltzen ari zarela graba dezakezu pantaila.

- 1 Ireki jakinarazpen-panela, irristatu hatza panelean behera, eta, ondoren, sakatu **Pantaila grabag.** hura aktibatzeko.
- 2 Hautatu soinu-ezarpen bat, eta sakatu **Hasi grabatzen** Atzerako kontaketa amaitzen denean hasten da grabatzen.
	- Pantailan idatzi edo marrazteko, sakatu *.*
	- $\cdot$  Leiho bat gehitzeko pantaila grabatzen ari zarela zeure burua ikusteko, sakatu
- $\mathsf B$  Bideoa grabatzen bukatzen duzunean, sakatu  $\mathsf \Box$ .

Bideoa **Galería** karpetan ikus dezakezu.

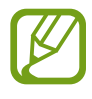

Pantailaren grabagailuaren ezarpenak aldatzeko, ireki **Ezarpenak,** eta sakatu **Eginbide aurreratuak Pantaila kapturak eta pantaila grabagailua Pantaila grabagailuaren ezarpenak**.

## **Testua idaztea**

## **Teklatuaren kokapena**

Mezuak bidaltzeko, oharrak sortzeko edo beste aukeraren baterako testua idazteko, teklatua bistaratuko da automatikoki.

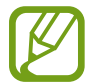

Testua ahoz sartzeko moduak ez du funtzionatzen hizkuntza batzuetan. Testua sartzeko, bateragarria den hizkuntzetako batera aldatu behar duzu idazteko hizkuntza.

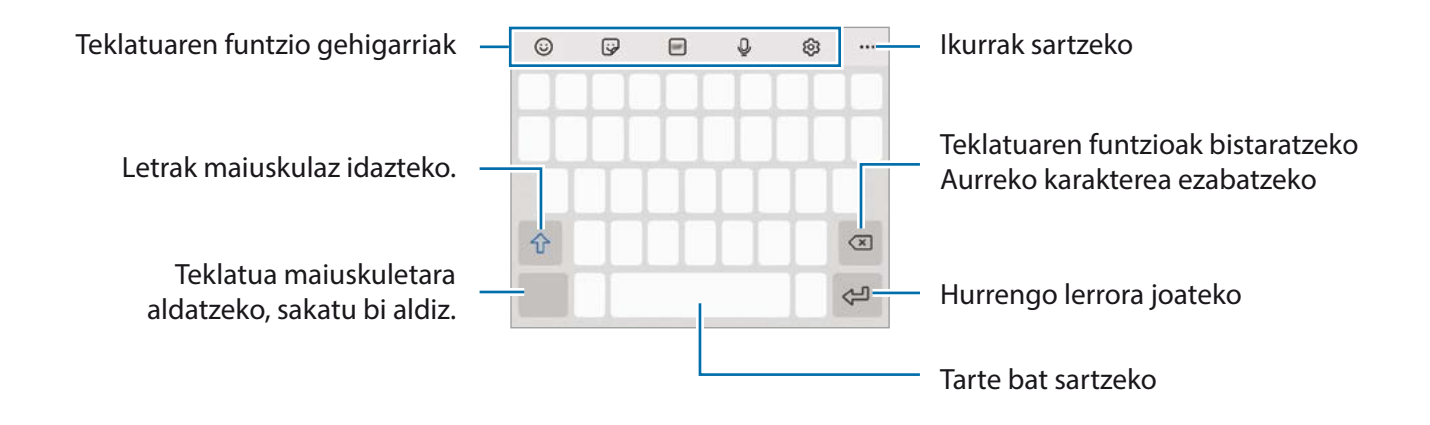

## **Sarrerako hizkuntza aldatzea**

Sakatu  $\bigotimes \rightarrow$  **Hizkuntzak eta motak → Kud. Idazketa Hizkuntzak** eta, gero, aukeratu erabili nahi dituzun hizkuntzak. Bi hizkuntza edo gehiago aukeratzen badituzu, idazteko hizkuntza alda dezakezu, zuriune-barra ezkerrera edo eskuinera eramanda.

## **Teklatua aldatzea**

Sakatu  $\frac{1}{2}$ ; nabigazio-barran teklatua aldatzeko.

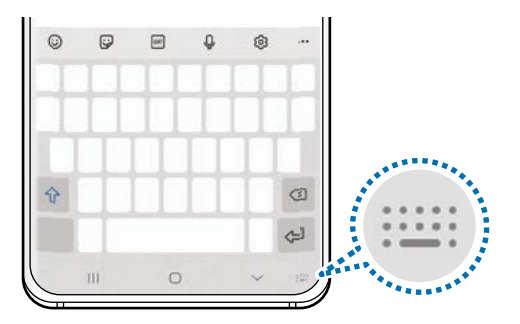

Teklatu-mota aldatzeko, sakatu  $\mathcal{Q} \rightarrow$  Hizkuntzak eta motak, hautatu lehenengo hizkuntza, eta, ondoren, nahi duzun teklatu-mota.

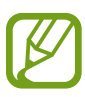

• Baldin eta teklatuaren botoia **ezabada agertzen nabigazio-barran, ireki Ezarpenak** sakatu **Kudeaketa orokorra → Hizkuntza eta idazketa → Teklatua pantailan** eta, ondoren, irristatu **Erakutsi Teklatua botoia** etengailua hura aktibatzeko.

**• 3x4 teklatuan**, tekla bakoitzak hiru edo lau karaktere ditu. Karaktere bat sartzeko, sakatu tekla behin baino gehiagotan, nahi duzun karakterea bistaratu arte.

## **Teklatuaren funtzio gehigarriak**

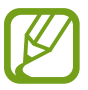

Baliteke funtzio batzuk erabilgarri ez egotea, zure herrialdearen edo operadorearen arabera.

- $\cdot$   $\odot$  aurpegierak txertatzeko.
- : sticker-ak txertatzeko. **Nire emoji** aukera erabilita, zure antza duten stickerrak ere sar ditzakezu. Ikusi [Nire emojiaren stickerrak erabiltzea txateatzen ari naizenean](#page-115-0) informazio gehiago izateko.
- $\cdot$   $^{\text{GIP}}$ : GIF animatuak eransteko.
- $\cdot$   $\mathcal{Q}_:$  testua ahots bidez idazteko.
- <sup>5</sup> छै: teklatuaren ezarpenak aldatzeko.
- $\bullet \bullet \bullet \rightarrow \mathsf{Q}$ : gailuan edukia bizkor bilatzeko eta sartzeko.
- $\bullet \bullet \rightarrow \overline{\mathbb{R}}$ : testua itzultzeko eta sartzeko.
- $\bullet \bullet \bullet \rightarrow \bullet$   $\bullet$  : Samsung Pass-en erregistratutako informazio pertsonala sartzeko.
- $\bullet \bullet \bullet \rightarrow \Box$ : arbeleko elementu bat gehitzeko.
- $\bullet \bullet \bullet \rightarrow \hat{\cdot}$ : testua editatzeko panela irekitzeko.
- $\bullet \bullet \bullet \rightarrow \Box$ : teklatu modua aldatzeko.
- $\bullet \bullet \bullet \rightarrow \Box$ : teklatuaren tamaina aldatzeko.
- $\bullet \bullet \bullet \rightarrow \bullet$  /  $\bullet$  /  $\bullet^{\circ}$  : sticker-ak txertatzeko.

## **Kopiatzea eta itsastea**

- 1 Luze sakatu testu bat.
- 2 Mugitu edo , nahi duzun testua aukeratzeko, edo ukitu **Hautatu den.**, testu osoa aukeratzeko.
- 3 Sakatu **Kopiatu** edo **Moztu**.

Hautatutako testua arbelean gordetzen da automatikoki.

4 Luze sakatu testua sartu nahi duzun lekua, eta sakatu **Itsatsi**.

Aurrez kopiatutako testua itsasteko, sakatu **Arbela**, eta aukeratu testua.

## **Hiztegia**

Hitzen definizioak bila ditzakezu zenbait funtzio erabiltzen dituzun bitartean, hala nola webguneak arakatzea.

- 1 Luze sakatu bilatu nahi duzun hitza.
- 2 Sakatu **Hiztegia**, aukeren zerrendan.

Hiztegi bat gailuan aldez aurretik instalatua ez badago, sakatu **Move to Manage dictionaries**, sakatu hiztegiaren ondoan, eta, ondoren, sakatu **Istalatu** deskargatzeko.

3 Ikusi definizioa hiztegiaren leiho gainerakorrean.

Pantaila osoko ikuspegira aldatzeko, sakatu  $\sqrt{2}$ l. Sakatu pantailako definizioa, definizio gehiago ikusteko. Ikuspegi xehatuan, sakatu **hitza hitz gogokoen zerrendara gehitzeko**, edo **Webgunean bilatu** hitza bilaketa-termino gisa erabiltzeko.

# **Aplikazioak eta funtzioak**

## **Aplikazioak instalatzea edo desinstalatzea**

## **Galaxy Store**

Aplikazioak erosi eta deskargatu ditzakezu. Samsung Galaxy gailuetarako diseinatutako aplikazioak deskargatu ditzakezu.

Ireki **Galaxy Store** aplikazioa.

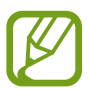

Baliteke aplikazio hori erabilgarri ez egotea, herrialdearen edo operadorearen arabera.

## **Aplikazioak instalatzea**

Bilatu aplikazioak kategoriaren arabera, edo ukitu  $\mathsf Q$ , hitz gako bat bilatzeko.

Aukeratu aplikazio bat, hari buruzko informazioa ikusteko. Doako aplikazioak deskargatzeko, sakatu **Instalatu**. Ordaintzeko aplikazioak erosteko eta deskargatzeko, sakatu prezioa, eta bete pantailako jarraibideak.

Automatikoki eguneratzeko ezarpenak aldatzeko, sakatu **Eguneratu aplikazioak automatikoki**, eta, gero, hautatu aukera bat.

## **Play Store**

Aplikazioak erosi eta deskargatu ditzakezu. Ireki Play Store aplikazioa.

## **Aplikazioak instalatzea**

Bilatu aplikazioak kategoriaren arabera, edo gako-hitzen arabera.

Aukeratu aplikazio bat, hari buruzko informazioa ikusteko. Doako aplikazioak deskargatzeko, sakatu **Instalatu**. Ordaintzeko aplikazioak erosteko eta deskargatzeko, sakatu prezioa, eta bete pantailako jarraibideak.

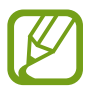

Automatikoki eguneratzeko ezarpenak aldatzeko, sakatu **Ezarpenak → Eguneratu aplikazioak automatikoki**, eta, gero, hautatu aukera bat.

## **Aplikazioak kudeatzea**

## **Aplikazioak desinstalatzea edo desaktibatzea**

Luze sakatu aplikazio bat, eta hautatu aukera bat:

- **Desinstalatu**: deskargatutako aplikazioak desinstalatzeko.
- **Desaktibatu**: gailuan desinstalatu ezin diren hautatutako zenbait aplikazio lehenetsi desaktibatzeko.

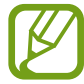

Litekeena da aplikazio batzuk funtzio horrekin bateragarriak ez izatea.

## **Aplikazioak aktibatzea**

Ireki **Ezarpenak**, sakatu **Aplikazioak Desgaituta**, hautatu aplikazio bat, eta, ondoren, sakatu **Gaitu**.

## **Aplikazioen baimenak konfiguratzea**

Aplikazio batzuek ondo funtziona dezaten, baliteke baimenak behar izatea zure gailuko informazioa erabiltzeko edo ikusteko.

Aplikazioek dituzten baimenen ezarpenak ikusteko, ireki **Ezarpenak** eta sakatu **Aplikazioak**. Hautatu aplikazio bat, eta sakatu Baimenak. Aplikazioen baimenen zerrenda ikus dezakezu, eta baimenak aldatu.

Aplikazioen baimenen ezarpenak ikusteko edo aldatzeko, baimen-mailaren arabera, ireki **Ezarpenak** eta sakatu **Aplikazioak →**  $\stackrel{\bullet}{\bullet}$  **→ Baimenen kudeatzailea**. Aukeratu elementu bat eta aplikazio bat.

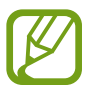

Aplikazioei baimenak ematen ez badizkiezu, baliteke aplikazioen oinarrizko funtzioak behar bezala ez ibiltzea.

## **Bixby**

## **Sarrera**

Erabiltzailearen interfaze bat da Bixby, gailua erosoago erabiltzen laguntzen dizuna.

Bixbyrekin hitz egin dezakezu, edo testua idatzi. Bixbyk eskatutako funtzioa exekutatuko du, edo eskatutako informazioa bistaratuko. Gainera, zure erabilera-ereduei buruz ikasiko du. Zuri buruz zenbat eta gehiago ikasi, orduan eta hobeto ezagutuko zaitu.

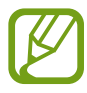

• Bixby erabili ahal izateko, gailuak wifi-sare batera edo sare mugikor batera konektatuta eduki behar duzu.

- Horrez gain, saioa hasi behar duzu Samsung accounten.
- Bixby hizkuntza batzuetan bakarrik dago, eta baliteke funtzio batzuk erabilgarri ez egotea eskualde batzuetan.

## **Bixby abiaraztea**

Bixby lehen aldiz abiarazten duzunean, Bixbyra sartzeko orria bistaratuko da. Bixby zer hizkuntzatan erabili nahi duzun hautatu behar duzu, Samsung accounten saioa hasi behar duzu, pantailako argibideei jarraituz, eta, ondoren, baldintzak eta kondizioak onartu.

1 Luze sakatu funtzio-botoia. **Bixby** aplikazioa ere ireki dezakezu.

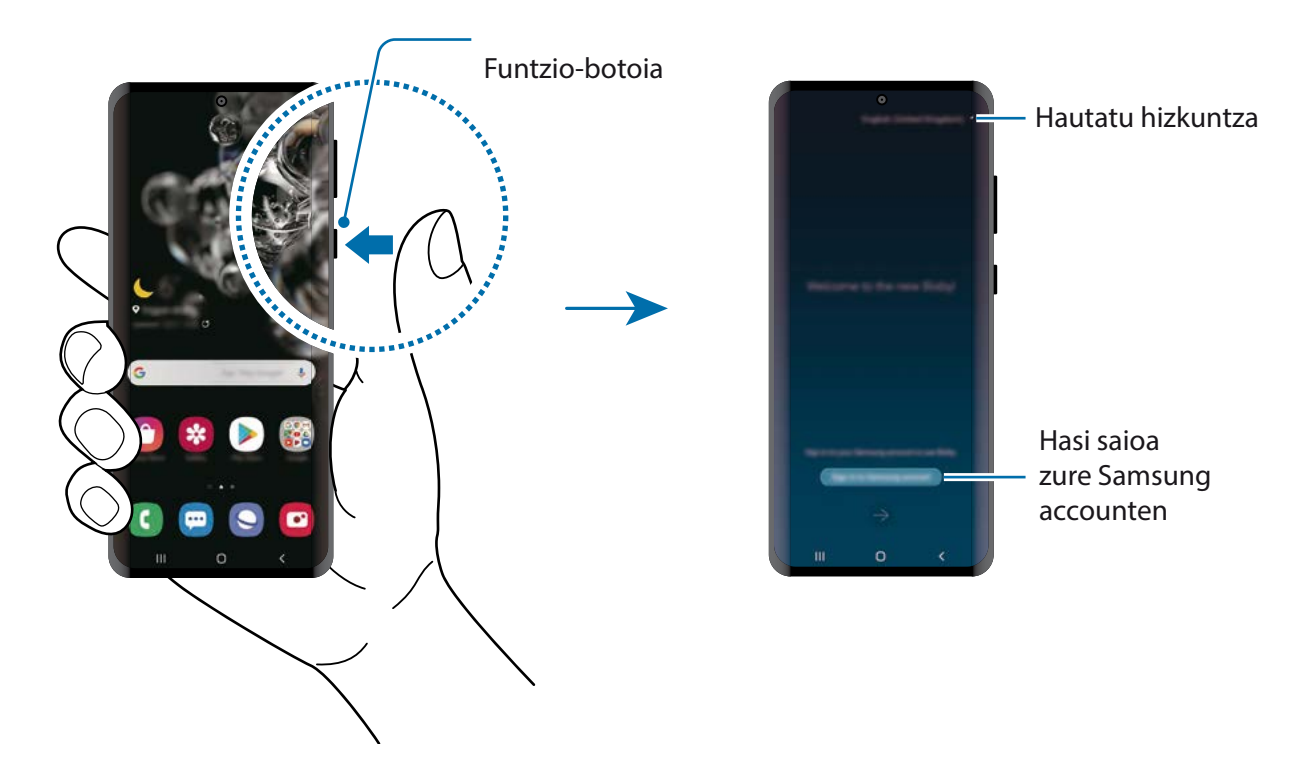

- 2 Hautatu Bixby zer hizkuntzatan erabili nahi duzun.
- 3 Sakatu **Hasi saioa Samsung account-en**, eta jarraitu pantailako argibideei saioa hasteko.

Saioa hasita baldin baduzu, zure kontuari buruzko informazioa pantailan agertuko da.

4 Segitu pantailan agertuko diren jarraibideei konfigurazioa osatzeko. Bixby-pantaila agertuko da.

## **Bixby erabiltzea**

Bixbyri zerbait esaten diozunean, aplikazioak funtzioak abiaraziko ditu edo eskatutako informazioa bistaratuko du.

Luze sakatu funtzio-botoia hitz egiten ari zarela, eta, amaitzen duzunean, altxatu hatza botoitik. Bestela, esan "Hi, Bixby", eta, gailuak soinu bat egiten duenean, hasi hitz egiten.

Adibidez, funtzio-botoia sakatuta duzun bitartean, esan "¿Qué tiempo hace hoy?" Gailuaren pantailan eguraldiari buruzko informazioa agertuko da.

Bihar zer eguraldi egingo duen jakin nahi baduzu, esan "¿Y mañana?", funtzio-botoia sakatuta duzula. Bixby elkarrizketaren testuingurua ulertzeko gai denez, eguraldiari buruz eskatu duzun informazioa bistaratuko dizu pantailan.

## Aplikazio eta funtzioak

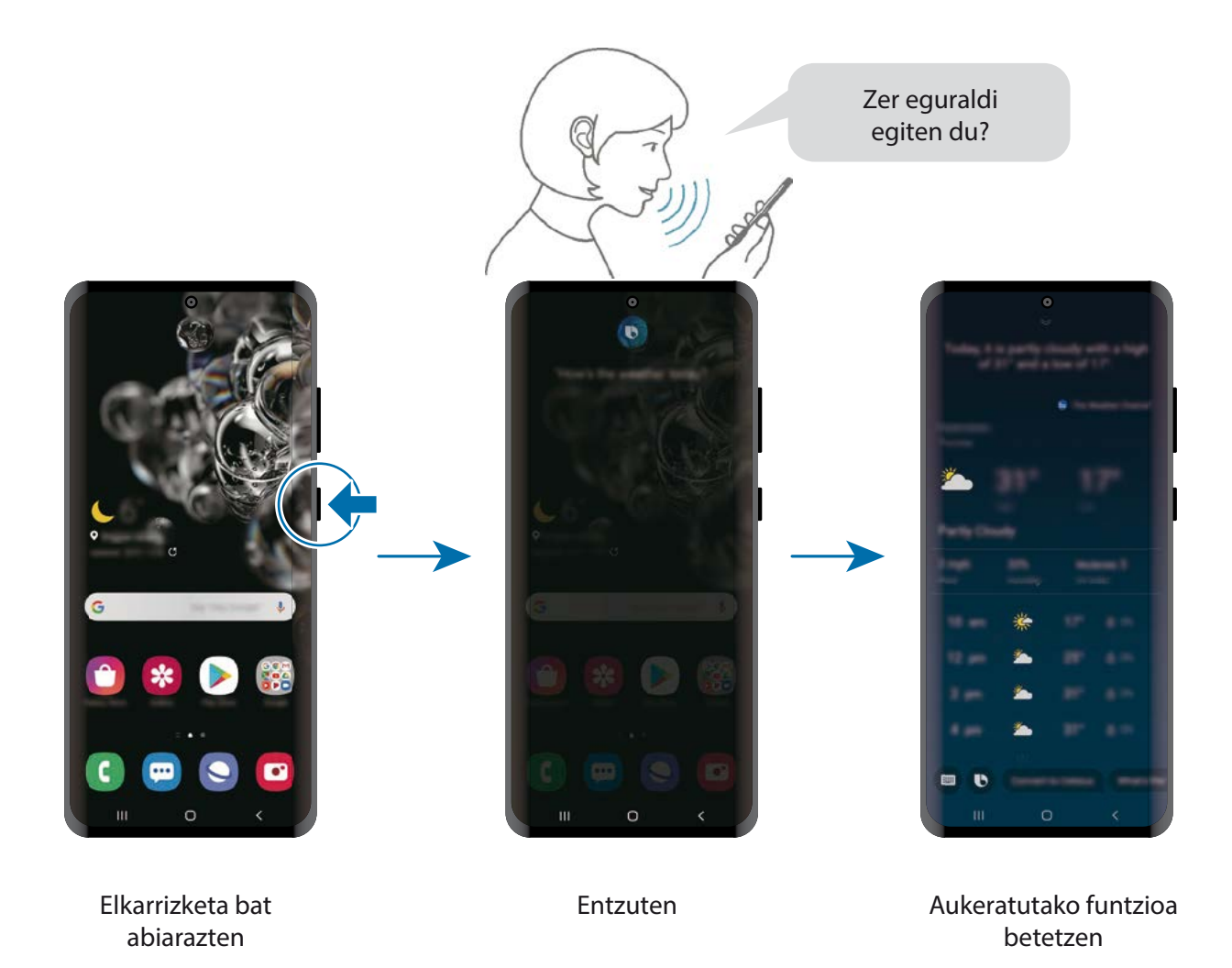

Elkarrizketa batean Bixbyk galdera bat egiten badizu, luze sakatu funtzio-botoia, eta erantzun. Bestela, saka daiteke Bixbyri erantzuteko.

Entzungailuak edo bluetooth audio-gailuak erabiltzen badituzu, edo elkarrizketa bat "Hi, Bixby" esanda abiarazi baduzu, elkarrizketarekin segi dezakezu ikonorik sakatu gabe. Ireki **Bixby** aplikazioa, eta sakatu → Ezarpenak → Escucha automática → Solo manos libres.

## **Bixby ahots bidez aktibatzea**

Bixbyrekin elkarrizketak "Hi, Bixby" esanda abiaraz ditzakezu. Erregistratu zure ahotsa Bixbyk erantzun dezan "Hi, Bixby" esaten diozunean.

- 1 Ireki Bixby aplikazioa, eta sakatu → Ezarpenak → Activación por voz. Sakatu Activar con "Hi, **Bixby"** etengailua, aktibatzeko.
- 2 Segitu pantailan agertuko diren jarraibideei konfigurazioa osatzeko.
- 3 Orain, "Hi, Bixby" esan dezakezu, eta, gailuak soinu bat egiten duenean, hasi elkarrizketa bat.

#### **Testua idatzita komunikatzea**

Zarata asko dagoen toki batean zaudelako edo behar bezala hitz egiteko aukerarik ez duzulako zure ahotsa ezagutzen ez badu, idatziz komunikatu zaitezke Bixbyrekin.

Ireki **Bixby** aplikazioa eta sakatu **eta**, gero, idatzi nahi duzuna.

Komunikazioan, Bixbyk ere idatziz erantzungo dizu, ahots bidez egin beharrean.

## **Bixbyren erabilerak**

#### **Aplikazioak edo zerbitzuak abiaraztea**

Bixbyrekin, funtzioak bizkor has ditzakezu edo zerbitzu praktikoak erabil ditzakezu, adibidez, inguruko jatetxeak edo hotelak bilatu eta erreserba egin.

Adibidez, Bixby botoia luze sakatuta duzula, esan "Llamar a mamá", eta, ondoren, altxatu hatza Bixby botoitik. Bixbyk «Mamá» gisa gordeta dagoen kontaktuari deituko dio.

## **Bixby erabiltzeko beste modu batzuk ikustea**

Bixby erabiltzeko beste modu batzuk ikusteko, ireki **Bixby** aplikazioa, eta sakatu **Marketplace**. Bixbyrekin bateragarriak diren zerbitzuak eta komandoen adibideak kontsultatu ditzakezu.

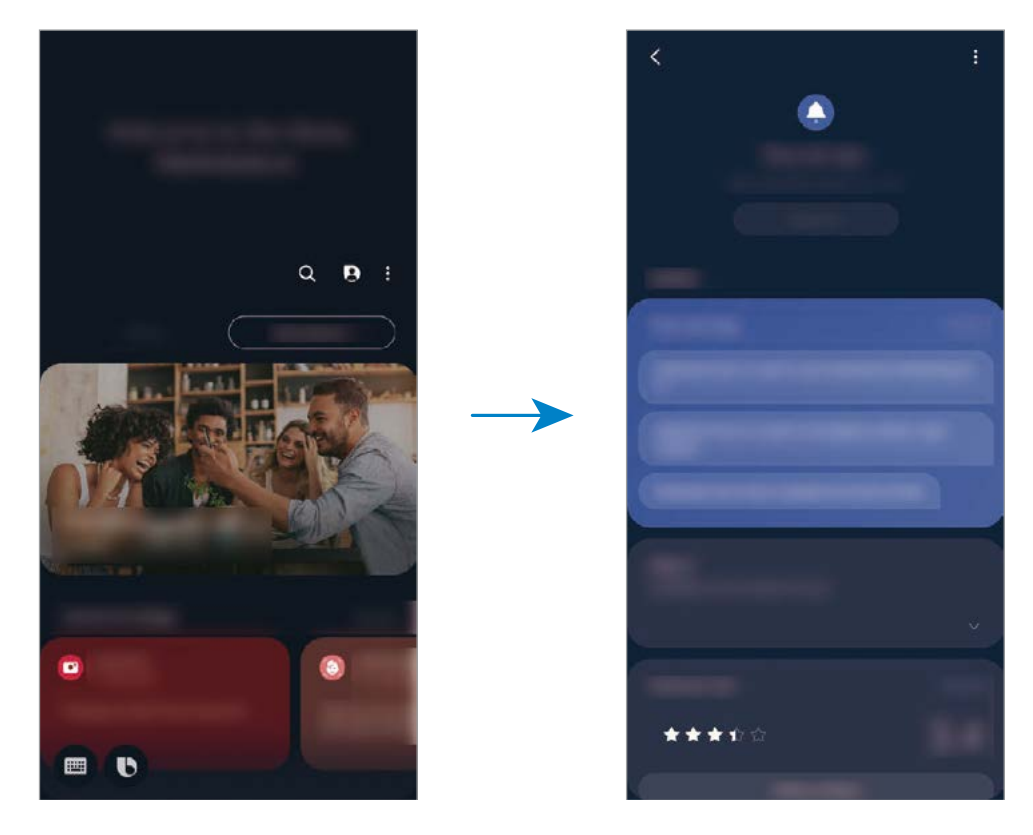

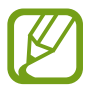

Baliteke funtzio batzuk erabilgarri ez egotea, zure herrialdearen edo operadorearen arabera.

## **Bixby Vision**

## **Sarrera**

Bixby Vision zerbitzuak funtzio batzuk eskaintzen dizkizu irudia ezagutzean oinarrituta. Bixby Vision erabil dezakezu objektuak ezagutzean informazioa bizkor bilatzeko. Erabili Bixby Vision-en funtzioak.

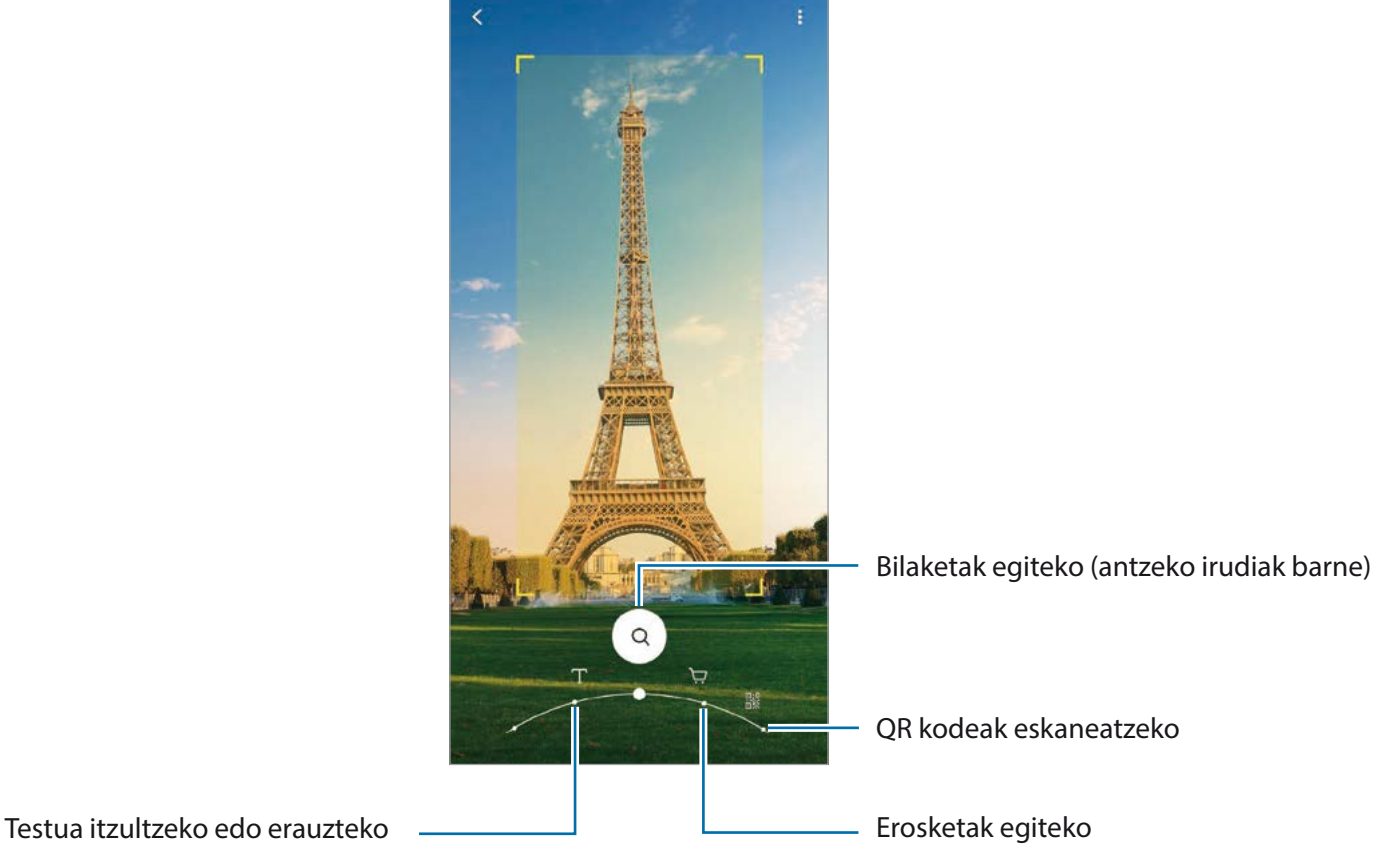

- Funtzio hori erabiltzeko, gailuak wifi-sare batera edo sare mugikor batera konektatuta egon behar du.
	- Eskura dauden funtzioak eta bilaketa-emaitzak desberdinak izan daitezke eskualdearen edo operadorearen arabera.
	- Irudi-bereizmenaren, -tamainaren edo -formatuaren arabera, baliteke funtzio hau eskura ez egotea edo bilaketa-emaitza zuzenak ez ematea.
	- Samsung ez da Bixby Vision-ek produktuei buruz ematen duen informazioaren erantzule.

## **Bixby Vision abiarazi**

Abiarazi Bixby Vision, modu hauetako bat erabilita:

- **Kameran,** sakatu **Gehiago** argazkiak ateratzeko moduen zerrendan eta sakatu **BIXBY VISION**.
- $\cdot$  Galeria aplikazioan, hautatu irudi bat eta sakatu  $\bigcirc$ .
- Internet aplikazioan, luze sakatu irudi bat eta sakatu Bixby Vision.
- Aplikazioen pantailan Bixby Vision aukeraren ikonoa eransten baduzu, handik ireki dezakezu **Bixby Vision** aplikazioa.

## **Testua itzultzea edo erauztea**

Bixby Visionek itzulitako testua ezagutzen du, eta pantailan bistaratzen. Horrez gain, testua erauzi dezake dokumentu batetik edo irudi-fitxategi batetik.

Adibidez, erabili Bixby Visionen funtzioak beste hizkuntza batean dagoen kartel batean zer jartzen duen jakiteko. Gailuak idazkuneko testua itzuliko du hautatzen duzun hizkuntzara.

- 1 Ireki **kamera,** sakatu **Gehiago** argazkiak ateratzeko moduen zerrendan eta, ondoren, sakatu **BIXBY VISION**.
- 7 Hautatu $\textcircled{1}$ eta eduki testua pantailan hura ezagutzeko. Itzulitako testua pantailan agertuko da.
	- Testua erauzteko, sakatu  $(\overline{x})$ . > sakatzen baduzu, funtzio osagarriak erabil ditzakezu ateratako testuarekin; adibidez, testua partekatu edo gorde dezakezu.
	- Jatorrizko edo helburuko hizkuntza aldatzeko, sakatu hizkuntzaren ezarpenen panela pantailaren beheko aldean.

## **Antzeko irudiak edo erlazionatutako informazioa bilatzea**

Bilatu Interneten antzemandako objektuaren antzeko irudiak eta harekin erlazionatutako informazioa. Objektuaren antzeko ezaugarriak (kolorea, itxura…) dituzten zenbait irudi ikusiko dituzu, baita harekin erlazionatutako informazioa ere.

Adibidez, erabili Bixby Visionen funtzioak beste eraikin bati buruzko informazioa lortzeko. Horri lotutako informazioa edo antzeko ezaugarriak dituzten irudiak bilatu eta erakutsiko ditu gailuak.

1 Ireki **kamera,** sakatu **Gehiago** argazkiak ateratzeko moduen zerrendan eta, ondoren, sakatu **BIXBY VISION**.

- 7 Hautatu  $\bigcirc$  eta eduki objektua pantailan hura ezagutzeko.
- 3 Hautatu bilaketaren emaitza bat.

Antzeko irudiak agertuko dira, eta hari lotutako informazioa.

## **Erosketari buruzko informazioa bilatzea**

Bilatu produktu bati buruzko informazioa, baita haren izena ez badakizu ere.

Esaterako, Interneten bilatu nahi baduzu produktuaren informazioa, erabili Bixby Visionen funtzioak, eta gailuak bilatuko dizu eta emaitzak bistaratuko.

- 1 Ireki **kamera,** sakatu **Gehiago** argazkiak ateratzeko moduen zerrendan eta, ondoren, sakatu **BIXBY VISION**.
- **2** Hautatu  $\Theta$  eta eduki objektua pantailan hura ezagutzeko.
- 3 Hautatu bilaketaren emaitza bat.

Produktuari buruzko informazioa agertuko da.

## **QR kodeak irakurtzea**

Ezagutu itzazu QR kodeak, eta bistaratu horietako informazioa (webguneak, argazkiak, bideoak, mapak eta bisita-txartelak).

- 1 Ireki **kamera,** sakatu **Gehiago** argazkiak ateratzeko moduen zerrendan eta, ondoren, sakatu **BIXBY VISION**.
- 2 Hautatu  $\frac{120}{100}$ eta eduki QR kodea pantailan hura ezagutzeko.

QR kodeari lotutako informazioa agertuko da.

## **Bixbyren errutinak**

## **Sarrera**

Bixby errutinak zerbitzu bat da, zure erabilera-ereduak ikasten dituena. Ikasitakoaren arabera, erabiltzen dituzun ezarpenak automatizatzen ditu, eta ohiko egoeren araberako funtzio erabilgarriak gomendatzen ditu.

Adibidez, «Ohera joan aurretik» errutinak hainbat gauza egingo ditu, hala nola Isilik modua eta Modu iluna aktibatu, ikusmeneko eta entzumeneko eragozpenak arintzeko gailua oheratu aurretik erabiltzen duzunean.

## **Errutinak gehitzea**

Errutinak gehitu ditzakezu zure gailua erabiltzea praktikoagoa izan dadin. Errutinak gehitzen dituzunean, horiek automatikoki edo eskuz aktibatzea hauta dezakezu.

## **Errutina gomendatuak gehitzea**

Zure gailuak zure erabilera-ereduak ikasten dituenean, gomendatuko dizu errutina gisa gehitzeko funtzio erabilgarriak edo sarrien erabiltzen dituzunak.

Gomendioaren jakinarazpena bistaratzen denean, sakatu **Ikusi guztia**, eta erantsi zure errutina gisa.

Aplikazio eta funtzioak

#### **Gomendio-zerrendatik errutinak gehitzea**

Ikusi funtzio erabilgarrien zerrenda, eta erantsi zure errutina gisa.

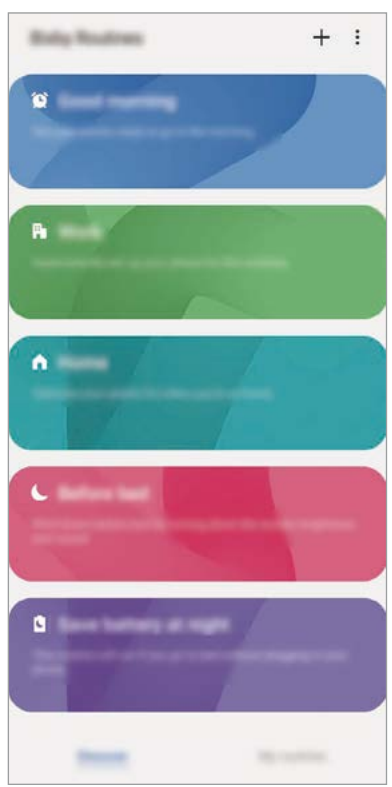

1 Ireki **Ezarpenak** aplikazioa, eta sakatu **Eginbide aurreratuak Bixby Routines**.

2 **Descubrir** zerrendan, hautatu nahi duzun errutina, eta sakatu **Gorde**.

- Errutinaren baldintzak eta ekintzak konfiguratzeko, sakatu **Editatu**. Bestela, editatu nahi duzun baldintza edo ekintza sakatu dezakezu.
- Errutina eskuz exekutatzea hautatu nahi baduzu, sakatu **Hasteko botoia ukitu da**. Aukera hori ez da bistaratuko aurrez ez badago ezarrita exekutatzeko baldintzarik.

Eskuzko errutinen kasuan, pantaila nagusira erantsi ditzakezu widget gisa, eta horietan bizkor sartu. Ohartarazpenen leiho gainerakor bat agertzen denean, sakatu **Gehitu**.

#### **Zure errutinak gehitzea**

Errutina gisa erabili nahi dituzun funtzioak erants ditzakezu.

- **1** Ireki **Ezarpenak** aplikazioa, eta sakatu **Eginbide aurreratuak**  $\rightarrow$  **Bixby Routines**  $\rightarrow \pm$ **.**
- 2 Sakatu <sup>+</sup>, konfiguratu baldintzak, eta, ondoren, sakatu **Hurrengoa**.

Errutina eskuz exekutatzea hautatu nahi baduzu, sakatu **Hasteko botoia ukitu da**.

- 3 Sakatu <sup>+</sup>, konfiguratu ekintzak eta, gero, sakatu **Eginda**.
- 4 Sartu errutinaren izen bat, eta sakatu **Eginda**.

Eskuzko errutinen kasuan, pantaila nagusira erantsi ditzakezu widget gisa, eta horietan bizkor sartu. Leiho gainerakor bat agertzen denean, sakatu **Gehitu**.

## **Errutinak erabiltzea**

#### **Errutina automatikoak exekutatzea**

Errutina automatikoak automatikoki exekutatzen dira, ezarritako baldintzak betetzen direnean.

#### **Errutinak eskuz exekutatzea**

Exekuzio-baldintza gisa **Hasteko botoia ukitu da** ezarrita duten eskuzko errutinak eskuz exekutatu ditzakezu nahi duzunean, botoi bakar bat sakatuta.

Ireki **Ezarpenak**, sakatu **Eginbide aurreratuak → Bixby Routines → Nire errutinak**, eta, ondoren, sakatu  $\triangleright$  exekutatu nahi duzun errutinan. Bestela errutinaren widgeta sakatu pantaila nagusian.

#### **Exekutatzen ari diren errutinak ikustea**

Exekutatzen ari diren errutinak jakinarazpen-panelean bistaratuko dira. Errutina baten xehetasunak ikusteko, sakatu jakinarazpena.

#### **Exekutatzen ari diren errutinak geldiaraztea**

Exekutatzen ari diren errutinak bizkor geldiaraz ditzakezu. Jakinarazpen-panelean, sakatu errutina baten ondoan eta sakatu **Gelditu**.

## **Errutinak kudeatzea**

Ireki Ezarpenak aplikazioa, eta sakatu Eginbide aurreratuak  $\rightarrow$  Bixby Routines  $\rightarrow$  Nire errutinak. Zure errutinak bistaratuko dira.

Errutina bat desaktibatzeko, sakatu haren etengailua edo  $\Box$ .

Errutina bat editatzeko, hautatu ezazu, eta sakatu **Editatu.** Bestela, editatu nahi duzun baldintza edo ekintza sakatu dezakezu.

Errutinak ezabatzeko, sakatu **Ezabatu**, markatu ezabatu nahi duzuna, eta, ondoren, sakatu **Ezabatu**.

Aplikazio eta funtzioak

## **Telefonoa**

## **Sarrera**

Deitu edo erantzun ahots-deiei edo bideo-deiei.

## **Deitzea**

- 1 Ireki **Telefonoa** aplikazioa eta sakatu **Teklatua**.
- 2 Sartu telefono-zenbaki bat.
- 3 Sakatu ahots-dei bat egiteko, edo **bideo-dei bat egiteko.**

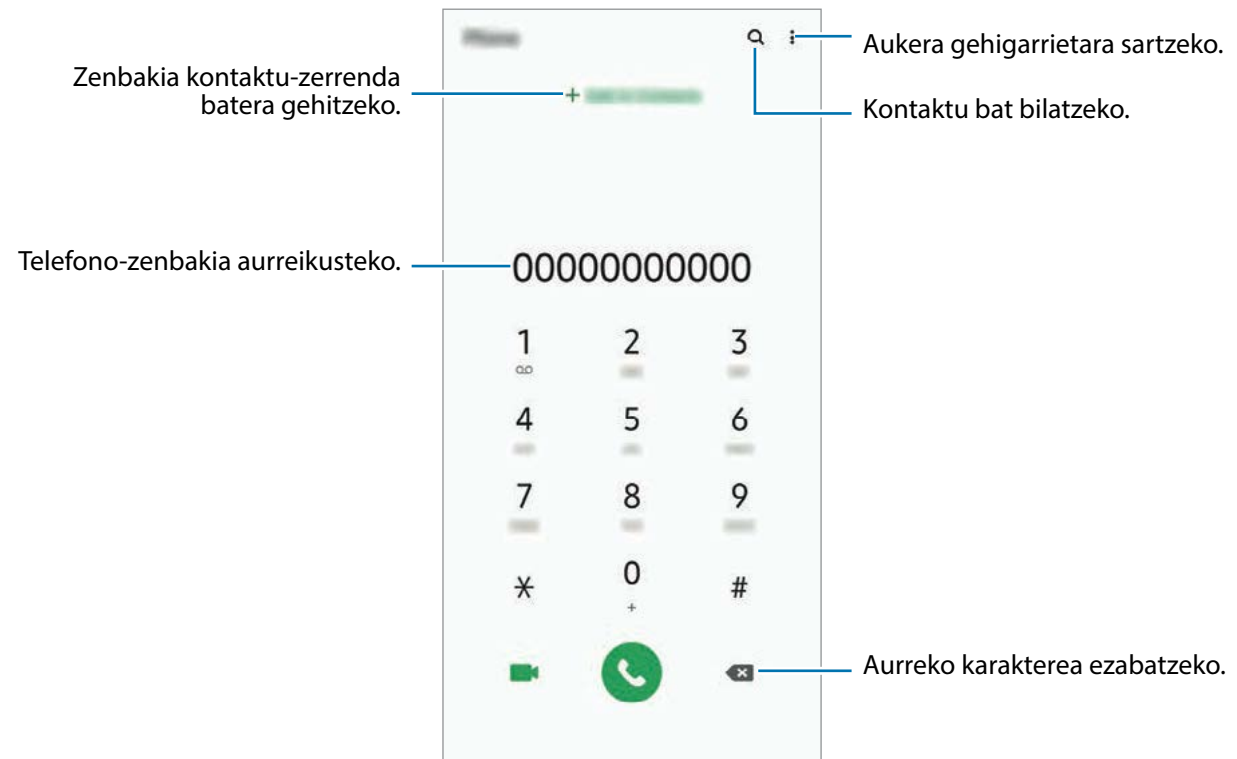

#### **Erregistro- edo kontaktu-zerrenda erabiliz deiak egitea**

Ireki **Telefonoa** aplikazioa, sakatu **Azkenak** edo **Kontaktuak**, eta, ondoren, irristatu eskuinerantz kontaktu edo telefono-zenbaki baten gainean, dei bat egiteko.

Funtzio hau desaktibatuta badago, ireki **Ezarpenak** aplikazioa, sakatu **Eginbide aurreratuak Mugimenduak**, eta, ondoren, sakatu **Irris. Deit. Edo mez. bidaltzeko** etengailua, hura aktibatzeko.

### **Markaketa bizkorra erabiltzea**

Konfiguratu markaketa bizkorreko zenbakiak, deiak bizkorrago egiteko.

Zenbaki bat markaketa bizkor gisa konfiguratzeko, ireki **Telefonoa** aplikazioa, sakatu **Teklatua** edo Kontaktuak →  $\cdot \cdot$  **Markaketa bizkorra**, hautatu markaketa bizkorreko zenbaki bat, eta gero, hautatu telefono-zenbaki bat.

Dei bat egiteko, luze sakatu markaketa bizkorreko zenbakietako bat zenbakizko teklatuan. 10etik aurreragoko markaketa bizkorreko zenbakiak sartu nahi badituzu, sakatu zenbakiaren lehenengo digituak, eta, gero, luze sakatu azken digitua.

Adibidez, 123 markaketa bizkorreko zenbaki gisa konfiguratzen baduzu, sakatu 1, sakatu 2 eta, ondoren, luze sakatu 3.

## **Pantaila blokeatuta dagoela deitzea**

Pantaila blokeatuta dagoela, mugitu **C**zirkulutik kanpora.

## **Deiak egitea hurbileko lekuak bilatuta**

Informazioa bilatu dezakezu, eta uneko kokapenetik gertu dauden tokietara erraz deitu. Gertuko tokiak mailaka bilatu daitezke, hala nola jatetxeak edo dendak, edo leku ezagunak proposatzeko eskatu daiteke.

Ireki **Telefonoa** aplikazioa, sakatu **Tokiak** eta, ondoren, hautatu kategoria bat edo sakatu Q eta zehaztu bilaketa-eremuan negozio baten izena. Gomendatutako toki ezagunetako bat ere hauta dezakezu. Negozioari buruzko informazioa bistaratuko da (telefono-zenbakia edo helbidea).

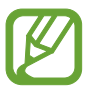

Baliteke funtzio hori erabilgarri ez egotea, zure herrialdearen edo zerbitzu-hornitzailearen arabera.

#### **Nazioarteko dei bat egitea**

- 1 Ireki **Telefonoa** aplikazioa eta sakatu **Teklatua**.
- 2 Luze sakatu 0, + ikurra bistaratu arte.
- $3$  Idatzi herrialdeko kodea, area-kodea eta telefono-zenbakia; eta, ondoren, sakatu $\bullet$ .

## **Deiak jasotzea**

#### **Dei bati erantzutea**

Dei bat jasotzen duzunean, arrastatu **v** zirkulu handitik kanpora.

#### **Dei bat ez onartzea**

Dei bat jasotzen duzunean, arrastatu **zirkulu handitik kanpora.** 

Jasotako dei bat ez onartzean mezu bat bidali nahi baduzu, irristatu **Bidali mezua** barra gorantz, eta hautatu bidali nahi duzun mezua. **Gehitu Reminder** etengailua aktibatzen baduzu, ohartarazpen bat gordeko da handik ordubetera gogorarazteko dei bat ez duzula onartu.

Uko egiteko mezuak sortzeko, ireki **Telefonoa** aplikazioa, sakatu **≹ → Ezarpenak → Ukatu azkar mezuak**, idatzi mezu bat, eta, ondoren, sakatu  $+$ .

## **Dei galduak**

Dei galdu bat baduzu,  $\blacktriangle$  ikonoa bistaratuko da egoera-barran. Dei galduen zerrenda ikusteko, ireki jakinarazpen-panela. Halaber, Telefonoa aplikazioa ireki dezakezu, eta sakatu **Azkenak** galdutako deiak ikusteko.

## **Telefono-zenbakiak blokeatzea**

Blokea itzazu blokeatuen zerrendan dauden zenbakien deiak.

1 Ireki **Telefonoa** aplikazioa eta sakatu **<u>■</u> → Ezarpenak → Blokeatu zenbakiak**.

2 Sakatu **Azkenak** edo **Kontaktuak**, hautatu kontaktuak edo telefono-zenbakiak, eta, ondoren, sakatu **Eginda**.

Zenbaki bat eskuz sartzeko, sakatu **Gehitu kontaktuetan**, idatzi telefono-zenbakia, eta, ondoren, sakatu  $+$ .

Blokeatutako zenbakiak zurekin harremanetan jartzen saiatzen direnean, ez duzu jakinarazpenik jasoko. Deiak deien erregistroan agertzen dira.

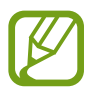

Halaber, solaskidearen IDa erakusten ez duten pertsonen sarrerako deiak blokeatu ditzakezu. Sakatu Blokeatu dei anonimoak etengailua, funtzio hori aktibatzeko.

## **Hitz egiten ari zarela dituzun aukerak**

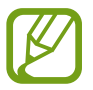

Atzeko kameraren ingurua estalita baldin badago, baliteke hitz egiten ari zaren bitartean zaratak entzutea. Kendu atzeko haren inguruan dauden osagarriak (pantaila-babeslea edo itsasgarriak).

#### **Ahots-dei bat martxan dagoenean**

Aukera hauek dituzu:

- : aukera gehigarrietara sartzeko.
- **Gehitu deia:** bigarren dei bat markatzeko. Lehen deia zain geratuko da. Bigarren deia amaitzen duzunean, lehena jarriko da martxan berriro.
- **Jarri deia zain**: deia zain uzteko. Sakatu **Berrabiarazi**, atxikitako deia berreskuratzeko.
- **Bluetooth**: audioaren irteera bluetooth entzungailu batera aldatzeko, halakorik badago gailuari konektatuta.
- **Bozgor.:** bozgorailua aktibatzeko edo desaktibatzeko. Bozgorailu bat erabiltzen duzunean, urrundu gailua belarritik.
- **Isilarazi:** mikrofonoa desaktibatzeko, beste solaskideak ez diezazun entzun.
- **Teklatua:** teklatua irekitzeko edo ixteko.
- $\cdot$   $\cdot$  : uneko deja amaitzeko.

#### **Bideo-dei bat martxan dela**

Sakatu pantaila, aukera hauek erabiltzeko:

- : aukera gehigarrietara sartzeko.
- **Kamera:** kamera itzaltzeko, solaskideak ikus ez zaitzan.
- **Aldatu:** aurreko kameraren eta atzekoaren artean aldatzeko.
- $\cdot$   $\cdot$  uneko deja amaitzeko.
- **Isilarazi:** mikrofonoa desaktibatzeko, beste solaskideak ez diezazun entzun.
- **Bozgor.:** bozgorailua aktibatzeko edo desaktibatzeko. Bozgorailu bat erabiltzen duzunean, urrundu gailua belarritik.

## **Telefono-zenbaki bat kontaktuetan gordetzea**

#### **Telefono-zenbaki bat kontaktuetan gordetzea teklatua erabilita**

- 1 Ireki **Telefonoa** aplikazioa eta sakatu **Teklatua**.
- 2 Sartu zenbakia.
- 3 Sakatu **Gehitu kontaktuetara**.
- 4 Sakatu **Kontaktu berria sortu** kontaktu berri bat sortzeko, edo sakatu **Eguneratu badagone kontaktua** datu berri bat lehendik dagoen kontaktu bati eransteko.

#### **Telefono-zenbaki bat kontaktuetan gordetzea dei-zerrenda erabilita**

- 1 Ireki **Telefonoa** aplikazioa eta sakatu **Azkenak**.
- 2 Sakatu zure solaskidearen irudia, eta, ondoren, **Gehitu**, edo sakatu telefono-zenbaki bat eta, ondoren, **Gehitu kontaktuetara**.
- 3 Sakatu **Kontaktu berria sortu** kontaktu berri bat sortzeko, edo sakatu **Eguneratu badagone kontaktua** datu berri bat lehendik dagoen kontaktu bati eransteko.

## **Etiketa bat gehitzea telefono-zenbaki bati**

Zenbakiei etiketak jar diezazkiekezu, Kontaktuetan gorde beharrik gabe. Hartara, solaskideari buruzko informazioa ikus dezakezu deitzen dizunean, Kontaktuetan gordeta ez badago ere.

- 1 Ireki **Telefonoa** aplikazioa eta sakatu **Azkenak**.
- 2 Sakatu telefono-zenbaki bat  $\rightarrow \bullet$ .
- 3 Sakatu **Gehitu oharra**, idatzi etiketa bat, eta, gero, sakatu **Gehitu**. Zenbaki horretatik dei bat jasotzen duzunean, etiketa agertuko da zenbaki horren azpian.

Aplikazio eta funtzioak

## **Kontaktuak**

## **Sarrera**

Sortu kontaktu berriak, edo kudea itzazu gailuan.

## **Kontaktuak gehitzea**

#### **Kontaktu berria sortzea**

- 1 Ireki **Kontaktuak** aplikazioa eta sakatu
- 2 Hautatu gordetzeko kokapen bat.
- 3 Kontaktuari buruzko informazioa sartzeko..

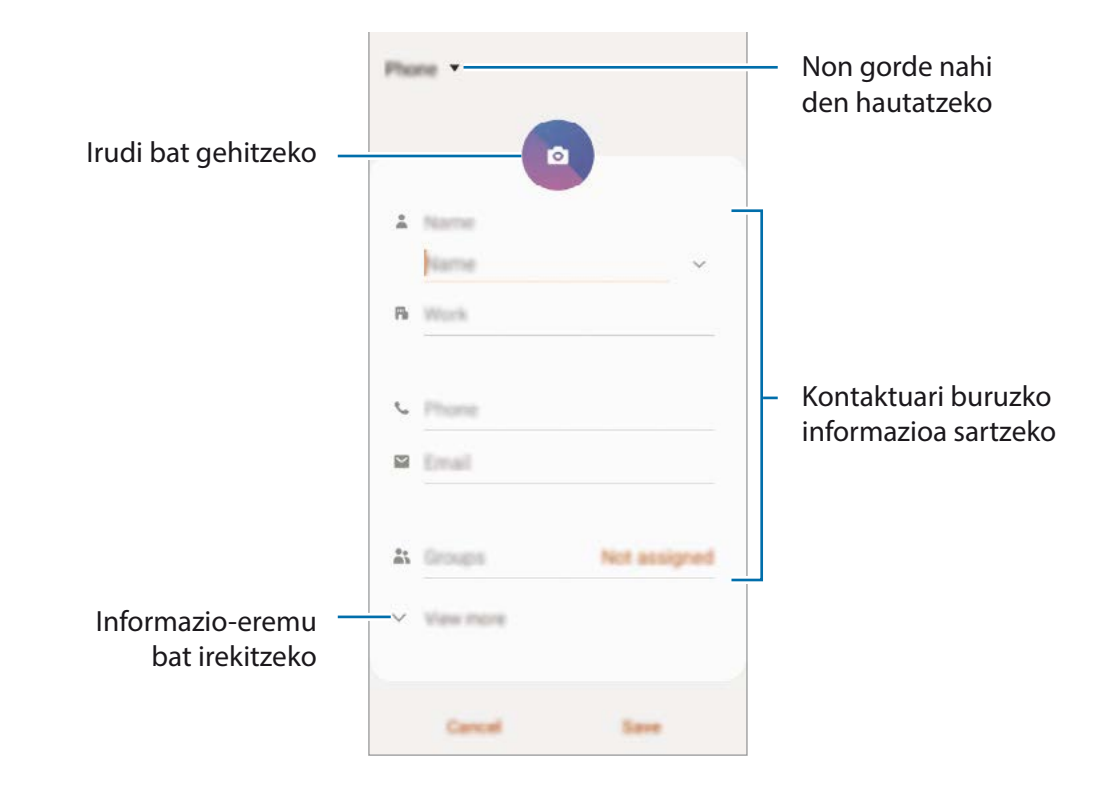

Gorde daitezkeen informazio-motak aldatu egin daitezke gordetzeko hautatutako kokapenaren arabera.

#### 4 Sakatu **Gorde**.

## **Kontaktuak inportatzea**

Zure gailuko beste toki batzuetatik inportatu ditzakezu kontaktuak.

- 1 Ireki **Kontaktuak**, eta sakatu  $\equiv$  **→ Kudeatu kontaktuak → Inportatu/esportatu kontaktuak → Inportatu**.
- 2 Hautatu nondik inportatu nahi dituzun kontaktuak.
- 3 Markatu inportatu nahi dituzun kontaktuak edo VCF fitxategiak, eta sakatu **Eginda**.
- 4 Hautatu non gorde nahi dituzun kontaktuak eta sakatu **Inportatu**.

#### **Kontaktuak web-kontuetakoekin sinkronizatzea**

Sinkronizatu gailuko kontaktuak web-eko kontuetan (adibidez, Samsung accounten) gordeta dituzun kontaktuekin.

- 1 Ireki **Ezarpenak** aplikazioa, sakatu **Hodeia eta kontuak Kontuak**, eta hautatu sinkronizatu nahi duzun kontua.
- 2 Sakatu Sinkronizatu kontua eta sakatu **Kontaktuak** etengailua, aktibatzeko.

Samsung accountentzat, sakatu **Sinkronizazio ezarpenak**, eta sakatu **Kontaktuak** etengailua, hura aktibatzeko.

## **Kontaktuak bilatzea**

Ireki **Kontaktuak** aplikazioa.

Erabili modu hauetako bat bilatzeko:

- Irristatu pantaila gora edo behera kontaktuen zerrendan.
- Arrastatu hatz bat kontaktu-zerrendaren eskuinean dagoen aurkibidean, zerrendan barrena azkar mugitzeko.
- Sakatu  $\Omega$  kontaktu-zerrendaren goiko aldean, eta sartu bilaketa-irizpideak.
Aplikazio eta funtzioak

Sakatu kontaktua. Gero, egin eragiketa hauetako bat:

- $\leq$  : erantsi kontaktua gogokoetan.
- **1** / **1** : egin ahots-dei bat edo bideo-dei bat.
- : idatzi mezu bat.
- $\cdot \nabla$  : ezabatu mezu elektroniko bat.

### **Kontaktuak partekatzea**

Kontaktuak beste pertsona batzuekin partekatzeko aukera ugari daude.

- 1 Ireki Kontaktuak aplikazioa eta sakatu **Partekatu**.
- 2 Hautatu kontaktuak, eta sakatu **Partekatu**.
- 3 Hautatu partekatzeko metodo bat.

# **Profil bat gordetzea eta partekatzea**

Gorde eta partekatu zure profileko informazioa —hala nola argazkia eta egoera-mezua— profila partekatzeko funtzioa erabiltzen duten beste erabiltzaile batzuekin.

- 
- Horrez gain, saioa hasi behar duzu Samsung accounten.
- Baliteke profila partekatzeko funtzioa erabilgarri ez egotea, herrialdearen edo operadorearen arabera.
- Gailuan profila partekatzeko funtzioa aktibatua duten kontaktuek bakarrik dute erabilgarri funtzio hori.
- 1 Ireki **Kontaktuak** aplikazioa, eta hautatu profil bat.
- 2 Sakatu **Ukitu hau zure profila partekatzeko**, eta, ondoren, irristatu etengailua, aktibatzeko.
	- Profila partekatzeko funtzioa erabiltzeko, haren telefono-zenbakia egiaztatu beharko duzu. Zure kontaktuen profilari buruzko informazio eguneratua Kontaktuak-en kontsultatu dezakezu.
	- Zure profila zer kontaktu-motarekin partekatu nahi duzun aldatzeko, sakatu **Hautatu partekatutakoa**, hautatu partekatu nahi duzun elementua, eta, ondoren, hautatu aukera bat.

# **Taldeak sortzea**

Taldeak sor ditzakezu (adibidez, familia edo lagunak), eta kontaktuak taldeka kudeatu.

- $1$  Ireki **Kontaktuak** eta sakatu  $\equiv \rightarrow$  Taldeak  $\rightarrow$  Sortu.
- 2 Idatzi taldearen izena.

Taldeari doinu bat esleitzeko, sakatu **Talde dei tonua** eta hautatu doinua.

- 3 Sakatu **Gehitu kidea**, hautatu taldean sartu nahi dituzun kontaktuak, eta, ondoren, sakatu **EGINDA**.
- 4 Sakatu **Gorde**.

### **Taldeko mezuak bidaltzea**

Talde bateko kideei mezu bera bidaltzeko aukera duzu.

Ireki Kontaktuak eta sakatu  $\equiv$  → Taldeak, hautatu talde bat, eta, ondoren, sakatu  $\frac{1}{2}$  → Bidali **mezua**.

# **Kontaktu bikoiztuak fusionatzea**

Kontaktuak beste toki batzuetatik inportatzen badituzu edo beste kontu batzuetako kontaktuekin sinkronizatzen badituzu, kontaktu batzuk bikoiztuta egon daitezke zure zerrendan. Bikoiztutako kontaktuak bakarrean fusiona ditzakezu, kontaktuen zerrenda optimizatzeko.

- 1 Ireki **Kontaktuak** eta sakatu **Kudeatu kontaktuak Bateratu kontaktuak**.
- 2 Hautatu kontaktuak, eta sakatu **Bateratu**.

# **Kontaktuak ezabatzea**

- 1 Ireki **Kontaktuak** eta sakatu **Ezabatu**.
- 2 Hautatu kontaktuak, eta sakatu **Ezabatu**.

Banaka ezabatzeko, ireki kontaktuen zerrenda eta hautatu bat. Ondoren, sakatu  $\stackrel{\bullet}{\bullet} \rightarrow$  **Ezabatu**.

# **Mezuak**

# **Sarrera**

Mezuak bidaltzea eta elkarrizketen arabera ikustea.

# **Mezuak bidaltzea**

Litekeena da atzerrian zaudenean mezuak bidaltzeagatik kargu osagarriak izatea.

- 1 Ireki **Mezuak** aplikazioa eta sakatu
- 2 Gehitu hartzaileak, eta idatzi mezu bat.

Ahots-mezu bat grabatzeko edo bidaltzeko, luze sakatu (1. esan mezua, eta askatu hatza. Grabazioaren ikonoa bakarrik bistaratuko da mezuak idazteko eremua zuria dagoenean.

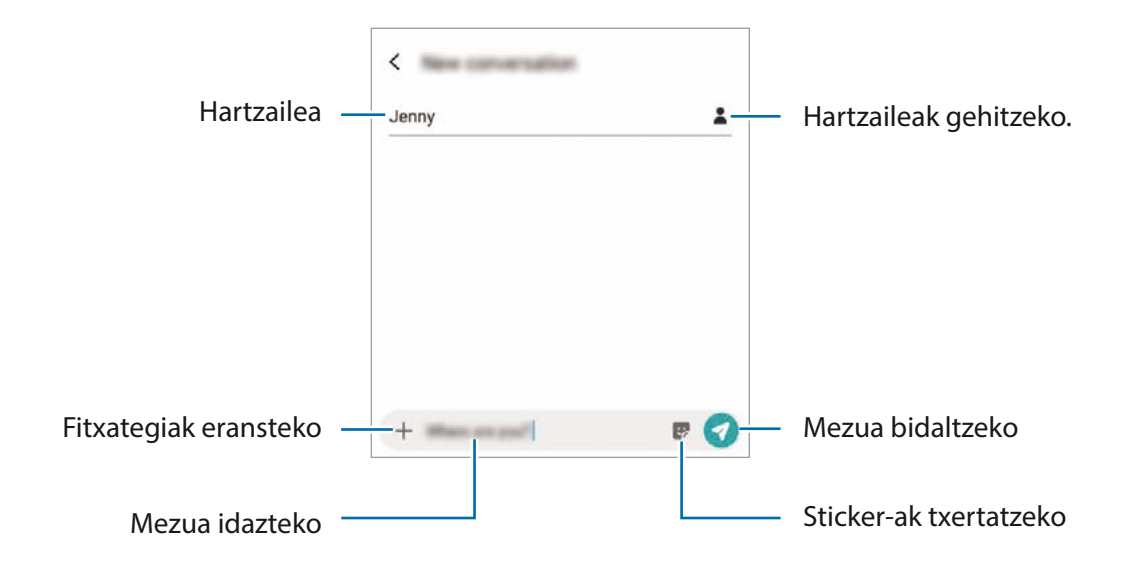

3 Sakatu mezua bidaltzeko.

### **Mezuak ikustea**

Kontaktuen arabera ordenatutako kateetan sailkatzen dira mezuak.

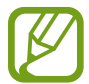

Litekeena da atzerrian zaudenean mezuak jasotzeagatik kargu osagarriak izatea.

1 Ireki **Mezuak** aplikazioa, eta sakatu **Hizketaldiak**.

2 Hautatu mezuen zerrendan kontaktu bat edo telefono-zenbaki bat.

- Mezuari erantzuteko, sakatu mezua idazteko eremua, idatzi mezu bat, eta, ondoren, sakatu $\blacktriangledown$ .
- Letraren tamaina doitzeko, bereizi edo elkartu bi hatz pantailan.

# **Mezuak ordenatzea**

Mezuak kategoriaka ordenatu ditzakezu, eta erraz kudeatu.

- 1 Ireki **Mezuak** aplikazioa, eta sakatu **Hizketaldiak**.
- 2 Sakatu **Kategoria berria Gehitu kategoria bat**

Kategoriaren aukera agertzen ez bada, sakatu **Ezarpenak** eta irristatu **Elkarrizketen kategoriak** etengailua, aktibatzeko.

- 3 Idatzi kategoria baten izena, eta sakatu **Eginda**.
- 4 Hautatu kategoriara gehitu nahi dituzun elkarrizketak, eta sakatu **Eginda**.

# **Nahi ez diren mezuak blokeatzea**

Blokea itzazu blokeatuen zerrendan dauden zenbaki jakin batzuen mezuak.

- 1 Ireki **Mezuak** eta sakatu  $\frac{1}{2}$  → Ezarpenak → Blokeatu mezuak → Blokeatu zenbakiak.
- 2 Sakatu **Hizketaldiak** eta hautatu kontaktu bat edo telefono-zenbaki bat. Edo sakatu **Kontaktuak**, hautatu nahi dituzun kontaktuak, eta, ondoren, sakatu **Eginda**.

Zenbaki bat eskuz sartzeko, idatzi telefono-zenbakia **Adierazi tel. zenbakia** aukeran, eta, ondoren, sakatu $\leftarrow$ .

# **Mezuen jakinarazpena doitzea**

Jakinarazpen-soinua, pantaila-aukerak eta beste aukera batzuk alda ditzakezu.

- 1 Ireki **Mezuak** eta sakatu **Ezarpenak Jakinarazpenak** eta, gero, irristatu etengailua, aktibatzeko.
- 2 Aldatu jakinarazpenen Ezarpenak.

#### **Mezu-gogorarazlea konfiguratzea:**

Alerta bat tarteka konfigura dezakezu, egiaztatu beharrik gabe jakinarazpenen berri eman diezazun. Funtzio hau aktibatuta ez baldin badago, ireki **Ezarpenak**, sakatu → Erabilgarritasuna → Ezarpen **aurreratuak Jakinarazpen abisuak** eta, ondoren, irristatu etengailua, aktibatzeko.

### **Mezuak ezabatzea**

- 1 Ireki **Mezuak** aplikazioa, eta sakatu **Hizketaldiak**.
- 2 Hautatu mezuen zerrendan kontaktu bat edo telefono-zenbaki bat.
- 3 Luze sakatu mezu bat, eta, gero, sakatu **Ezabatu**. Zenbait mezu ezabatzeko, markatu ezabatu nahi dituzun horiek.
- 4 Sakatu **Ezabatu**.

# **Internet**

### **Sarrera**

Interneten nabigatu dezakezu informazioa bilatzeko eta gogoko dituzun webguneak markatu ditzakezu gogoko gisa, haietara erosotasunez sar zaitezen.

# **Webguneetan nabigatzea**

- 1 Ireki **Internet** aplikazioa.
- 2 Sakatu bilaketa-eremua.
- 3 Idatzi web-helbidea edo hitz gako bat, eta sakatu **Joan**.

Tresna-barrak ikusteko, arrastatu poliki hatza pantailan behera.

Fitxa batetik bestera bizkor joateko, irristatu hatza ezkerrera edo eskuinera, norabide-eremuan.

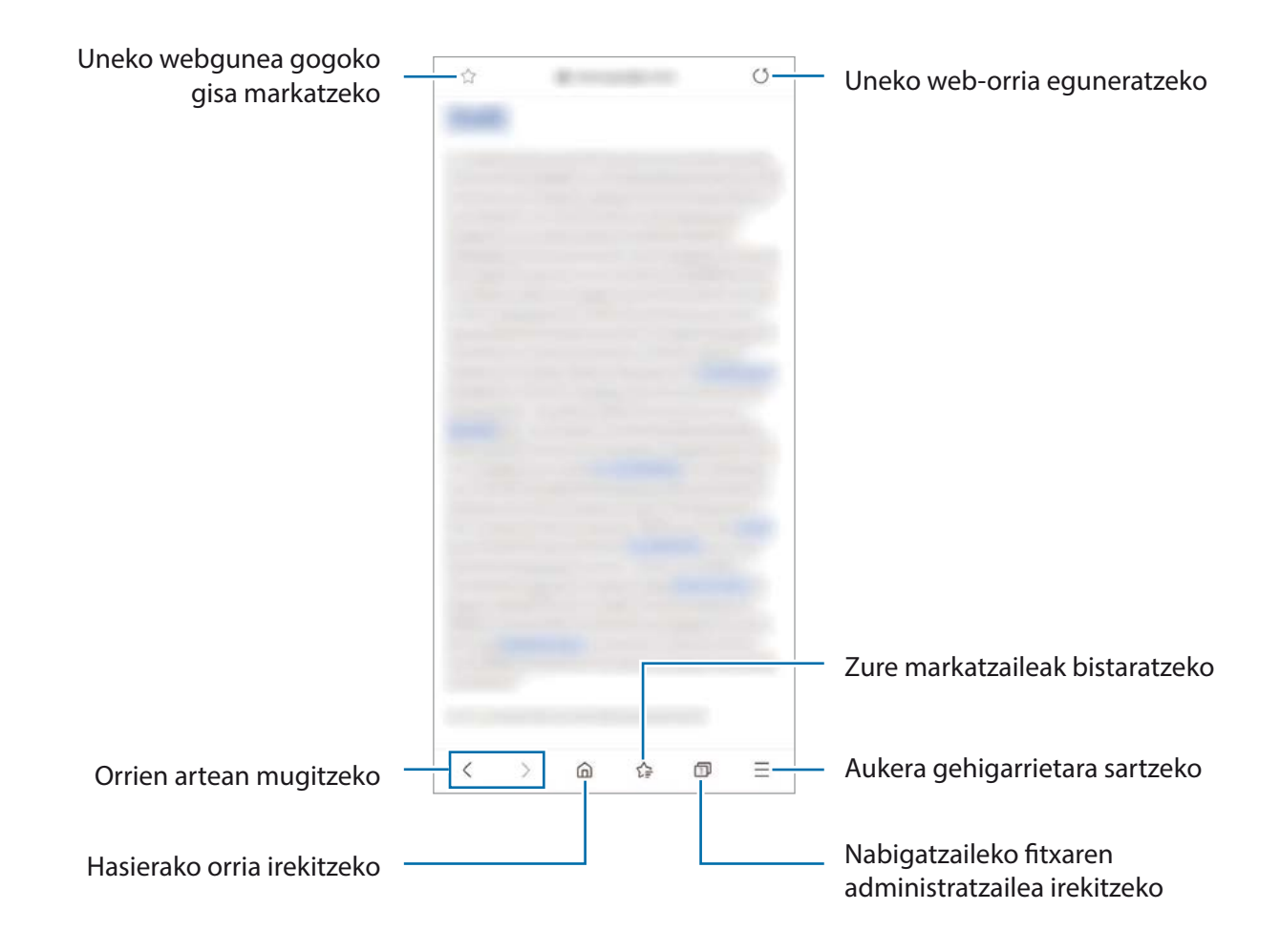

# **Ezkutuko modua erabiltzea**

Ezkutuko moduan, irekitako fitxak, laster-markak eta gordetako orriak banaka kudeatu ditzakezu. Ezkutuko modua blokeatu dezakezu pasahitz bat eta zure datu biometrikoak erabilita.

#### **Ezkutuko modua aktibatzea**

Pantailaren beheko aldean dagoen tresna-barran, sakatu **□ → Gaitu M. Sekr.** Funtzio hau lehen aldiz erabiltzen ari bazara, adierazi Ezkutuko modurako pasahitz bat erabili nahi duzun.

Ezkutuko moduan, gailuak tresna-barren kolorea aldatuko du.

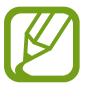

Ezkutuko moduan ezingo dituzu funtzio batzuk erabili; adibidez, pantaila-argazkia.

### **Segurtasun-Ezarpenak aldatzea**

Zure pasahitza edo blokeatzeko modua alda ditzakezu.

Sakatu **II → Ezarpenak → Pribatutasuna eta segurtasuna → Modu sekretuaren ezarpenak → Aldatu pasahitza**. Pasahitzarekin batera pantaila blokeatzeko modu gisa datu biometrikoak erabiltzeko, irristatu **Biometria** aukeren etengailuak, funtzio horiek aktibatzeko.

#### **Ezkutuko modua desaktibatzea**

Pantailaren beheko aldean dagoen tresna-barran, sakatu **n** → Desg. M. Sekr.

# **Kamera**

### **Sarrera**

Atera argazkiak eta grabatu bideoak hainbat modu eta doikuntzarekin.

#### **Kamera erabiltzeko arauak**

- Ez egin inori argazkirik edo ez grabatu bideorik baimenik gabe.
- Ez egin argazkirik eta ez grabatu bideorik legez debekatuta dagoen lekuetan.
- Ez egin argazkirik eta ez grabatu bideorik inoren pribatutasunari eragin diezaiokezun lekuetan.

### **Kamera abiarazteko.**

Erabili metodo hauetako bat kamera irekitzeko:

- Ireki **Kamera** aplikazioa.
- Sakatu Pizteko botoia, bizkor, bi aldiz.

• Pantaila blokeatuta dagoela, mugitu **zahu**zirkulutik kanpora.

- Baliteke funtzio batzuk erabilgarri ez egotea, zure herrialdearen edo operadorearen arabera.
	- Kameraren funtzio batzuk ez dira egoten erabilgarri **kamera** aplikazioa blokeo-pantailatik abiaraztean edo pantaila itzaltzean, blokeo modua aktibatuta dagoen bitartean.
	- Argazkiak lausotuta ateratzen badira, garbitu kameraren lentea eta saiatu berriro.

# **Argazkiak ateratzea**

1 Aurrebistako pantailan, sakatu kamerarekin fokuratu nahi duzun irudia.

Argazkien distira doitzeko, sakatu pantaila. Ezarpenen barra agertzen denean, irristatu + aukerara edo — aukerara.

 $\sum$  Sakatu  $\bigcap$  argazkia ateratzeko.

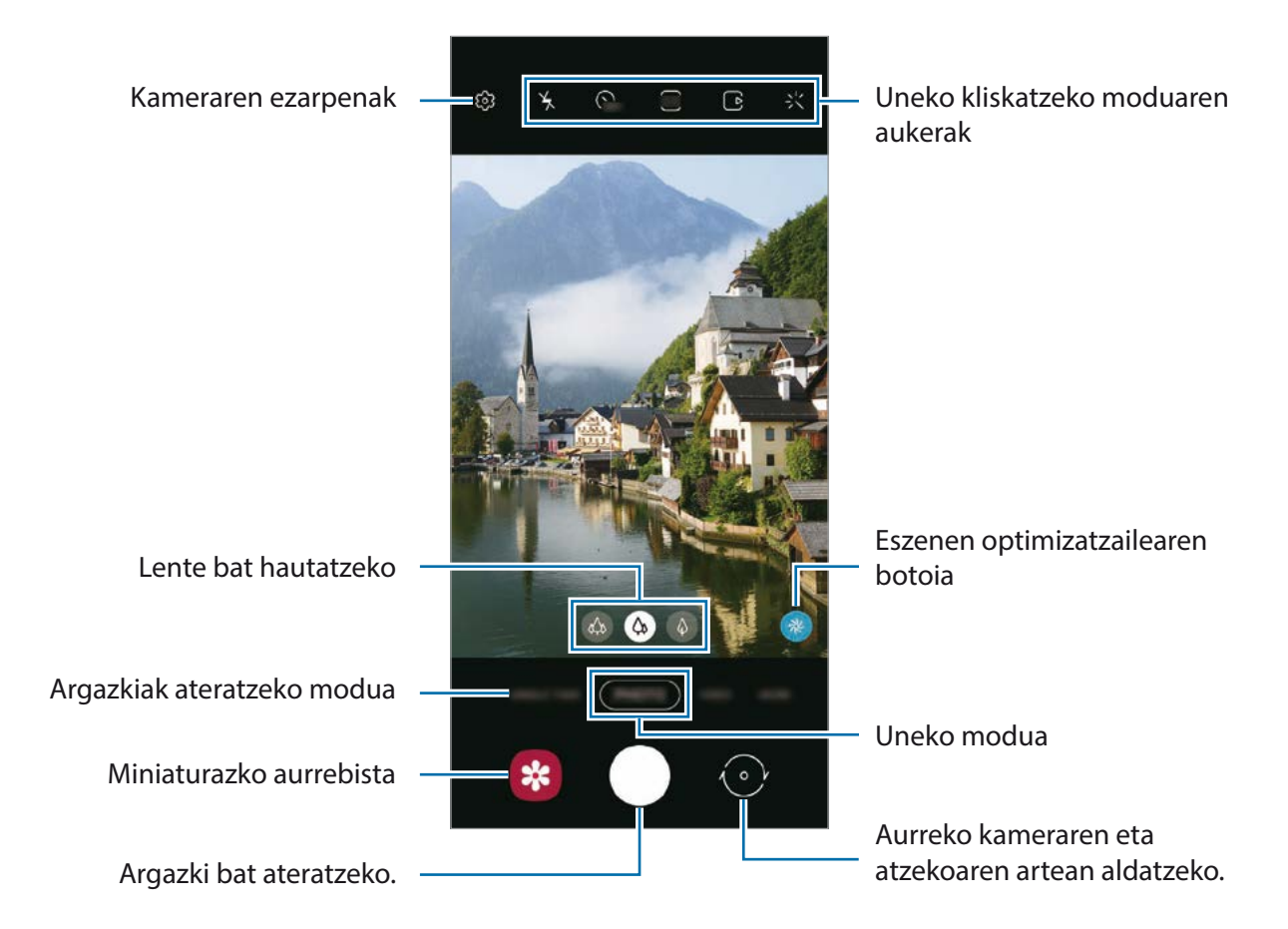

- Aurrebistaren pantaila aldatu egin daiteke argazkia ateratzeko moduaren eta erabiltzen ari zaren kameraren arabera.
	- Kamera automatikoki itzaliko da erabiltzen ari ez bazara.
	- Egiaztatu lentea garbi dagoela eta ez dagoela kaltetuta. Garbi ez badago, baliteke gailuak ondo ez funtzionatzea bereizmen handia behar duten modu batzuetan.
	- Gailuko kamerak objektibo angeluhandi bat du. Baliteke lente honekin egindako argazkietan eta bideoetan distortsio txiki bat egotea; horrek ez du esan nahi gailuak funtzionamenduarazoak dituenik.
	- Argazkiak ateratzen badituzu edo bideoak grabatzen bereizmen handian edo zoom altuko erlazio batekin, baliteke fokuratzea erabat garbia ez izatea, subjektua gertu badago. Horregatik, distantzia pixka bat utzi behar da argazkiak egiteko edo bideoak grabatzeko.

### **Zoom funtzioak erabiltzea**

Bereizi bi hatz pantailan, zooma handitzeko, eta elkartu, txikitzeko. Bestela, lentea hautatzeko ikonoa irrista dezakezu ezkerrera edo eskuinera. Zoomaren ehunekoak maila jakin bat gainditzen badu, mapa bat agertuko da zoom-gida batekin, handitzen ari zaren irudiaren lekua adierazteko.

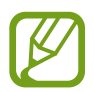

Zoomaren funtzioak atzeko kameran bakarrik daude erabilgarri.

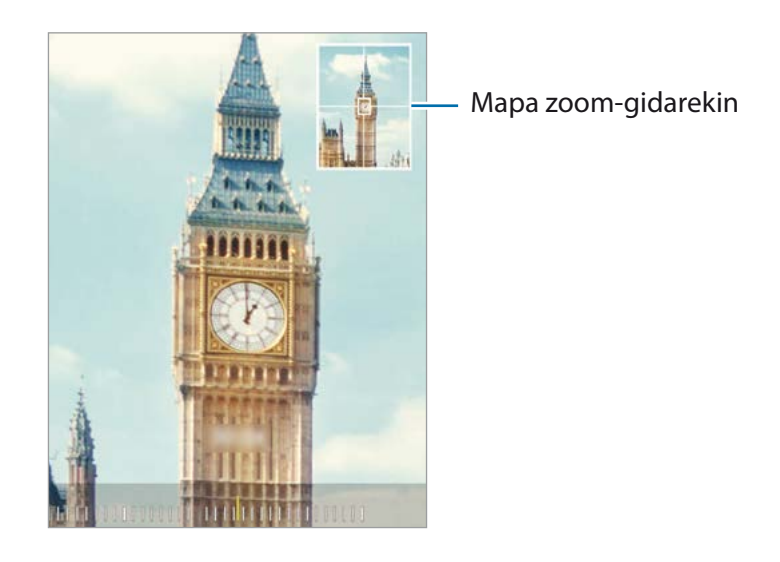

#### **Kamera botoia erabiltzea**

Luze sakatu Kamera botoia, bideo bat grabatzeko.

Argazki-segidak egiteko, irristatu beherantz Kamera botoia, eta luze sakatu.

#### **Uneko kliskatzeko moduaren aukerak**

Aurrebistaren pantailan, erabili aukera hauek:

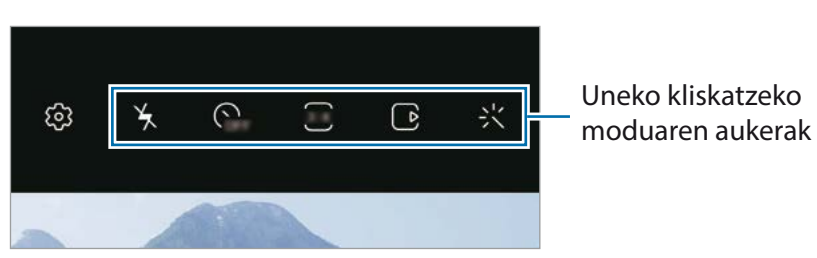

Eskuragarri dauden aukerak aldatu egin litezke argazkia ateratzeko moduaren arabera.

- $\lambda$ : flasha aktibatzeko edo desaktibatzeko.
- **G**<sub>FF</sub>: kamerak argazkia automatikoki atera aurretik zenbat denbora pasatuko duen hautatzeko.
- $\overline{34}$ : argazkien formatu-ratioa eta bereizmena hautatzeko.
- $\bigcup$ : argazkia mugimenduan ikusteko funtzioa aktibatzeko edo desaktibatzeko. Funtzio hau aktibatzen baduzu, segundo batzuetako bideo bat ere grabatuko da Kamera botoia sakatu aurretik.
- $\partial \mathbb{R}$ : bideoak egonkortzeko.
- $\mathfrak{E}$ : gaueko kamera lasterraren funtzioa aktibatzeko edo desaktibatzeko.
- $\hat{C}$ à: irudiak transmititzeko abiadura bat hautatzeko.
- $\overline{\mathbf{B}}$ : bideoen formatu-ratioa eta bereizmena hautatzeko.
- $\mathcal{X}$ : iragazki bat edo edertasun-efektuak aplikatzeko.
- $\mathcal{L}$ : bideo dibertigarriak graba ditzakezu, eta irudietan eskuz idatzi, edo aurpegietan edo pantailako edozein tokitan marrazki birtualak jarri. Informazio gehiago eskuratzeko, kontsultatu [AR marrazkiak.](#page-118-0)
- $\odot$ : neurketa-metodo bat hautatzeko. Argiztapen-balioak nola kalkulatu zehazten du.  $\odot$  erdian aukerak argazkiaren erdialdeko argia erabiltzen du esposizioa kalkulatzeko; **Gunea** aukerak eszenaren erdialdeko argi kontzentratua erabiltzen du esposizioa kalkulatzeko. <sup>(</sup>2) Matrizea aukerak eszena osoa neurtzen du.
- • **JANARIA** moduan, objektu bat enkoadraketa zirkularraren barruan fokuratzeko eta enkoadraketaren kanpoan geratzen den irudia desfokuratzeko.
- $\bigcirc$ **: JANARIA** moduan kolore-tonua doitzeko.
- $\left(\mathbf{P}\right)$ : mugimendu-detekzioaren funtzioa aktibatzeko edo desaktibatzeko bideo bat kamera supergeldoan grabatzean.

# **Kliskatzeko moduak aldatzea**

Kliskatzeko modua aldatzeko, irristatu kliskatzeko moduen zerrenda ezkerrera edo eskuinera, edo irristatu aurrebistaren pantailan ezkerrera edo eskuinera.

Aukeratu nahi duzun modua.

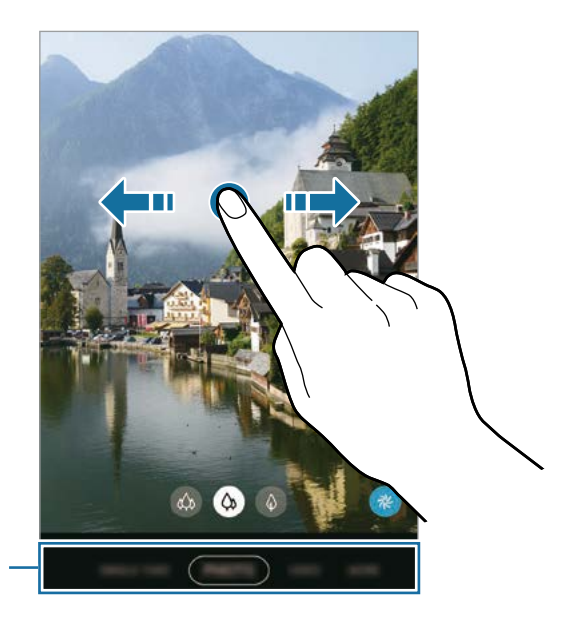

Kliskatzeko moduen zerrenda

# **Zer lente erabili hautatzea**

Aurrebistaren pantailan, hautatu nahi duzun lentea, eta atera argazki bat edo grabatu bideo bat.

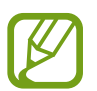

Funtzio hori argazkiak ateratzeko modu batzuetan soilik dago erabilgarri.

•  $\otimes$  Angelu ultra zabaleko lentea: lente ultra angeluzabalaren bidez argazkiak atera ditzakezu edo bideoak graba ditzakezu angelu oso zabal batekin, geure begiek ikusten dutenaren antzera. Erabili funtzio hori paisaiei argazkiak ateratzeko.

Lente super angeluzabalarekin ateratako argazkietako distortsioa zuzentzeko, sakatu $\Omega$ aurrebistaren pantailan, sakatu **Gordetzeko aukerak** eta, ondoren, sakatu **Formen zuzenketa ultra zabala** etengailua hura aktibatzeko.

- Angelu ultra zabaleko lentea: lente angeluzabalaren bidez oinarrizko argazkiak atera eta bideo arruntak graba ditzakezu.
- teleobjektibodun lentea: lente teleobjektibodunaren bidez (2 handipeneko zoom optikoa), argazkiak atera ditzakezu edo bideoak grabatu subjektua handituta.

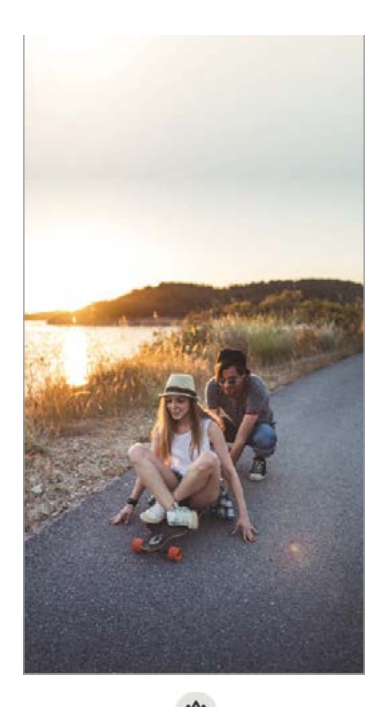

angular Lente super angeluzabala Lente angeluzabala Lente teleobjektiboduna

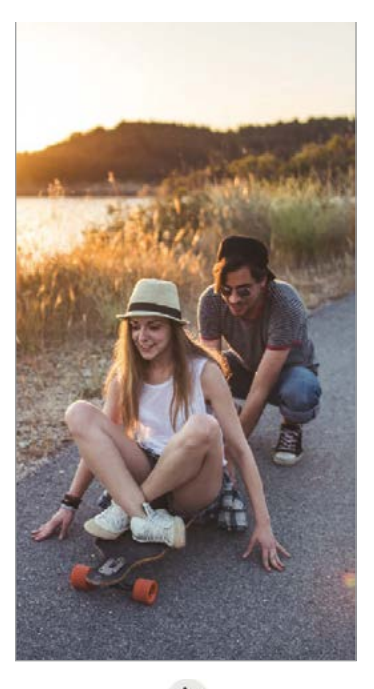

 $\infty$  contracts gran Disparable  $\infty$ 

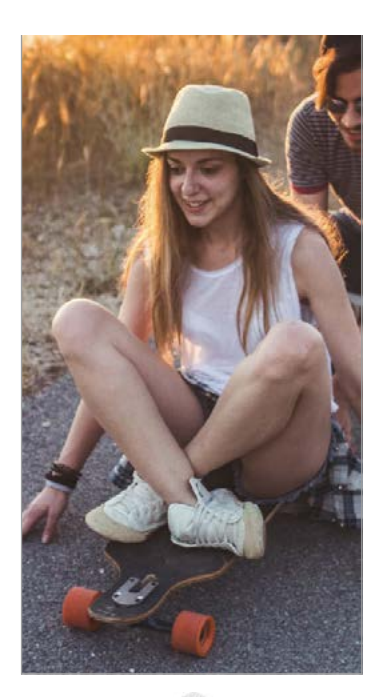

 $\bigcirc$ Lente teleobjektiboduna

# **Argazki modua (kamera adimenduna)**

Kamerak automatikoki doitzen ditu kliskatze-aukerak, inguruaren arabera, argazkiak erraz ateratzeko. Kamera adimendunaren funtzioak automatikoki detektatzen du subjektua, eta kolorea eta efektuak optimizatzen ditu.

Kliskatzeko moduen zerrendan, sakatu **Argazkia** eta, ondoren, sakatu argazkia ateratzeko.

#### **Bereizmen handiko argazkiak ateratzea**

Atera bereizmen handiko argazkiak. Bereizmen handiko argazkiak moztu ditzakezu, nahi duzun eremua handituz eta bereizmen handiko fitxategi gisa gordez.

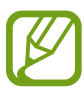

Emaitza desberdina izan daiteke modeloaren arabera.

- 1 Argazkiak ateratzeko moduen zerrendan, sakatu **Argazkia**.
- 2 Argazkiak ateratzeko aukeretan, sakatu  $\overline{34} \rightarrow \overline{34}$ edo  $\overline{34}$ .
- $3$  Sakatu  $\bigcap$  argazkia ateratzeko.

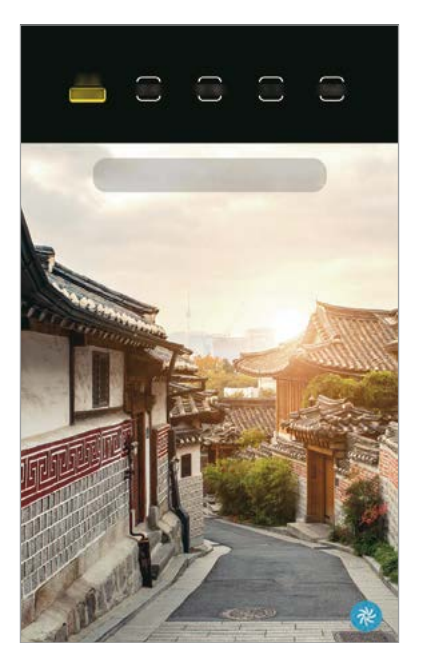

### **Eszenen optimizatzailea**

Kamerak kolorea doitzen du, eta automatikoki aplikatzen du efektua subjektua detektatzen duenean.

Argazkiak ateratzeko moduen zerrendan, sakatu **Argazkia**. Kamerak subjektua detektatzen duenean, eszenen optimizatzailearen botoia aldatu egingo da, eta optimizatutako kolore eta efektuak aplikatuko dira.

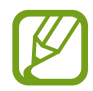

- Funtzio hori aktibatuta ez badago, sakatu aurrebistaren pantailan, eta sakatu **Eszena optimizatzailea** etengailua, aktibatzeko.
- Funtzio osagarriak erabiltzeko, sakatu  $\oslash$  aurrebistaren pantailan; han, sakatu **Eszena optimizatzailea** eta, ondoren, sakatu nahi dituzun funtzioen ondoan dauden etengailuak.
- Funtzio hori erabili nahi ez baduzu, sakatu eszenen optimizatzailearen botoia aurrebistaren pantailan.

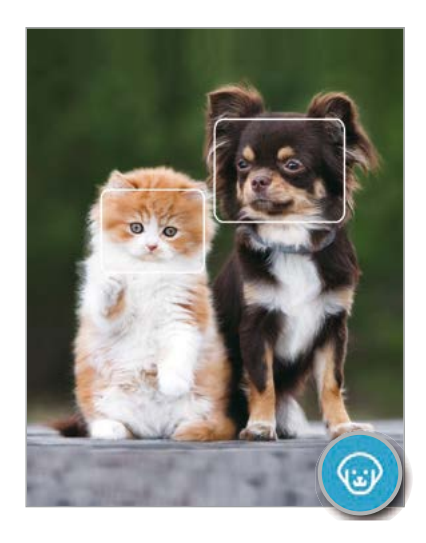

#### **Konposizio-iradokizunak**

Kamerak argazkiaren konposizio egokiena iradokitzen du, subjektuaren kokapena eta angelua detektatuta.

Aurrebistaren pantailan, sakatu  $\ddot{Q}$  eta, ondoren, sakatu **Argazkien iradokizunak** aukeraren etengailua, aktibatzeko.

1 Argazkiak ateratzeko moduen zerrendan, sakatu **Argazkia**.

Aurrebistaren pantailan gida bat bistaratuko da.

2 Gida erreferentzia hartuta jarri kamera subjektuari begira.

Kamerak konposizioa detektatzen du, eta aurrebistaren pantailan gomendatutako konposizioa bistaratzen da.

3 Doitu kameraren posizioa eta angelua, konposiziora egokitzeko.

Konposizio egokiena lortzen duenean, gida hori jarriko da.

 $4$  Sakatu  $\bigcap$  argazkia ateratzeko.

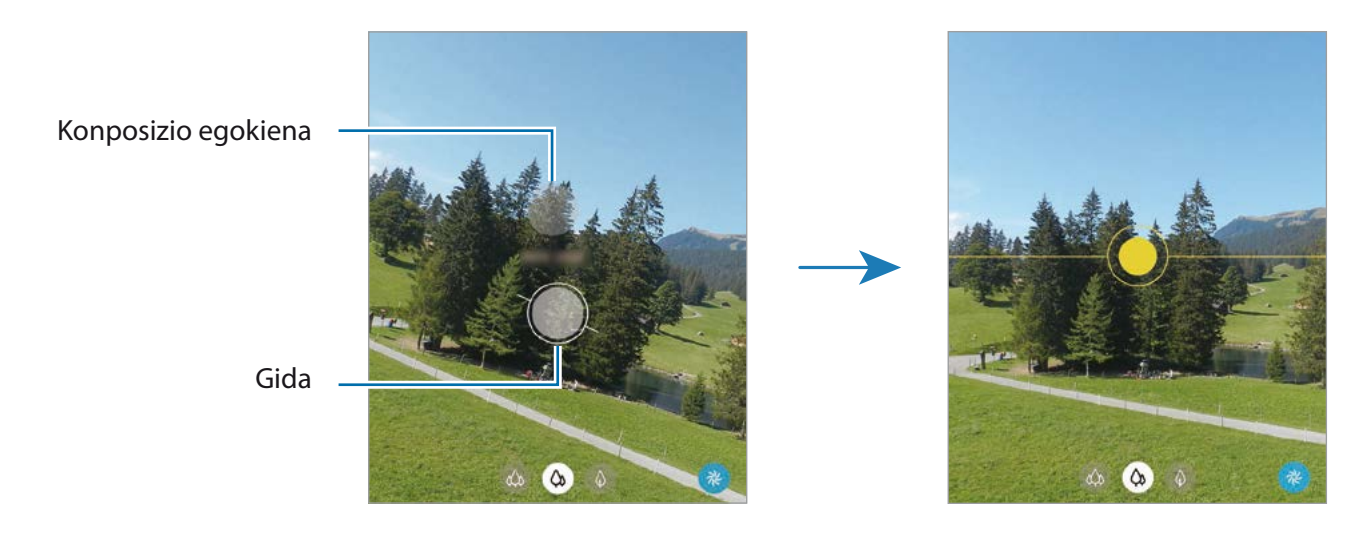

### **Selfieak ateratzea**

Atera selfieak aurreko kamerarekin.

- 1 Argazkiak ateratzeko moduen zerrendan, sakatu **Argazkia**.
- 2 Aurrebistaren pantailan, irristatu hatza gora edo behera, edo sakatu  $\odot$  aurreko kamera aldatzeko eta selfieak ateratzeko.
- 3 Jarri aurreko kameraren lentearen aurrealdean.

Paisaiaren edo pertsonen panoramikoarekin selfieak ateratzeko, sakatu ...

4 Sakatu  $\bigcap$  argazkia ateratzeko.

### **Iragazkiak eta edertasun-efektuak aplikatzea**

Argazki bat atera aurretik, iragazki bat hauta dezakezu eta aurpegiko ezaugarriak aldatu (hala nola azalaren tonua edo aurpegiaren forma).

- 1 Aurrebistaren pantailan, sakatu
- 2 Hautatu iragazki bat edo edertasun-efektuak eta atera argazki bat.

#### **Iragazkiak sortzea**

Hautatu **Galeria**n aplikatu nahi duzun kolore-tonua duen irudi bat, eta gorde kolore-tonua iragazki berri gisa. Haren antzeko irudi bat lor dezakezu iragazkiarekin argazki bat ateratzean.

- 1 Aurrebistaren pantailan, sakatu  $\mathcal{X}$ .
- **2** Sakatu **Nire irag. → Hautatu iragazkiaren argazkia,** eta hautatu erabili nahi duzun kolore-tonua duen irudi bat.

Iragazkiaren izena aldatzeko, sakatu haren izena.

3 Sakatu **Gorde iragazkia**

### **Fokuratze automatikoa (AF) eta esposizioa (AE) blokeatzea**

Hautatutako gune baten fokuratzea (AF) eta esposizioa (AE) funtzioak blokea ditzakezu, kamerak ezarpen automatikorik egin ez dezan subjektuetan edo argi-iturrietan egon daitezkeen aldaketen arabera.

Luze sakatu fokuratu beharreko eremua. AF/AE zirkulua azalduko da eremuan, eta fokuratze- eta esposizio-ezarpenak blokeatu egingo dira. Ezarpen hori blokeatuta egongo da argazki bat atera ondoren ere.

# **Bideo modua**

Kamerak automatikoki doitzen ditu kliskatze-aukerak, inguruaren arabera, argazkiak erraz atera ditzazun.

- 1 Argazkiak ateratzeko moduen zerrendan, sakatu **BIDEOA**.
- $2$  Sakatu  $\odot$ , bideo bat grabatzeko.
	- Grabatzen ari zarela aurreko edo atzeko kamerara aldatzeko, irristatu behatza gorantz edo beherantz aurrebistaren pantailan edo sakatu $\langle \cdot \rangle$ .
	- Grabatzen ari zarela bideoan grabatzen ari zarenaren argazki bat egin nahi baduzu, sakatu  $\circled{0}$ .
	- Bideo bat grabatzen ari zarela fokua aldatzeko, sakatu pantaila, fokuratu nahi duzun puntuan. Fokuratze automatikoaren modua erabiltzeko, sakatu **AF** eskuz doitutako fokuratzea ezeztatzeko.
	- Norabide jakin bateko soinua ozenago grabatzeko, jarri kamera norabide horretara begira, eta handitu pantaila haren gainean bi hatz bereizita.
- $3$  Sakatu  $\ddot{\bullet}$  bideoaren grabazioa geldiarazteko.
	- Bideoan zoomaren funtzioa erabiltzen baduzu denbora luzez, grabatzen ari zaren bitartean, baliteke bideo horren kalitatea pixka bat jaistea, gailua gehiegi berotu ez dadin.
		- Baliteke zoom optikoak ez funtzionatzea argi gutxi dagoen lekuetan.

#### **Bereizmen handiko bideoak grabatzea**

Grabatu bereizmen handiko bideoak, 8K-ra bitarteko bereizmenekoak.

Sakatu  $\frac{9:16}{16} \rightarrow \frac{9:16}{68}$ , eta grabatu bideo bat.

8K-ko bideo bat grabatzen amaitzen duzunean, erreproduzitu Galeria aplikazioan. [a] sakatzen baduzu gustatzen zaizun fotograma batean, hura bereizmen handiko argazki gisa gordeko da.

### **Bideoak egonkortzea (Superegonkorra)**

Bideoak grabatzen dituzunean, superegonkorraren funtzioarekin egonkortu ditzakezu.

Sakatu **BIDEOA** kliskatzeko moduen zerrendan, sakatu  $\sum_{k=1}^{m}$ kliskatzeko aukeretan aukera hori aktibatzeko, eta, gero grabatu bideo bat.

# **Kaptura bakarraren modua**

Atera argazkiak edo grabatu bideoak kaptura bakarreko moduan, hartualdi bakarrarekin emaitza desberdinak lortu nahi dituzunean. Gailuak hartualdi onena eta bideo onenak hartzen ditu automatikoki, gero iragazki optimizatuekin argazkiak sortzeko edo sekzio jakin batzuek errepikatuta bideoak sortzeko.

- 1 Kliskatzeko moduen zerrendan, sakatu **KAPTURA BAKARRA**.
- 2 Sakatu  $\bigcap$  eta mugitu kamera, nahi duzun eszena hartzeko.

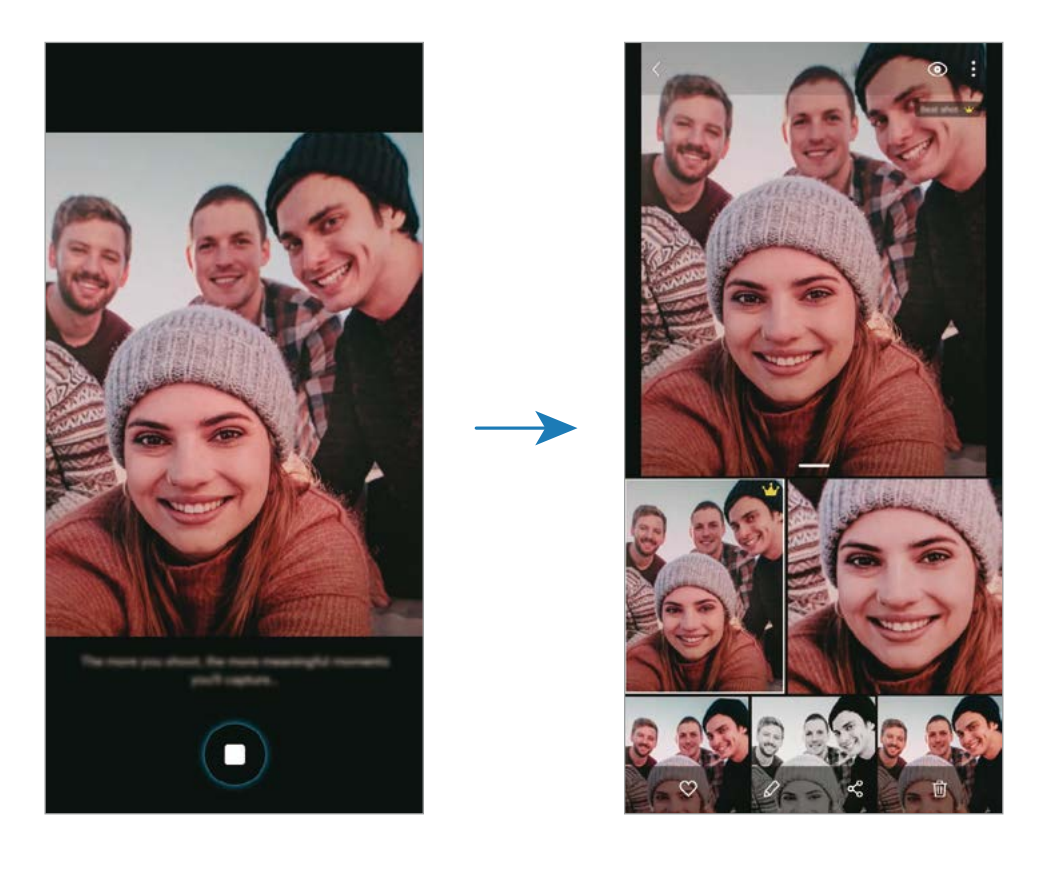

3 Amaitutakoan, sakatu aurrebistaren miniatura.

Emaitza optimizatu batzuk agertuko dira eszenarako. Beste emaitza batzuk ikusteko, irristatu ikonoa gorantz.

Emaitzak bereizita gordetzeko, sakatu **Hautatu**, markatu nahi dituzun elementuak, eta, gero, sakatu  $\overline{\mathbf{v}}$ .

# **Pro modua / Vídeo Pro modua**

Atera argazkiak eta bideoak kliskatzeko aukerak eskuz doituta, hala nola esposizio-balioa eta ISO balioa.

#### Sakatu GEHIAGO → PRO edo BIDEO PROFESIONALAK kliskatzeko moduen zerrendan. Hautatu

aukerak eta pertsonalizatu ezarpenak, eta, ondoren, sakatu  $\bigcap$  argazkia ateratzeko edo sakatu  $\bigcirc$ bideo bat grabatzeko.

#### **Erabilgarri dauden aukerak**

• <sup>(Iso</sup>: ISO balio bat hautatzeko. Balio horiek kameraren argi-sentikortasuna zehazten dute. Balio txikiak objektu finkoetarako edo ondo argiztatuetarako erabiltzen dira. Balio handienak argi gutxiko objektuetarako edo azkar mugitzen direnetarako dira egokiak. Dena den, ISO sentsibilitate-maila altuek zarata eragin dezakete argazkietan edo bideoetan.

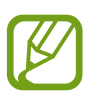

Obturazio-abiadura eskuz konfiguratzen bada, ezingo da doitu ISOa **Auto** aukeran.

- : obturadorearen abiadura doitzeko. Obturadorearen abiadura mantsoa bada, argi gehiago pasatzen uzten du, eta, beraz, argazkiak edo bideoak argitsuagoak dira. Aukera hau egokia da paisaiei argazkiak ateratzeko edo grabatzeko, edo gauean ateratzen direnerako. Obturazio-abiadura bizkorra bada, argi gutxiago sartzen da. Oso bizkor mugitzen diren objektuei argazkiak ateratzeko edo grabatzeko egokia da aukera hau.
- **O**: kolore-tonua doitzeko.
- $\cdot$   $\bullet$ : fokuratzeko modua aldatzeko. Irristatu barra  $\clubsuit$  edo  $\triangle$  aldera, fokuratzea eskuz doitzeko. Automatikoki fokuratzeko modura aldatzeko, sakatu **ESKUZ**.
- $\cdot$  WB : zurien balantze egoki bat aukeratzeko, irudiek errealitateko kolorearen antzekoa izan dezaten. Kolore-tenperatura ere konfigura dezakezu.
- <sup>12</sup>: esposizioaren balioa aldatzeko. Kameraren sentsoreak zenbat argi jasotzen duen zehazten du horrek. Argi gutxi dagoen lekuetan, esposizio handiagoa erabili behar da.

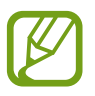

Obturadorearen abiadura eskuz konfiguratzen bada, ezingo duzu esposizioaren balioa aldatu. Esposizioaren balioa aldatu egiten da, eta obturadorerako doitutako abiaduraren arabera bistaratzen da.

#### **Fokuratze-eremua eta esposizio-eremua bereiztea**

Fokuratze-eremua eta esposizio-eremua bereizi ditzakezu

Luze sakatu aurrebistako pantaila. AF/ AE laukia pantailan bistaratuko da. Irristatu zirkulua fokuratzeeremua eta esposizio-eremua bereizi nahi dituzun tokira arte.

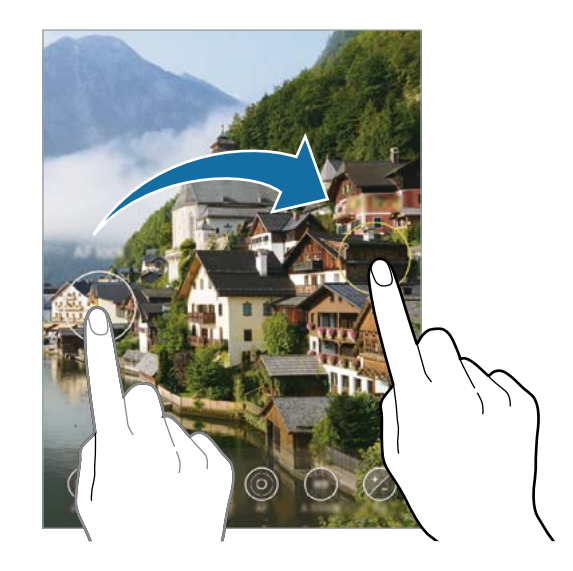

# **Modu panoramikoa**

Modu panoramikoan, zenbait argazki atera ditzakezu, eta, ondoren, elkartu eszena zabal bat sortzeko.

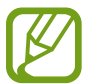

Argazkirik onenak ateratzeko, jarraitu aholku hauei.

- Mugitu kamera, poliki, norabide batean.
- Mantendu argazkia kameraren bisorearen markoaren barruan. Aurrebistako irudia gidari gisa balio duen markotik kanpo baldin badago edo gailua mugitzen ez baduzu, gailuak automatikoki utziko dio argazkiak ateratzeari.
- Saiatu ez ateratzen argazkiak xehetasunik gabeko atzealdeekin (zeru hutsa edo horma laua).
- 1 Argazkiak ateratzeko moduen zerrendan, sakatu **GEHIAGO PANORAMA**.
- Sakatu  $\bigcirc$ , eta mugitu gailua poliki norabide batean.
- $3$  Sakatu  $\odot$  argazkiak ateratzeari uzteko.

### **Janarien modua**

Janarien argazkiak kolore biziagoekin atera ditzakezu.

- 1 Argazkiak ateratzeko moduen zerrendan, sakatu **GEHIAGO Janaria**.
- 2 Sakatu pantaila, eta irristatu marko zirkularra nabarmendu nahi duzun eremuaren gainean. Marko zirkularretik kanpoko eremua desfokuratuta ikusiko da. Marko zirkularra berriro aldatzeko, mugitu markoaren izkina bat.
- $3$  Sakatu  $\circledR$  eta irristatu ezarpenen barra, kolorearen tonua doitzeko.
- 4 Sakatu  $\bigcirc$  argazkia ateratzeko.

### **Gaua modua**

Argazkiak atera ditzakezu, argi gutxi dagoenean flasha erabili beharrik gabe. Tripode bat erabiltzen baduzu, emaitza argiagoak eta egonkorragoak lortuko dituzu.

- 1 Argazkiak ateratzeko moduen zerrendan, sakatu **GEHIAGO GAUA**.
- $\int$  Sakatu  $\bigcirc$  eta eutsi gailuari sendo kaptura amaitu arte.

# **Fokuratze dinamikoaren modua / Bideoen modua fokuratze dinamikoarekin**

Kamerarekin argazkiak edo bideoak atera daitezke atzealdea lausoturik dutela eta subjektua nabarmenduta. Atzealdean efektu bat ere aplika dezakezu, eta, argazkia atera ondoren, editatu.

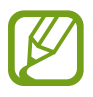

Eskuragarri dauden aukerak aldatu egin litezke argazkia ateratzeko moduaren araber

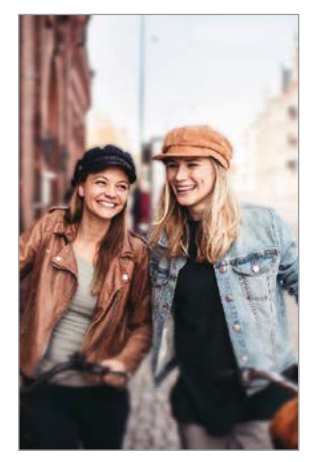

Desfokuratzea

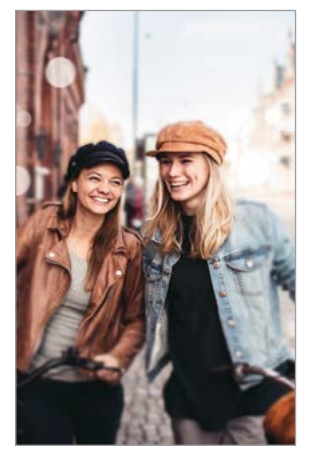

Zirkulu handia

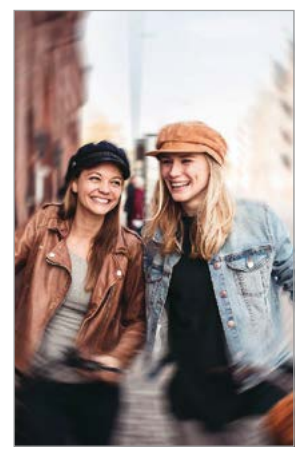

Biratze-efektua

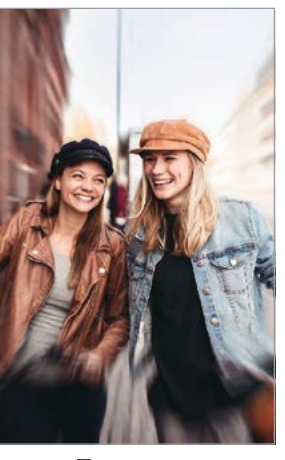

Zooma

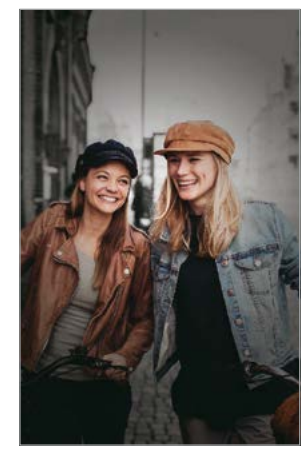

Kolore-puntua

- 
- Erabili funtzio hori argi asko dagoen lekuetan.
- Baliteke atzealdea ondo ez desfokuratzea ez aplikatzea egoera hauetan:
	- Gailua edo objektua mugitzea.
	- Subjektu fina edo gardena bada.
	- Subjektuak atzealdearen antzeko kolorea baldin badu.
	- Subjektua edo atzealdea lauak badira.

Aplikazio eta funtzioak

#### **Fokuratze dinamikoarekin subjektuak nabarmentzea**

- 1 Sakatu **GEHIAGO ZUZENEKO FOK.** edo **ZUZ. FOK. BIDEOA** kliskatzeko moduen zerrendan.
- $2$  Sakatu  $\odot$ , eta hautatu atzealderako zuk nahi duzun efektua.

Desfokuratze-efektuaren intentsitatea doitzeko, irristatu doitze-barra ezkerrera edo eskuinera.

3 Aurrebistaren pantailan **Prest** agertzen denean, sakatu oargazki bat ateratzeko edo obideo bat grabatzeko.

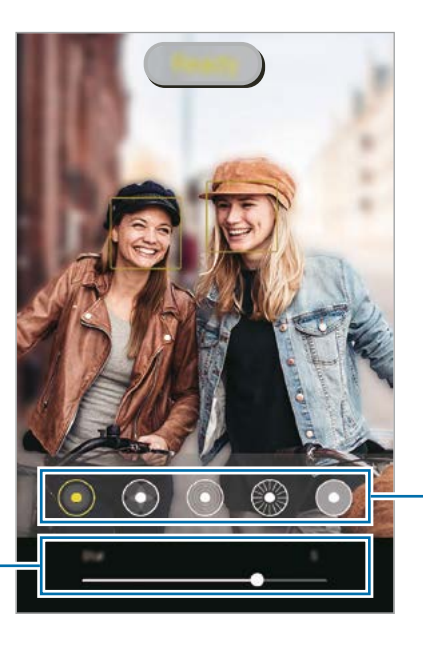

Atzealdeko efektuak

Atzealdeko efektuaren intentsitatea doitzeko barra

#### **Fokuratze dinamikoarekin ateratako argazkien atzealdea editatzea**

Halaber, Fokuratze dinamikoa funtzioarekin ateratako argazkien atzealdeko efektua eta intentsitatea editatu ditzakezu.

- 1 Hautatu fokuratze dinamikoa funtzioarekin ateratako argazki bat, eta sakatu **Aldatu atzealdeko efektua**.
- 2 Hautatu atzealderako zuk nahi duzun efektua.
	- Desfokuratze-efektuaren intentsitatea doitzeko, irristatu doitze-barra ezkerrera edo eskuinera.

• Atzeko argia puntu desfokuratuetan agertzen denean, efektuen zerrendan (**Artistikoa**) ikonoa agertzen da. Atzealdearen desfokuratze-forma aldatzeko, sakatu **(e)**, eta hautatu nahi duzun forma.

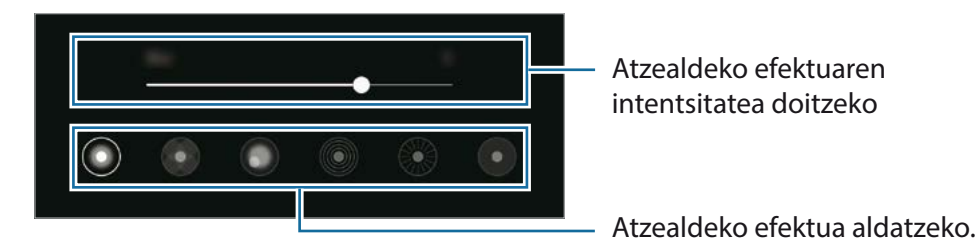

#### 3 Sakatu **Aplikatu** argazkia gordetzeko.

# **Kamera supergeldoaren modua**

Kamera supergeldoaren (Super Slow-mo) funtzioak bizkor gertatu den eszena bat grabatzen du, gero kamera geldoan ikus dezazun. Bideoa grabatu ondoren, atzeko musika automatikoki jarriko zaio.

- Kamera supergeldoaren ezaugarri batzuk desberdinak izan daitezke modeloaren arabera.
	- Erabili funtzio hori argi asko dagoen lekuetan. Bideoak eraikinen barruan, argi eskasarekin edo gutxirekin grabatzen dituzunean, egoera hauek gerta daitezke:
		- Pantaila ilun ikusi daiteke argi gutxi dagoelako.
		- Pantailak dar-dar egin dezake argi-baldintza jakin batzuetan (adibidez, argi fluoreszenteak daudenean).
		- Zarata ager daiteke.

1 Sakatu **GEHIAGO SUPER GELDOA** kliskatzeko moduen zerrendan.

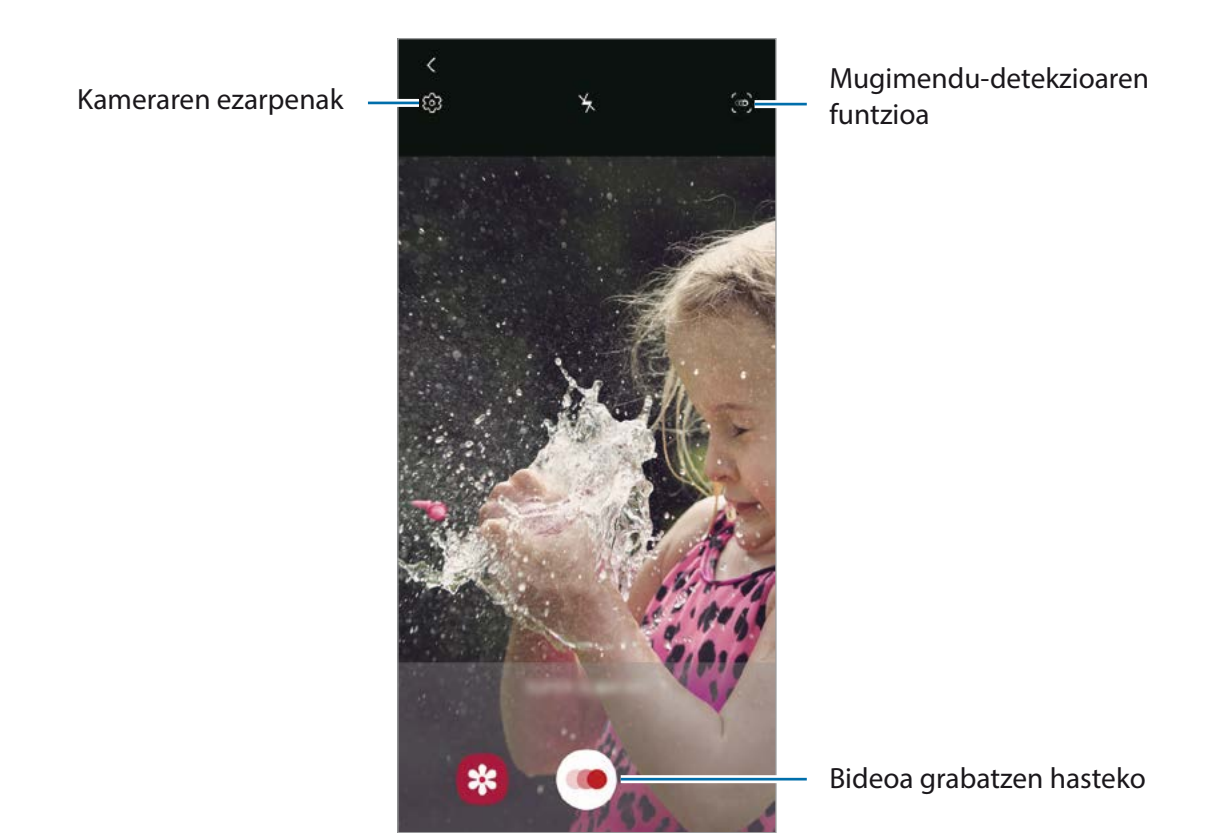

 $2$  Sakatu  $\odot$ .

Gailuak unea kamera supergeldoan hartuko du, eta bideo gisa grabatuko du.

3 Aurrebistaren pantailan, sakatu aurrebistaren miniatura.

#### 4 Sakatu **Erreprod. mugim. geldoko bideoa**.

Bideoa erreproduzitzen ari zarenean, ausaz hautatutako musika entzungo da atzean.

Sekzioa kamera supergeldoan editatzeko, irristatu sekzioa editatzeko barra ezkerrera edo eskuinera.

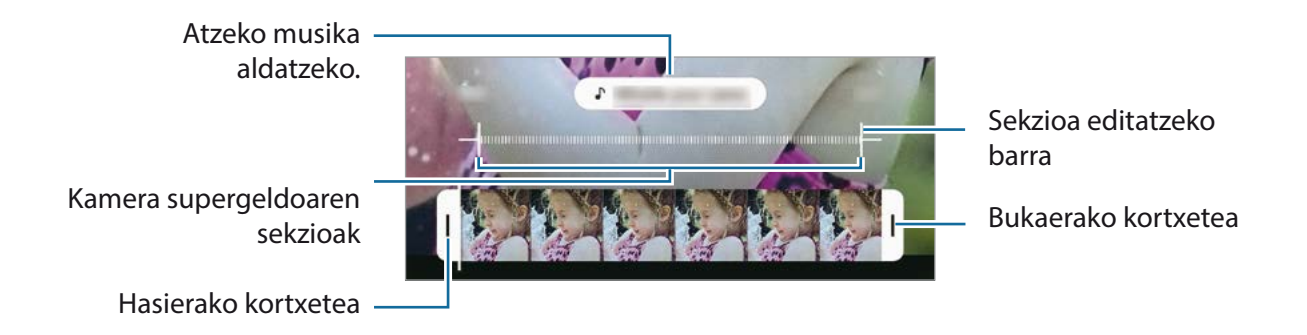

#### **Kamera supergeldoko bideoak grabatzea automatikoki**

Mugimendua detektatzeko eremuan mugimendua detektatutakoan unea kamera supergeldoan hartzeko, sakatu . Mugimendua detektatzeko funtzioa aktibatuko da, eta mugimendua detektatzeko eremua aurrebistaren pantailan bistaratuko da.

Sakatu (C), grabatzen hasteko. Mugimendua detektatutakoan, gailua bideo bat grabatzen hasiko da kamera supergeldoan.

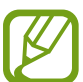

- Kamera supergeldoan grabatzen has daiteke ustekabean, egoera hauetako bat gertatuz gero:
- Gailua mugitzen denean.
- Mugimendua detektatzeko eremuaren barruko subjektutik gertu objektu bat mugitzen ari denean.
- Argi keinukari batekin (adibidez, argi fluoreszentea dagoen toki batean) egiten denean grabazioa.

# **Kamera geldoa modua**

Grabatu bideo bat, kamera geldoan ikusteko. Kamera geldoan erreproduzitu nahi dituzun bideo-sekzioak zehaztu ditzakezu.

- 1 Sakatu **GEHIAGO KAMERA GELDOA** kliskatzeko moduen zerrendan.
- $2$  Sakatu  $\odot$ , grabatzen hasteko.
- $\overline{3}$  Grabatzen bukatzen duzunean, sakatu  $\bullet$  grabazioa gelditzeko.
- 4 Aurrebistaren pantailan, sakatu aurrebistaren miniatura.

#### 5 Sakatu **Erreprod. mugim. geldoko bideoa**.

Bideoaren zati bizkorrena kamera geldoko sekzio bezala konfiguratuko da, eta bideoa erreproduzitzen hasiko da. Bideoaren arabera, kamera geldoko bi sekzio sor daitezke.

Sekzioa kamera geldoan editatzeko, irristatu sekzioa editatzeko barra ezkerrera edo eskuinera.

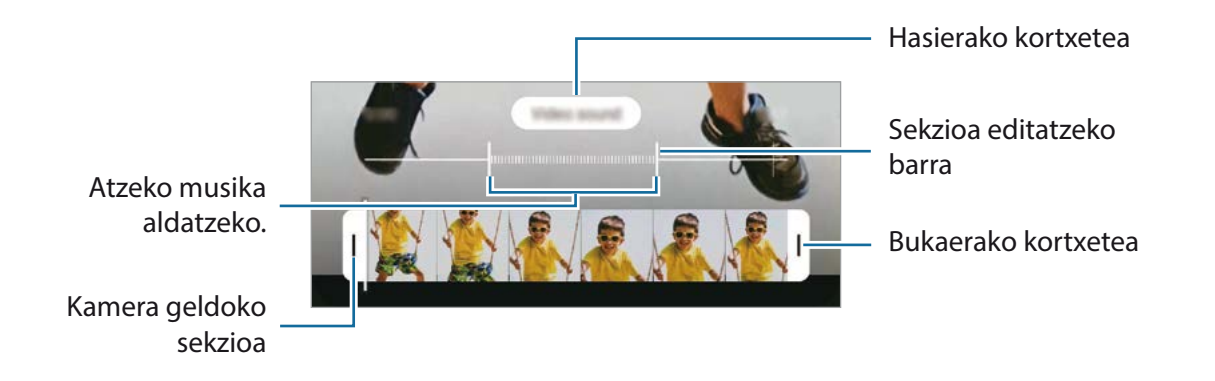

### **Kamera lasterra modua**

Grabatu eszenak (adibidez hodeiak mugitzen edo pertsonak pasatzen), eta bistaratu bideo gisa, kamera bizkorrean.

- 1 Argazkiak ateratzeko moduen zerrendan, sakatu **GEHIAGO HIPERTARTEA**.
- 2 Sakatu  $\tilde{C}$ à, eta hautatu irudiak transmititzeko abiadura-aukera bat.

Irudiak transmititzeko abiadura Auto. aukeran konfiguratuz gero, gailuak automatikoki doitzen du irudiak transmititzeko abiadura, eszenaren abiadura-aldaketen arabera.

- $3$  Sakatu  $\odot$ , grabatzen hasteko.
- $4$  Sakatu  $\odot$ , grabazioa amaitzeko.
- 5 Aurrebistaren pantailan, sakatu aurrebistaren miniatura, eta, ondoren, **Erreproduzitu hipertartea**  bideoa ikusteko.

### **Kameraren ezarpenak pertsonalizatzea**

Aurrebistaren pantailan, sakatu  $\mathbb{Q}$ . Baliteke aukera batzuk erabilgarri ez egotea, argazkia ateratzeko hautatutako moduaren arabera.

#### **Funtzio adimendunak**

- **Eszena optimizatzailea**: gailua konfiguratzeko automatikoki ezarri dezan kolorearen konfigurazioa eta optimizatutako efektua aplika dezan, subjektuaren edo eszenaren arabera.
- **Argazkien iradokizunak**: gailua konfiguratzeko kamerak argazkiaren konposizio egokiena iradoki dezan, subjektuaren kokapena eta angelua detektatuta.
- **Selfie panoramiko adimenduna**: gailua konfiguratzen du angelu panoramikoko selfie batera automatikoki aldatzeko, enkoadraketan bi pertsona baino gehiago daudenean.
- **Eskaneatu QR kodeak**: QR kodeen irakurgailua aktibatzeko edo desaktibatzeko.

#### **Irudiak**

- **Irristatu kamera ertzera**: kameraren botoia beherantz irristatu eta luze sakatuta duzula zer ekintza egitea nahi duzun hautatzeko.
- **Gordetzeko aukerak**: argazkiak nola gorde nahi dituzun hautatzeko.

Irristatu **Gorde RAW formatuko kopiak** etengailua, argazkiak RAW fitxategi-formatuan gordetzeko, konprimatu gabe (DNG fitxategi-formatuan), Pro moduan. RAW fitxategiek argazkien datu guztiak gordetzen dituzte, argazkiak kalitate gorena edukitzen segitu dezan, baina memorian toki gehiago hartzen dute.

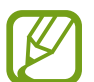

**Gorde RAW formatuko kopiak** funtzioa erabiltzen duzunean, argazki bakoitza bi formatutan gordeko da: DNG eta JPG.

#### **Bideoak**

- **Bideoaren tamaina (atzeko kamera)**: atzeko kamerarekin grabatu nahi dituzun bideoetarako bereizmena hautatzeko. Bereizmen altuagoak kalitate handiagoko bideoak sortuko ditu, baina leku gehiago hartuko dute memorian.
- **Bideoaren tamaina (aurreko kamera)**: aurreko kamerarekin grabatu nahi dituzun bideoetarako bereizmena hautatzeko. Bereizmen altuagoak kalitate handiagoko bideoak sortuko ditu, baina leku gehiago hartuko dute memorian.
- **Grabaketa aukera aurreratuak**: gailua konfiguratzeko grabaziorako aukera aurreratua erabil dezan.

**Eraginkortasun handiko bideoa** funtzioa aktibatzen baduzu, bideoak graba ditzakezu eraginkortasun handiko Códec bideo-formatuan (HEVC). Zure HEVC bideoak artxibo konprimitu gisa gordeko dira, gailuan memoria aurrezteko.

**Bideo HDR10+** funtzioa aktibatzen baduzu, grabatzen dituzun bideoetan kontrastea eta kolorea optimiza daitezke eszena bakoitzean.

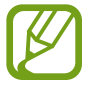

- Ezin dira erreproduzitu HEVC bideoak beste gailu batzuetan, ez eta Internet bidez partekatu ere.
- Kamera supergeldoko eta kamera geldoko bideoak ezin dira grabatu HEVC formatuan.
- HDR10+ bideoa behar bezala erreproduzitzeko, gailuak bateragarria izan behar du HDR10+ funtzioarekin.
- **Bideo egonkortzea**: aktibatu bibrazioen aurkako funtzioa, bideoa grabatzean kamera mugitzeak eragiten duen efektu lausoa murrizteko edo kentzeko.

#### **Funtzio erabilgarriak**

- **HDR automatikoa**: atera kolore biziko argazkiak eta hartu xehetasun guztiak eremu oso argi edo ilunetan ere.
- **Selfie-tonua**: konfiguratu zer tonu aplikatzea nahi duzun selfieak ateratzean.
- **Fokuratze auto. jarraipena**: doitu gailua arakatze bat egiteko eta hautatutako objektu batean fokuratzeko automatikoki. Aurrebistaren pantailan objektu bat hautatzen baduzu, gailuak fokuratu egingo du, baita mugitzen ari bada ere edo kameraren posizioa aldatzen bada ere.

Baliteke objektu baten arakatzeak huts egitea, kondizio hauetan:

- Objektua handiegia edo txikiegia da.
- Objektua asko mugitzen da.
- Objektuak argia du atzeko planoan edo toki ilun batean dago.
- Objektuaren koloreak edo patroiak atzeko planoarenaren berdinak dira.
- Objektuak patroi horizontalak ditu, pertsiana baten bezalakoak.
- Kamera gehiegi mugitzen da.
- Bideoa bereizmen handian dago.
- zoom optikoa gerturatzean edo urruntzean.
- **Aurreikusi bezalako argazkiak**: argazkiak aurrebistaren pantailan agertzen diren bezala gordetzeko, aurreko kamerarekin aterata bezala eta buelta eman gabe.
- **Sareta lerroak:** bisorean gidak agertzeko, helburuak hautatzean argazkia osatzen laguntzeko.
- **Kokapen etiketak:** erantsi GPS kokapeneko etiketa bat argazkiari.

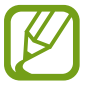

- Baliteke GPSaren seinalearen intentsitatea gutxitzea seinalea oztopatzen den kokalekuetan besteak beste, eraikinen artean edo eremu baxuetan— edo eguraldi txarra egiten duenean.
- Zure kokapena argazkietan ager liteke Internetera igotzen dituzunean. Halakorik ez gertatzeko, desaktibatu kokaleku-etiketaren ezarpenak.
- **Argazk. ateratzeko moduak**: argazkiak ateratzeko edo bideoak grabatzeko kliskatzeko modu gehigarriak hautatzeko.
- **Bil**t**egiratze kokapena**: argazkiak memoriako zein kokapenetan gordeko diren aukeratzeko. Funtzio hau bistaratzen da memoria-txartel bat txertatzen denean.
- **Konfigurazioa berrezarri**: kameraren ezarpenak berrezartzeko.
- **Jarri gurekin harremanetan**: galderak egin ditzakezu, edo sarrien egiten diren erantzunak ikusi.
- **Kamerari buruz**: **Kamera** aplikazioaren bertsioa eta lege informazioa bistaratzeko.

# **Galeria**

### **Sarrera**

Zure gailuan gordetako argazki eta bideoak ikus ditzakezu. Horrez gain, argazki eta bideoak kudeatu ditzakezu bildumen arabera, edo istorioak sortu.

# **Galeria erabiltzea**

Ireki **Galeria**.

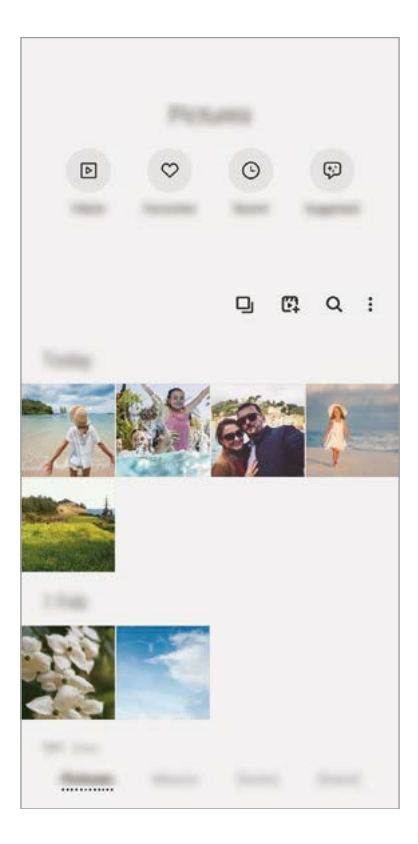

- **Bideoak**: gailuan gordetako bideoak bistaratzeko.
- **Gogokoak**: gogoko argazki eta bideoak bistaratzeko.
- **Azkenak**: azkena ateratako argazki eta bideoak bistaratzeko.
- **Proposatuak**: gomendatutako edukia bistaratzeko.

### **Antzeko irudiak multzokatzea**

Ireki Galeria aplikazioa, eta sakatu **alah antzeko irudiak multzokatzeko eta onenak bakarrik bistaratzeko** aurrebista gisa. Irudiaren aurrebista sakatzen baduzu, multzoko irudi guztiak ikusi ahalko dituzu.

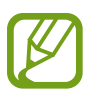

Antzeko irudiak daudenean bakarrik agertzen da ikonoa.

#### **Filmak sortzea**

Hautatu irudi edo bideoak film bat sortzeko. Ireki **Galeria** aplikazioa, sakatu  $\mathbb{C}$ , markatu zer fitxategi erabili nahi dituzun, eta, gero, sakatu **Sortu bideoa**. **Automatiko** hautatzen duzunean, gailuak automatikoki konbinatzen ditu irudi edo bideoetako une nabarmenak, eta film bat sortzen du.

#### **Irudiak bilatzea**

Ireki Galeria aplikazioa, eta sakatu Q argazkiak kategoriaka ordenatuta ikusteko (adibidez, moten edo kokapenen arabera).

Argazkiak gako-hitzen bidez bilatzeko, sakatu bilaketa-eremua.

Aplikazio eta funtzioak

# **Irudiak ikustea**

- 1 Ireki **Galeria** aplikazioa, eta sakatu **Irudiak**.
- 2 Irudi bat hautatzeko

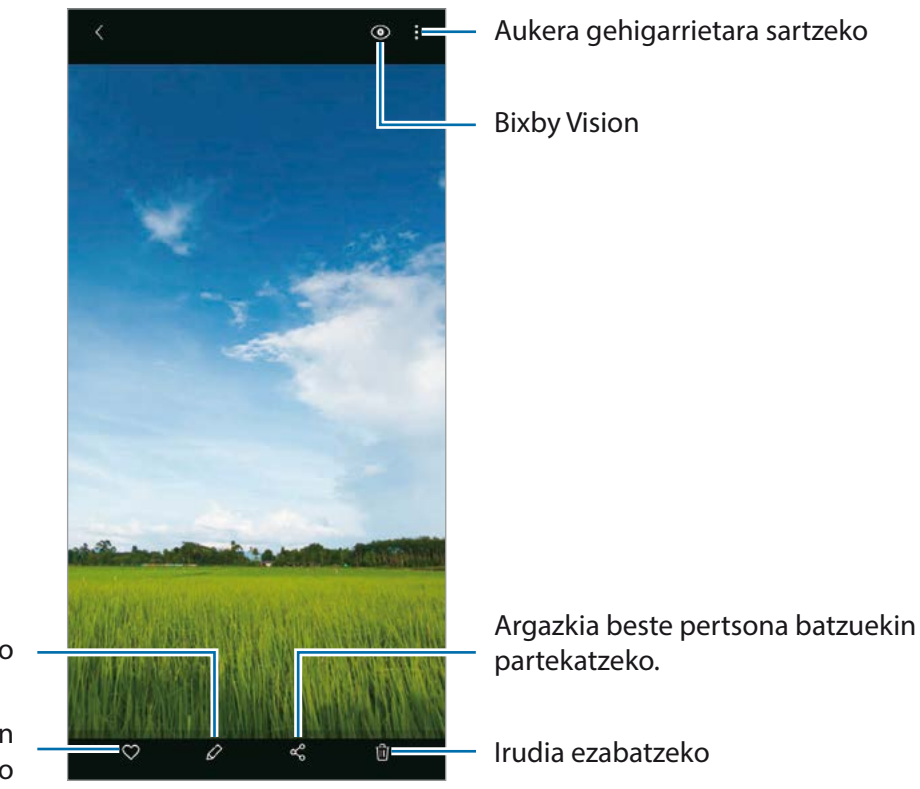

Irudia aldatzeko

Irudia gogokoen zerrendara gehitzeko

Aplikazio eta funtzioak

### **Eremu bat handitzea irudiak mozteko**

- 1 Ireki **Galeria** aplikazioa, eta sakatu **Irudiak**.
- 2 Hautatu irudi bat.
- 3 Sakatu bi aldiz edo bereizi bi hatz gorde nahi duzun eremuaren gainean, eta, ondoren, sakatu  $\Box$ , eta moztutako eremua fitxategi gisa gordeko da.

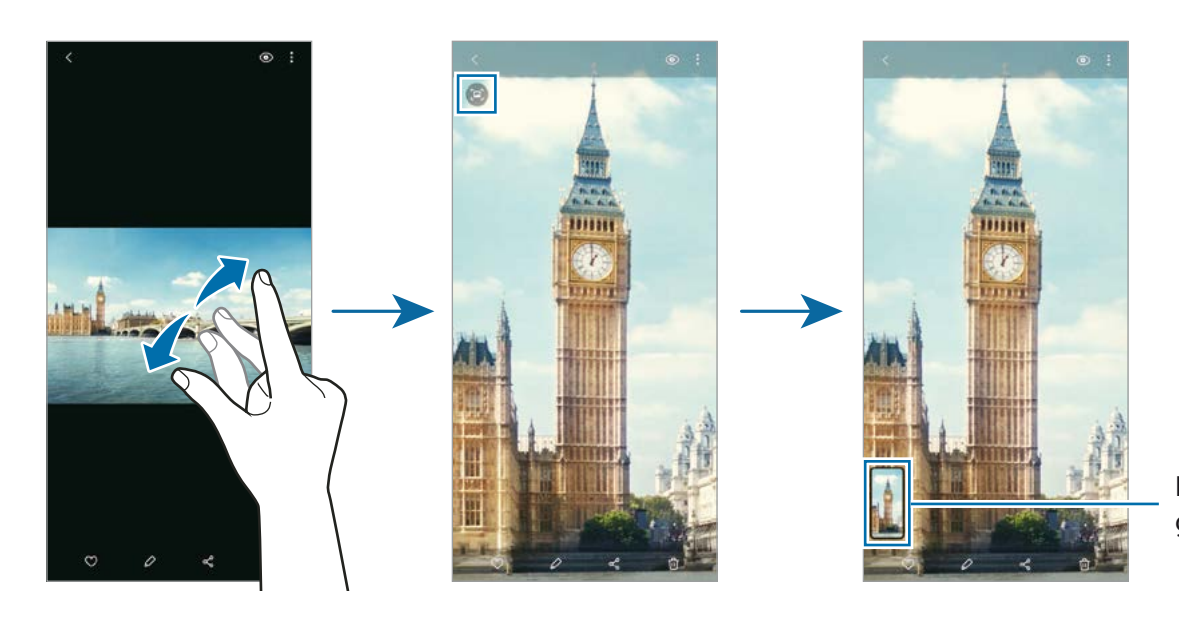

Irudiaren miniatura gordeta

# **Bideoak ikustea**

- 1 Ireki **Galeria** aplikazioa, eta sakatu **Irudiak**.
- 2 Hautatu erreproduzitu nahi duzun bideoa.
- 3 Sakatu **Erreproduzitu bideoa** bideoak erreproduzitzeko.

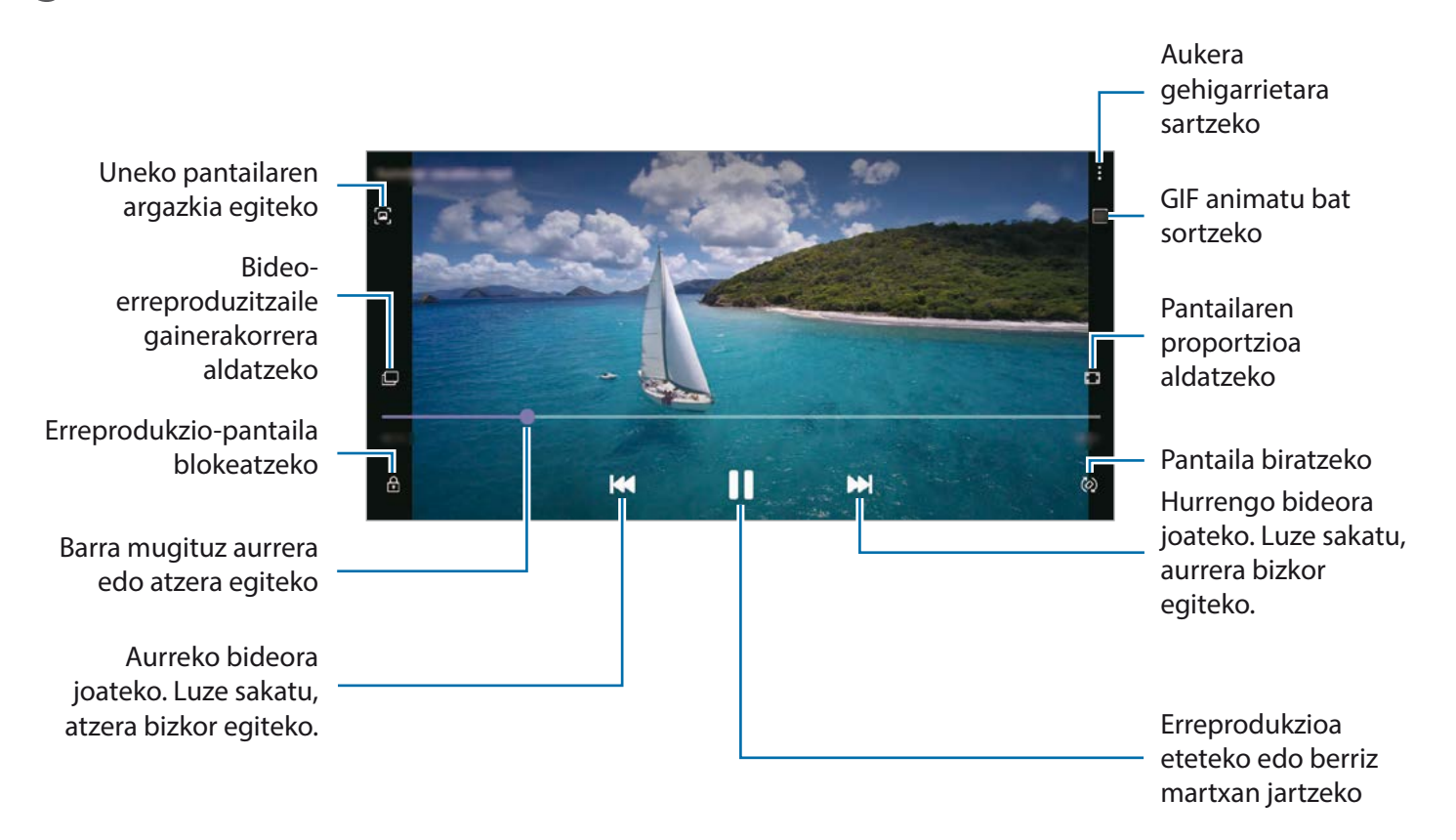

Distira doitzeko, irristatu hatza gorantz edo beherantz, erreprodukzio-pantailaren ezkerraldean; edo bolumena doitzeko, eskuineko aldean.

Aurrera edo atzera bizkor joateko, erreprodukzio-pantailan arrastatu hatza ezkerrerantz edo eskuinerantz.

### **Bideoa optimizatzeko funtzioa erabiltzea**

Zure bideoen irudi-kalitatea hobetzen du, kolore biziagoak izateko. Ireki **Ezarpenak** aplikazioa, sakatu Eginbide aurreratuak eta, ondoren, sakatu **Bideo hobetzailea** etengailua.

- 
- Funtzio hau aplikazio batzuetan bakarrik dago eskuragarri.
- Funtzio hau erabiltzean bateria gehiago kontsumitzen da.

Aplikazio eta funtzioak

### **Albumak ikustea**

Argazkiak eta bideoak karpetatan edo bildumatan ordenatuta bistaratu ditzakezu.

Ireki **Galeria** aplikazioa, sakatu **Bildumak** eta, ondoren, hautatu bilduma bat.

### **Albumak sortzea**

Albumak gehitu ditzakezu, eta fitxategiak ordenatu.

- 1 Ireki **Galeria** eta sakatu **Bildumak**.
- $2$  Sakatu  $\frac{1}{2}$   $\rightarrow$  **Sortu albuma**.
- 3 Idatzi bildumaren izenburua, eta sakatu **Sortu**.

### **Argazkiak eta bideoak albumetara eramatea**

- 1 Ireki **Galeria** eta sakatu **Bildumak**.
- 2 Hautatu album bat, eta sakatu **Gehitu**.
- 3 Sakatu **Irudiak**, edo sakatu Albumak, eta hautatu nahi dituzun irudiak edo bideoak dituen albuma.
- 4 Hautatu fitxategiak, eta sakatu **Eginda**.

#### 5 Sakatu **Mugitu**.

Elementuak ezabatu egingo dira jatorrizko karpetatik, eta albumera eramango dira. Fitxategiak kopiatzeko, sakatu **Kopiatu**.

#### **Albumak ezabatzea**

- 1 Ireki **Galeria** eta sakatu **Bildumak**.
- 2 Luze sakatu ezabatu nahi duzun albuma, eta sakatu **Ezabatu**.

Aplikazio eta funtzioak

#### **Album-taldeak sortzea**

Taldeak gehitu ditzakezu, eta albumak ordenatu.

- 1 Ireki **Galeria** eta sakatu **Albumak**.
- 2 Sakatu **€** → Sortu taldea.
- 3 Idatzi taldearen izenburua, eta sakatu **Sortu**.
- 4 Hautatu taldea, sakatu **Gehitu albumak**, hautatu albumak eta, ondoren, sakatu **Gehitu**. Albumak taldera eramango dira.

# **Istorioak ikustea**

Irudiak eta bideoak egiten edo gordetzen badituzu, gailuak haien kokapen-etiketak eta data irakurriko ditu, irudiak eta bideoak ordenatuko ditu, eta istorioak sortuko. Istorioak automatikoki sortzeko, zenbait irudi eta bideo hartu edo gorde behar dituzu.

Ireki **Galeria** aplikazioa, sakatu **Istorioak** eta, ondoren, hautatu historia.

#### **Istorioak editatzea**

- Irudiak edo bideoak gehitzeko, hautatu istorio bat eta sakatu **Línea de tiempo**  $\rightarrow$  **Gehitu**.
- Istorio bateko irudiak edo bideoak ezabatzeko, hautatu istorioa, sakatu **Línea de tiempo Editatu**, markatu ezabatu nahi dituzun argazkiak edo bideoak, eta, ondoren, sakatu **Kendu istoriotik**.

#### **Istorioak ezabatzea**

- 1 Ireki **Galeria** eta sakatu **Istorioa**.
- 2 Luze sakatu ezabatu nahi duzun istorioa, eta sakatu **Ezabatu**.
## **Argazkiak eta bideoak sinkronizatzea**

Zure **Galeria** hodeiarekin sinkronizatzen duzunean, ateratako argazki eta bideoak ere hodeian gordeko dira. Hodeian gordetako argazkiak eta bideoak **Galerian** ikus ditzakezu, bai eta beste gailu batzuetan ere.

Ireki Galeria aplikazioa, sakatu **: → Ezarpenak→ Hodeiko sinkronizazioa** eta jarraitu pantailako jarraibideei sinkronizazioa amaitzeko. **Galeria** aplikazioa eta hodeia sinkronizatu egingo dira.

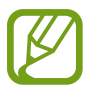

Samsung account eta Microsoft-en kontua konektatzen dituzunean, Microsoft OneDrive hodeiko biltegi gisa konfigura dezakezu.

## **Argazkiak edo bideoak ezabatzea**

- 1 **Galeria** irekitzeko.
- 2 Hautatu ezabatu nahi duzun argazkia edo bideoa.

Zenbait fitxategi ezabatzeko, luze sakatu fitxategi bat, eta markatu beste fitxategi batzuk ezabatzeko.

3 Sakatu m edo **Ezabatu**.

#### **Zakarrontzia erabiltzea**

Ezabatutako argazkiak eta bideoak zakarrontzian geratzen dira. Fitxategiak denbora-tarte jakin bat pasatu ondoren ezabatuko dira.

Ireki **Galeria**, sakatu **Ezarpenak** eta, ondoren, irristatu **Zaborra** etengailua, aktibatzeko.

Zakarrontziko fitxategiak ikusteko, ireki Galeria, eta sakatu  $\stackrel{\bullet}{\bullet} \rightarrow$  Zaborra.

# **AR zona**

### **Sarrera**

AR zonak zure eskura jartzen ditu errealitate areagotuarekin erlazionatutako funtzioak, hala nola AR Emoji eta AR marrazkiak. Aukeratu funtzio bat, eta egin argazki edo bideo dibertigarriak.

### **AR zona ezagutzea**

Erabili metodo hauek AZ zona ezagutzeko:

- Ireki **EA EREMUA** aplikazioa.
- Ireki **Kamera** eta sakatu **GEHIAGO EA EREMUA.**

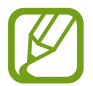

Lurraldearen, operadorearen edo modeloaren arabera, aplikazio desberdinak egon daitezke erabilgarri.

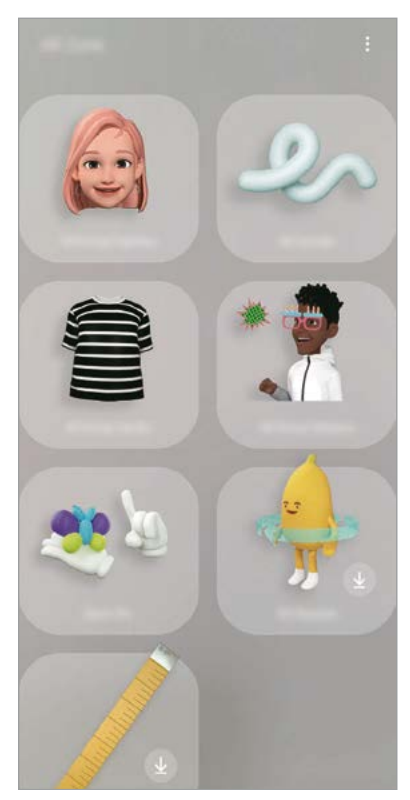

- **AR Emoji kamera**: aukera duzu zure antza duen emoji bat sortzeko, eta argazkia ateratzeko eta bideoak grabatzeko horiek edo pertsonaien emojiak erabilita.
- **AR marrazkiak**: bideo dibertigarriak graba ditzakezu, eta irudietan eskuz idatzi, edo aurpegietan edo pantailako edozein tokitan marrazki birtualak egin.
- **AR Emoji Studio**: zure emoji bat editatu edo apaindu dezakezu, eta arropak sor ditzakezu zure emoji batentzako pertsonalizatutako patroiekin eta koloreekin.
- **AR Emoji Sticker-ak**: zure emojiaren espresioak eta ekintzak dituzten stickerrak sor ditzakezu.
- **Argazki dek.**: stickerrekin argazkiak edo bideak atera ditzakezu.
- **3D eskanerra** (Galaxy S20 Ultra 5G, S20 Ultra, S20+ 5G, S20+): argazkietan ateratako objektuen 3D irudiak sor ditzakezu eta partekatu.
- **Neurketa azkar** (Galaxy S20 Ultra 5G, S20 Ultra, S20+ 5G, S20+): subjektuak zer tamaina duen eta zer distantziatara dagoen neur dezakezu modu bizkor eta erraz batean.
- **Picture Link**: AR markagailuak sor ditzakezu nahi duzun irudietarako informazioa gehituta, hala nola estekak eta musika. Kamerak markagailuak ezagutzen dituenean, zer informazio duten ikusi ahal izango duzu.

### **AR Emoji sortzea**

Aukera duzu zure antza duen emoji bat sortzeko, eta argazkia ateratzeko eta bideoak grabatzeko horiek edo pertsonaien emojiak erabilita.

Zure emojiaren ezaugarriak pertsonalizatu ditzakezu (hala nola aurpegiaren forma edo orrazkera), eta osagarriekin apaindu. Horrez gain, elkarrizketa batean, zure emojiaren stickerrak erabili ditzakezu, komunikazioa dibertigarriagoa izan dadin.

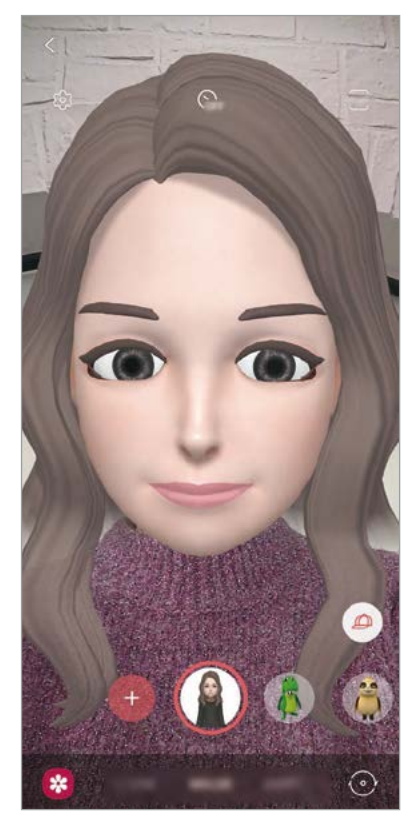

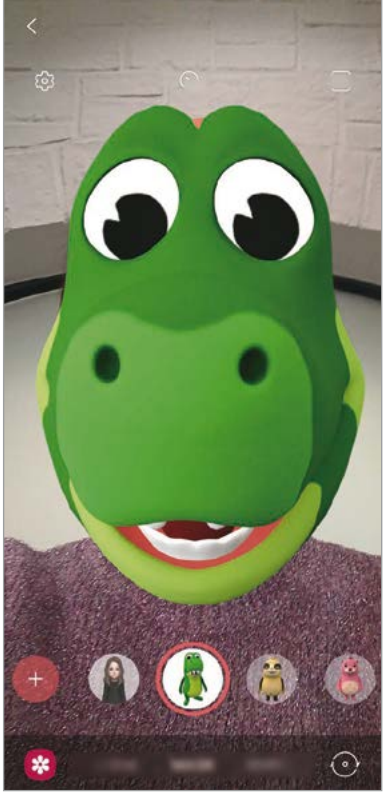

Nire emojiak Pertsonaien emojiak

#### **Zure emojia sortzea**

Sortu zure antza duen «nire emojia». «Nire emojia»ren stickerrak automatikoki sortuko dira, espresio dibertigarriekin.

- 1 Ireki **EA eremua** aplikazioa, eta sakatu **AR Emoji kamera** →  $\overline{(+)}$ .
- 2 Zentratu aurpegia pantailan, eta sakatu  $\bigcirc$  argazkia ateratzeko.
- 3 Hautatu «Nire emojia»ren sexua eta adin-tartea, eta sakatu **Hurrengoa**.
- 4 Apaindu zure emojia eta sakatu **Hurrengoa**.
- 5 Sakatu **Eginda**.

Zure emojia eta stickerrak sortuko dira. Ikusi AR emojiaren stickerrak zure emojiaren stickerrei buruzko informazio gehiago lortzeko.

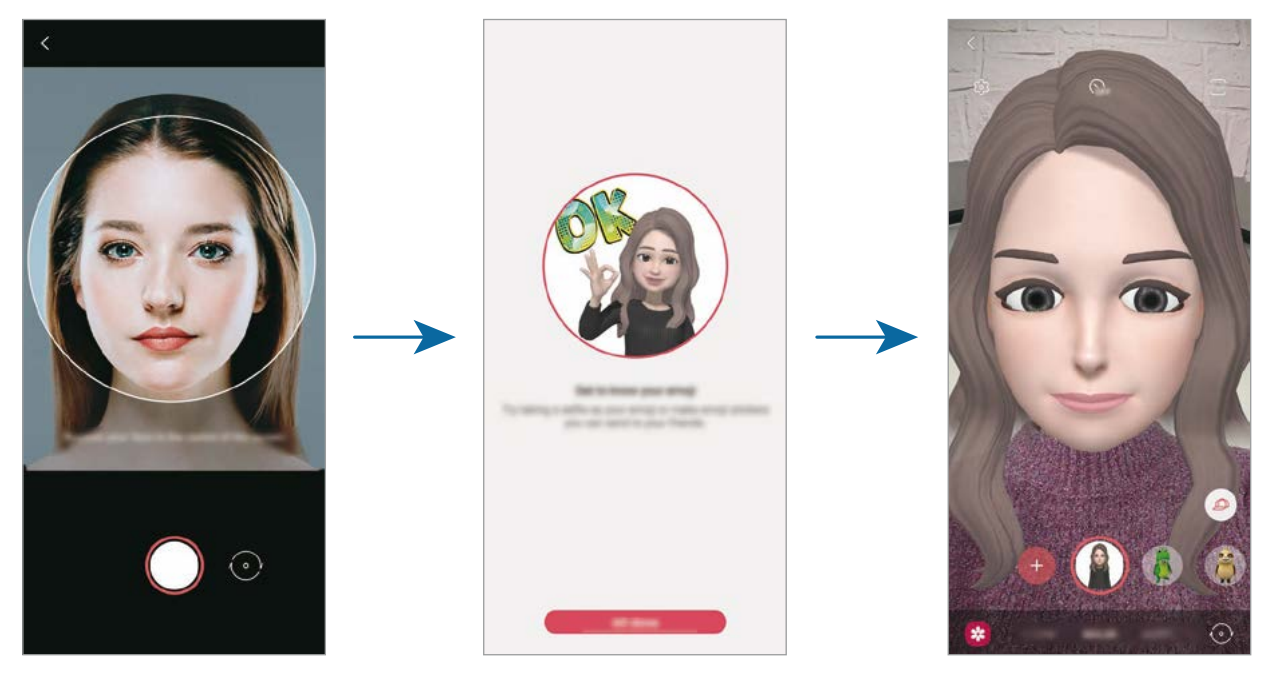

**AR Emoji kamera** funtzioa aurreko eta atzeko kamerarekin erabil dezakezu. Kamera batetik bestera aldatzeko, irristatu hatza gora edo behera aurrebistaren pantailan.

#### **Nire emojia ezabatzea**

Ireki **EA eremua** aplikazioa, eta sakatu **AR Emoji kamera**. Sakatu **Kudeatu emotikonoak** markatu ezabatu nahi duzun zure emojia, eta, ondoren, sakatu **Ezabatu**. Zure emojia eta stickerrak ezabatu egingo dira.

## **AR Emoji kamera**

#### **Nire emojia aukerarekin argazkiak eta bideoak kapturatzea**

Zure emojiarekin argazki eta bideo dibertigarriak sor ditzakezu kliskatzeko moduak erabilita.

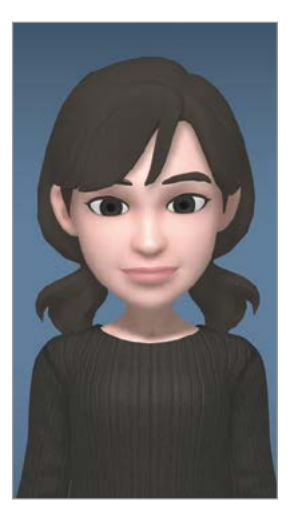

**ESZENA** 

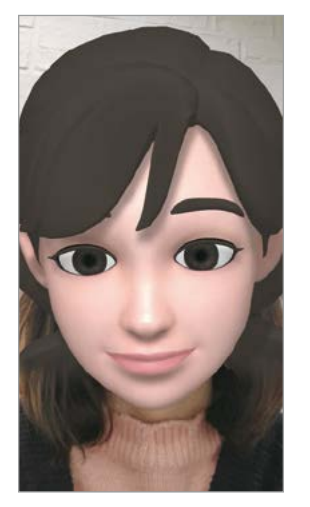

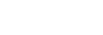

**MASKARA** 

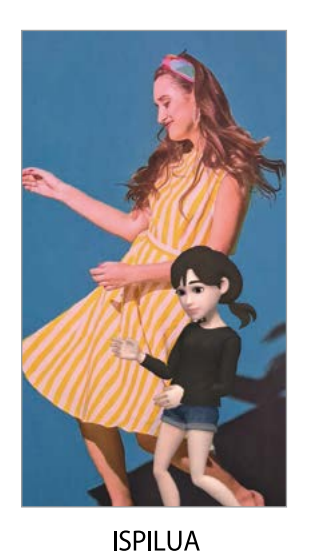

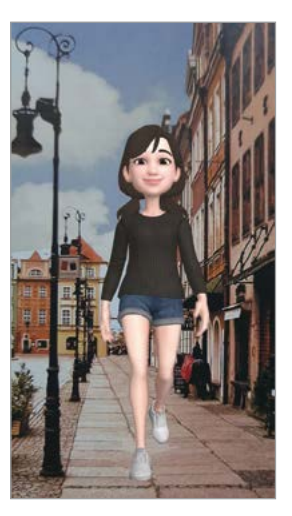

**JOLASTU** 

- 1 Ireki **EA eremua** aplikazioa, eta sakatu **AR Emoji kamera**.
- 2 Hautatu erabili nahi duzun zure emojia.

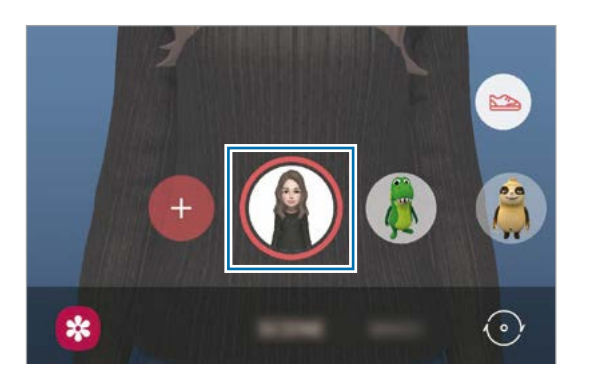

- 3 Hautatu erabili nahi duzun modua.
	- **ESZENA**: zure emojiak zure espresioak imitatzen ditu.
	- **MASKARA**: zure emojiaren aurpegia zurearen gainean agertzen da, maskara bat daramazula irudikatzeko.
	- **ISPILUA**: Zure emojiak zure gorputzaren mugimenduak imitatzen ditu.
	- **JOLASTU**: zure emojia atzealde erreal batean mugitzen da.

4 Sakatu  $\bigcirc$ , argazki bat ateratzeko, edo luze sakatu  $\bigcirc$ , bideo bat grabatzeko.

**Galeria**n ateratako argazkiak eta grabatutako bideoak ikus ditzakezu, eta horiek partekatzeko aukera duzu.

#### **Pertsonaien emojiekin argazkiak ateratzea eta bideoak grabatzea**

Pertsonaien emojiek zure espresioak imitatzen dituzte.

- 1 Ireki **EA eremua** aplikazioa, eta sakatu **AR Emoji kamera**.
- 2 Hautatu erabili nahi duzun pertsonaiaren emojia.

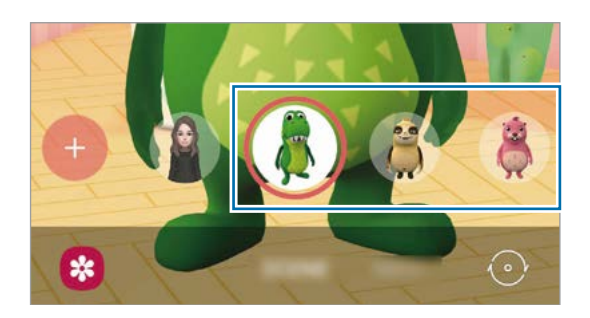

3 Sakatu  $\bigcirc$ , argazki bat ateratzeko, edo luze sakatu  $\bigcirc$ , bideo bat grabatzeko.

**Galeria**n ateratako argazkiak eta grabatutako bideoak ikus ditzakezu, eta horiek partekatzeko aukera duzu.

## **AR emojiaren stickerrak**

Zure emojiaren espresioak eta ekintzak dituzten stickerrak sor ditzakezu. Mezuak idaztean edo sare sozialetan ari zarenean, zure emojiarekin sortutako stickerrak erabil ditzakezu.

Aplikazio eta funtzioak

#### **Zure stickerrak sortzea**

- 1 Ireki **EA eremua** aplikazioa, eta sakatu **AR Emoji sticker-ark**
- 2 Sakatu **Sortu sticker perts.**, pantailaren behealdean.
- 3 Editatu stickerrak zuk nahi bezala:
	- $\Box$ : stickerrak txertatzeko.
	- $\cdot$   $\text{ }$ : stickerraren atzealdea hautatzeko.
	- $\odot$ : espresio bat hautatzeko.
	- $\left(\mathring{\mathbb{A}}\right)$ : ekintza bat aukeratzeko.
	- $\Gamma$ : testua idazteko.
	- $\hat{\mathscr{D}}$ : stickerretan idazteko edo marrazteko.

#### 4 Sakatu **Gorde**.

Sortu dituzun stickerrak ikusteko, sakatu **Pertsonalizatu**

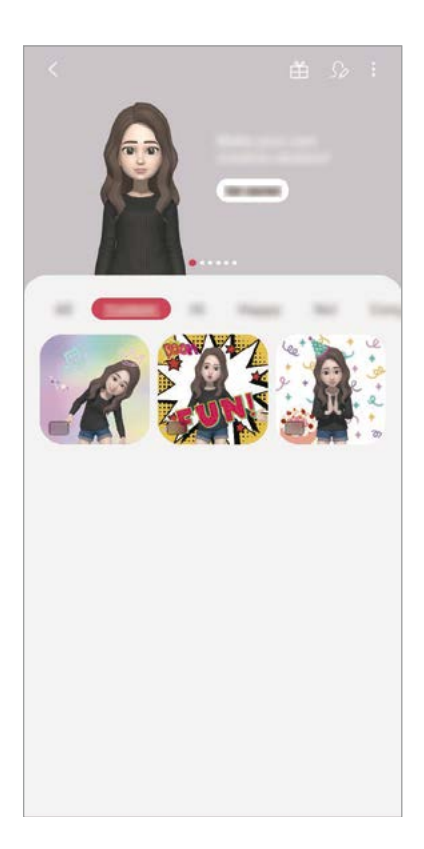

#### **Zure emojien stickerrak erabiltzea elkarrizketetan**

Mezuetako edo sare sozialetako elkarrizketetan, «Nire emojia»rekin sortutako stickerrak erabil ditzakezu. Adibide batzuk dituzu hemen zure emojien stickerrak **Mezuak** aplikazioan erabiltzeko.

- 1 **Mezuak** aplikazioan mezuak idazten ari zarela, sakatu Samsungen teklatuan.
- 2 Sakatu «Nire emojia»ren ikonoa.
- 3 Hautatu «Nire emojia»ren eranskailu bat.

«Nire emojia»ren eranskailua gehitu erantsi egingo da.

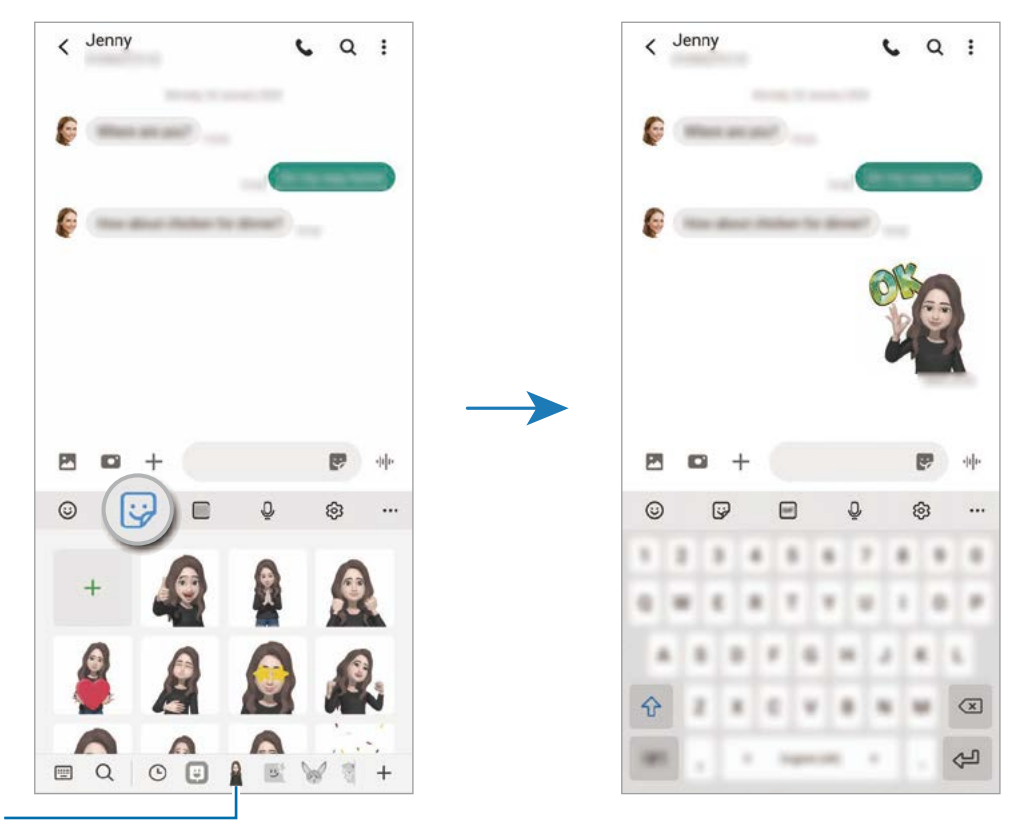

Nire emojiaren ikonoa

#### **«Nire emojia»ren eranskailuak ezabatzea**

Samsungen teklatuan, sakatu **(3)**, ondoren, sakatu @ teklatuaren beheko aldean, eta, ondoren, **stickerak kudeatu.** Aukeratu ezabatu nahi dituzun stickerrak, eta sakatu **Ezabatu**.

## **AR Emoji estudioa**

"Mi emoji» editatu eta apaindu dezakezu AR Emoji Studio aukeran. Arropak ere sor ditzakezu zure emoji batentzako pertsonalizatutako patroiekin eta koloreekin.

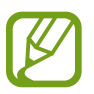

Eskuragarri dauden aukerak egin daitezke lurraldearen edo operadorearen arabera.

Ireki **EA eremua** aplikazioa, eta sakatu **AR Emoji Studio** irekitzeko.

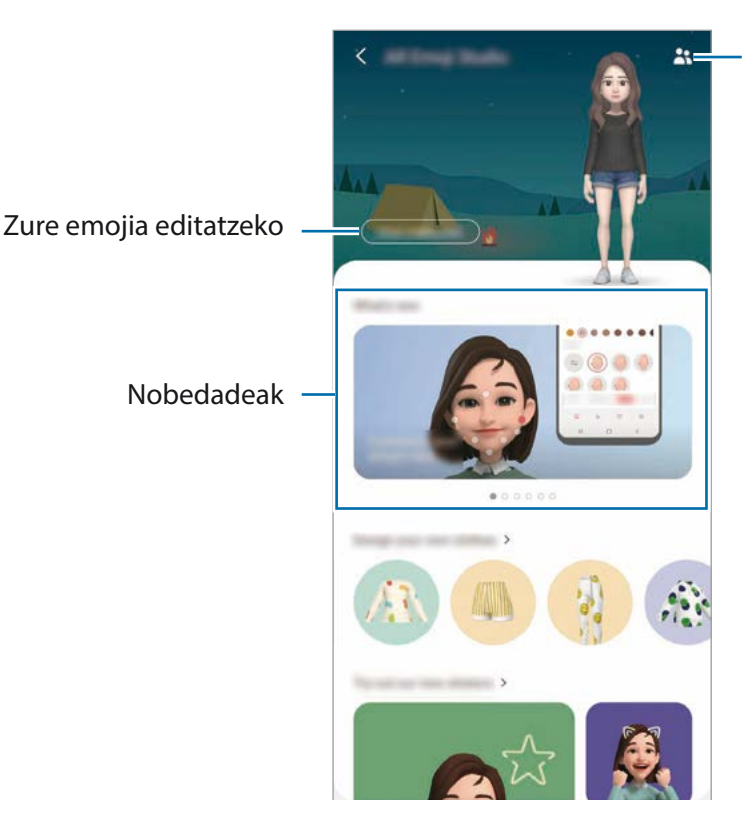

Nire emojia aukerako emoji bat hautatzeko, gero hura editatzeko

Aplikazio eta funtzioak

## **Zure emojiaren arropak diseinatzea**

- Ireki **EA eremua** aplikazioa, eta sakatu **AR Emoji Studio**.
- Sakatu **Diseinatu zeure arropa**.
- Hautatu arropa bat, diseinatu, eta, ondoren, sakatu **Gorde**.
- Sakatu **Gorde ezazu**, diseinua gordetzeko.

**Jarri** sakatzen baduzu, arropa probatzeko aukera izango duzu.

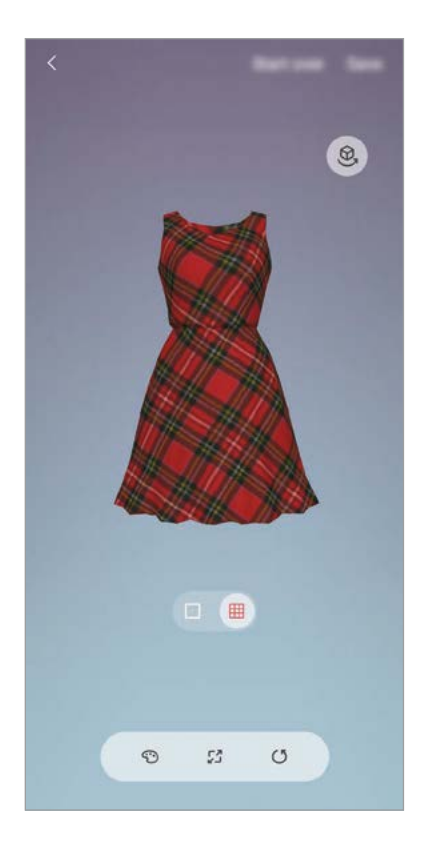

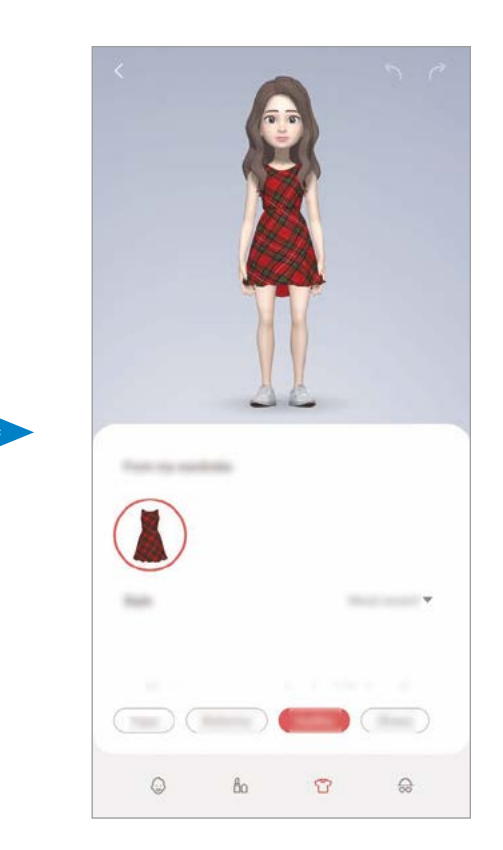

### **AR marrazkiak**

Bideo dibertigarriak graba ditzakezu, eta pertsonen aurpegitan, txakurren eta katuen muturretan edo edonon eskuz idatzi edo marrazki birtualak jarri. Kamerak aurpegi bat edo eremu bat ezagutzen duenean, aurpegiko zirrimarrek aurpegiari segituko diote mugitzen bada. Beste eremuetako zirrimarrak, berriz, ez dira mugituko kamera mugitu arren.

#### 1 Ireki **EA eremua** aplikazioa, eta sakatu **AR Doodle**

Kamerak subjektua ezagutzen duenean, ezagutze-eremua bistaratuko da pantailan.

- 2 Idatzi edo marraztu ezagutze-eremuan.
	- Atzeko kamera erabilita ere idatz edo marraztu dezakezu ezagutze-eremutik kanpo.
	- Zeure burua graba dezakezu zirrimarrak egiten dituzun bitartean,  $\bullet$  sakatuz.

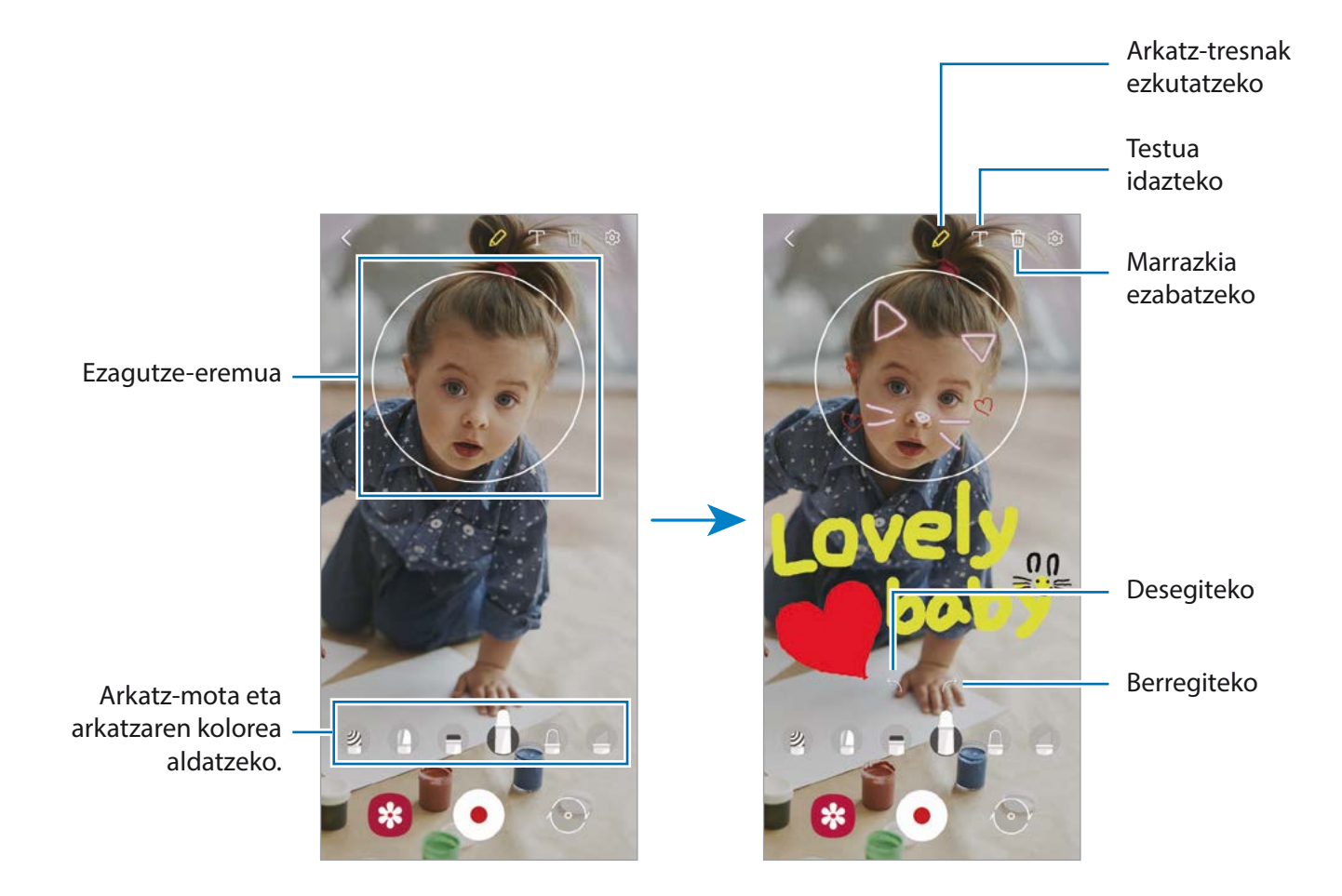

- $3$  Sakatu  $\odot$ , bideo bat grabatzeko.
- $4$  Sakatu  $\bullet$  bideoaren grabazioa geldiarazteko.

**Galerian** ere ikusi eta partekatu ditzakezu bideoak.

Aplikazio eta funtzioak

### **Argazkiak apaintzea**

Atera argazki eta bideoak stickerrekin.

- 1 Ireki **EA eremua** aplikazioa, eta sakatu **Argazki dek.**
- 2 Hautatu erabili nahi duzun stickerra.

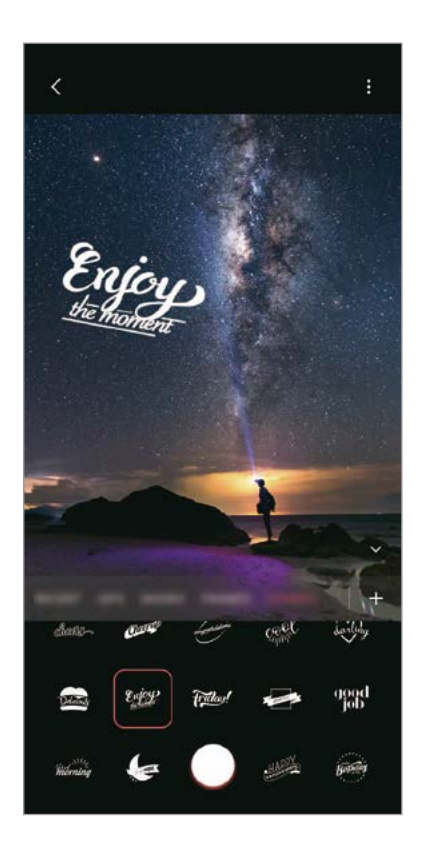

3 Sakatu  $\bigcirc$ , argazki bat ateratzeko, edo luze sakatu  $\bigcirc$ , bideo bat grabatzeko.

**Galeria**n ateratako argazkiak eta grabatutako bideoak ikus ditzakezu, eta horiek partekatzeko aukera duzu.

### **Neurketa azkar (Galaxy S20 Ultra 5G, S20 Ultra, S20+ 5G, S20+)**

Subjektuaren tamaina, pertsona baten garaiera edo gailuaren eta objektuaren artean dagoen distantzia bizkor eta erraz neurtu dezakezu.

- 1 Ireki **EA eremua** aplikazioa, eta sakatu **Neurketa azkar**
- $2$  Jarri kamera subjektuari begira, haren tamaina eta hura bitarteko distantzia neurtzeko. Neurketaemaitzak pantailan agertuko dira.

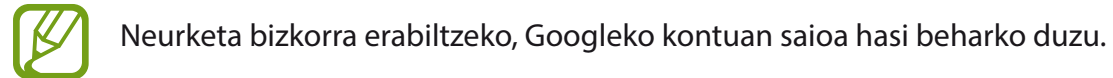

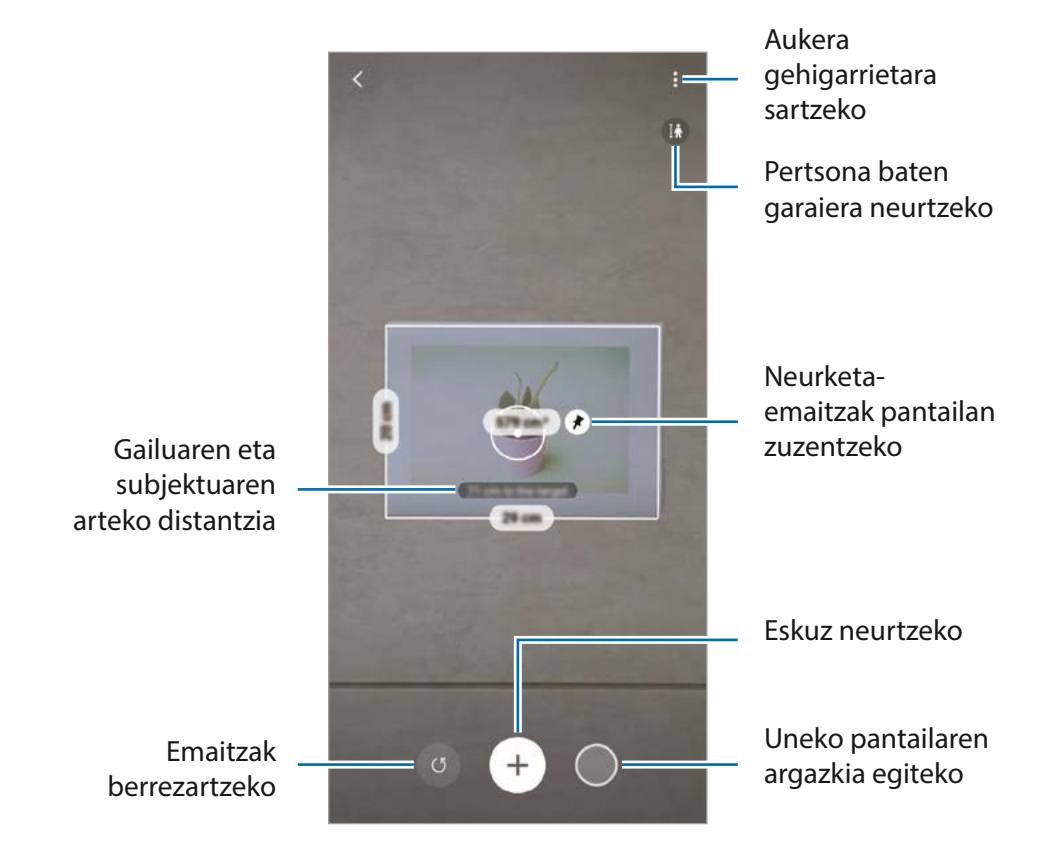

#### **Eskuz neurtzeko**

Eskuz neur dezakezu subjektuaren tamaina eta zer distantziatara dagoen.

- 1 Ireki **EA eremua** aplikazioa, eta sakatu **Neurketa azkar**
- 2 Jarri pantailaren erdian dagoen zirkulua subjektua hasten den puntuan.

 $3$  Sakatu $\bigoplus$ 

Hasiera-puntua pantailan finko geratuko da.

4 Mugitu gailua neurtzen hasteko.

Sakatu  $\bigoplus$  neurketa-emaitzak pantailan zuzentzeko.

# **Always On Display**

Pantaila itzalita dagoela erlojua eta egutegia ikusi dezakezu, edo musika-erreprodukzioa pantailan kontrolatu.

Horrez gainera, mezu berrien edo dei galduen jakinarazpenak kontsultatu ahal izango dituzu.

Always On Display pantaila sakatzean bakarrik agertzeko konfiguratuta dago. Ezarpenak aldatzeko eta etengabe edo denbora jakin batez agertzeko, ireki **Ezarpenak**, sakatu **Blokeo-pantaila → Always On Display** eta, ondoren, hautatu nahi duzun modua.

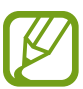

Always On Display pantailaren distira aldatu egin daiteke automatikoki argi-kondizioen arabera.

### **Always On Display pantailan jakinarazpenak irekitzea**

Mezuak, dei galduak edo aplikazioen jakinarazpenak jasotzen dituzunean, Always On Display pantailan jakinarazpen-ikonoak bistaratuko dira. Sakatu bi aldiz ikonoetako bat, haren edukia ikusteko.

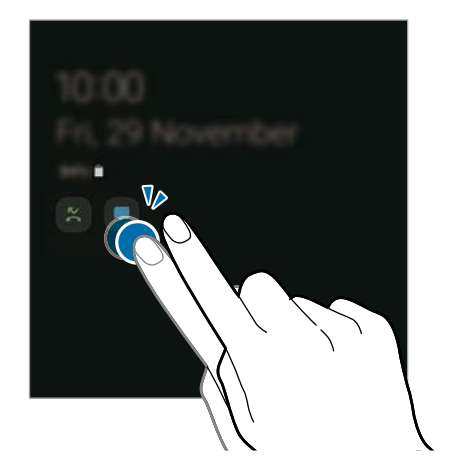

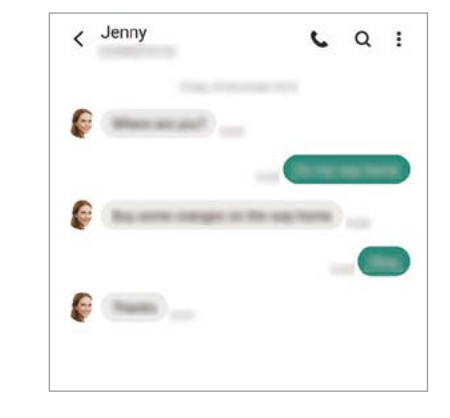

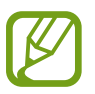

Pantaila blokeatuta badago, desblokeatu egin beharko duzu jakinarazpenak ikusteko.

#### **Always On Display funtzioa desaktibatzea**

Ireki jakinarazpen-panela, irristatu hatza panelean behera, eta, ondoren, sakatu **Always On Display** hura desaktibatzeko. Ireki **Ezarpenak** aplikazioa, sakatu **Pan. Blokeo** eta, gero, irristatu **Always On Display** etengailua, desaktibatzeko.

## **Edge pantaila**

### **Sarrera**

Zure aplikazioetara eta funtzioetara erraz sar zaitezke Edge paneletatik.

## **Edge panelak erabiltzea**

Irristatu Edge edukien kontrolagailua pantailaren erdialdera.

Edge panelaren kontrolagailua ezin bada ikusi, ireki **Ezarpenak**, sakatu → Edge panelak, eta, ondoren, irristatu **Edge panelak** etengailua, aktibatzeko.

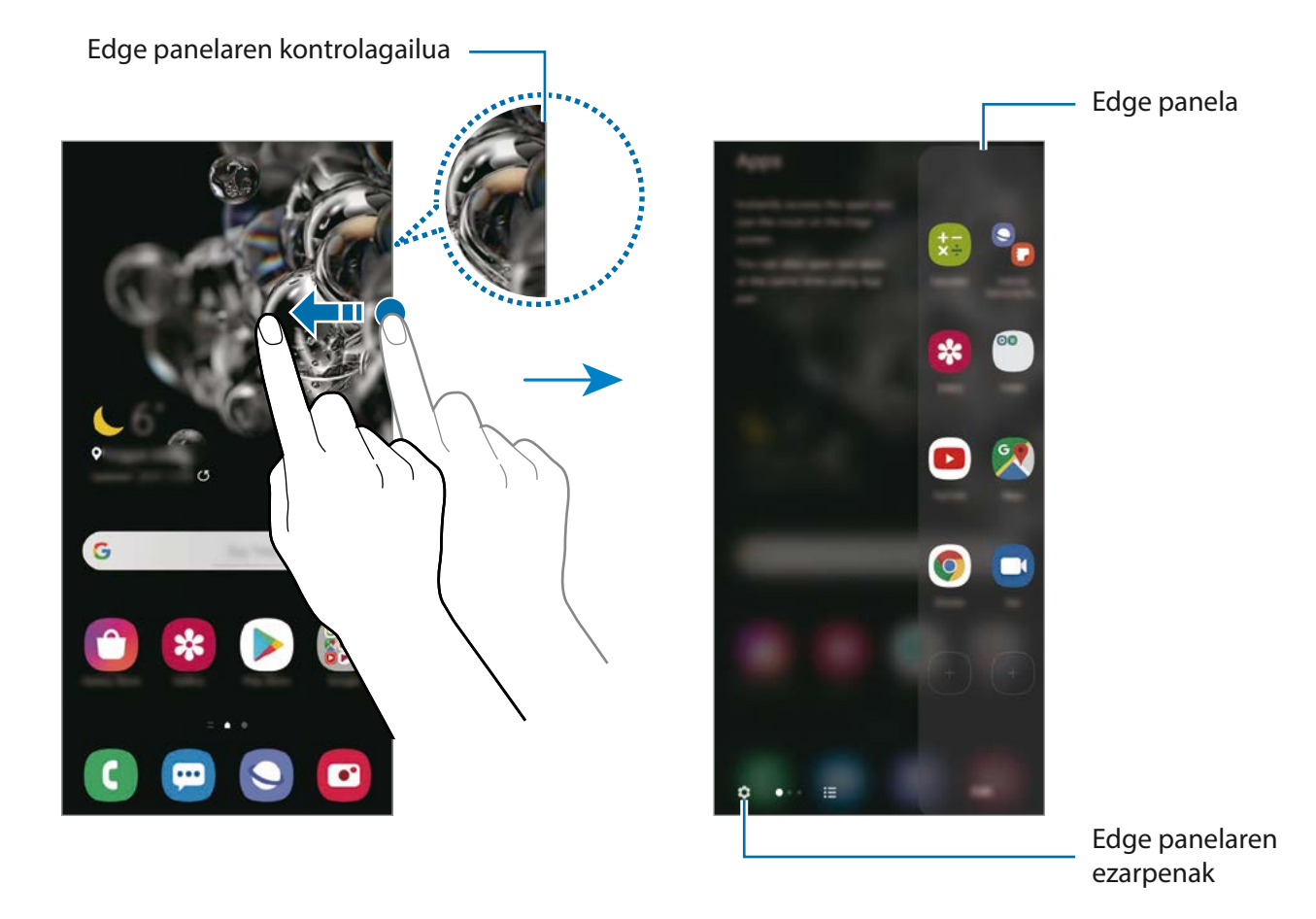

### **Edge panelak editatzea**

Hautatu Edge pantailan bistaratzeko edo editatzeko panelak.

- 1 Irristatu Edge edukien kontrolagailua pantailaren erdialdera.
- $\sum$  Sakatu  $\sum$  Edge panelaren doikuntza-pantaila irekitzeko.
- 3 Hautatu bistaratu nahi dituzun Edge panelak.
	- Panel bat editatzeko, sakatu **Editatu**.
	- Panel gehiago deskargatzeko, sakatu **· → Galaxy Store**.
	- Panelak berrantolatzeko, sakatu **: → Ordenatu**, eta eraman < > beste toki batera.

#### **Edge panelaren kontrolagailua konfiguratzea**

Kontrolagailuaren kokapena, tamaina, gardentasuna edo dardara alda ditzakezu.

Irristatu Edge edukien kontrolagailua pantailaren erdialdera. Ondoren, sakatu**: D + + + Heldulekuaren ezarpenak**.

## **Edge aplikazioak**

Ireki bizkor sarrien erabiltzen dituzun aplikazioak.

- 1 Irristatu Edge panelaren fitxa pantailaren erdialdera.
- 2 Apps edge panelean, hautatu aplikazio bat hura irekitzeko.

### **Tasks edge panela editatzea**

- Aplikazio bat gehitzeko, sakatu lehenbizi  $\Box$  panelean, eta, gero, sakatu zerrendako aplikazio bat.
- Panelean karpeta bat sortzeko, sakatu $(+)$ , luze sakatu zerrendako aplikazio bat, eta, ondoren, mugitu beste aplikazio batera Apps edge panelean.
- Aplikazio bat ezabatzeko, luze sakatu ezabatu nahi duzun aplikazioa panelean, eta eraman panelaren goiko aldean dagoen **Ezabatu** aukerara.
- Aplikazioen ordena aldatzeko, luze sakatu aplikazio bat, eta eraman beste kokaleku batera.

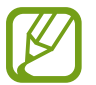

Bestela, sakatu **Editatu** Apps edge panela editatzeko.

#### **Aplikazio-pareak eranstea**

Erantsi gehien erabiltzen dituzun bi aplikazio (adibidez, bideo-erreproduzitzailea eta mezuen aplikazioa) Edge aplikazioen panelera, pantaila zatituaren ikuspegian aldi berean irekitzeko. Pantaila banatuaren ikuspegiari buruzko informazio gehiago edukitzeko, ikusi [Pantaila zatituaren ikuspegia.](#page-127-0)

- 1 Irristatu Edge edukien kontrolagailua pantailaren erdialdera.
- 2 Apps edge panelean, sakatu  $\Box \rightarrow$  **Sortu aplikazio parea.**
- 3 Hautatu zerrendako bi aplikazio.

Pantaila zatituaren ikuspegian irekita, lehenengo aplikazioa goiko aldean agertuko da, eta bigarrena, behean.

4 Sakatu **Amaituta**.

### **Edge pantailaren argiztapena**

Gailua konfigura dezakezu pantailaren ertzak argitu daitezen eta leiho gainerakor bat bistara dezan jakinarazpen bat jasotzen duzunean (adibidez, mezu berri bat).

Aplikazio bat erabiltzen ari zarenean leiho gainerakor bat agertzen bada, irristatu leihoa behera edukia bizkor ikusteko eta aukeran dituzun ekintzak egiteko.

#### **Jakinarazpenak kudeatzea Edge pantailaren argiekin bistaratzeko**

- 1 Ireki **Ezarpenak** aplikazioa, sakatu **Pantaila Edge panelak Edge panela argitasuna**, eta, ondoren, irristatu etengailua, aktibatzeko.
- 2 Sakatu **Aukeratu aplikazioak** eta irristatu Edge pantailaren argien bidez jakinarazpenak jaso nahi dituzun aplikazioen ondoan dauden etengailuak.

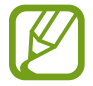

Baliteke aplikazio batzuk ez bistaratzea; izan ere, ertzetako argiztapena jakinarazpen-motaren araberakoa da.

#### **Jakinarazpenak leiho gainerakorrean kontsultatzea**

Edge pantailaren argi-jakinarazpen bat jasotzen duzunean, haren edukia bizkor ikus dezakezu, eta leiho gainerakorra irekitzean aukeran dauden ekintzak egin. Adibidez, bideo bat ikusten ari zarela edo jokatzen ari zarela mezu bat jasotzen baduzu, mezua irakurri eta erantzun diezaiokezu, pantailaz aldatu gabe.

Aplikazio bat erabiltzen ari zaren bitartean Edge pantailaren argi bidezko jakinarazpen bat jasotzen duzunean, irristatu jakinarazpena behera.

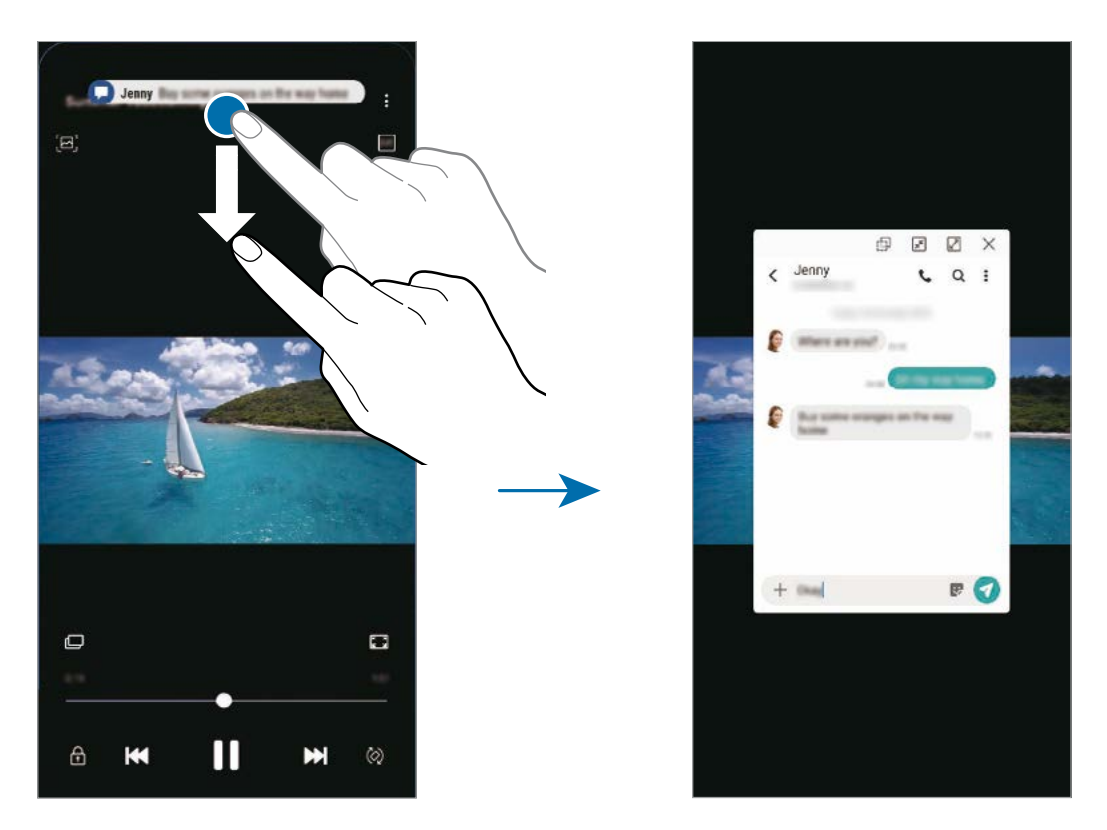

Funtzio hori hauekin bakarrik erabil daiteke: Multiwindow funtzioarekin eta Edge pantailaren argi-funtzioarekin bateragarriak diren aplikazioekin. Zer aplikazio diren bateragarriak ikusteko, ireki **Ezarpenak**, sakatu Pantaila → Ertzeko pantaila → Edge argiak → Aukeratu **aplikazioak**.

## **Multiwindow**

#### **Sarrera**

Multiwindow-rekin, bi aplikazio batera abiarazi daitezke pantaila berean. Halaber, hainbat aplikazio batera ireki ditzakezu pantaila gainerakorraren ikuspegian.

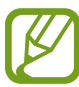

Litekeena da aplikazio batzuk funtzio horrekin bateragarriak ez izatea.

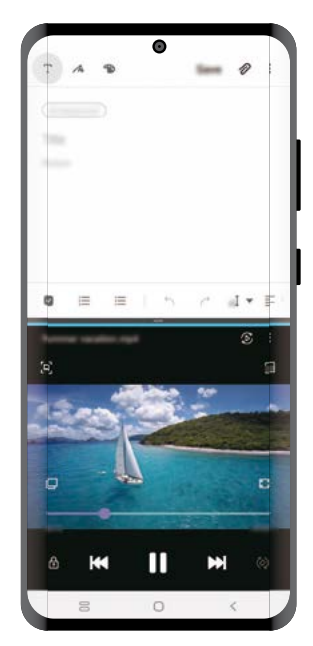

Pantaila zatituaren ikuspegia

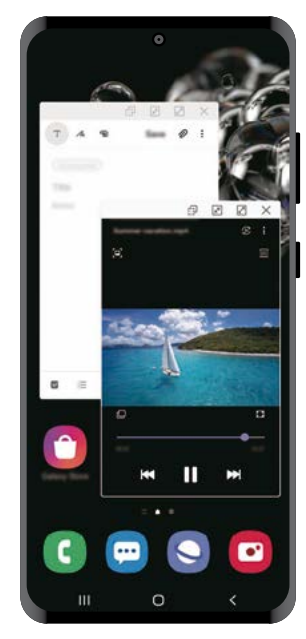

Pantaila gainerakorraren ikuspegia

## <span id="page-127-0"></span>**Pantaila zatituaren ikuspegia**

- 1 Sakatu Azkena erabilitako aplikazioen tekla, azkena erabilitako aplikazioen zerrenda irekitzeko.
- 2 Irristatu pantaila eskuinera edo ezkerrera, sakatu aplikazio baten ikonoa, eta, ondoren, sakatu **Ireki bereizitako pantaila ikuspegian**.

Hautatutako aplikazioa goiko leihoan hasieratuko da.

3 Beheko leihoan, irristatu hatza ezkerrera edo eskuinera ireki nahi duzun beste aplikazio bat hautatzeko.

Azkena erabilitako aplikazioen zerrendan ez dauden aplikazioak irekitzeko, sakatu hasierako botoia edo atzera egiteko tekla eta hautatu aplikazio bat.

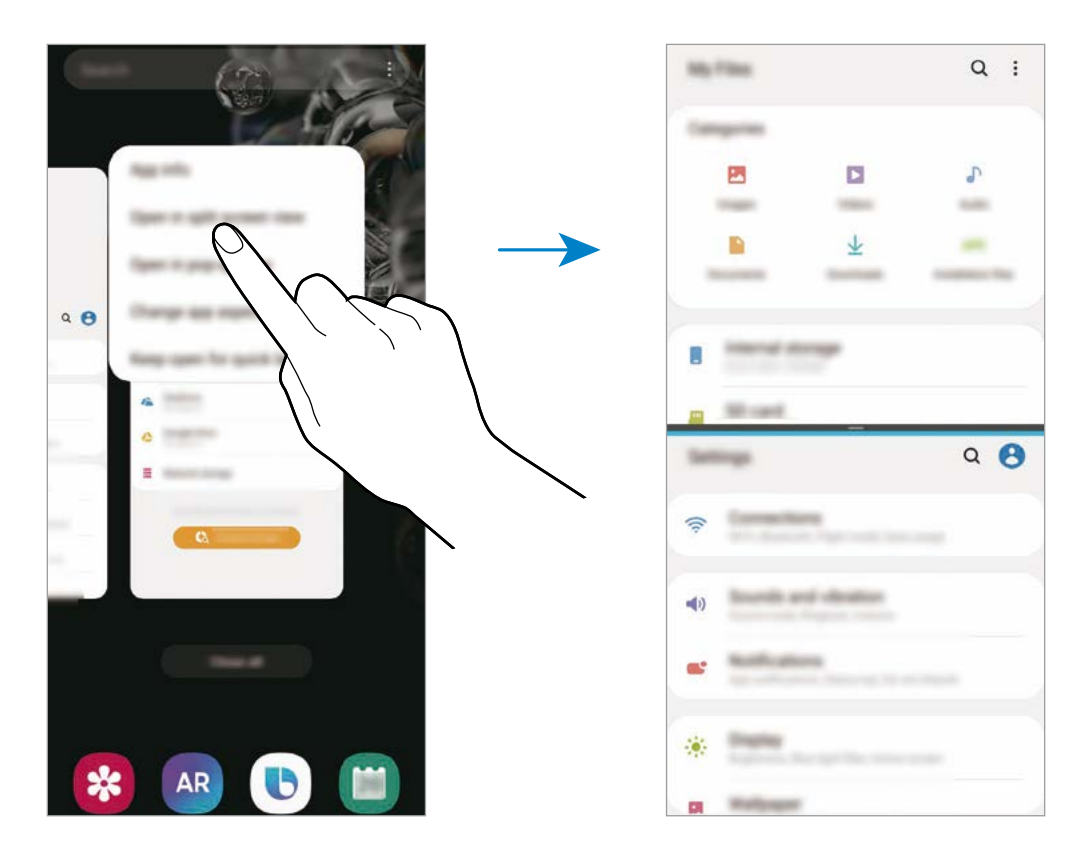

#### **Leihoaren tamaina doitzea**

Eraman aplikazio-leihoen artean dagoen barra gora edo behera haien tamaina doitzeko. Pantailaren goiko edo beheko ertzera eramandakoan barra, leihoa maximizatu egingo da.

## **Pantaila gainerakorraren ikuspegia**

- 1 Sakatu Azkena erabilitako aplikazioen tekla, azkena erabilitako aplikazioen zerrenda irekitzeko.
- 2 Irristatu eskuinera edo ezkerrera, sakatu aplikazio baten ikonoa, eta, ondoren, sakatu **Ireki ikuspegi gainerakorrean**.

Pantaila gainerakorraren ikuspegian azalduko da aplikazioen pantaila.

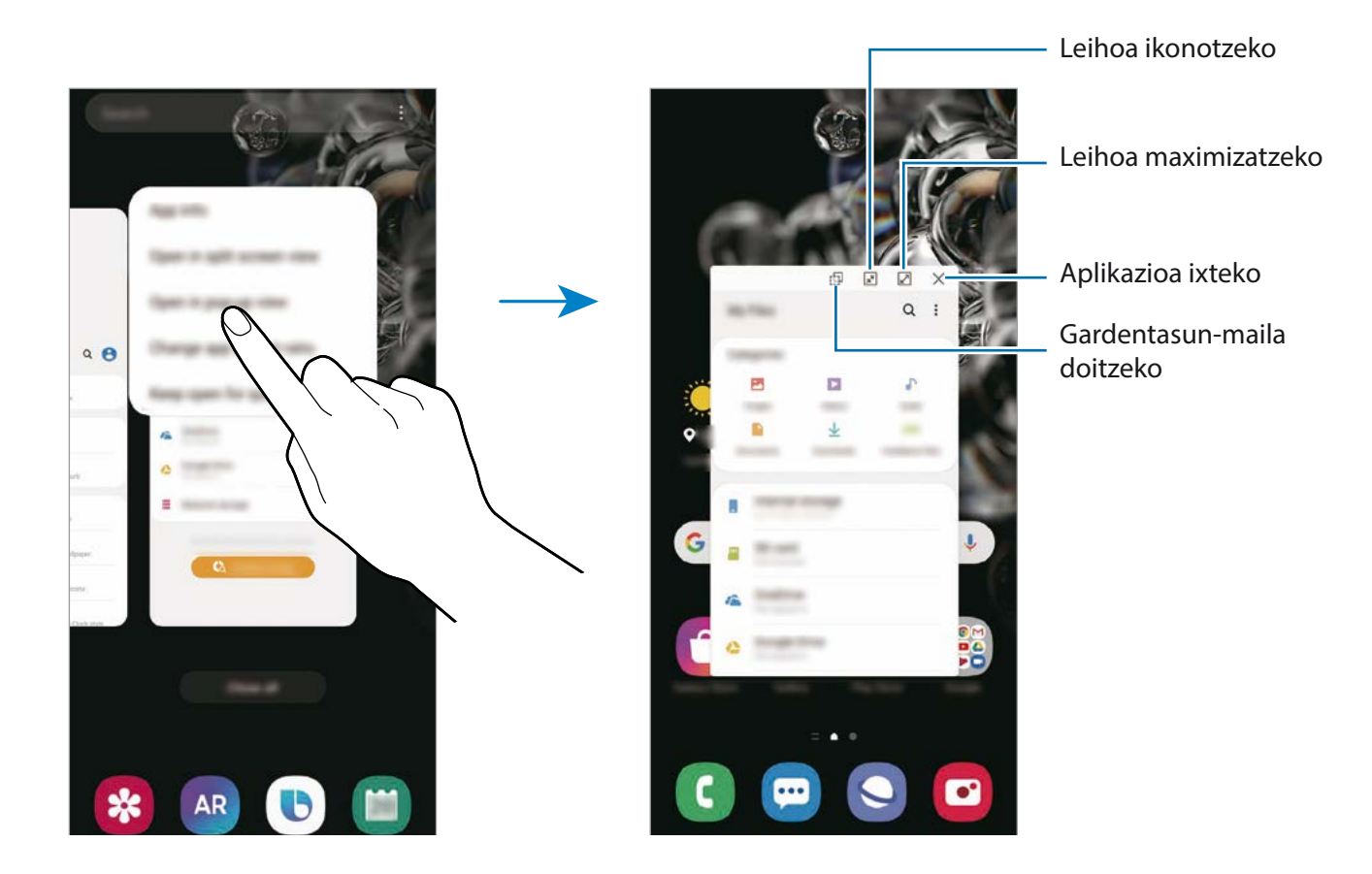

#### **Leiho gainerakorrak lekuz aldatzea**

Leiho gainerakor bat mugitzeko, sakatu leihoaren tresna-barra, eta mugitu leihoa beste toki batera.

## **Samsung Daily**

Ikusi azken berriak eta nahi adina eduki, hala nola bideoak eta jokoak.

- Samsung Daily erabiltzeko, gailuak wifi-sare batera edo sare mugikor batera konektatuta egon behar du.
	- Funtzio honen aukera guztiak erabiltzeko, saioa hasi behar duzu zure Samsung accounten.
- 1 Pantaila nagusian, eskuinerantz irristatu hatza, eta Samsung Dailyren pantaila agertuko da.

Funtzio hau lehen aldiz ireki edo fabrikako datuak berrezarri ondoren exekutatzen duzunean, jarraitu pantailako argibideei, gailua konfiguratzeko.

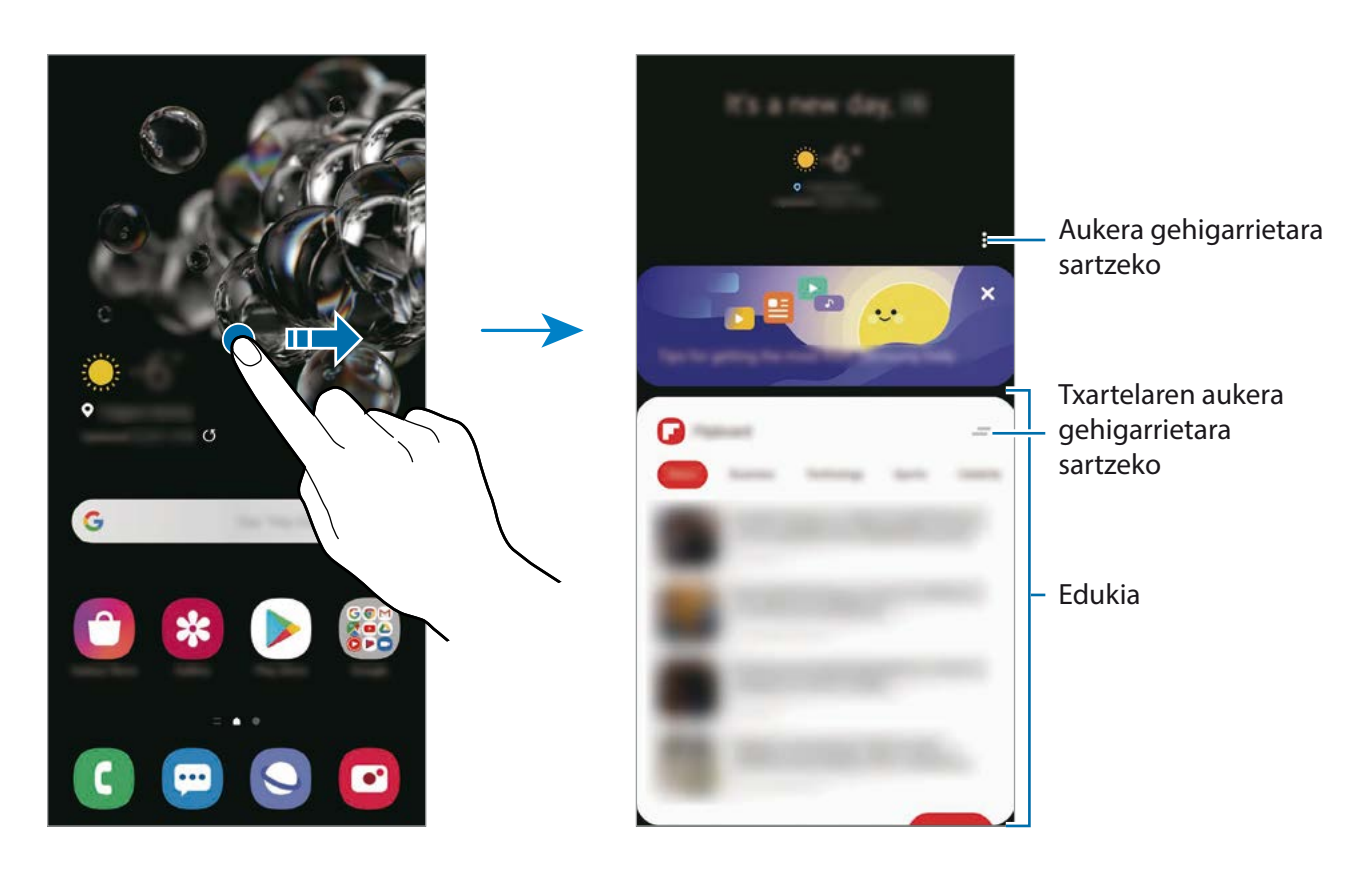

- Zerrendatik txartel bat kentzeko, sakatu **takar**taren goiko aldean, eta, gero, sakatu **Ez erakutsi berriz**.
- Txartel gisa zer eduki nahi duzun erakustea gehitzeko edo ezabatzeko, sakatu **+ Txartelak** eta, ondoren, irristatu elementuen ondoan dauden etengailuak, aktibatzeko edo desaktibatzeko.
- Txartelen ordena aldatzeko, sakatu  $\cdot \rightarrow \cdot$  Txartelak  $\rightarrow$  Ordenatu, eta irristatu  $\circ$  beste leku batera.

1 Irristatu hatza gorantz edo beherantz, edukia ikusteko.

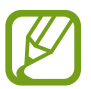

Txartelen edukia automatikoki eguneratzen da, zehaztutako denbora-tartean. Txartelak nahi duzunean eguneratzeko, irristatu hatza pantailan behera.

2 Samsung Daily ixteko, irristatu hatza pantailan ezkerrera edo sakatu atzera egiteko tekla.

## **Samsung Pay**

#### **Sarrera**

Erregistratu gehien erabiltzen dituzun txartelak Samsung Payn, mugikorraren bidez ordaintzeko Samsungen zerbitzuan, ordainketak bizkor eta modu seguruan egin ditzazun. Samsung Payk eremu hurbileko komunikazioa (NFC) onartzen du transmisio magnetiko seguru baten bidez (MST), ordainketak kreditu-txartel estandarren irakurgailuekin egiteko.

Funtzio hori onartzen duten txartelei buruzko informazio gehiago duzu gune honetan: [www.samsung.](http://www.samsung.com/samsung-pay) [com/samsung-pay](http://www.samsung.com/samsung-pay).

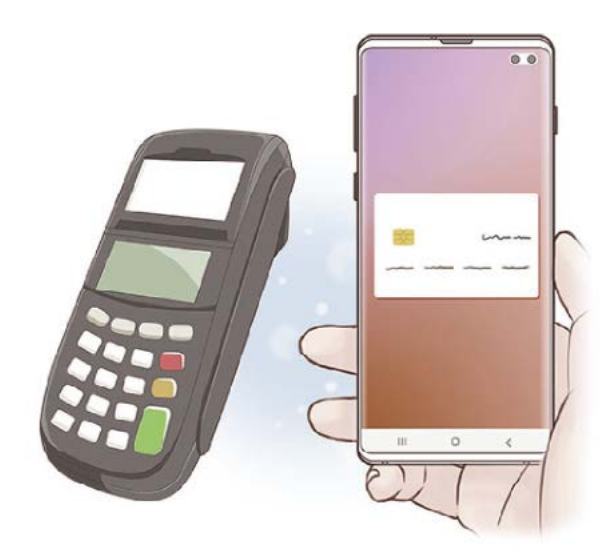

- Funtzio hau erabiltzeko, hasi saioa Samsung accounten, eta erregistratu zure datu biometrikoak. Ikusi [Samsung account](#page-29-0) eta [Hatz-markak ezagutzea](#page-194-0) atala, informazio gehiago lortzeko.
	- Samsung Payrekin ordaintzeko, baliteke gailuak sare mugikor baterako edo wifirako konexioa behar izatea, eskualdearen arabera.
	- Lurraldearen edo operadorearen arabera, desberdinak izan daitezke aplikazio honen erabilgarritasuna eta funtzio bateragarriak.
	- Hasierako konfigurazioko prozedura eta txartelaren erregistroa desberdinak izan litezke eskualdearen edo operadorearen arabera.
	- Baliteke transmisio magnetiko segurua (MST) ez egotea erabilgarri eskualde batzuetan.

## **Samsung Pay konfiguratzea**

Aplikazio hau lehen aldiz edo fabrikako balioak berrezarri ondoren irekitzen duzunean, jarraitu pantailako argibideei, gailua konfiguratzeko.

- 1 Ireki **Samsung Pay** aplikazioa.
- 2 Hasi saioa zure Samsung accounten.
- 3 Irakurri eta onartu terminoak eta baldintzak.
- 4 Erregistratu zure hatz-marka, ordainketak egiteko garaian erabil dezazun.
- 5 Sortu PIN bat, ordainketak egiteko garaian erabil dezazun.

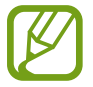

PIN hori Samsung Payko ekintzak egiaztatzeko (adibidez, ordainketak egiteko eta aplikazioa desblokeatzeko) erabiliko da.

### **Txartelak erregistratzea**

Txartelak erraz erregistra ditzakezu, kamerarekin haien argazkia aterata.

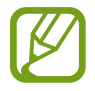

Samsung Payren webgunean [\(www.samsung.com/samsung-pay\)](http://www.samsung.com/samsung-pay) ikus dezakezu zer txartelek onartzen duten funtzio hau.

Ireki **Samsung Pay** aplikazioa, eta segi pantailako jarraibideei, txartelaren erregistroa osatzeko.

## **Ordainketak egitea**

1 Luze sakatu txartelaren irudia pantailaren beheko aldean, eta lerra ezazu gora. **Samsung Pay**  aplikazioa ere ireki dezakezu. Ondoren, txartelen zerrendan, irristatu hatza ezkerrera edo eskuinera, eta hautatu erabili nahi duzun txartela.

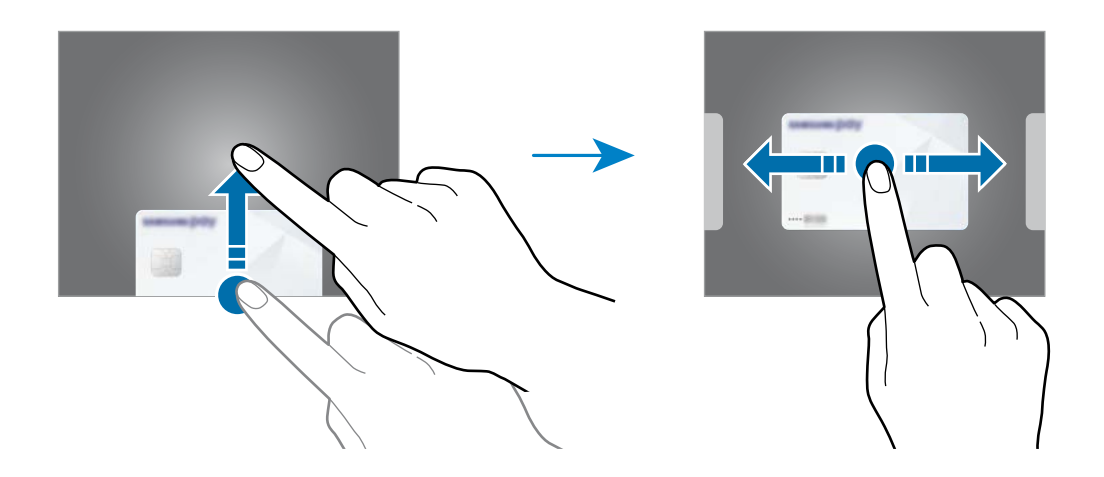

2 Eskaneatu zure hatz-marka.

Bestela, idatzi Samsung Pay konfiguratu zenuenean ezarri zenuen PIN kodea.

3 Jarri gailuaren atzealdea etiketa-irakurgailuaren gainean.

Txartel-irakurgailuak txarteleko informazioa ezagutzen duenean prozesatuko da ordainketa.

- Baliteke ordainketa batzuk ez prozesatzea, sare-konexioaren arabera.
- Ordainketak egiaztatzeko metodoa desberdina izan daiteke txartel-irakurgailuen arabera.

#### **Ordainketak bertan behera uztea**

Ordainketak bertan behera utz ditzakezu, ordainketa egindako gunera joanda.

Txartelen zerrendan, irristatu hatza ezkerrera edo eskuinera, eta hautatu erabili zenuen txartela. Segitu pantailan agertuko diren jarraibideei ordainketa bertan behera uzteko.

# **Samsung Health**

### **Sarrera**

Samsung Healthek ongizatea eta sasoia kudeatzen lagunduko dizu. Jarri helburuak zeure buruari, kontrolatu egindako aurrerapena, eta egin ongizatearen eta sasoiaren segimendua. Halaber, pausokontaketako erregistroak Samsung Healthen beste erabiltzaile batzuekin konpara ditzakezu, lagunekin lehiatu eta osasunari buruzko aholkuak ikusi.

## **Samsung Health erabiltzea**

Ireki **Samsung Health**. Aplikazio hau lehen aldiz martxan jarri edo fabrikako datuak berrezarri ondoren berrabiarazten duzunean, jarraitu pantailako argibideei, gailua konfiguratzeko.

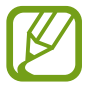

Baliteke funtzio batzuk erabilgarri ez egotea eskualdearen arabera.

Samsung Healthen pantaila nagusira elementuak eransteko, sakatu **Kudeatu elementuak** erregistroen zerrendako beheko aldean, eta sakatu  $\Box$  erantsi nahi dituzun elementuak.

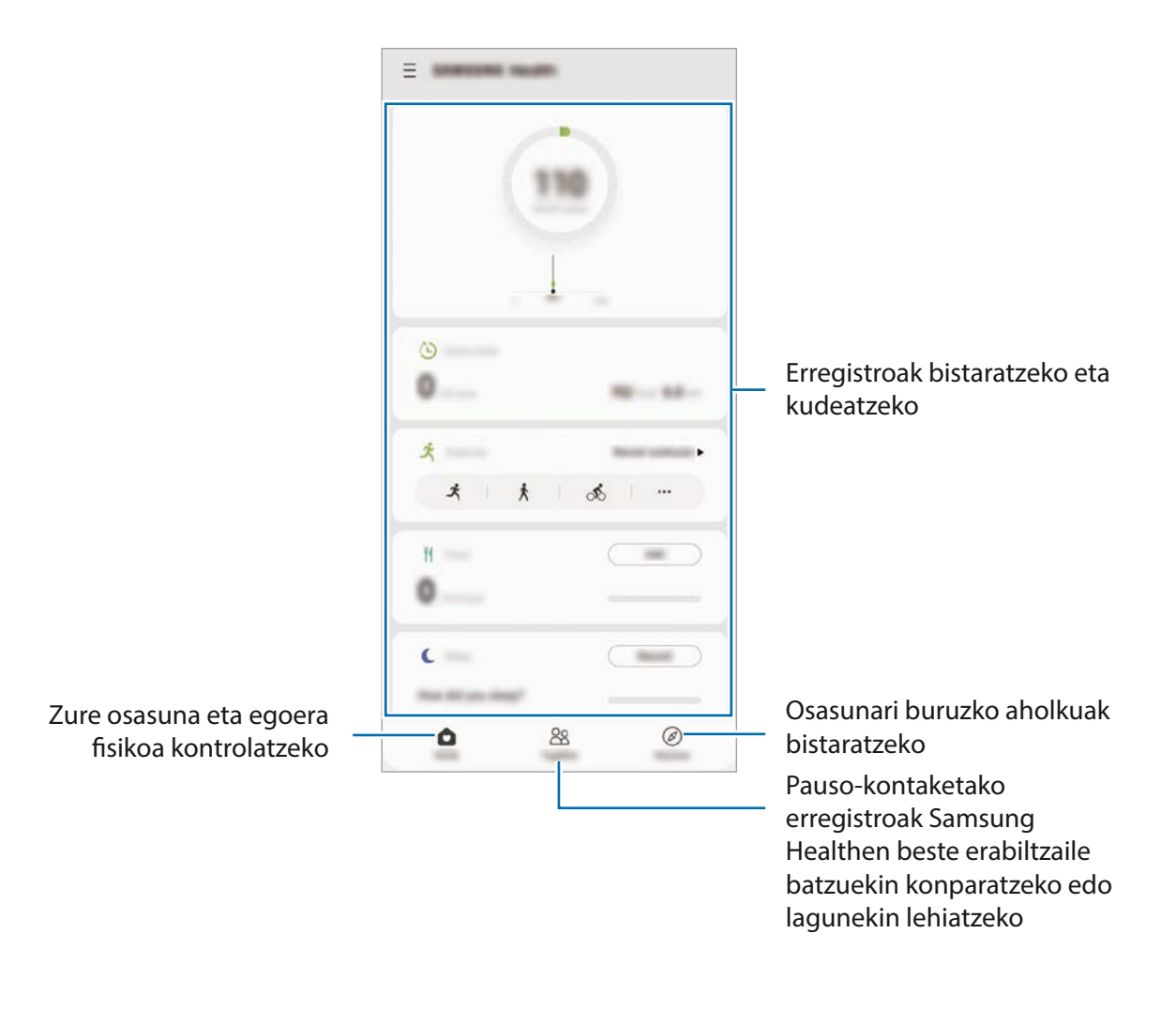

### **Erronkak**

Aplikazio honen bidez, pauso-kontaketako helburuak konfiguratu ditzakezu eta lagunekin lehiatu zaitezke. Lagunak oinez ibiltzera gonbidatu ditzakezu, pauso-kontaketako helburuak ezarri, erronketan lehiatu eta zure sailkapena ikusi.

Funtzio honetara sartzeko, sakatu **Erronka**, Samsung Healthen pantaila nagusian.

#### **Pausoak**

Egin dituzun pausoak kontatuko ditu gailuak, eta egindako distantzia neurtuko du. Samsung Healthen pantaila nagusian, sakatu pauso-kontagailua.

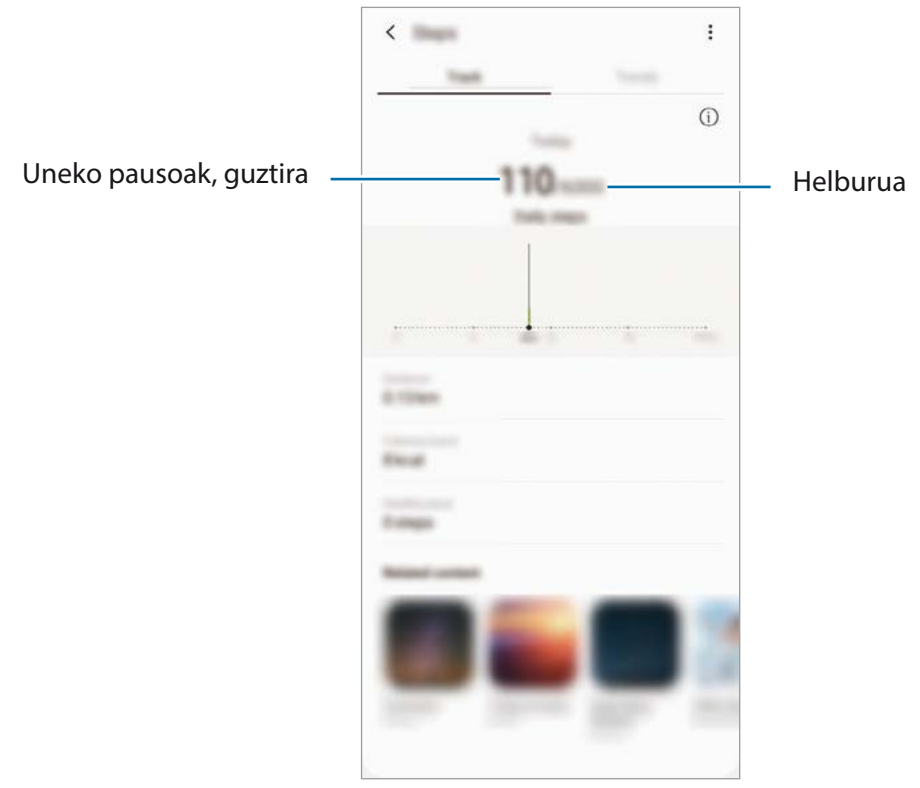

- Baliteke atzerapen apur bat izatea pauso-kontagailuak zure pausoak kontrolatu eta pausokontaketa bistaratu bitartean. Halaber, baliteke atzerapen apur bat izatea leiho gainerakorrak zure helburura iritsi zarela adierazi aurretik.
	- Autoan edo trenean zoazela pauso-kontagailua erabiltzen baduzu, baliteke bibrazioak pausokontaketaren guztizkoan eragitea.
	- Zure uneko pausoak jakinarazpen-panelean ikus ditzakezu. Jakinarazpenak desaktibatzeko, Samsung Healthen pantaila nagusian, sakatu  $\equiv \rightarrow \clubsuit \rightarrow$  Jakinarazpenak eta, ondoren, irristatu **Pausoak** etengailua, **Kategoriak** aukeran, aukera hori desaktibatzeko. Bestela, ireki jakinarazpen-panela, luze sakatu jakinarazpena, sakatu **Xehetasunak** eta, ondoren, sakatu **Pausoak** etengailua aukera hori desaktibatzeko.

## **Informazio osagarria**

- Samsung Health sasoia eta ongizatea mantentzeko soilik diseinatuta dago, eta ez da erabili behar gaixotasunak edo beste asalduraren bat diagnostikatzeko, ezta gaixotasunak sendatzeko, arintzeko, tratatzeko edo prebenitzeko ere.
- Samsung Healtherako erabilgarri dauden funtzioak, ezaugarriak eta aplikazioak desberdinak izan daitezke herrialde batetik bestera, tokian tokiko lege eta arauengatik. Erabili aurretik, egiaztatu zer funtzio eta aplikazio dituen zure eskualdean.
- Samsung Healthen aplikazioak eta zerbitzua aldez aurretik jakinarazi beharrik gabe aldatu edo eten daitezke.
- Erabiltzaileak eskatutako zerbitzua emateko biltzen dira datuak; besteak beste, ongizate-maila hobetzeko informazioa, sinkronizazio-datuak, zerbitzu hobeak garatzeko eta emateko datu-analisiak eta estatistikak. Edonola ere, Samsung Healthetik Samsung accounten saioa hasten baduzu, baliteke zure datuak zerbitzarian gordeta geratzea, datuen segurtasun-kopia egiteko. Helburu horiek bete arte gera daitezke gordeta datu pertsonalak. Samsung Healthek gordetako datu pertsonalak ezaba ditzakezu **Ezarpenak** menuko **Ezabatu datuak** aukera erabiliz. Sare sozialetan partekatu duzun edo biltegiragailuetara bideratu duzun daturen bat ezabatzeko, bereiz egin behar duzu.
- Zure datuak Samsungen zerbitzu osagarriekin partekatu edo sinkroniza ditzake, edo zuk hautatutako hirugarren zerbitzu bateragarriekin, baita konektatuta dituzun zure beste edozein gailurekin ere. Samsung Healthen informazioa beste zerbitzu osagarri edo gailu horien bidez atzitzeko, zure berariazko baimena behar da.
- Sare sozialetan partekatzen dituzun edo beste pertsona batzuei transmititzen dizkiezun datuen erabilera desegokiagatiko erantzule bakarra zeu zara. Kontuz ibili zure datuak beste pertsona batzuekin partekatzean.
- Haririk gabeko konexio bat erabiltzen baduzu (adibidez, bluetootha), baliteke gailuak beste gailu batzuen interferentzia elektronikoa jasotzea. Saiatu ez erabiltzen irrati-uhinak igortzen dituzten beste gailu batzuetatik hurbil.
- Samsung Health erabiltzen hasi aurretik, irakurri adi haren baldintzak eta pribatutasun-politika.

## **Samsung Members**

Samsung Membersek laguntza teknikoko zerbitzuak ematen dizkie bezeroei —besteak beste, gailuen arazoak diagnostikatzea—, eta erabiltzaileei aukera ematen die galderak eta errore-txostenak bidaltzeko. Galaxyren erabiltzaile-komunitateko beste pertsona batzuekin ere partekatu ahalko duzu informazioa edo azken albisteak eta aholkuak ikusi. **Samsung Members**ek gailua erabiltzen duzun bitartean izan ditzakezun arazoak konpontzen lagunduko dizu.

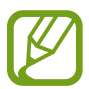

Iritziak bidaltzeko edo iruzkinak argitaratzeko, hasi saioa Samsung accounten. Informazio gehiago nahi baduzu, ikusi [Samsung account](#page-29-0) atala.

## **Samsung Oharrak**

Sortu oharrak testua teklatu bidez idatziz edo pantailan eskuz idatziz edo marraztuz. Irudiak edo ahotsgrabazioak ere txerta ditzakezu oharretan.

#### **Oharrak sortzeko**

- 1 Ireki **Samsung Notes** aplikazioa, eta sakatu .
- 2 Hautatu testua idazteko metodo bat pantailaren goiko aldean dagoen tresna-barran, eta ohar bat sortu.

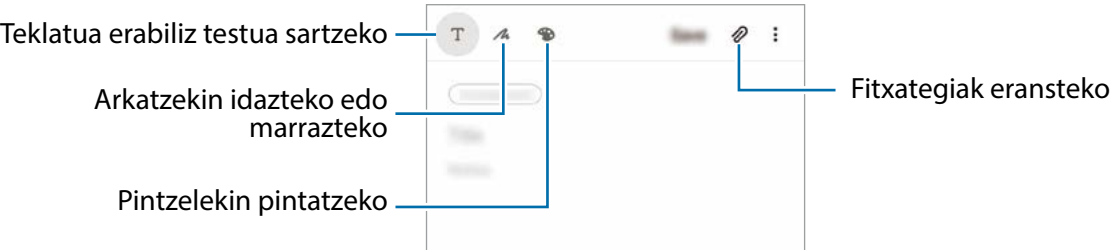

3 Oharra sortzen bukatzen duzunean, sakatu **Gorde.**

#### **Oharrak ezabatzea**

- 1 Ireki **Samsung Oharrak** aplikazioa.
- 2 Luze sakatu ohar bat, ezabatzeko.

Zenbait ohar ezabatzeko, hauta itzazu.

3 Sakatu **Ezabatu**.

## **Galaxy Wearable**

Galaxy Wearable aplikazio bat da gailu wearableak kudeatzeko balio duena. Zure gailua wearablera konektatzen duzunean, haren konfigurazioa eta aplikazioak pertsonalizatu ahal izango dituzu.

Ireki **Galaxy Wearable** aplikazioa.

Sakatu **Hasi** zure gailua wearablera konektatzeko. Segitu pantailan agertuko diren jarraibideei konfigurazioa osatzeko. Ikusi wearablearen erabiltzaile-eskuliburua, zure gailura konektatzeari eta hura erabiltzeari buruz informazio gehiago jasotzeko.

## **Egutegia**

Kudeatu zure agenda, egutegian gertaerak eta gogorarazpenak sartuta.

#### **Gertaerak sortzea**

1 Ireki **Egutegia** aplikazioa eta sakatu **+** edo sakatu bi aldiz data bat.

Egun horretan gertaera edo zereginen bat gordeta badago, sakatu eguna, eta, gero,  $\Box$ .

2 Gertaeraren xehetasunak idazteko.

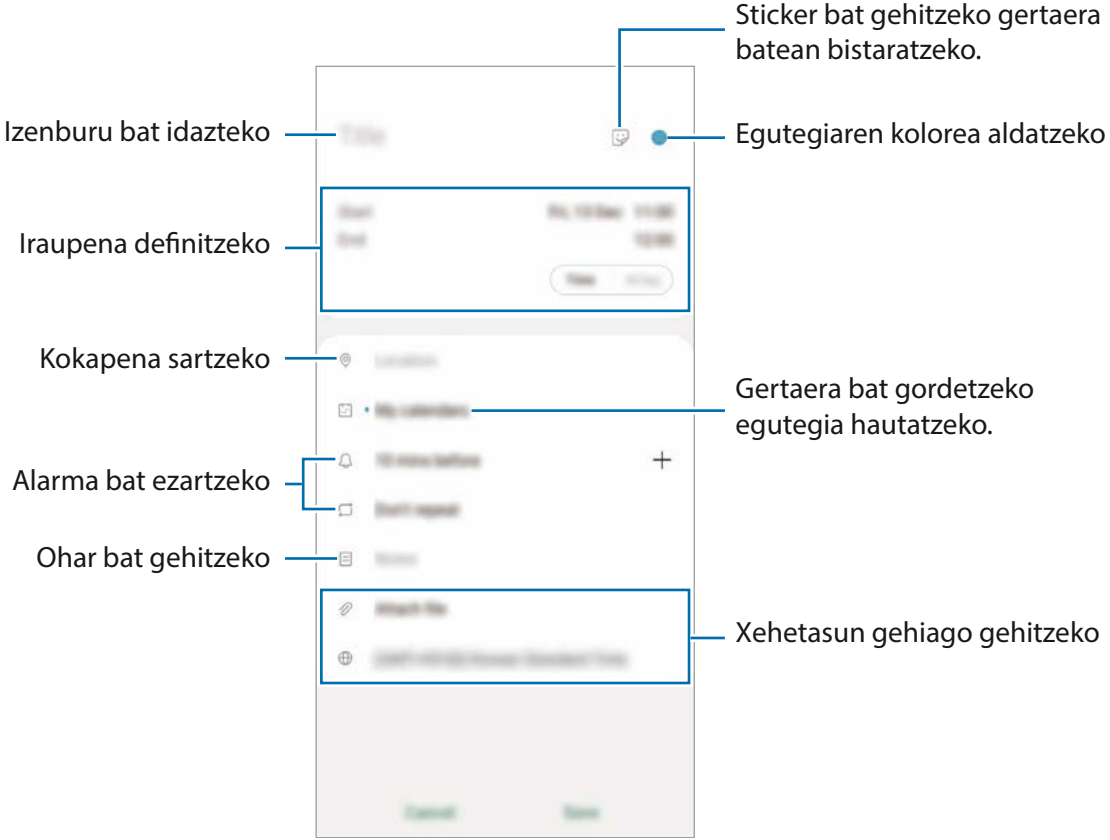

3 Gertaera gordetzeko, sakatu **Gorde**.

#### **Ohartarazpenak sortzea**

Gertaerak (hala nola ohartarazpenak) sor ditzakezu eta jakinarazpenak jaso ohartarazpen bakoitzerako ezarritako orduan edo lekuan. Ireki **Egutegia** aplikazioa eta sakatu **Reminder**. Ikusi Reminder atala informazio gehiago eskuratzeko.

#### **Gertaerak zure kontuekin sinkronizatzeko**

- 1 Ireki **Ezarpenak,** sakatu **Kontuak eta babeskopiak Kontuak** eta, ondoren, hautatu sinkronizatu nahi duzun kontua.
- 2 Sakatu **Sinkronizatu kontua** eta arrastatu **Egutegia** etengailua, aktibatzeko.

Samsung accountentzat, sakatu **Sinkronizazio ezarpenak**, eta sakatu **Egutegia** etengailua, hura aktibatzeko.

Sinkronizatu nahi dituzun kontuak gehitzeko, ireki **Egutegia** aplikazioa eta sakatu □→ <del>● ● Gehitu</del> **kontua**. Gero, aukeratu sinkronizatu nahi duzu kontu bat, eta hasi saioa. Kontu bat gehitzen duzunean, zirkulu urdin bat bistaratuko da izenaren alboan.

## **Reminder**

Ohartarazpenak sortzeko, egin beharreko zereginak programatzeko edo edukiak aurrerago ikusteko balio du. Jakinarazpenak jasoko dituzu ohartarazpen bakoitzerako ezarritako orduan edo lekuan.

- Jakinarazpen zehatzagoak jasotzeko, konektatu gailua wifi-sare batera edo sare mugikor batera.
	- Funtzio honen aukera guztiak erabiltzeko, saioa hasi behar duzu zure Samsung accounten.
	- Lekuetako gogorarazpenak erabiltzeko, GPS funtzioak aktibatuta egon behar du.

#### **Reminder abiaraztea**

Ireki **Egutegia** aplikazioa eta sakatu **Reminder**. Aplikazioa irekiko da, eta **Reminder** aplikazioaren ikonoa **aplikazioen pantailan gehituko da.** 

#### **Ohartarazpenak sortzea**

Zenbait modutara sortu ditzakezu ohartarazpenak. Reminder aplikazioak ohartarazi egingo dizu ohartarazpen bat sortzean ordua eta lekua zehazten badituzu. Beste eduki-mota batzuk ere gorde ditzakezu, hala nola ohar bat edo webgune baten helbidea, eta geroago ikusi.

Adibidez, sortu gogorarazpen bat ez ahazteko landareak ureztatu behar dituzula etxera iristen zarenean.

- 1 Ireki **Reminder** aplikazioa.
- 2 Sakatu **Idatzi abisua** edo  $+$  eta idatzi «Landareak ureztatu».
- $3$  Sakatu **Tokia**  $\rightarrow$  Aukeratu toki bat eta ezarri etxearen kokapena.
- 4 Sakatu **Hona iristean**  $\rightarrow$  **Eginda**.

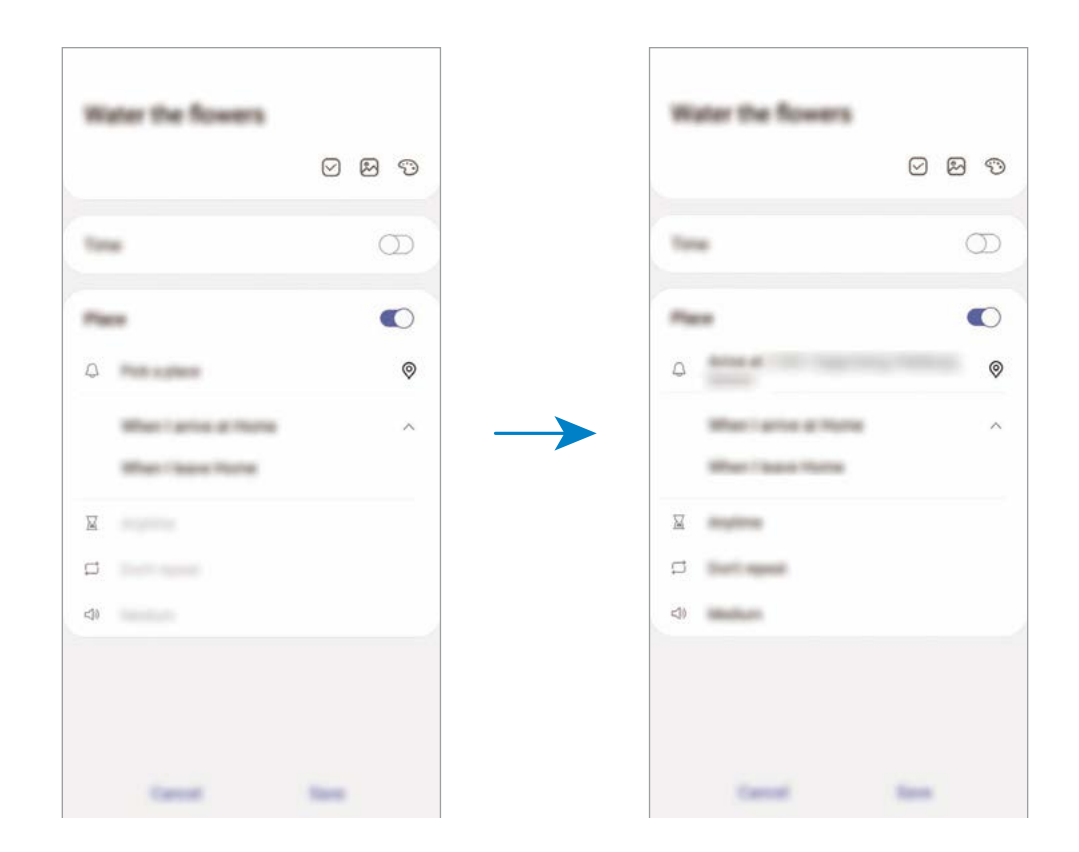

5 Sakatu **Gorde** ohartarazpena gordetzeko.

Etxera iristen zarenean, "Landareak ureztatzea" mezua agertuko zaizu.

#### **Ohartarazpenen jakinarazpenak egiaztatzea**

Aldez aurretik ezarritako orduan edo lekuan, jakinarazpenen laster-leiho bat agertuko da. Sakatu **Osatu** edo **Alarma atzeratu**.

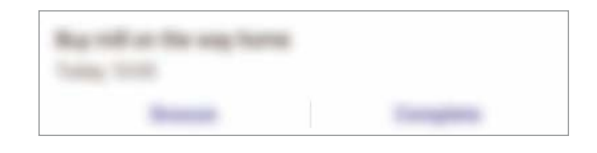

#### **Ohartarazpenen zerrenda ikustea**

Ireki **Reminder** aplikazioa, ohartarazpenen zerrenda ikusteko. Horietako baten xehetasunak ikusteko, hautatu.

**Ohartarazpenen xehetasunak editatzea**

Gehitu edo editatu ohartarazpenen xehetasunak, hala nola maiztasuna, data eta ordua edo kokapena.

1 Ohartarazpenen zerrendan, hautatu editatu nahi duzuna, eta sakatu **Editatu**.

2 Editatu baldintzak, eta sakatu **Gorde**.

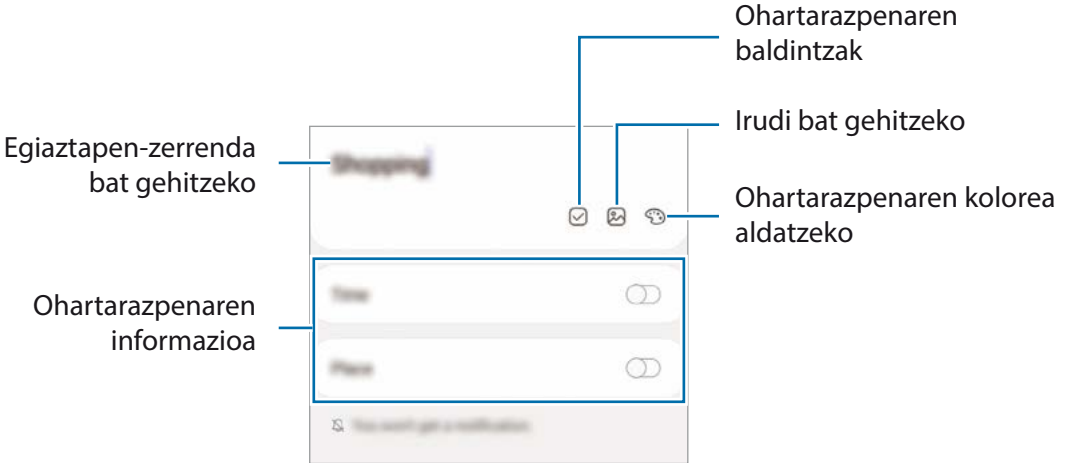

#### **Ohartarazpenak amaitzea**

Markatu amaitutzat dagoeneko behar ez dituzun gogorarazleak. Ohartarazpenen zerrendan, hautatu haietako bat, eta sakatu **Osatu**.

**Ohartarazpenak leheneratzea**

Leheneratu amaituta dauden ohartarazpenak.

- 1 Ohartarazpenen zerrendan, sakatu → Osatuta → Editatu.
- 2 Markatu leheneratu nahi dituzun elementuak, eta sakatu **Berrezarri**.

Elementu horiek ohartarazpenen zerrendan gehituko dira, eta haren ohartarazpena jasoko duzu aldez aurretik ezarritako unean.

#### **Ohartarazpenak ezabatzea**

Ohartarazpen bat ezabatzeko, hautatu ezazu, eta sakatu **Ezabatu**. Ohartarazpen bat baino gehiago ezabatzeko, luze sakatu bat, markatu ezabatu nahi dituzun ohartarazpenak, eta sakatu **Ezabatu**.

# **Ahots-grabagailua**

#### **Sarrera**

Grabatzeko modu desberdinak erabili egoera bakoitzean. Gailuak testu bihur dezake zure ahotsa, eta soinu-iturriak bereizi.

## **Ahots-grabazioak egitea**

1 Ireki **Ahots-grabagailua** aplikazioa.

- 2 Sakatu  $\bigcirc$  grabatzen hasteko, eta hitz egin mikrofonotik gertu.
	- $\cdot$  Sakatu  $\left(\mathbb{I}\right)$ , grabazioa gelditzeko.
	- Ahots-grabazio bat egitean, sakatu **LASTER-MARKA**, markagailu bat txertatzeko.

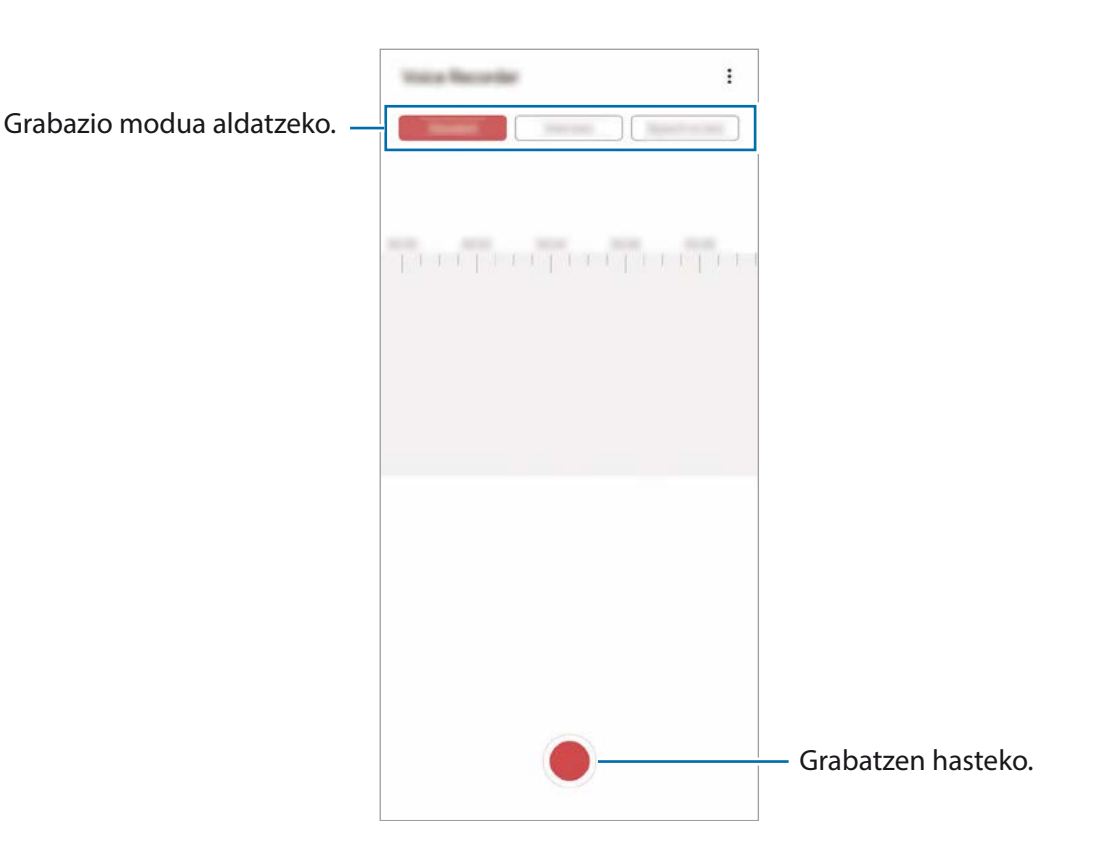

- 3 Sakatu , grabazioa amaitzeko.
- 4 Sartu izen bat fitxategiarentzat, eta sakatu **Gorde**.

### **Grabazio modua aldatzea**

#### Ireki **Ahots-grabagailua** aplikazioa.

Hautatu modu bat ahots-grabagailuaren pantailaren goiko aldean.

- **Estandarra**: grabatzeko modu arrunta da.
- **Elkarrizketa**: gailuaren goiko eta beheko aldetik grabatzen ditu soinuak, bolumen altuan, eta, era berean, alboetatik datozen soinuen bolumena erreproduzitzen du.

• **Ahots memoranduma**: gailuak ahotsa grabatzen du, eta, aldi berean, testu bihurtzen du pantailan. Emaitza hobeak lortzeko, joan toki lasai batera, eutsi gailuari ahotik hurbil, eta hitz egin garbi eta ozen.

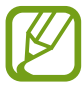

Ahots-oharren sistemaren hizkuntzan ez beste batean hitz egiten baduzu, gailuak ez du zure ahotsa ezagutuko. Funtzio hori erabili aurretik, sakatu uneko hizkuntza, ahots-oharren sistemaren hizkuntza konfiguratzeko.

### **Ahots-grabazio hautatuak erreproduzitzea**

Elkarrizketen grabazioak berrikustean, hots-iturri jakin batzuk gaitu edo desgaitu daitezke grabazioan.

- 1 Ireki **Ahots-grabagailua** aplikazioa.
- 2 Sakatu **Zerrenda**, eta hautatu **Elkarrizketa** moduan grabatutako ahots-grabazio bat.
- 3 Hots-iturri jakinak desgaitzeko, sakatu zer norabidetako hotsa desgaitu nahi duzun adierazteko.

Ikonoa bihurtuko da, eta hotsa isildu.

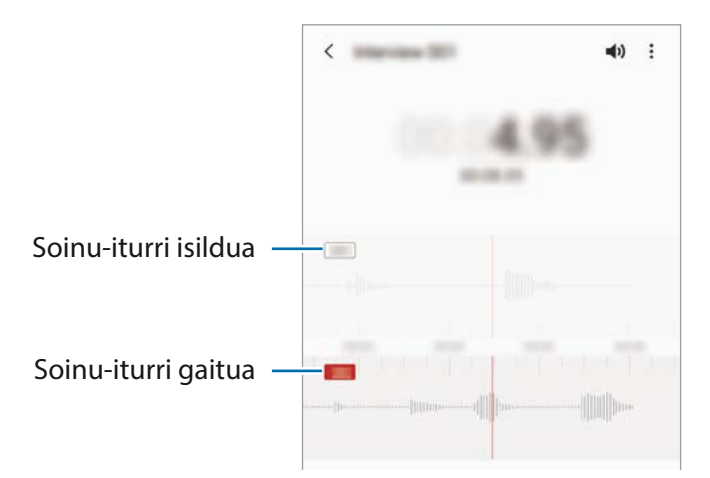
# **Nire fitxategiak**

Kudeatu eta atzitu gailuan edo beste kokapen batzuetan (adibidez, hodeiko biltegiratze-zerbitzuetan) gordetako fitxategiak.

Ireki **Nire fitxategiak** aplikazioa.

Bistaratu kokaleku bakoitzean gordetako fitxategiak.

Beharrezkoak ez diren datuak daudela egiaztatu eta gailuan biltegiratzeko tokia egiteko, sakatu **Aztertu biltegia**.

Fitxategiak edo karpetak bilatzeko, sakatu  $\Omega$ .

# **Erlojua**

### **Sarrera**

Alarmak konfiguratzeko, munduko hirietako ordua ikusteko, gertaera bat kronometratzeko edo tenporizadore bat ezartzeko.

# **Alarma**

Ireki **Ordularia** aplikazioa eta sakatu **Alarma**.

#### **Alarmak konfiguratzea**

Sakatu  $+$  alarma-zerrendan, konfiguratu alarma bat, aukeratu zein egunetan errepikatuko den, konfiguratu beste aukera batzuk, eta sakatu **Gorde**.

Teklatua ireki eta alarma-ordua idazteko, sakatu ordua idazteko eremua.

Alarmak aktibatzeko edo desaktibatzeko, irristatu zerrendan alarmaren alboan dagoen etengailua.

#### **Alarmak gelditzea**

Sakatu **Ezeztatu**, alarma bat geratzeko. Errepikatzeko aukera aktibatuta dagoela **Errepikatu** sakatzen baduzu, alarmak berriro joko du minutu batzuk igarotakoan.

#### **Alarmak ezabatzea**

Luze sakatu alarma bat, markatu ezabatu nahi dituzun alarmak, eta, ondoren, sakatu **Ezabatu**.

Aplikazio eta funtzioak

### **Munduko erlojua**

Ireki **Ordularia** aplikazioa eta sakatu **Munduko erloj**.

#### **Erlojuak sortzea**

Sakatu  $\boldsymbol{\pm}$  idatzi hiri baten izena edo hautatu mapako hiri bat, eta, ondoren, sakatu **Gehitu**.

Ordu-eremuaren bihurgailua erabiltzeko, sakatu **? -> Ordu zonaren bihurgailua**.

#### **Erlojuak ezabatzea**

Luze sakatu erloju bat, markatu ezabatu nahi dituzun erlojuak, eta, ondoren, sakatu **Ezabatu.**

### **Kronometroa**

- 1 Ireki **Ordularia** aplikazioa eta sakatu **Kronometroa**.
- 2 Sakatu **Abiarazi,** gertaera baten iraupena kronometratzeko. Kronometratzean itzulien denborak erregistratzeko, sakatu **Bira**.
- 3 Denbora neurtzeari uzteko, sakatu **Geld.**.
	- Kronometroa berrabiarazteko, sakatu **Berrabiarazi**.
	- Erregistratutako denborak ezabatzeko, ukitu **Berrezarri**.

# **Atzerako kontaketa**

1 Ireki **Ordularia** aplikazioa eta sakatu **Tenporizadorea**.

Maiz erabiltzen duzun tenporizadorea eransteko, sakatu  $+$ , konfiguratu iraupena eta izena, eta, ondoren, sakatu **Gehitu**.

2 Definitu iraupena, eta, gero, sakatu **Abiarazi**.

Teklatua ireki eta iraupena idazteko, sakatu iraupena idazteko eremua.

3 Tenporizadorearen alarma desaktibatzean, sakatu **Ezeztatu**.

# **Kalkulagailua**

Ireki **Kalkulagailua** aplikazioa, kalkulu sinpleak nahiz konplexuak egiteko.

- (E): kalkuluen historia bistaratuko da. Ezabatzeko, sakatu Garbitu historia; ixteko, sakatu
- mmm : unitateak bihurtzeko tresna bistaratzeko. Zenbait balio —eremua, luzera edo tenperatura, adibidez— beste unitate batzuetara bihurtu dezakezu.
- $\cdot$   $\sqrt{\frac{1}{n}}$  : kalkulagailu zientifikoa bistaratzeko.

# **Game Launcher**

#### **Sarrera**

Game Launcher-ek **Play Store** eta **Galaxy Store**tik deskargatutako jokoak toki bakar batean jasotzen ditu erraz atzitzeko. Konfiguratu gailua Jokoak moduan, jokoetan errazago aritzeko.

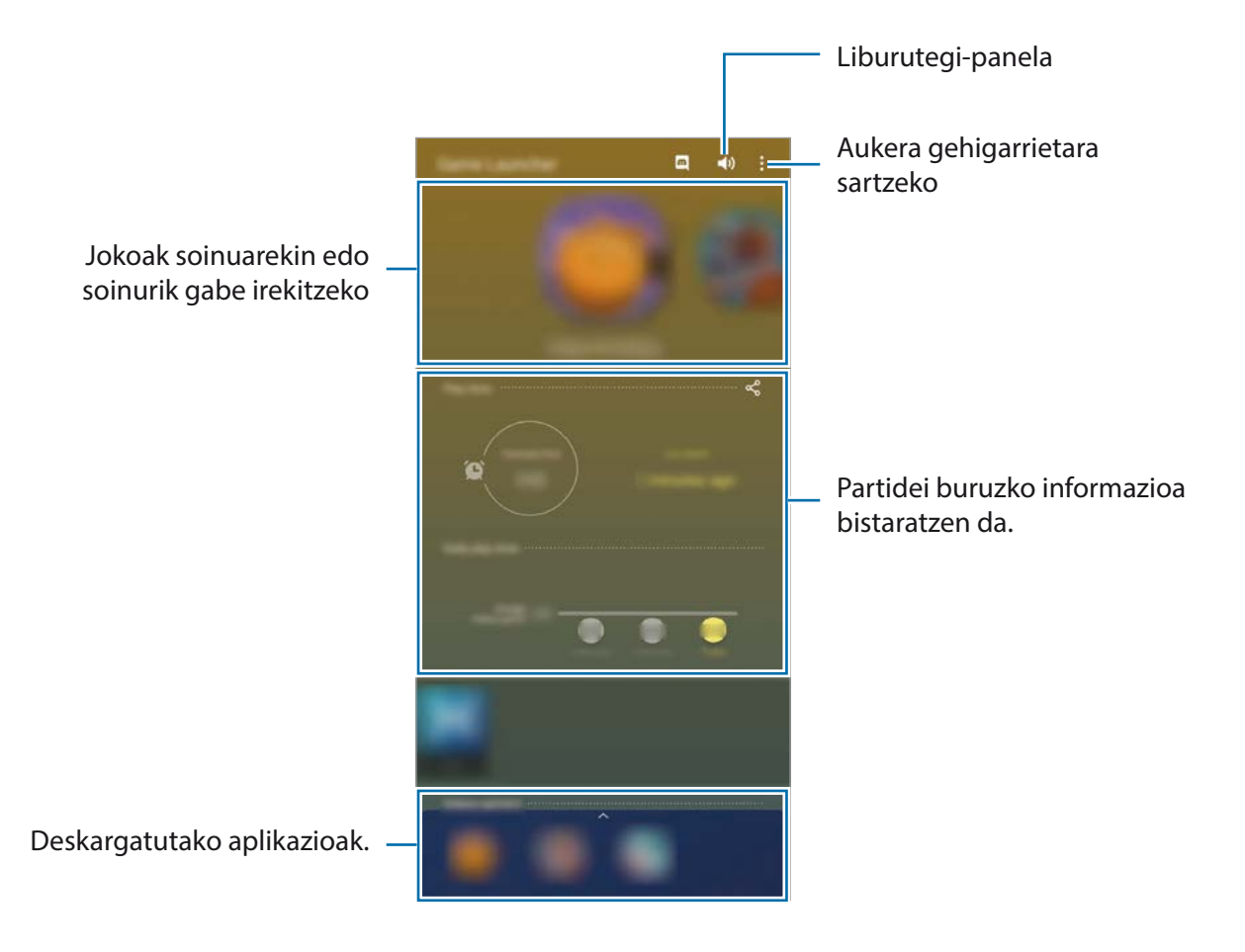

# **Game Launcher erabiltzea**

1 Ireki Game Launcher aplikazioa.

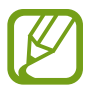

**Game Launcher** aplikazioa agertzen ez bada, ireki **Ezarpenak**, sakatu **Eginbide aurreratuak** eta, ondoren, sakatu **Game Launcher** etengailua, aktibatzeko.

2 Irristatu gorantz liburutegi-panela, eta sakatu joko bat.

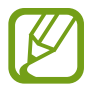

**Play Store** eta **Galaxy Store** dendetatik deskargatutako jokoak automatikoki bistaratuko dira Game Launcher pantailan. Jokoak ikusi ezin badituzu, irristatu liburutegiko panela gorantz, eta sakatu  $\frac{1}{2}$   $\rightarrow$  Gehitu aplikazioak.

#### **Jokoak Game Launcher-etik ezabatzea**

Irristatu gorantz liburutegi-panela, luze sakatu joko baten ikonoa, eta, ondoren, sakatu **Kendu Game Launcherretik.**

# **Errendimendu modua aldatzea**

Jokoen errendimendu modua aldatzeko aukera duzu.

Ireki Game Launcher aplikazioa, sakatu  $\frac{1}{2} \rightarrow$  Jokoen errendimendua  $\rightarrow$  Jokoen errendimendua eta, gero, hautatu nahi duzun modua.

- **Hobetu errendimendua**: aukera honetan, ahalik eta errendimendurik onena ematen du jokatzen ari zaren bitartean.
- **Orekatua**: orekatu egiten ditu errendimendua eta bateriaren erabilera-denbora.
- **Hobetu bateria kontsumoa**: bateriaren energia aurrezten du jokatzen ari zaren bitartean.

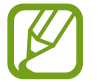

Bateriaren kargaren eraginkortasuna desberdina izan daiteke jokoaren arabera.

# **Game Booster**

### **Sarrera**

Game Booster-ek aukera ematen du joko-eremu osatuagoan jolasteko, eta aukera erabilgarriak ditu.

# **Joko-optimizatzailea erabiltzea**

Jolasten ari zarela Game Booster panela irekitzeko, sakatu **nabigazio-barran. Nabigazio-barra** ezkutatuta badago, irristatu hatza gorantz pantailaren beheko aldetik, bistaratzeko.

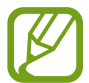

Erabilgarri dauden aukerak aldatu egin daitezke jokoaren arabera.

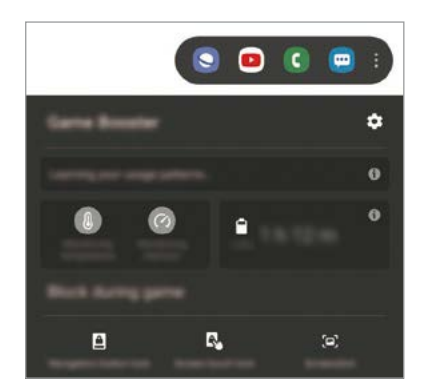

- $\cdot$   $\clubsuit$ : Game Boosterren ezarpenak konfiguratzeko.
- **Tenperatura kontrolatzen/**/**Memoria kontrolatzen**: gailuaren ezarpen automatikoen parametroak konfiguratzeko (gehiegi berotu ez dadin), eta memoria hobeto kudeatzearren bigarren mailan ari diren aplikazioak geldiarazteko.
- **Blokeatu jokoetan**: jokatzen ari zarela funtzio jakin batzuk blokeatzeko.
- **Nabigazio botoia blok.**: nabigazio-barrako botoiak ezkutatzeko. Botoiak bistaratzeko, sakatu nabigazio-barran.
- **Pantailaren ukip. blok.**: jokatzen ari zarela ukipen-pantaila blokeatzeko. Ukipen-pantaila desblokeatzeko, irristatu blokeo-ikonoa edozein norabidetan.
- **Pantaila kaptura**: pantaila-irudiak ateratzeko.

### **Jokatzen ari zarela, aplikazioak leiho gainerakorretan irekitzea**

Jokatzen ari zarela, aplikazioak leiho gainerakorretan ireki ditzakezu.

Sakatu (\* ...), eta hautatu aplikazio bat aplikazio-zerrendan.

Aplikazio-zerrenda editatzeko, sakatu .

# **Haurren etxea**

#### **Sarrera**

Aplikazio jakin batzuetarako sarbidea mugatu dezakezu umeak sar ez daitezen, aplikazioen erabileradenbora konfiguratu dezakezu eta ezarpenak konfiguratu ditzakezu haurrek inguru dibertigarri eta seguru bat izan dezaten, gailua erabiltzen duten bitartean.

#### **Haurren etxea erabiltzea**

Ireki jakinarazpen-panela, irristatu hatza panelean behera, eta, ondoren, sakatu **+ Haurren etxea** hura aktibatzeko. Haurren etxea lehen aldiz irekitzen duzunean edo fabrikako datuak berrezartzen dituzunean, jarraitu pantailako argibideei, gailua konfiguratzeko.

Haurren etxearen pantaila nagusian, hautatu erabili nahi duzun aplikazioa.

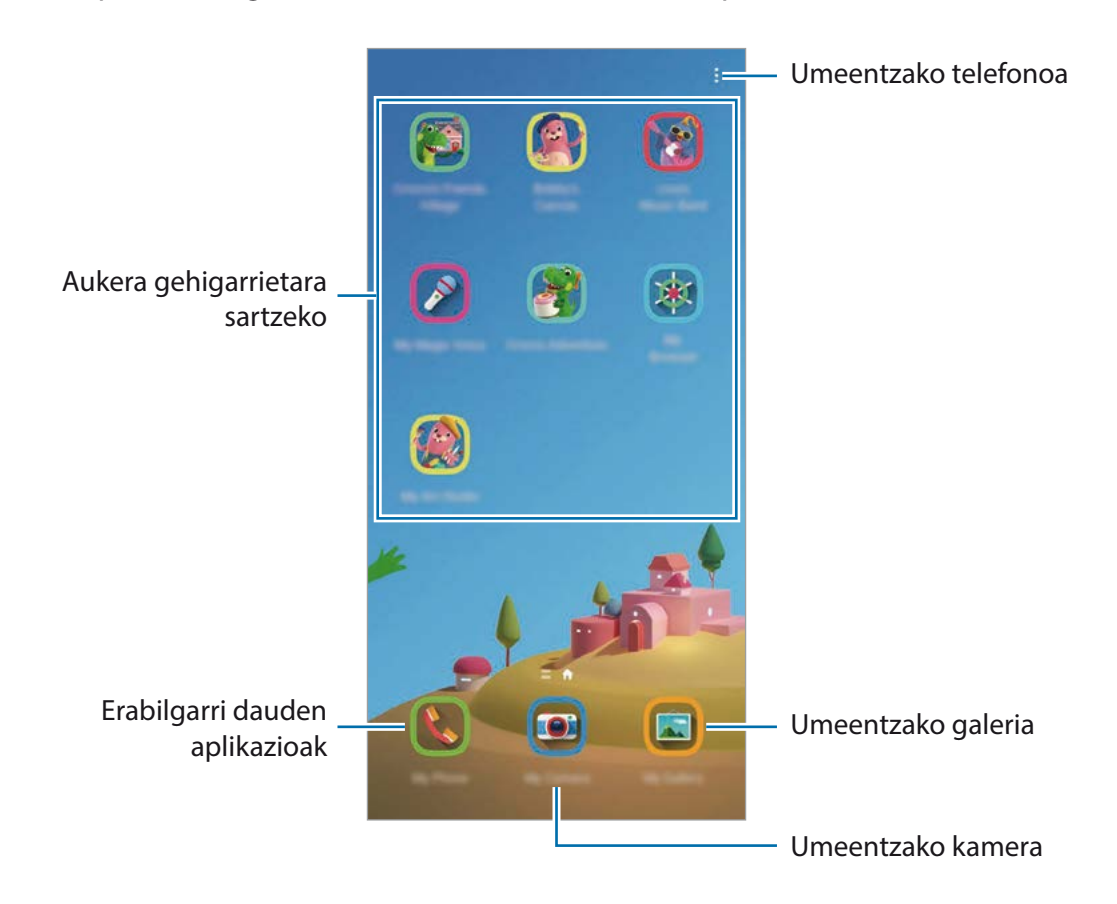

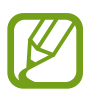

Pantaila blokeatzeko modu lehenetsia edo sortutako PINa erabiliko dira **Guraso kontrola**  funtzioa aktibatzean edo Haurren etxea ixteko garaian.

# **Gurasoen kontrolaren funtzioak erabiltzea**

Haurren etxearen ezarpenak konfigura ditzakezu, eta erabilera-historia ikusi.

Haurren etxearen pantailan, sakatu  $\frac{1}{2} \rightarrow$  Guraso kontrola eta idatzi desblokeatze-kodea.

- **Haurraren izena**: zure umearen profila kudeatzeko.
- **Ezarri eguneko jolas denbora**: Haurren etxearen erabilera-denbora mugatzeko.
- **Eguneko erabilera**: Haurren etxearen eguneroko erabilera-denbora bistaratzeko.
- **Jarduerak**: Haurren etxearen jardueraren historia bistaratzeko.
- **Maiz erabilitakoak**: Haurren etxean sarrien erabiltzen diren kontaktuak bistaratzeko.
- **Haurraren sorkuntzak**: Haurren etxeko aplikazioekin sortutako lanak bistaratzeko.
- **Baimendutako edukia**: Haurren etxeak onartzen dituen aplikazioak edo edukiak zein diren jakiteko eta eransteko.
- **Erakutsi Edukia orria**: Haurren etxearen pantailan Samsungen bazkidearen eduki-orria bistaratu dezan konfiguratzeko.

### **Haurren etxea ixtea**

Haurren etxea ixteko, sakatu atzera egiteko tekla  $\cdot \rightarrow$  Itxi Haurren etxea eta, ondoren, idatzi desblokeatze-kodea.

# **SmartThings**

# **Sarrera**

Gailu adimendunak eta gauzen Interneteko produktuak (IoT) kontrolatu eta kudeatu ahal izango dituzu zure smartphonearekin.

- **Hurbileko gailuetara konektatzea**: gertuko gailuetara (Bluetooth entzungailuak edo gailu wearableak) bizkor eta erraz konektatzeko.
- **Etxetresna elektrikoak, telebistak eta IoT produktuak erregistratzea eta kontrolatzea:** erregistratu hozkailu adimendunak, garbigailuak, aire egokituaren aparatuak, aire-garbigailuak, telebistak eta gauzen Interneteko produktuak (IoT) zure smartphonean, eta kontsultatu haien egoera, edo kontrolatu itzazu smartphonearen pantailatik.

**• Jaso jakinarazpenak**: zure smartphonean konektatuak dituzun gailuen jakinarazpenak jaso ditzakezu. Adibidez, gobada amaitutakoan, jakinarazpen bat jaso dezakezu.

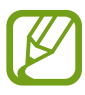

- SmartThings erabili ahal izateko, zure smartphoneak eta gainerako gailuek wifi-sare batera edo sare mugikor batera konektatuta egon behar dute. SmartThings-en aukera guztiak erabiltzeko, saioa hasi behar duzu zure Samsung accounten.
- Konekta daitezkeen gailuak desberdinak izan daitezke eskualdearen edo operadorearen arabera. Baliteke funtzio desberdinak egotea eskura, konektatutako gailuaren arabera.
- Samsungen bermeak ez ditu estaltzen konektatutako gailuen akatsak eta okerrak. Horrelakorik bada, jarri harremanetan zure gailuaren fabrikatzailearekin.

# **Hurbileko gailuetara konektatzea**

Konekta zaitez bizkor eta erraz hurbileko gailuetara (adibidez, bluetooth entzungailuetara).

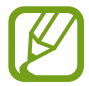

Konektatzeko bitartekoak aldatu egin litezke konektatzen diren gailu-moten edo partekatzen diren edukien arabera.

- 1 Ireki **SmartThings** aplikazioa.
- 2 Sakatu Gehitu gailua edo  $+ \rightarrow$  Gehitu gailua.
- 3 Sakatu **Bilatu**.
- 4 Hautatu zerrendako gailu bat, eta konektatu harekin, pantailako argibideei jarraituz.

# **Etxetresna elektrikoak, telebistak eta IoT produktuak erabili**

Kontsultatu zure etxetresna elektriko adimendunen, telebisten eta IoT produktuen egoera smartphoneko pantailatik. Gailuak kokapenaren arabera multzokatu ditzakezu, eta arauak gehitu ditzakezu gailuak modu erraz eta erosoan kontrolatzeko.

#### **Gailuak konektatu**

- 1 Ireki **SmartThings** aplikazioa.
- 2 Sakatu Gehitu gailua edo  $+$   $\rightarrow$  Gehitu gailua.
- 3 Hautatu gailu-mota bat, edo sakatu **Bilatu** edo bilaketa-eremua, hitz gako baten bidez bilatzeko.
- 4 Jarraitu pantailan agertzen diren argibideei gailuak konektatzeko.

### **Konektatutako gailuak ikusi eta kontrolatzea**

Gailuak ikusi eta kontrolatu ditzakezu. Adibidez, hozkailuan dituzun elikagaiak ikus ditzakezu, edo telebistaren bolumena aldatu.

1 Ireki **SmartThings** aplikazioa.

Konektatutako gailuen zerrenda agertuko da.

2 Ikusi zerrendako gailuen egoera.

Haiek kontrolatzeko, sakatu bat, eta deskargatu kontrolagailua.

#### **Gailuak eta eszenak kokapenaren arabera gehitzea**

Gehitu gailuak kokapenaren arabera, ikusi kokapen berean dauden gailuen zerrenda, eta kontrolatu itzazu. Eszena bat ere gehi diezaiokezu kokapen bati, aldi berean gailu bat baino gehiago kontrolatzeko.

#### **Kokapenak gehitzea**

- 1 Ireki **SmartThings** aplikazioa eta sakatu **Gehitu kokapena**.
- 2 Idatzi kokapenaren izena.
	- Konfiguratzeko, sakatu **Geokokapena**, hautatu kokapen bat mapan, eta sakatu **Eginda**.
	- Kokapenari gela gehiago eransteko, sakatu **Gelak**, markatu erantsi nahi dituzun gelak, eta, ondoren, sakatu **Eginda**.

#### 3 Sakatu **Amaituta**.

Zure kokapena gehituko da.

Kokapenari gailuak eransteko, sakatu **Gehitu gailua** edo sakatu **Gehitu gailua**, eta bete pantailako jarraibideak, gailuak erregistratzeko.

Aplikazio eta funtzioak

#### **Eszenak eranstea**

Gehitu eszena bat eta erregistratu zure gailuak modu horretan, zenbait gailu aldi berean kontrolatzeko.

- 1 Ireki **SmartThings** aplikazioa.
- 2 Sakatu  $\equiv \rightarrow \rightarrow \rightarrow$  eta hautatu kokapen bat.
- $\overline{3}$  Sakatu  $\overline{2}$   $\rightarrow$  Eszena  $\rightarrow$  Gehitu eszena.
- 4 Idatzi eszenaren izena.
- 5 Sakatu **Ekintzak** aukeraren azpiko (+), egin nahi dituzun ekintzak eransteko.
- 6 Sakatu **Gorde**.

#### **Ekintza automatikoak gehitzea**

Ekintza automatiko bat konfigura dezakezu gailuak automatikoki funtziona dezan ezarritako orduaren arabera, gailuaren egoeraren arabera eta beste aukera batzuen arabera.

Adibidez, gehitu ekintza automatiko bat, egunero goizeko 7:00etan irratia automatikoki pizteko.

- 1 Ireki **SmartThings** aplikazioa.
- 2 Sakatu  $\equiv \rightarrow \rightarrow \rightarrow$  eta hautatu kokapen bat.
- 3 <sup>S</sup>**a**katu **Automatizazioak Gehitu automatizazioa**.
- 4 **Sakatu** (+) **Baldintza** aukeraren azpian, definitu ekintza automatikoa aktibatzeko baldintza, eta, ondoren, sakatu **Hurrengoa**.
- 5 Sakatu **(+) Ondorioa** aukeraren azpian, definitu egin nahi dituzun ekintzak, eta, ondoren, sakatu **Eginda**.
- 6 Sartu automatizazioaren izena eta sakatu **Ados**.

#### **Jakinarazpenak jasotzea**

Konektatuta dituzun gailuen jakinarazpenak jaso ditzakezu zure smartphonean konektatuta. Adibidez, gobada amaitutakoan, jakinarazpen bat jaso dezakezu.

Zer gailuren jakinarazpenak jaso nahi dituzun konfiguratzeko, ireki **SmartThings** aplikazioa, sakatu **Jakinarazpenak** eta, ondoren, irristatu nahi duzun gailuaren ondoan dauden etengailuak.

# **Edukiak partekatzea**

Edukia parteka dezakezu erabilera partekatuko zenbait aukera erabilita. Irudiak partekatzearen adibide batzuk dira ekintza hauek.

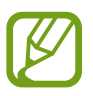

Sare mugikorraren bidez fitxategiak partekatzen dituzunean, baliteke kargu gehigarriak sortzea.

- 1 Ireki **Galeria**, eta hautatu irudi bat.
- 2 Sakatu  $\mathcal{L}_o$ , eta hautatu erabilera partekatuko modu bat: adibidez, mezu bat edo posta elektroniko bat.

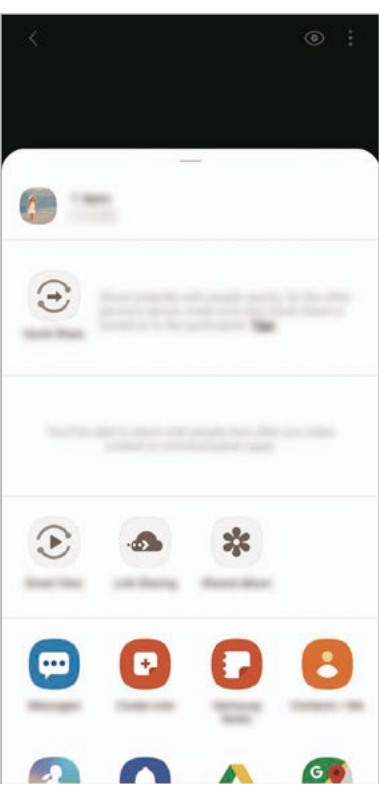

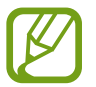

Erabilera partekatuaren edo komunikazioen historia baldin baduzu, zurekin harremanetan egon diren pertsonak erabilera partekatuko aukeren panelean agertuko dira. Nahi duzun aplikazioarekin edukia zuzenean haiekin partekatzeko, hautatu pertsona horren ikonoa. Funtzio hau aktibatuta ez baldin badago, ireki **Ezarpenak**, sakatu **Eginbide aurreratuak** eta, ondoren, irristatu **Partek. zuzenean** etengailua, aktibatzeko.

### **Quick Share**

Edukia partekatu dezakezu gertu dauden gailuekin Wi-Fi Direct edo Bluetooth erabilita, edo SmartThings-ekin bateragarriak diren gailuekin.

- 1 Ireki **Galeria**, eta hautatu irudi bat.
- 2 Beste gailuan, ireki jakinarazpen-panela, irristatu hatza beherantz, eta sakatu **C Quick Share** funtzio hori aktibatzeko.
- $3$  Sakatu  $\ll$  eta hautatu gailu bat, irudia hara transferitzeko.
- 4 Onartu artxiboa transferitzeko eskaria beste gailuan.

**Zure gailua nork ikus dezakeen ezartzea**

Aukera duzu zure gailua nork ikus dezakeen eta nork bidal diezazukeen edukia ezartzeko.

- 1 Ireki jakinarazpen-panela, irristatu hatza behera, eta, ondoren, sakatu **Quick Share** hura aktibatzeko.
- 2 Luze sakatu<sup>3</sup> Quick Share.

Bizkor partekatzeko ezarpenen pantaila bistaratuko da.

- 3 Hautatu aukera bat hemen: **Nork parteka dezake edukia zurekin?**
	- **Kontaktuak soilik**: zure kontaktuek bakarrik izan dezaten baimena edukia zure gailuarekin partekatzeko.
	- **Guztiak**: gertuko edozein gailuk izan dezan baimena zure gailuarekin edukia partekatzeko.

#### **Smart View**

Zure gailuko edukia bistaratu ahal izango duzu pantaila handian, gailua Screen Mirroring duen monitore edo telebista batera konektatuta.

- 1 Ireki **Galeria**, eta hautatu irudi bat.
- 2 Sakatu  $\alpha_0^2 \rightarrow$  **Smart View**, eta hautatu zer gailutan nahi duzun bistaratzea zure gailuaren edukia edo beste eduki bat.

#### **Estekak partekatzea**

Partekatu fitxategi handiak. Kargatu fitxategiak Samsungen biltegiratze-zerbitzarian, eta partekatu beste pertsona batzuekin, web-esteka baten bidez.

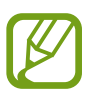

Horrez gain, saioa hasi behar duzu Samsung accounten.

- 1 Ireki **Galeria**, eta hautatu irudi bat.
- 2 Sakatu **<** $\sim$  **Estekak partekatzea** eta irudiaren esteka sortuko da.
- 3 Hautatu partekatzeko aukera bat.

#### **Partekatua**

Album partekatu bat sor dezakezu argazkiak eta bideoak beste lagun batzuekin partekatzeko eta fitxategiak edozein unetan deskargatzeko.

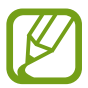

Horrez gain, saioa hasi behar duzu Samsung accounten.

- 1 Ireki **Galeria**, eta hautatu irudi bat.
- 2 Sakatu **c**<sup>2</sup> → Partekatua.
- 3 Hautatu partekatu nahi duzun albuma.

Partekatzeko albumik ez badago, sakatu **Sortu album partek.**, eta jarraitu pantailan agertzen diren jarraibideei album bat sortzeko.

# **Musika partekatzea**

Musika partekatzeko funtzioarekin, zure gailura konektatuta dauden bozgorailua edo bluetooth entzungailuak erraz parteka ditzakezu beste pertsona batzuekin. Adibidez, lagun baten smartphone batean gordetako musika erreproduzi dezakezu autoko bluetooth musika-ekipoaren bidez, eta musikaekipoa eta smartphonea, biak, konektatuta eduki.

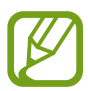

Musika partekatzeko funtzioarekin bateragarriak diren gailuen kasuan bakarrik dago erabilgarri funtzio hori.

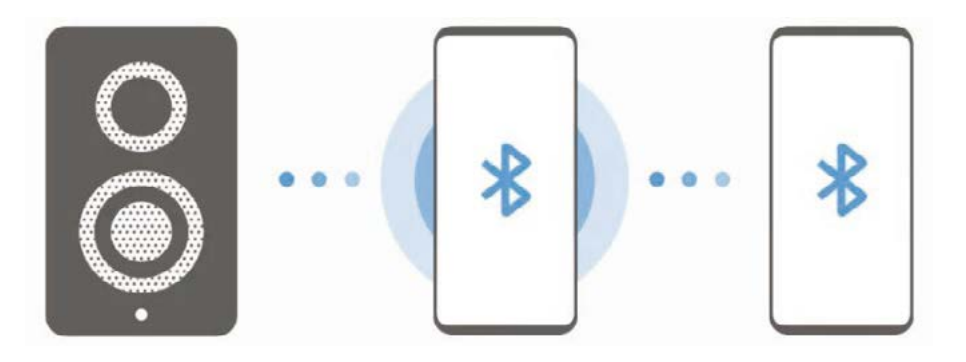

1 **Zure smartphonea.** Ireki **Ezarpenak**, sakatu **Konexioak Bluetooth**, hura aktibatzeko etengailua, eta, ondoren, konektatu smartphonea autoko bluetooth musika-ekipora.

Smartphonea eta autoko bluetooth musika-ekipoa dagoeneko konektatuta baldin badaude, zoaz hurrengo urratsera.

2 **Zure smartphonea.** Ireki jakinarazpen-panela, irristatu hatza panelean behera, eta, ondoren, sakatu **Music Share** funtzioa aktibatzeko.

Funtzio osagarriak erabil ditzakezu, hala nola konfiguratu norekin partekatu nahi duzun zure gailua, **Ezarpenak** irekita eta aukera hauek sakatuta: **Konexioak → Bluetooth → ? → Aurreratua —> Music Share**.

3 **Lagunaren smartphonea.** Ireki jakinarazpen-panela, irristatu hatza panelean behera, eta, ondoren, sakatu **Bluetooth** hura aktibatzeko.

Konektatu daitezkeen gailuen zerrenda agertuko da.

- 4 **Lagunaren smartphonea.** Hautatu zure smartphonera konektatuta dagoen autoko bluetooth musika-ekipoa.
- 5 **Zure smartphonea.** Onartu konexio-eskaera, eta zure autoko bluetooth musika-ekipoa eta zure lagunaren smartphonea konektatuta geratuko dira.

Lagunaren smartphonea eta zurea konektatuta geratuko dira.

6 **Lagunaren smartphonea.** Hautatu musika-fitxategi bat, eta zure autoko bluetooth musika-ekipoan hasiko da erreproduzitzen.

# **Samsung DeX**

# **Sarrera**

Samsung DeX zerbitzuarekin, smartphonea ordenagailu gisa erabil dezakezu, smartphonea kanpoko pantaila batera, hala nola telebista edo monitore batera edo ordenagailu batera konektatuz. Zure smartphonean egin nahi dituzun zereginak bizkor eta erraz egin ditzakezu pantaila handi batera konektatuta eta sagua eta teklatua erabilita. Samsung DeX erabiltzen duzunean ere erabil dezakezu zure smartphonea.

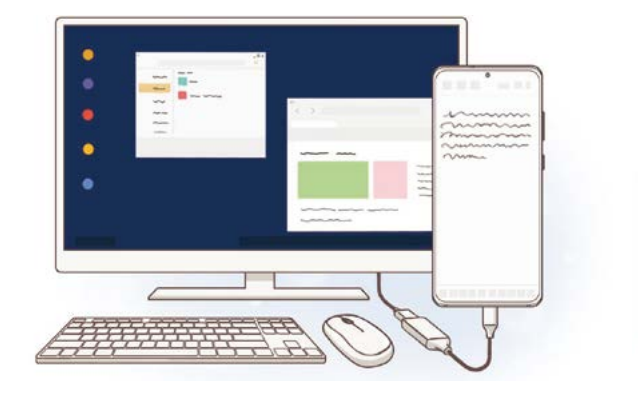

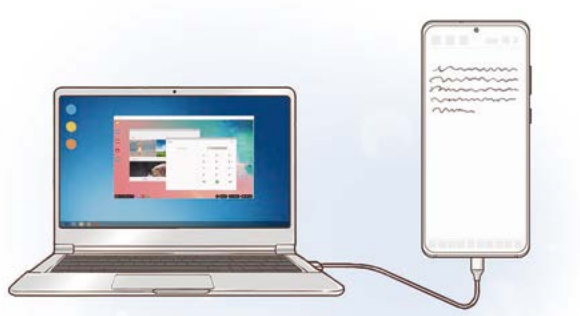

# **Gailuak konektatzea eta Samsung DeX abiaraztea**

#### **Kanpoko pantaila batera konektatzea**

Zure smartphonea kanpo-pantaila batera konekta dezakezu, HDMI egokigailu bat (USB-Ctik HDMIra) erabilita.

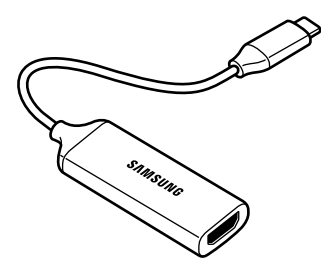

- Osagarri guztiak bereizita saltzen dira.
	- Erabili bakarrik Samsung-ek saltzen dituen eta Samsung DeX-ekin bateragarriak diren osagarriak. Bermeak ez ditu estaltzen ofizialki bateragarriak ez diren osagarriak erabiltzeagatik eragindako errendimendu-arazoak eta funtzionamendu-akatsak.
- 1 Konektatu HDMI egokigailua zure smartphonera.
- 2 Konektatu HDMI kable bat egokigailura eta telebista edo monitore baten HDMI atakara.

3 Smartphonearen pantailan, sakatu Jarraitu -> Abiarazi.

Zure smartphonearen pantaila aldatu gabe, Samsung DeX agertuko da konektatutako telebistan edo monitorean.

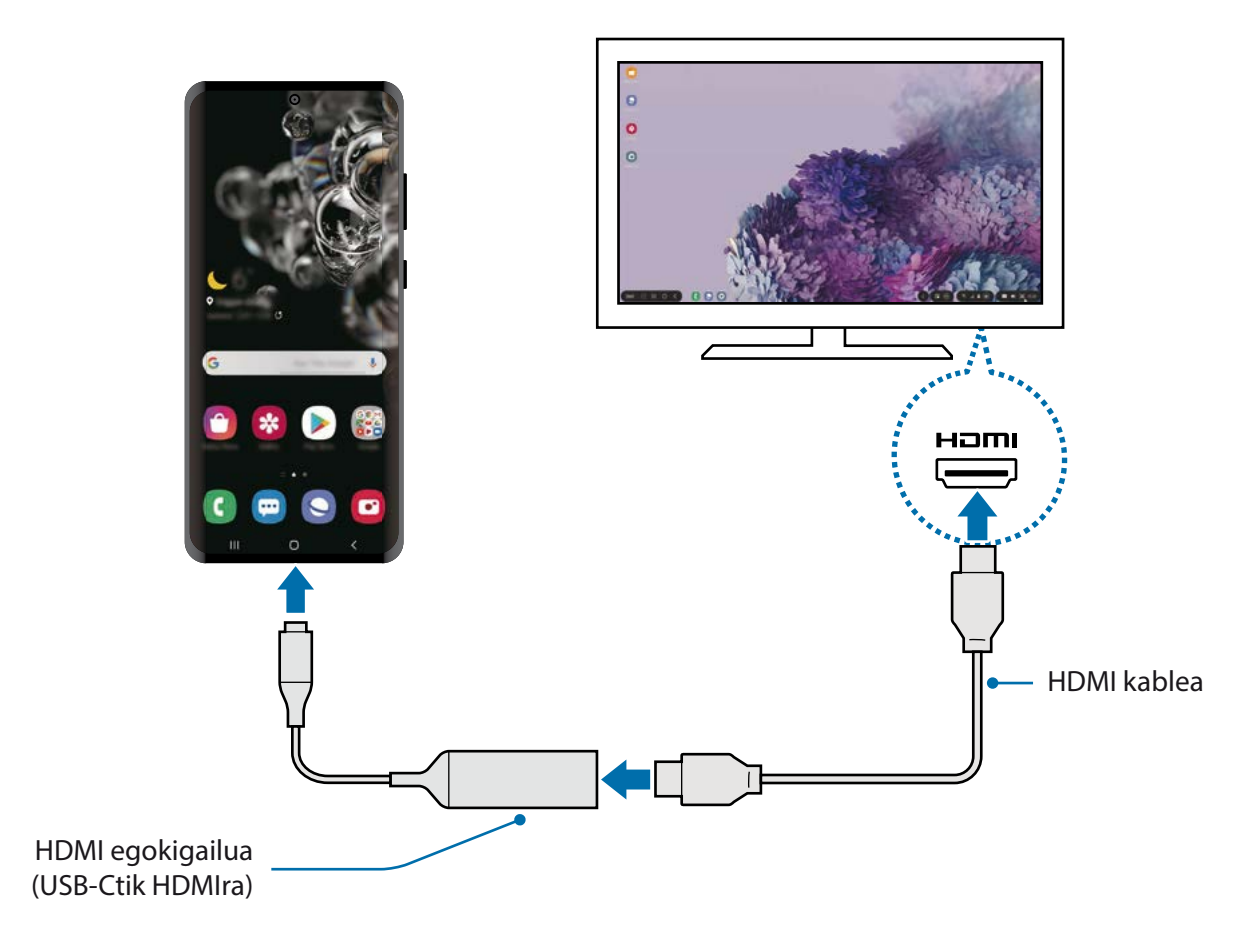

#### **Ordenagailu batera konektatzea**

Samsung DeX erabil dezakezu smartphonea ordenagailu batera konektatzen baduzu USB kable bat erabilita.

1 Konektatu smartphonea ordenagailura USB kable baten bidez.

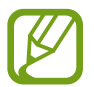

Ordenagailuak C motako USB ataka izan behar du.

2 Ireki jakinarazpen-panela, eta sakatu **Samsung DeX**.

- 3 Segitu smartphonearen pantailan agertuko diren jarraibideei, Samsung DeX aplikazioa ordenagailuan deskargatzeko.
- 4 Aplikazioa instalatuta dagoenean, konektatu smartphonea berriro USB kablera.

Konektatutakoan, Samsung DeX-ren pantaila ordenagailuan agertuko da.

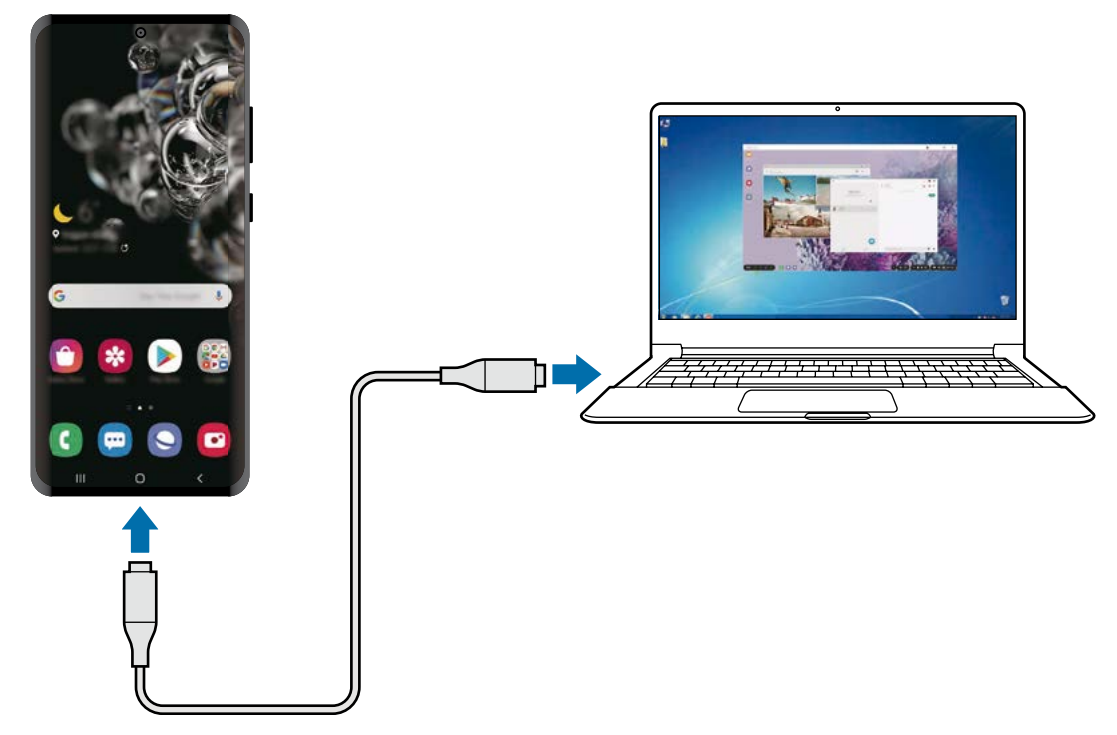

# **Samsung DeX pantaila kontrolatzea**

#### **Kanpo-pantaila batean kontrolatzea**

#### **Kanpoko teklatu batekin eta sagu batekin kontrolatzea**

Haririk gabeko sagua edo teklatua ere erabil dezakezu. Kontsultatu gailuaren erabiltzailearen eskuliburua informazio gehiago lortzeko.

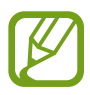

- Saguaren kurtsorea konfigura dezakezu, kanpo-pantailatik smartphonearen pantailara pasatu dadin. Horretarako, ireki **Ezarpenak**, hautatu **Samsung DeX**  $\rightarrow$  **Sagua/ukipen panela** eta, ondoren, irristatu **Eraman erakuslea tel. pantailara** etengailua, aukera hori aktibatzeko.
- Kanpo-teklatu bat ere erabil dezakezu smarthonearen pantailan.

#### **Smartphonea ukipen-panel bat balitz bezala erabiltzea**

Smartphonea ukipen-panel bat balitz bezala erabil dezakezu, eta hatzekin baliatu.

Smartphonean, irristatu behera pantailaren goiko aldetik jakinarazpen-panela irekitzeko, eta sakatu **Erabili tel. ukipen teklatu gisa**.

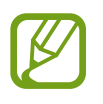

- Ukipen-panela bakarrik erabil dezakezu Samsung DeX modua erabiltzen duzunean.
- Smartphonearen zorroak aurreko estalkia baldin badu, ireki ezazu smartphonea ukipen-panel bat balitz bezala erabiltzeko. Itxita baldin badago, baliteke ukipen-panela ondo ez ibiltzea.
- Smartphonearen pantaila itzalita badago, sakatu funtzio-botoia edo sakatu pantaila bi aldiz, hura pizteko.

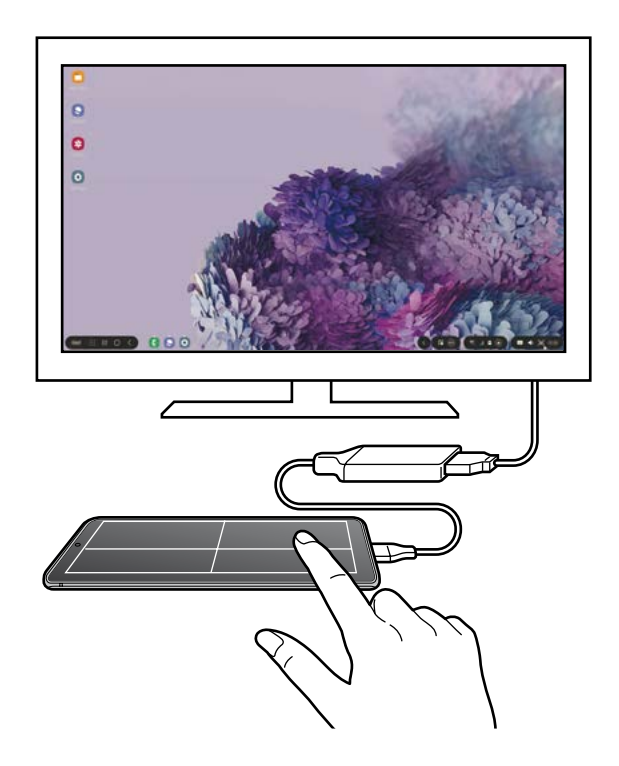

**Pantailako teklatua erabiltzea**

Testua idazten duzunean mezu bat bidaltzeko, ohar bat sortzeko edo beste zeregin batzuetarako, teklatu bat agertuko da; ez duzu kanpo-teklatu bat konektatu beharrik izango.

Teklatua bistaratzen ez bada, hautatu **lasterbideen tresna-barran.** 

#### **Ordenagailu batetik kontrolatzea**

Kontrolatu Samsung DeX-en pantaila ordenagailura teklatua eta sagua konektatuta.

Fitxategiak eraman ditzakezu ordenagailutik Samsung DeX-ra eta alderantziz, arrastatuta eta askatuta, baita testua kopiatu eta itsatsi ere.

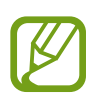

Samsung DeX erabiltzen duzunean teklatuan zer lasterbide erabil dezakezun jakiteko, hautatu **DeX** → Erabilera gida → Erabili teklatuko lasterbideak → Teklatuko lasterbideak.

# **Samsung DeX erabiltzea**

Smartphonearen funtzioak ordenagailuen antzeko interfaze batean erabil ditzakezu. Multiataza erabil dezakezu aldi berean aplikazio bat baino gehiago irekiz. Gainera, jakinarazpenak eta smartphonearen egoera ere kontsultatu ditzakezu.

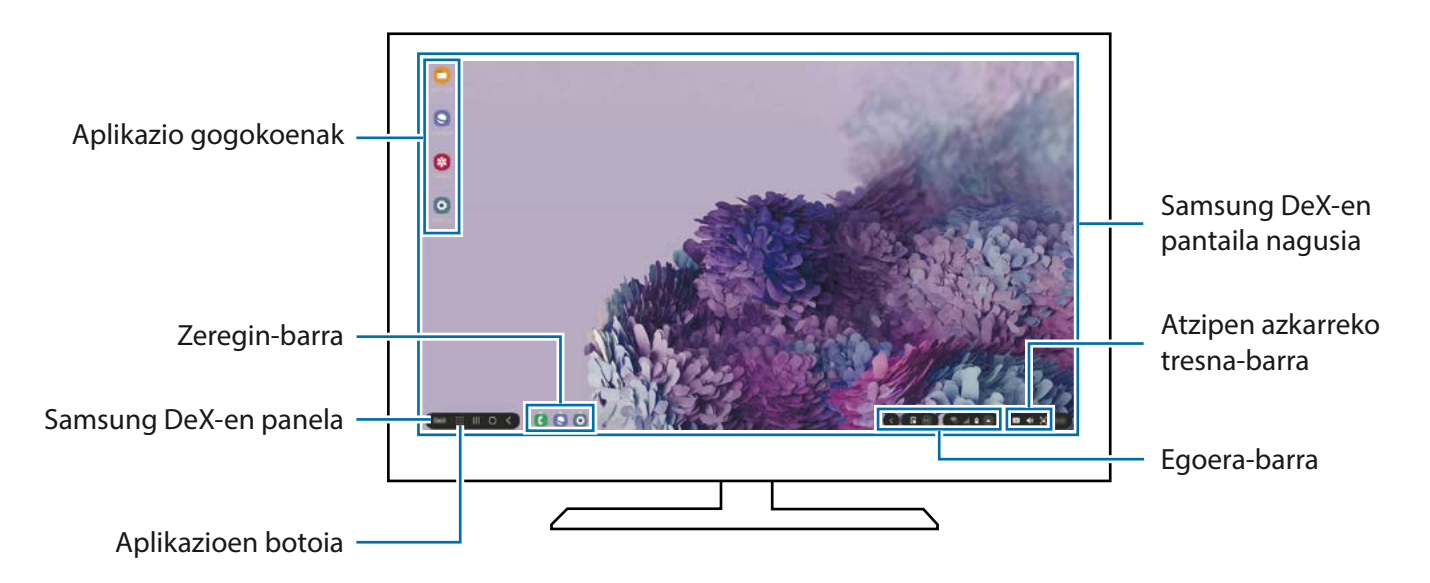

- Samsung DeX pantailaren banaketa desberdina izan daiteke konektatutako gailuaren arabera.
	- Samsung DeX abiarazi edo amaitzen duzunean, itxi litezke irekita dauden aplikazioak.
	- Litekeena da aplikazio edo funtzio batzuk erabilgarri ez egotea Samsung DeX erabiltzen ari zarenean.
	- Pantailaren konfigurazioa doitzeko, erabili konektatutako monitorearen edo telebistaren pantailaren konfigurazioa.
	- Audio-irteera aldatzeko, ireki egoera-barran, hautatu **Multimedia** eta, ondoren, hautatu gailu bat **Audio-irteera** aukeran.
- Aplikazio gogokoenak: sarrien erabiltzen dituzun aplikazioak pantaila nagusira gehitzen ditu, eta laster batean irekitzen ditu.
- Samsung DeX-en panela: zenbait funtzio erabilgarri erabil ditzakezu, hala nola Samsung DeX pantaila blokeatzea, Samsung DeX erabiltzen ikastea eta Screen Mirroring modua aldatzea.
- Aplikazioen botoia: smartphoneko aplikazioak erakutsi eta irekitzen ditu.
- Zeregin-barra: unean irekita dauden aplikazioak erakusten ditu.
- Egoera-barra : jakinarazpenak eta smartphonearen egoera erakusten ditu. Baliteke egoera-ikonoak desberdin agertzea smartphonearen egoeraren arabera.  $\blacktriangle$  sakatzen baduzu, ezarpen bizkorren botoiak agertuko dira. Aktiba edo desaktiba ditzakezu smartphonearen funtzio jakin batzuk botoi horiek erabiliz.
- Lasterbideen tresna-barra: tresna azkarrak erabiltzen ditu; hala nola, teklatua pantailan, bolumenaren kontrola eta bilaketa.

#### **Samsung DeX eta smartphonea aldi berean erabiltzea**

Samsung DeX erabiltzen duzun bitartean, zenbait aplikazio erabil ditzakezu kanpo-pantailan edo ordenagailuan eta smartphonean aldi berean.

Adibidez, konektatutako telebistan edo monitorean bideo bat ikusten ari zarela, lagunekin txateatu dezakezu mezularitza-aplikazio batean.

Abiarazi aplikazioa konektatutako telebistan edo monitorean, Samsung DeX-ren pantailan irekitzeko. Ondoren, abiarazi beste aplikazio bat zure smartphone-an.

#### **Samsung DeX pantaila blokeatzea**

Kanpo-pantaila eta smartphonearen pantaila blokeatzeko Samsung DeX erabiltzen ari zaren bitartean, hautatu **Blok. DeX**.

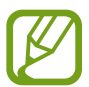

Samsung DeX erabiltzen ari zarela ezin duzu blokeatu kanpo-pantaila eta smartphonearen pantaila funtzio-botoia sakatuta.

### **Ordenagailu batetik datuak transferitzea**

#### **Fitxategiak kopiatzea**

Samsung DeX-en pantailan, luze sakatu fitxategi bat, hura hautatzeko **Nire fitxategiak** edo **Galerian,**  eta irristatu ordenagailuaren pantailara. Ordenagailuaren pantailan, hautatu fitxategi bat eta irristatu Samsung DeX-en pantailara, **Nire fitxategiak** aplikaziora edo **Galeriara**.

#### **Testua kopiatzea eta itsastea**

Teklatuko lasterbide-teklekin edo saguarekin Samsung DeX-en pantailako edo ordenagailuaren pantailako testua kopiatu dezakezu, eta beste pantailaren testu-koadroan itsatsi.

# **Samsung DeX amaitzea**

Smartphonea kanpo-pantailatik (telebista edo monitore bat edo ordenagailu bat) deskonektatzen duzunean, Samsung DeX itxi egingo da.

Deskonektatu zure smartphonea HDMI egokigailutik edo USB kabletik.

# **Windows-erako konexioa**

# **Sarrera**

Windowsen bidez konekta dezakezu zure gailua PC batera, gailuko fitxategiak unean bertan ordenagailutik atzitu ahal izateko, hala nola argazkiak eta mezuak.

Deiak edo mezuak jasotzean, ordenagailutik erantzun diezaiekezu.

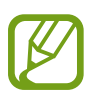

- Funtzio hau Windows 10-en 1803 bertsioan edo berriagotan bakarrik dago erabilgarri eta 1903 bertsioa edo berriagoak erabiltzea gomendatzen da.
- Funtzio hau erabiltzeko, Microsofteko kontu bat izan behar da. Microsofteko kontu bat sortzen duzunean, saioa Microsoften gailu eta zerbitzu guztietan has dezakezu saioa, hala nola Microsoft Office eta Windows 10 programetan.

# **Ordenagailu batera konektatzea**

- 1 **Gailua.** Ireki **Ezarpenak** aplikazioa, eta sakatu **Eginbide aurreratuak Windows-erako esteka**.
- 2 **Gailua.** Sakatu **Hasi saioa Microsoft-ekin**, abiarazi Microsoft-en zure kontua, eta, ondoren, sakatu **Jarraitu**.

Konturik ez baduzu, sakatu **Cree una**, eta jarraitu pantailako jarraibideei.

3 **Gailua.** Sakatu **Erakutsi** ordenagailua konfiguratzeko prozedurak ikusteko, eta sakatu **Jarraitu** konfigurazioa amaitzeko.

- 4 **Ordenagailua.** Sakatu **K** → © → Kontuak → Zure informazioa → Hasi saioa Microsoft-ekin, eta hasi saioa Microsoft-en zure kontuan.
- 5 **Ordenagailua.** Ireki **Microsoft Store** aplikazioa, bilatu eta deskargatu **Zure gailua** aplikazioa, eta ondoren, ireki.
- 6 **Gailua.** Onartu konexio-eskaera, eta zure gailua eta ordenagailua konektatuta geratuko dira

# **Ordenagailuan ikustea gailuko datuak eta jakinarazpenak**

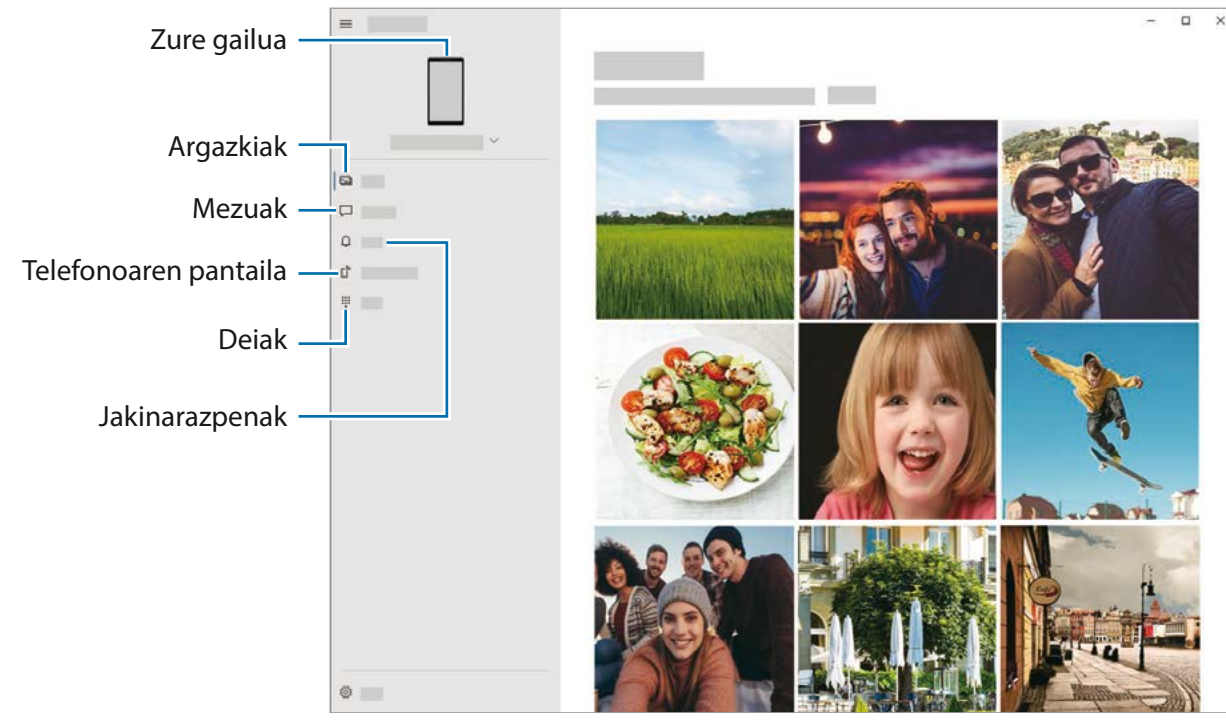

1 Ireki **Zure gailua** aplikazioa ordenagailuan.

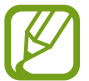

Funtzioak eta menuak aldatu egin daitezke gailuaren softwarearen bertsioaren arabera.

- 2 Hautatu nahi duzun kategoria.
	- **Argazkiak**: gailuan gordetako argazkiak bistaratzeko.
	- **Mezuak**: gailuan gordetako mezuak ikusteko edo mezu berriak bidaltzeko.
	- **Jakinarazpenak**: gailuko jakinarazpenak ordenagailuan ikusteko.
	- **Telefonoaren pantaila**: gailuaren pantaila ordenagailuaren pantailan ere ikusteko. Gailuaren aplikazioak eta funtzioak ere erabil ditzakezu.
	- **Deiak**: deiak egiteko edo deiei erantzuteko.

# **Samsung Global Goals**

2015ean Nazio Batuen Batzar Nagusiak ezarritako Global Goal-ek gizarte jasangarri bat sortzeko helburua dute. Pobrezia desagerrarazi, desberdintasunei aurre egin eta klima-aldaketa geldiarazi nahi dute.

Samsung Global Goal-ei esker, garapen jasangarriko helburu horiei buruzko informazio gehiago jaso dezakezu, eta mugimendu horri batu, etorkizun hobea lortzeko.

# **Google Apps**

Googlek entretenimenduko, negozioetako eta sare sozialetako aplikazioak eskaintzen ditu. Baliteke Googleko kontu bat behar izatea aplikazio batzuetara sartzeko.

Aplikazioei buruzko informazio gehiago behar izanez gero, joan aplikazio bakoitzaren laguntza-menura.

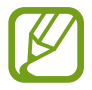

Baliteke aplikazio batzuk erabilgarri ez egotea edo beste izen bat edukitzea, herrialdearen edo operadorearen arabera.

### **Chrome**

Bilatu informazioa, eta nabigatu webguneetan.

#### **Gmail**

Bidali edo jaso mezu elektronikoak Google Mail zerbitzuaren bidez.

#### **Maps**

Bilatu zure kokapena mapan, bilatu tokiak munduko mapan, eta ikusi zure inguruko zenbait lekuri buruzko kokapen-datuak.

#### **YT Music**

Gozatu YouTube Music-ek eskaintzen dizun musikaz eta bideoez. Gailuan gordeak dituzun musikabildumak ere ikusi eta erreproduzitu ditzakezu.

#### **Play Movies**

Bideoak (adibidez, filmak edo telebistako saioak) erosi edo aloka ditzakezu, Play Storen.

#### **Drive**

Biltegiratu zure edukiak hodeian, sartu haietara edozein lekutatik, eta partekatu beste pertsona batzuekin.

#### **YouTube**

Ikusi edo sortu bideoak, eta partekatu beste pertsona batzuekin.

#### **Argazkiak**

Bilatu, kudeatu eta editatu jatorri desberdineko argazki eta bideo guztiak leku bakar batean.

#### **Google**

Bilatu azkar elementuak Interneten edo gailuan.

#### **Duo**

Bideo-dei bat egin erraz-erraz.

# **Ezarpenak**

# **Sarrera**

Gailuko ezarpenak pertsonaliza ditzakezu, zenbait aukera konfiguratuta.

Horretarako, ireki **Ezarpenak**.

Ezarpenak gako-hitzak erabiliz bilatzeko, sakatu  $\Omega$ .

# **Konexioak**

# **Aukerak**

Aldatu konexioen ezarpenak, hala nola wifi-funtzioarenak eta bluetooth-konexioarenak. Ezarpenen pantailan, sakatu Konexioak.

- **Wi-Fi:** wifi-funtzioa aktibatzen du, wifi-sare batera konektatzeko eta Internetera nahiz sareko beste gailu batzuetara sartzeko. Informazio gehiago eskuratzeko, ikusi [Wifia](#page-170-0).
- **Bluetooth:** bluetooth funtzioa erabiltzen du bluetootha erabiltzeko gaitutako beste gailu batzuekin datuak edo multimedia-fitxategiak partekatzeko. Informazio gehiago eskuratzeko, Ikusi [Bluetootha.](#page-172-0)
- **NFC eta ordainketa:** gailua konfiguratzeko gailuak hurbileko komunikazio-etiketak (NFC), produktuei buruzko informazioa dakartenak, irakurri ahal izateko. Halaber, funtzio hori erabil dezakezu ordainketak egiteko eta garraio-txartelak eta ikuskizunetako sarrerak erosteko, deskargatu beharreko aplikazioak deskargatuz gero. Informazio gehiago eskuratzeko, ikusi [NFC eta ordainketa](#page-173-0) atala.
- **Hegaldi modua**: gailua konfiguratzeko gailuan haririk gabeko funtzio guztiak desaktibatzeko. Sarerik gabeko zerbitzuak soilik erabili ahal izango dituzu.

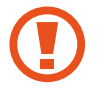

Egin kasu hegazkin-konpainien arauei eta hegazkineko langileen jarraibideei. Gailua erabiltzeko aukera ematen dutenean, erabili beti hegazkin moduan.

• **Sare mugikorrak:** zure sare mugikorraren ezarpenak konfiguratzeko.

<span id="page-170-0"></span>• **Datuen erabilera**: aukera duzu datuen erabilera kontrolatzeko eta erabilera-mugak pertsonalizatzeko. Konfiguratu gailua datu-konexioa automatikoki desaktibatu dezan erabilitako datu mugikorren kantitatea muga jakin batera iritsitakoan.

Datuak aurrezteko funtzioa aktiba dezakezu, bigarren mailan exekutatzen diren aplikazio batzuek datuak bidal edo jaso ez ditzaten. Informazio gehiago behar baduzu, kontsultatu [Datuak aurreztea.](#page-175-0)

Halaber, datu mugikorrak soilik zer aplikaziok erabiltzea nahi duzun hauta dezakezu, baita gailua wifisare batera konektatuta dagoenean ere. Informazio gehiago eskuratzeko, ikusi [Datu mugikorrekin](#page-176-0)  [bakarrik ibiltzeko aplikazioak](#page-176-0).

• **SIM txartel kudeatzailea** (bi SIMeko modeloak): zure SIM edo USIM txartelak aktibatzeko eta SIM txartelaren ezarpenak pertsonalizatzeko. Ikus [SIM txartelen administratzailea \(bi SIMeko modeloak\)](#page-176-0) informazio gehiago eskuratzeko.

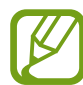

Baliteke funtzio hori erabilgarri ez egotea, zure herrialdearen edo operadorearen arabera.

- **Partekatutako konexioa eta Modema**: erabili gailua konexio partekatzeko, sareko konexio erabilgarririk ez dagoenean beste gailu batzuekin datu mugikorren konexioa partekatzeko. Wifi, USB edo bluetooth funtzioen bidez ezarri ahal izango dituzu konexioak. Informazio gehiago eskuratzeko, ikusi [Konexio partekatua eta Modema](#page-177-0) atala.
- **Konexio ezarpen gehiago**: beste funtzio batzuk kontrolatzeko ezarpenak pertsonalizatzeko. Informazio gehiago eskuratzeko, ikusi [Konexio-ezarpen gehiago.](#page-178-0)

# **Wifia**

Aktibatu wifi funtzioa, wifi-sare batera konektatzeko eta Internetera nahiz sareko beste gailu batzuetara sartzeko.

#### **Wifi-sare batera konektatzea**

 $\int$  Ezarpenen pantailan, sakatu Konexioak  $\rightarrow$  Wi-Fi, eta, gero, irristatu etengailua, aktibatzeko.

2 Aukeratu sare bat wifi-sareen zerrendan.

Pasahitza eskatzen duten sareek giltzarrapo-formako ikono bat dute. Idatzi pasahitza, eta sakatu **Konektatu**.

- 
- Gailua wifi-sare bati lotzen zaionean, automatikoki konektatuko da sare horretara eskuragarri dagoen guztietan, pasahitza eskatu gabe. Gailua sarera automatikoki konekta ez dadin, aukeratu sare-zerrendan, eta sakatu **Konektatu berriro automatikoki** desaktibatzeko
	- Wifi-sare batera ezin bazara behar bezala konektatu, berrabiarazi gailuaren wifi funtzioa edo haririk gabeko bideratzailea.

#### **Wi-Fi Direct**

Wi-Fi Direct aukerak zuzenean konektatzen ditu gailuak wifi-sare baten bidez, sarbide-puntu baten beharrik gabe.

1 Ezarpenen pantailan, sakatu **Konexioak Wi-Fi**, eta, gero, irristatu etengailua, aktibatzeko.

#### 2 Sakatu **: → Wi-Fi Direct.**

Detektatu diren gailu guztien zerrenda azalduko da.

Zure gailuarekin konektatu nahi duzun gailua ez badago zerrendan, eskatu hari bere Wi-Fi Direct funtzioa aktibatzeko.

3 Hautatu konektatzeko gailu bat.

Beste gailuak Wi-Fi Direct funtzioaren konexio-eskaera onartutakoan konektatuko dira gailuak.

#### **Datuak bidaltzea eta jasotzea**

Datuak, hala nola kontaktuak edo multimedia-fitxategiak, beste gailu batzuekin parteka ditzakezu. Ekintza hauek erakusten dute nola bidaltzen den irudi bat beste gailu batera:

- 1 Ireki **Galeria**, eta hautatu irudi bat.
- 2 Sakatu **« Wi-Fi Direct,** eta hautatu gailu bat, hari irudia transferitzeko.
- 3 Onartu Wi-Fi Direct-en konexio-eskaera beste gailuan.

Gailuak jada konektatuta badaude, konexio-eskaeraren prozedurarik gabe bidaliko da irudia beste gailura.

**Gailuaren konexioa amaitzea**

- 1 Ezarpenen pantailan, sakatu **Konexioak Wi-Fi**.
- 2 Sakatu **<u>•</u> → Wi-Fi Direct**.

Konektatuta daude gailuen zerrenda bistaratuko du gailuak.

3 Sakatu gailuaren izena, gailuak deskonektatzeko.

# <span id="page-172-0"></span>**Bluetootha**

Erabili bluetooth funtzioa beste gailu batzuekin datuak edo multimedia-fitxategiak partekatzeko.

- Samsungek ez du bere gain hartzen bluetooth bidez bidalitako edo jasotako datuak galtzearen, bidean atzematearen edo modu desegokian erabiltzearen ardura.
	- Egiazta ezazu beti segurtasun egokia duten gailu fidagarriekin partekatzen dituzula datuak. Gailuen artean oztopoak badaude, baliteke distantzia operatiboa murriztea.
	- Gerta liteke gailu batzuk (Bluetooth SIG-ek probatu edo baimendu gabekoak batez ere) gailuarekin bateragarriak ez izatea.
	- Ez erabili bluetootha legez kanpoko helburuetarako, hala nola, fitxategien kopiak pirateatzeko edo helburu komertzialetarako elkarrizketak legez kanpo grabatzeko. Samsungek ez du bere gain hartzen bluetootha legez kanpo erabiltzeak ekar litzakeen ondorioen erantzukizunik.

#### **Bluetootha darabilten beste gailu batzuetara konektatzea**

1 Ezarpenen pantailan, sakatu **Konexioak**  $\rightarrow$  **Bluetooth**, eta, gero, irristatu etengailua, aktibatzeko.

Detektatu diren gailu guztien zerrenda azalduko da.

2 Hautatu konektatzeko gailu bat.

Zure gailuarekin konektatu nahi duzun gailua ez badago zerrendan, konfigura ezazu bluetooth bidez lotzeko. Kontsultatu beste gailuaren erabiltzailearen eskuliburua.

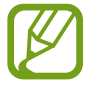

Zure gailua beste gailuentzat ikusgai dago bluetootharen konfigurazio-pantaila irekita dagoen bitartean.

3 Onartu bluetooth bidezko konexio-eskaera zure gailuan, berresteko.

Beste gailuak bluetooth bidezko konexio-eskaera onartutakoan konektatuko dira gailuak.

#### <span id="page-173-0"></span>**Datuak bidaltzea eta jasotzea**

Aplikazio askok bluetooth bidez datuak transferitzeko aukera ematen dute. Datuak, hala nola kontaktuak edo multimedia-fitxategiak, beste bluetooth gailu batzuekin parteka ditzakezu. Ekintza hauek erakusten dute nola bidaltzen den irudi bat beste gailu batera:

- 1 Ireki **Galeria**, eta hautatu irudi bat.
- 2 Sakatu  $\alpha_n^0 \rightarrow$  Bluetooth, eta, ondoren, aukeratu gailu bat, irudia hara transferitzeko.

Lotu nahi duzun gailua ez badago zerrendan, eskatu gailuak ikusgaitasun-aukera aktiba dezan.

3 Onartu bluetootharen baimen-eskaera beste gailuan.

#### **Bluetooth darabilten gailuak deskonektatzea**

- 1 Ezarpenen pantailan, sakatu **Konexioak Bluetooth**. Gailuak lotutako gailuak bistaratuko ditu zerrendan.
- Sakatu <sup>8</sup>, gailuaren izenaren ondoan, lotura kentzeko.
- 3 Sakatu **Desparekatu**.

### **NFC eta ordainketak**

Gailuak hurbileko komunikazio-etiketak (NFC), produktuei buruzko informazioa dakartenak, irakur ditzake. Halaber, funtzio hori erabil dezakezu ordainketak egiteko eta garraio-txartelak eta ikuskizunetako sarrerak erosteko, deskargatu beharreko aplikazioak deskargatuz gero.

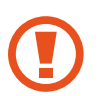

NFC antena integratu bat dauka gailuak. Hura honda ez dadin, kontuz erabili gailua.

#### **NFC etiketetako informazioa irakurtzea**

NFC funtzioa erabil dezakezu, NFC etiketetako produktuei buruzko informazioa irakurtzeko.

1 Ezarpenen pantailan, sakatu **Konexioak**, eta irristatu **NFC eta ordainketa** etengailua, aktibatzeko.

2 Jarri NFC antenaren eremua (gailuaren atzealdean dago) NFC etiketa batetik hurbil. Etiketaren informazioa bistaratuko da.

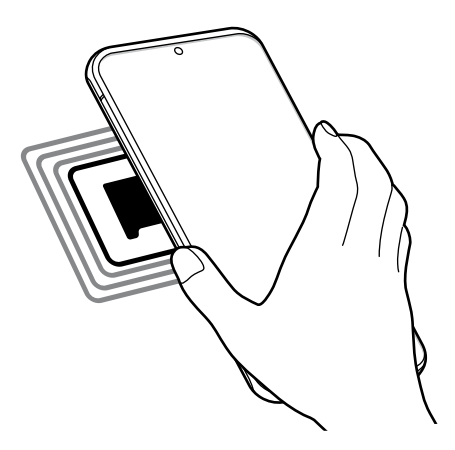

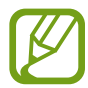

Egiaztatu gailuaren pantaila piztuta eta desblokeatuta dagoela. Bestela, gailuak ez ditu irakurriko NFC etiketak, eta ez du daturik jasoko.

#### **Erosketa bat egitea NFC funtzioaren bidez**

NFC funtzioa ordainketak egiteko erabili ahal izateko, aldez aurretik ordainketa mugikorretako zerbitzuaren bidez erregistratu beharko duzu. Erregistratzeko edo zerbitzuari buruzko informazio gehiago jasotzeko, galdetu operadoreari.

1 Ezarpenen pantailan, sakatu **Konexioak**, eta irristatu **NFC eta ordainketa** etengailua, aktibatzeko.

2 Jarri NFC antenaren eremua (gailuaren atzealdean dago) NFC txartel-irakurgailuaren gainean.

Ordainketa-aplikazio lehenetsia konfiguratzeko, ireki ezarpenen pantaila, eta sakatu **Konexioak NFC eta ordainketa → Ukitu eta ordaindu → ORDAINKETA** eta, ondoren, hautatu aplikazio bat.

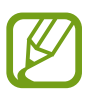

Baliteke erabilgarri dauden ordainketa-aplikazio guztiak ez egotea ordainketa-zerbitzuen zerrendan.

#### <span id="page-175-0"></span>**NFC funtzioaren bidez datuak bidaltzea**

Datuak transferitu ditzakezu (adibidez, irudiak edo kontaktuak) beste gailu batzuetara zure gailuaren NFC antena eta beste gailu batena kontaktuan jarrita.

- 1 Ezarpenen pantailan, sakatu **Konexioak NFC eta ordainketa**, eta irristatu etengailua, aktibatzeko.
- 2 Sakatu **Android Beam** etengailua, aktibatzeko.
- 3 Aukeratu elementu bat, eta jarri beste gailuaren NFC antena zurea gailuaren NFC antenarekin kontaktuan.
- 4 Pantailan **Sakatu bidaltzeko** bistaratzen denean, sakatu gailuaren pantaila fitxategiak bidaltzeko.

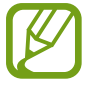

Bi gailuak aldi berean saiatzen badira datuak bidaltzen, fitxategi-transferentziak huts egin lezake.

### **Datuak aurreztea**

Murriztu datuen erabilera: galarazi bigarren mailan exekutatzen diren aplikazioek datuak bidaltzea edo jasotzea.

Ezarpenen pantailan, sakatu **Konexioak**  $\rightarrow$  **Datuen erabilera**  $\rightarrow$  **Datu aurrezlea** eta irristatu etengailua, aktibatzeko.

Datuak aurrezteko funtzioa aktibatuta dagoenean, egoera-barran  $\mathbb{A}_1$ ikonoa bistaratuko da.

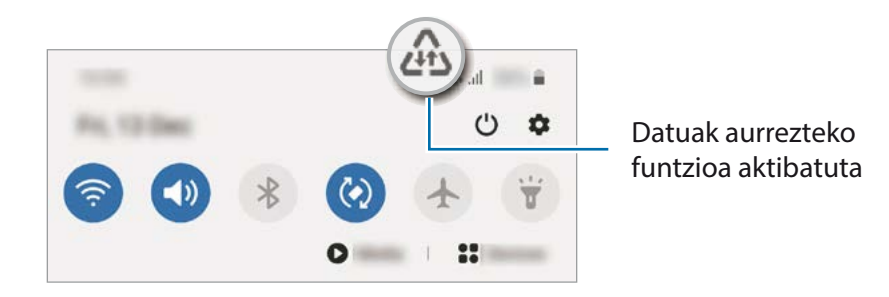

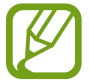

Datuak murrizketarik gabe erabiltzeko aplikazioak hautatzeko, sakatu **Baim. Datu aur. aktibo dagoenean** eta hautatu aplikazioak.

# <span id="page-176-0"></span>**Datu mugikorrekin bakarrik ibiltzeko aplikazioak**

Datu mugikorrak soilik erabiliko dituzten aplikazioak hauta ditzakezu, baita gailua wifi-sare batera konektatuta dagoenean ere.

Adibidez, seguru eduki nahi dituzun aplikazioek edo deskonekta daitezkeen streaming-aplikazioek datu mugikorrak bakarrik erabiltzea konfigura dezakezu. Wifi-funtzioa desaktibatzen ez baduzu ere, aplikazioak datu mugikorrak erabilita abiaraziko dira.

Ezarpenen pantailan, Konexioak  $\rightarrow$  Datuen erabilera  $\rightarrow$  Datu mug. Soilik darabiltz. Apl., irristatu etengailua, aktibatzeko, eta, ondoren, irristatu aktibatu nahi dituzun aplikazioen ondoan dauden etengailuak.

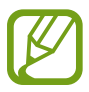

Baliteke gastu gehigarriak ordaindu behar izatea funtzio hau erabiltzeagatik.

# **SIM txartelen administratzailea (bi SIMeko modeloak)**

Aktibatu zure eSIM edo nanoSIM txartela, eta pertsonalizatu SIM txartelaren ezarpenak. Ikus [eSIM eta](#page-24-0)  [nanoSIM txartela erabiltzea \(2 SIMeko modeloak\)](#page-24-0) informazio gehiago eskuratzeko.

Ezarpenen pantailan, sakatu **Konexioak**  $\rightarrow$  **SIM txartel kudeatzailea**.

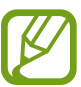

Baliteke funtzio hori erabilgarri ez egotea, zure herrialdearen edo operadorearen arabera.

- **Ahots-deiak**: ahots-deietarako eSIM edo nanoSIM txartela bat hautatzeko.
- **Testu-mezuak**: testu-mezuetarako eSIM edo nanoSIM txartela hautatzeko.
- **Datu mugikorrak**: datu-zerbitzuetarako eSIM edo nanoSIM txartela hautatzeko.
- **Berretsi deietarako SIM txart.**: gailua konfiguratzeko galdetu dezan ea zer eSIM edo nanoSIM txartel erabili nahi duzun hurrengo deian, zure eSIM edo nanoSIM txartel ez-lehenetsia erabilita dei bat egin ondoren.
- **Dual SIM beti piztuta**: dei batean, erabiltzen ari ez den beste eSIM edo nanoSIM txarteleko deiak jasotzeko aukera emateko gailuari.

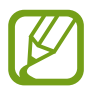

Funtzio hau aktibatzen baduzu, baliteke gastu handiagoak izatea deia desbideratzeagatik, eskualdearen edo operadorearen arabera.

# <span id="page-177-0"></span>**Konexio partekatua eta modema**

Erabili gailua konexio partekatuko eremu baten modura, sareko konexio erabilgarririk ez dagoenean beste gailu batzuekin datu-konexioa partekatzeko. Wifi, USB edo bluetooth funtzioen bidez ezarri ahal izango dituzu konexioak.

Ezarpenen pantailan, sakatu **Konexioak eremua Partekatutako konexioa eta Modema**.

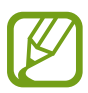

Baliteke gastu gehigarriak ordaindu behar izatea funtzio hau erabiltzeagatik.

- **Partekatutako konexioa**: erabili partekatutako konexioa, datu mugikorren konexioa partekatzeko ordenagailuekin edo beste gailu batzuekin.
- **Bluetooth ainguraketa:** modema bluetooth bidez erabiltzeko, gailuaren datu mugikorren konexioa partekatzeko ordenagailuekin edo beste gailu batzuekin, bluetooth bidez.
- **USB ainguraketa:** USB modem bat erabiltzeko, gailuaren datu mugikorren konexioa USB bidez ordenagailu batekin partekatu ahal izateko. Ordenagailu batera konektatzen denean, gailua haririk gabeko modem gisa erabiltzen da.

#### **Konexio partekatua erabiltzea**

Erabili gailua Konexio partekatu eramangarri gisa, beste gailu batzuekin datu-konexioa partekatzeko.

- 1 Ezarpenen pantailan, sakatu **Konexioak Partekatutako konexioa eta Modema Partekatutako konexioa.**
- 2 Irristatu etengailua, aktibatzeko.

 ikonoa agertuko da egoera-barran. Gainerako gailuek zurea aurkitu ahal izango dute wifi-sareen zerrendan.

Konexio partekaturako pasahitz bat ezartzeko, sakatu  $\stackrel{\bullet}{\bullet} \rightarrow$  Konfiguratu Wi-Fi eremua, eta aukeratu segurtasun-maila. Gero, idatzi pasahitza, eta sakatu **Gorde**.

<span id="page-178-0"></span>3 Beste gailuaren pantailan, bilatu eta aukeratu zurea wifi-sareen zerrendan.

Pasahitza sartu beharrik gabe konektatzeko, sakatu eta eskaneatu QR kodea beste gailuarekin.

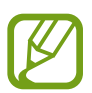

Partekatutako konexioa aurkitzen ez bada, zure gailuan, ezarri **Banda 2.4 GHz** gisa, sakatu **Konfiguratu Partekatutako konexioa** eta, gero, desautatu **Ezkutatu nire gailua**.

4 Gailua konektatuta dagoela, erabili beste gailuaren datu mugikorren konexioa Internetera sartzeko.

**Konexio partekatu automatikoa**

Zure gailuko datu mugikorren konexioa beste gailu batzuekin partekatu dezakezu Samsung account erabilita, pasahitza sartu beharrik gabe.

Funtzio hori aktibatzeko, sakatu **Partekatu konexioa automatikoki** etengailua.

# **Konexio-ezarpen gehiago**

Beste konexio-funtzio batzuk zuk kontrolatzeko ezarpenak pertsonalizatzeko.

Ezarpenen pantailan, sakatu **Konexioak**  $\rightarrow$  **Konexio ezarpen gehiago**.

- **Inguruko gailuak bilatzea:** konektatzen denean gertuko gailuak bilatu ditzan konfiguratzeko gailua.
- **Inprimatu:** konfiguratu instalatutako inprimagailuaren pluginen ezarpenak. Eskuragarri dauden inprimagailuak bila ditzakezu edo bat eskuz gehitu, fitxategiak inprimatzeko. Informazio gehiago eskuratzeko, kontsultatu [Inprimatzea.](#page-179-0)
- **MirrorLink:** erabili MirrorLink funtzioa zure gailuko aplikazioak ibilgailu baten kontrol-unitateko pantailatik kontrolatzeko. Informazio gehiago eskuratzeko, kontsultatu [MirrorLink](#page-180-0).
- **VPN**: sare pribatu birtualak (VPN) konfigura ditzakezu gailuan, hezkuntza-erakunde baten edo zure enpresaren sare pribatura konektatzeko.
- **DNS pribatua**: gailua konfiguratzeko DNS pribatu optimizatuak erabil ditzan.
- **Ethernet**: sare bidezko sare bat erabiltzeko eta Ethernet egokigailu bat konektatzean sare-ezarpenak konfiguratzeko.

#### <span id="page-179-0"></span>**Inprimatzea**

Konfiguratu instalatutako inprimagailuaren pluginen ezarpenak. Konektatu gailua inprimagailu batekin Wi-Fi edo Wi-Fi Direct funtzioa erabiliz, eta inprimatu irudiak edo dokumentuak.

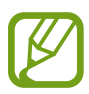

Litekeena da inprimagailu batzuk telefonoarekin bateragarriak ez izatea.

**Inprimagailuko pluginak**

Gehitu inprimagailuko pluginak, gailura konektatu nahi dituzun inprimagailuetarako.

- 1 Ezarpenen pantailan, sakatu **Konexioak → Konexio ezarpen gehiago → Inprimatzea → Deskargatu plugin-a**.
- 2 Bilatu inprimagailuaren osagarria **Play Store**n.
- 3 Aukeratu inprimagailuaren plugina, eta instalatu.
- 4 Hautatu instalatutako inprimagailuaren plugina.

Gailuak gailua bera konektatuta dagoen wifi-sare berera konektatuta dauden inprimagailuak bilatuko ditu automatikoki.

5 Hautatu gehitu nahi duzun inprimagailua.

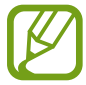

Inprimagailuak eskuz gehitzeko, sakatu **Gehitu inprimagailua**.

#### **Edukiak inprimatzea**

Edukiak bistaratzen dituzun bitartean (argazkiak edo dokumentuak adibidez), aukeren zerrendan sartu, sakatu **Inprimatu**  $\rightarrow \blacktriangledown$  $\rightarrow$  **Inprimagailu guztiak** eta, ondoren, hautatu inprimagailu bat.

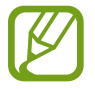

Eskura dauden inprimatze-moduak edukiaren arabera alda litezke.
#### **MirrorLink**

Gailuaren pantaila ibilgailuko unitate nagusiaren monitorean ikus dezakezu.

Konektatu zure gailua ibilgailu batera MirrorLink aplikazioak haren unitate-kontroletik kontrolatzeko.

Ezarpenen pantailan, sakatu Konexioak **+> Konexio ezarpen gehiago +> MirrorLink**.

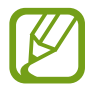

MirrorLink-en 1.1 bertsioa edo berriagoa onartzen duten ibilgailuekin bateragarria da zure gailua.

**Zure gailua MirrorLink bidez konektatzea ibilgailu batera**

Konektatu gailua wifi-sare batera edo sare mugikor batera funtzio hau lehenengo aldiz erabiltzen duzunean.

1 Lotu gailua beste ibilgailuarekin, bluetooth bidez.

Informazio gehiago eskuratzeko, kontsultatu [Bluetootha darabilten beste gailu batzuetara](#page-172-0)  [konektatzea](#page-172-0).

2 Konektatu gailua ibilgailura USB kable baten bidez.

Konektatutakoan, erabili kontrol-unitatearen pantailatik zure gailuaren MirrorLink aplikazioak.

**MirrorLink konexioa amaitzea**

Deskonektatu zure gailuaren eta ibilgailuaren arteko USB kablea.

## **Soinuak eta bibrazioa**

## **Aukerak**

Aldatu zure gailuko soinuen ezarpenak.

Ezarpenen pantailan, sakatu Soinuak eta bibrazioa.

- **Soinu modua:** gailua konfiguratzeko, Soinu modua, Bibrazio modua edo Isilik modua erabil dezan.
- **Bibratu eta jo doinua**: gailua konfiguratzeko, deiak jasotzean bibratu eta melodia bat erreproduzi dezan.
- **Desakt. Audioa aldi batez**: gailua konfiguratzeko isilik modua erabil dezan denbora-tarte jakin batean.
- **Dei-doinua**: dei-doinua aldatzeko.
- **Jakinarazpen soinua**: jakinarazpenaren soinua aldatzeko.
- **Sistemaren soinua**: ekintza jakin batzuetarako erabiltzen den soinua aldatzeko, hala nola gailua kargatzeko.
- **Bolumena**: gailuaren bolumena doitzeko.
- **Dardara modua:** bibrazio-eredu bat aukeratzeko.
- **Dardara intentsitatea**: jakinarazpenen bibrazio-intentsitatea doitzeko.
- **Sistemaren soinuak eta bibrazioa**: gailua konfiguratzeko ekintzak egiten dituenean (hala nola piztea ukipen-pantaila kontrolatzea) hots bat egin dezan.
- **Soinuaren kalitatea eta efektuak**: gailuko soinuen kalitatea eta efektuak konfiguratzeko. Ikusi Dolby Atmos (soinu inguratzailea) informazio gehiago izateko.
- **Aplikazioaren soinu independentea**: gailua konfiguratzeko multimedia-soinua erreproduzitu dezan beste audio-gailuan, bereizita. Informazio gehiago behar baduzu, kontsultatu Aplikazioaren soinu independentea.

## **Dolby Atmos (soinu inguratzailea)**

Hautatu soinu inguratzailearen modu bat, audio-mota batzuetarako (filmak, musika eta ahotsa) optimizatua. Dolby Atmos aukerarekin inguruko mugimenduen audio-soinuak senti ditzakezu.

Ezarpenen pantailan, sakatu **Soinuak eta bibrazioa**  $\rightarrow$  **Soinuaren kalitatea eta efektuak**  $\rightarrow$  **Dolby Atmos**, irristatu etengailua aktibatzeko, eta, ondoren, hautatu modu bat.

## **Soinu independentea**

Gailua konfiguratu dezakezu multimedia-soinua erreproduzitu dezan aplikazio jakin batetik beste aplikazio batzuekiko modu independentean konektatutako bluetooth bozgorailuan edo entzungailuan.

Adibidez, nabigazioa aplikazioa entzun dezakezu gailuaren bozgorailuan, musika entzuten duzun bitartean ibilgailuko bluetooth bozgorailuaren bidez.

- 1 Ezarpenen pantailan, sakatu **Soinuak eta bibrazioa Aplikazioaren soinu independentea** eta irristatu etengailua, aktibatzeko.
- 2 Hautatu aplikazio bat soinuak modu independentean erreproduzitu ditzan, eta sakatu Atzera tekla.
- 3 Hautatu gailu bat hautatutako aplikazioaren multimedia-soinua erreproduzitu dezan.

## **Jakinarazpenak**

## **Aukerak**

Aldatu jakinarazpenen ezarpenak.

Ezarpenen pantailan, sakatu Jakinarazpenak.

- **Iradoki ekintzak eta erantzunak**: gailua konfiguratzek ekintzak eta erantzunak iradoki ditzan jakinarazpenetarako.
- **Erakutsi atzeratzeko aukera**: aukera hori bistaratuko den konfiguratzeko.
- **Aplik. Ikonoaren bereizgarriak**: aplikazioen ikonoen bereizgarrien ezarpenak aldatzeko. Informazio gehiago behar baduzu, kontsultatu Aplikazioen ikonoetako alertak.
- **Egoera barra**: jakinarazpen-ikonoak bistaratzeko modua konfiguratzeko, eta egoera-barran bateriamailaren ehunekoa bistaratuko den konfiguratzeko.
- **Ez molestatu**: onartutako salbuespenen kasuan izan ezik, gailuko soinu guztiak isilarazteko konfiguratzeko gailua.
- **Bidalitako azkenak**: jakinarazpenak jaso berri dituzten aplikazioak bistaratzen ditu, eta horien ezarpenak aldatzen. Aplikazio gehiagoren jakinarazpenen ezarpenak pertsonalizatzeko, sakatu **Ikusi denak**  $\rightarrow \blacktriangledown$   $\rightarrow$  **Guztiak** eta hautatu aplikazio bat zerrendan.

## **Aplikazioen ikonoetako alertak**

Gailua konfigura dezakezu zenbaki edo puntu bereizgarri bat bistara dezan jakinarazpenak dituzten aplikazioetan. Bereizgarriak ez bistaratzeko ere konfigura daiteke.

- 1 Ezarpenen pantailan, sakatu **Jakinarazpenak Aplik. Ikonoaren bereizgarriak**, eta irristatu etengailua, aktibatzeko.
- 2 Hautatu aukera bat **Alerta-estiloa**n.

**Aplikazio-ikonoetan jakinarazpenak** funtzioa aktibatzen baduzu, jakinarazpena ikus dezakezu aplikazioaren ikonoa luze sakatuta.

## **Pantaila**

## **Aukerak**

Pantailaren eta pantaila nagusiaren ezarpenak aldatzeko.

Ezarpenen pantailan, sakatu Pantaila.

- **Argia/Iluna**: modu iluna aktibatzeko edo desaktibatzeko.
- **Modu ilunaren ezarpenak**: ikusmen-nekea murrizten du, gailua gauez edo toki ilunetan erabiltzen duzunean modu iluna aplikatuta. Informazio gehiago eskuratzeko, ikusi [Modu ilunaren ezarpenak.](#page-184-0)
- **Argitasuna:** pantailaren distira doitzeko.
- **Argitasun automatikoa:** gailua konfiguratzeko, distira-ezarpenen segimendu bat egin dezan eta antzeko argi-kondizioetan automatikoki aplika ditzan.
- **Mugimenduen leuntasuna**: pantaila eguneratzeko maiztasuna aldatzeko. Eguneratzeko maiztasun handia ezartzen baduzu, pantaila arinago mugituko da. Informazio gehiago eskuratzeko, kontsultatu [Mugimenduen arintasuna.](#page-185-0)
- **Argi urdinaren iragazkia:** argi urdinaren iragazkia aktibatzeko eta iragazki-ezarpenak aldatzeko balio du. Informazio gehiago lortzeko, kontsultatu [Argi urdinaren iragazkia](#page-185-0) atala.
- **Pantaila modua:** pantaila modua aldatzeko, pantailaren kolorea eta kontrastea doitzeko. Kontsultatu [Pantaila-modua aldatzea edo bistaratze-kolorea doitzea](#page-186-0) informazio gehiago lortzeko.
- **Letra neurri eta estiloa**: letra-tipoaren tamaina eta estiloa aldatzeko. Ikusi [Letra-tipoaren tamaina eta](#page-187-0)  [estiloa](#page-187-0) atala informazio gehiago lortzeko.
- **Pantailaren zooma:** pantailaren zoomaren ezarpenak aldatzeko.
- **Pantaila bereizmena**: pantailaren bereizmena aldatzeko. Ikusi [Pantaila-bereizmena](#page-187-0) atala, informazio gehiago lortzeko.
- **Pantaila osoko aplikazioak**: pantaila osoko itxurarekin erabiliko diren aplikazioak hautatzeko. Horrez gain, gailua konfigura dezakezu pantailaren aurreko kamera ezkutatu dezan.
- **Pantailaren denbora muga**: pantailaren atzeko argiztapena itzali aurretik zenbat denbora igarotzea nahi duzun aukeratzeko.
- **Pantaila nagusiko ezarpenak**: pantaila nagusiaren ezarpenak konfiguratzeko, hala nola sareta edo pantailaren banaketa.
- **Modu erraza**: modu errazera aldatzeko, ikonoak handiago bistara daitezen eta pantaila nagusiaren diseinua oinarrizkoagoa izan dadin.
- <span id="page-184-0"></span>• **Ertzeko pantaila**: Edge pantailaren ezarpenak aldatzeko. Informazio gehiago nahi baduzu, ikusi [Edge pantaila](#page-122-0) atala.
- **Nabigazio barra**: nabigazio-barraren ezarpenak aldatzeko. Ikusi [Nabigazio-barra \(botoi](#page-35-0)  [programagarriak\)](#page-35-0) atala, informazio gehiago lortzeko.
- **Nahi gabeko ukituen aurkako babesa**: gailua konfiguratzeko pantailak ez ditzan detektatu ukituak leku ilun batean dagoenean (adibidez, poltsikoan edo poltsan).
- **Ukipen-sentsibilitatea**: pantailaren ukipen-sentsibilitatea areagotu egiten da, pantaila-babesleekin ere erabili ahal izateko.
- **Erakutsi kargatzearen info.**: gailua konfiguratzeko geratzen den bateriaren ehunekoa bistara dezan, bai eta erabat kargatzeko geratzen den denbora ere, pantaila itzalita dagoenean.
- **Pantaila babeslea**: gailua konfiguratzeko, pantaila-babesa bistaratu dezan kargatzen ari denean. Informazio gehiago eskuratzeko, ikusi [Pantaila-babesa.](#page-187-0)

### **Modu ilunaren ezarpenak**

Ikusmen-nekea murrizten du, gailua gauez edo toki ilunetan erabiltzen duzunean modu iluna aplikatuta.

- Baliteke aplikazio batzuetan modu iluna ez aplikatzea.
	- Jakinarazpen-panelean, modu iluna bizkor aktiba edo desaktiba dezakezu. Ireki jakinarazpenpanela, irristatu hatza behera, eta, ondoren, sakatu **Modu iluna**.
- 1 Ezarpenen pantailan, sakatu **Konexioak**, eta irristatu **Modo iluna** etengailua, aktibatzeko.
- 2 Modu iluna programatzeko, sakatu **Modu ilunaren ezarpenak**, sakatu **Gaitu programatu gisa** etengailua hura aktibatzeko, eta hautatu aukera bat.
	- **Ilunabarretik egunsentira**: gailua konfiguratzeko modu iluna gauez aktiba dezan eta goizez desaktibatu, uneko kokapenaren arabera.
	- **Programatu modu pertsonalizatuan**: modu iluna aktibatzeko edo desaktibatzeko ordu jakin bat ezartzeko.

### <span id="page-185-0"></span>**Mugimenduen arintasuna**

Eguneratze-maiztasuna pantaila segundoko zenbat aldiz eguneratzen den da. Erabili eguneratzemaiztasun handia pantailak keinurik ez dezan egin pantaila batetik bestera aldatzean eta arinago irristatu dadin. Eguneratze-maiztasun estandarra hautatzen baduzu, bateriak gehiago iraungo du.

- 1 Ezarpenen pantailan, sakatu **Pantaila Mugimenduen leuntasuna**.
- 2 Hautatu eguneratze-maiztasun bat.
	- **Freskatze abiadura handia (120 Hz)**: erabili eguneratze-maiztasun handia, pantaila arinago aldatzeko
	- **Freskatze abiadura arrunta (60 Hz)**: erabili eguneratze-maiztasun estandarra egoera normaletan, bateria aurrezteko.

## **Argi urdinaren iragazkia**

Ikusmen-nekea murriztu dezakezu pantailak igortzen duen argi urdin kantitatea murriztuta.

- 1 Ezarpenen pantailan, sakatu **Pantaila Argi urdinaren iragazkia**, eta, gero, irristatu **Gaitu orain** aukeraren etengailua, aktibatzeko.
- 2 Irristatu ezarpenen barra, iragazkiaren opakutasuna doitzeko.
- 3 Programatzeko eta pantailari argi urdinaren iragazkia aplikatzeko, irristatu **Gaitu programatu gisa**  etengailua, aktibatzeko, eta hautatu aukera bat.
	- **Ilunabarretik egunsentira**: gailua konfiguratzeko argi urdinaren iragazkia gauez aplika dezan eta goizez desaktibatu, uneko kokapenaren arabera.
	- **Programatu modu pertsonalizatuan:** argi urdinaren iragazkirako denbora-tarte jakin bat konfiguratzeko.

## <span id="page-186-0"></span>**Pantaila-modua aldatzea edo bistaratze-kolorea doitzea**

Pantaila-modua alda dezakezu edo bistaratze-kolorea doitu zure lehentasunen arabera.

#### **Pantaila-modua aldatzea**

Ezarpenak pantailan, sakatu **Pantaila -> Pantaila modua**, eta hautatu nahi duzun modua.

- **Bizia**: pantailaren kolore-gama, -saturazioa eta -argitasuna optimizatzeko. Halaber, bistaratzekolorearen balantzea doitu dezakezu, kolorearen balioaren arabera.
- **Naturala:** pantaila tonu natural batean doitzeko.
	- Bistaratzearen kolorea **Bizia** moduan bakarrik doitu daiteke.
		- Baliteke **Bizia** modua bateragarria ez izatea hirugarrenen aplikazioekin.
		- Ezin duzu pantailaren modua aldatu argi urdinaren iragazkia aplikatzean.

#### **Pantaila osoaren kolore-balantzea optimizatzea**

Bistaratze-kolorea optimizatu dezakezu, kolore-tonuak zuk nahi bezala doituta.

Ezarpenen pantailan, sakatu **Pantaila Pantaila modua Bizia** eta irristatu **Zurien Balantzea** kolore baxuaren ezarpenen barra.

Barra **Hotza** aldera eramaten baduzu, urdin-tonua areagotuko da. Barra **Beroa** aldera eramaten baduzu, gorri-tonua areagotuko da.

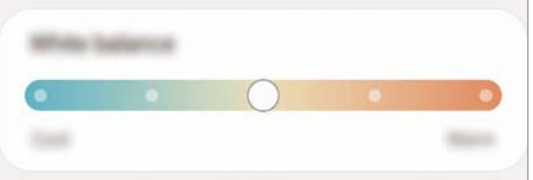

#### **Pantailaren tonua doitzea, kolore-balioen arabera**

Kolore-tonu jakin batzuk handitu edo murriztu, Gorria, Berdea edo Urdina balioak bereizita aldatuta.

- $\int$  Ezarpenen pantailan, sakatu **Pantaila**  $\rightarrow$  **Pantaila modua**  $\rightarrow$  **Bizia**.
- 2 Sakatu **Ezarpen aurreratuak.**
- 3 Doitu kolore-barra: **R** (gorria), **G** (berdea) edo **B** (urdina), zure lehentasunen arabera.

Pantailaren tonua aldatu egingo da.

### <span id="page-187-0"></span>**Letra-tipoaren tamaina eta estiloa**

Letraren neurria eta estiloa alda ditzakezu.

- 1 Ezarpenen pantailan, sakatu **Pantaila Letra neurri eta estiloa**.
- 2 Letra-tipoaren estiloa alda dezakezu, lodia den edo ez zehaztu eta letra-tipoaren tamaina aldatu **Letraren tamaina** aukeran ezarpen-barra irristatuta.

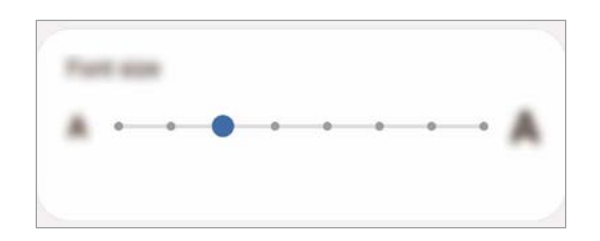

### **Pantailaren bereizmena**

Pantailaren bereizmena alda dezakezu. Lehenespenez, FHD+ ezarrita dago. Zenbat eta bereizmen handiagoa izan, orduan eta biziagoa izango da irudia, baina bateria gehiago kontsumituko du gailuak.

- 1 Ezarpenen pantailan, sakatu **Pantaila Pantaila bereizmena**.
- 2 Hautatu bereizmen-aukera bat eta sakatu **Aplikatu**.

Litekeena da une horretan irekita dauden aplikazio batzuk ixtea bereizmena aldatuz gero.

#### **Pantaila-babesa**

Argazkiak pantaila-babes gisa jar ditzakezu, pantaila automatikoki itzaltzen denerako. Pantaila-babesa agertuko da kargatzen ari denean.

- Ezarpenen pantailan, sakatu Pantaila -> Pantaila-babesa.
- 2 Hautatu aukera bat.

**Argazki-markoa** edo **Argazkiak** hautatuz gero, aurkezpen bat abiaraziko da hautatutako argazkiekin. **Argazki taula** hautatuz gero, hautatutako argazkiak txartel txiki gisa bistaratuko dira, eta elkarren gainean jarriko dira.

3 Sakatu bildumak hautatzeko eta argazkiak bistaratzeko.

4 Amaitutakoan, sakatu Atzera tekla.

Hautatutakoaren aurrebista ikusteko, sakatu **Aurreikuspen**.

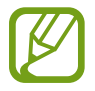

Pantaila sakatzen duzunean, pantaila-babesa bistaratuko da eta pantaila piztu egingo da.

## **Atzealdeak**

Pantaila nagusian eta blokeo-pantailan alda dezakezu pantaila-atzealdeko irudia. Ezarpenen pantailan, sakatu **Pantaila atzealdea**.

## **Gaiak**

Konfiguratu gailuko hainbat gai, pantaila nagusiko eta blokeo-pantailako elementuak eta ikonoak aldatzeko.

Ezarpenen pantailan, sakatu **Gaiak**.

- **Gaiak**: gailuaren gaia aldatzeko.
- **Horma paperak eta.**: pantaila nagusiaren eta blokeo-pantailaren pantaila-atzealdearen ezarpenak aldatzeko.
- **Ikonoak:** ikonoen estiloa aldatzeko.
- **AODak**: hautatu irudi bat, Always On Display pantailan bistaratzeko.

## **Blokeo-pantaila**

#### **Aukerak**

Blokeo-pantailaren ezarpenak aldatzeko.

Ezarpenen pantailan, sakatu **Blokeo pantaila**.

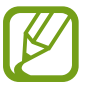

Eskuragarri dauden aukerak aldatu egin litezke, pantaila desblokeatzeko aukeratutako moduaren arabera.

- **Pantaila blokeo mota:** pantaila blokeatzeko modua aldatzeko.
- **Smart Lock:** gailua konfiguratzeko blokeo-pantaila desblokeatzeko konfiantzazko gailuak edo kokapenak detektatzen direnean. Informazio gehiago eskuratzeko, ikusi [Smart Lock](#page-189-0) atala.
- <span id="page-189-0"></span>• **Segurtasun blokeoaren ezarpenak:** Hautatutako blokeatze-moduaren pantaila blokeatzeko ezarpenak aldatzeko.
- **Always On Display**: gailua konfiguratzeko informazioa bistaratu dezan pantaila itzalita dagoenean. Informazio gehiago nahi baduzu, ikusi [Always On Display.](#page-121-0)
- **Horma paperen zerbitzuak**: gailua konfiguratzeko pantaila-atzealdearen zerbitzuak erabil ditzan blokeo-pantaila dinamiko gisa.
- **Erloju estiloa**: pantaila blokeatuta dagoela bistaratzen den erlojuaren kolorea eta mota aldatzeko balio du.
- **Ibiltaritza erlojua**: erlojua aldatzen du, tokiko ordu-eremua eta jatorrizko ordu-eremua bistaratu ditzan blokeo-pantailan, desplazamenduan zaudenean.
- **FaceWidget-ak**: pantaila blokeatuta dagoela bistaratzen diren elementuetako ezarpenak aldatzeko.
- **Harremanetarako informazioa**: gailua konfiguratzeko blokeo-pantailan bistaratu dezan kontaktuei buruzko informazioa (adibidez, helbide elektronikoa).
- **Jakinarazpenak**: blokeo-pantailan jakinarazpenak nola bistaratu nahi dituzun konfiguratzeko.
- **Lasterbideak**: blokeatutako pantailan zer aplikazioren lasterbideak bistaratzea nahi duzun hautatzeko.
- **Blokeo pantailari buruz**: blokeo-pantailan Bixbyren bertsioa eta lege informazioa bistaratzeko.

## **Smart Lock**

Gailua konfigura dezakezu blokeo-pantaila desblokeatzeko eta desblokeatuta edukitzeko konfiantzazko gailuak edo kokapenak detektatzen direnean.

Adibidez, zure etxea konfiantzazko leku gisa konfiguratua baldin baduzu, etxera iristen zarenean gailuak detektatu egiten du eta automatikoki desblokeatzen da.

- 
- Funtzio hori erabilgarri dago pantaila blokeatzeko modua konfiguratzen duzunean.
- Zure gailua lau ordu erabiltzen ez baduzu edo gailua piztu egiten baduzu, pantaila desblokeatu egin beharko duzu eredua, PINa edo pasahitza erabilita.

1 Ezarpenen pantailan, sakatu **Pan. Blokeo**  $\rightarrow$  **Smart Lock**.

- 2 Desblokeatu pantaila aurrez finkatutako metodoa erabiliz.
- 3 Hautatu aukera bat, eta segi pantailako jarraibideei, konfigurazioa osatzeko.

Ezarpenak

## **Datu biometrikoak eta segurtasuna**

## **Aukerak**

Aldatu ezarpenak, gailua babesteko.

Ezarpenen pantailan, sakatu **Datu biometrik. eta segurtasuna**.

- **Aurpegi bidezko hautematea**: gailua konfiguratzeko, aurpegia ezagutuz pantaila desblokea dadin. Informazio gehiago eskuratzeko, kontsultatu [Aurpegia ezagutzea.](#page-191-0)
- **Hatz-markak:** erregistratu zure hatz-markak, pantaila desblokeatzeko. Ikusi [Hatz-markak ezagutzea](#page-194-0) atala, informazio gehiago lortzeko.
- **Datu biometrikoen hobespenak**: datu biometrikoen ezarpenak aldatzeko.
- **Datu Biometr. Segurt. adabakia**: segurtasun biometrikoaren berrikuspenaren bertsioa bistaratzeko eta eguneraketak bilatzeko.
- **Google Play Protect**: konfiguratu gailua aplikazio edo jokaera kaltegarririk badagoen egiazta dezan, eta elementu kaltegarrien berri eman eta horiek ezaba ditzan.
- **Bilatu nire mugikorra**: gailua aurkitzen lagunduko dizun mugikor-bilatzailearen funtzioa aktibatzeko zein desaktibatzeko. Sartu Find My Mobile [\(findmymobile.samsung.com\)](http://findmymobile.samsung.com) webgunean, galdutako edo lapurtutako gailua arakatu eta kontrolatzeko.
- **Segurtasun-eguneratzea**: gailuaren softwarearen bertsioa bistaratzen du, eta eguneraketak bilatzen ditu.
- **Google Play Protect**: Google Play-ren bertsioa ikusteko eta eguneraketak bilatzeko.
- **Samsung Pass**: egiaztatu zure identitatea modu erraz eta seguru batean, datu biometrikoen bidez. Informazio gehiago nahi baduzu, ikusi [Samsung Pass](#page-198-0) atala.
- **Samsung Blockchain Keystore**: bloke-kateen gako pribatua modu seguruan kudeatzeko (Galaxy S20 Ultra 5G, S20 Ultra).
- **Instalatu aplikazio ezezagunak**: gailua konfiguratzeko, iturri ezezagunetako aplikazioak instala ditzan.
- **Karpeta segurua**: karpeta seguru bat sortzeko, zure eduki eta aplikazio pribatuak babestu ditzan. Informazio gehiago nahi baduzu, ikusi [Karpeta segurua](#page-201-0).
- **Wi-Fi segurua**: gailua konfiguratzeko zure datuak babes ditzan babesik gabeko wifi-sareak erabiltzen dituzunean. Informazio gehiago eskuratzeko, ikusi [Wifi Segurua](#page-205-0).

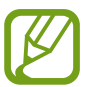

Baliteke funtzio hori erabilgarri ez egotea, wifi-sarearen, herrialdearen edo operadorearen arabera.

<span id="page-191-0"></span>• **Enkriptatu edo desenkriptatu SD txartela**: gailua konfiguratzeko, memoria-txarteleko fitxategiak zifratu ditzan.

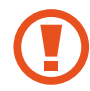

Ezarpen hauek aktibatuta daudela balio lehenetsiak jartzen badizkiozu berriro gailuari, gailuak ezin izango ditu irakurri zifratutako fitxategiak. Desaktiba ezazu berrezarri aurretik.

• **Bestelako segurtasun ezarpenak:** segurtasuneko aukera gehigarriak kontrolatzeko.

## **Aurpegia ezagutzea**

Gailua konfigura dezakezu, aurpegia ezagutuz gero pantaila desblokea dezan.

- Zure aurpegia erabiltzen baduzu pantaila blokeatzeko modu gisa, ezingo duzu pantaila desblokeatzeko erabili lehen aldiz gailua piztean. Gailua erabiltzeko, pantaila desblokeatu behar duzu aurpegia erregistratu zenuenean konfiguratu zenuen patroia, PINa edo pasahitza erabilita. Ez ahaztu zurea.
	- Pantaila blokeatzeko modu gisa **Mugitu** edo **Batere ez** hautatzen baduzu (aukera horiek ez dira seguruak), datu biometriko guztiak ezabatu egingo dira. Aplikazio edo funtzio batzuetan datu biometrikoak erabili nahi badituzu, berriro erregistratu beharko dituzu.

# **Aurpegia ezagutzeko funtzioa erabiltzean hartu behar diren neurriak**

Gailua desblokeatzeko aurpegia ezagutzeko aukera erabili aurretik, kontuan hartu neurri hauek:

- Zure antza duen norbaitek edo zerbaitek gailua desblokea dezake.
- Aurpegia ezagutzeko funtzioa ez da eredua, PINa eta pasahitza bezain segurua.

#### **Aurpegia hobeto ezagutzeko**

Kontuan izan puntu hauek, aurpegia ezagutzeko funtzioa erabiltzen duzunean:

- Erregistroaren baldintzak; adibidez, betaurrekoak, txapela, maskara, bizarra edo makillaje asko zenuen..
- Erregistratzean, ziurtatu argi askoko eremu batean zaudela eta kameraren lentea garbia dagoela..
- Ziurtatu zure irudia ez dela lausoa, bat-etortzearen emaitzak hobetzeko.

Ezarpenak

#### **Aurpegia erregistratzea**

Aurpegia hobeto ezagutzeko, erregistratu aurpegia leku estaliren batean, zuzeneko eguzki-argitik urrun.

- 1 Ezarpenen pantailan, sakatu **Datu biometrik. eta segurtasuna Aurpegi bidezko hautematea**.
- 2 Irakurri pantailako argibideak, eta sakatu **Jarraitu**.
- 3 Definitu pantaila blokeatzeko modua.
- 4 Hautatu betaurrekoak dituzun ala ez, eta sakatu **Jarraitu**.
- $5$  Eutsi gailuari pantaila zuri begira dagoela, eta begiratu iezaiozu.

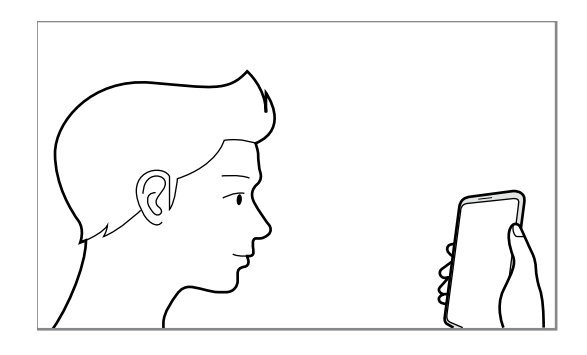

6 Jarri aurpegia pantailako markoaren barruan.

Kamerak zure aurpegia eskaneatuko du.

- Aurpegia ezagutuz pantaila desblokeatzeko moduak ondo funtzionatzen ez badu, sakatu **Kendu aurpegiaren datuak** erregistratutako aurpegia ezabatzeko eta berriro erregistratzeko.
	- Aurpegia hobeto ezagutzeko, sakatu **Gehitu ordezko itxura** eta gehitu bat.

#### **Erregistratuta dagoen aurpegia ezabatzea**

Erregistratu duzun aurpegia ezabatu dezakezu.

- 1 Ezarpenen pantailan, sakatu **Datu biometrik. eta segurtasuna → Aurpegi bidezko hautematea**.
- 2 Desblokeatu pantaila aurrez finkatutako metodoa erabiliz.
- 3 Sakatu **Kendu aurpegiaren datuak Ezabatu**.

Erregistratutako aurpegia ezabatu ondoren, hari lotutako funtzio guztiak desaktibatuko dira.

#### **Pantaila aurpegiaren bidez desblokeatzea**

Pantaila aurpegia ezagututa desblokeatu dezakezu patroiarekin, PINarekin edo pasahitzarekin egin beharrean.

- 1 Ezarpenen pantailan, sakatu **DATU BIOMETRIK. ETA SEGURTASUNA → Aurpegi bidezko egiaztapena**.
- 2 Desblokeatu pantaila aurrez finkatutako metodoa erabiliz.
- 3 3Irristatu **Aurpegi bidezko desblokeoa** etengailua, aktibatzeko.
	- Nahi baldin baduzu gailuak pantaila desblokeatzea aurpegia ezagutu ondoren eta hatza blokeo-pantailatik pasatu beharrik gabe, sakatu **Gelditu Blokeo pantailan** etengailua, aukera desaktibatzeko.
		- Aurpegiak argazkietan eta bideoetan ezagutzeko aukera murrizteko, irristatu **Hautemate bizkorragoa** etengailua funtzio hori desaktibatzeko. Hori egitean, aurpegiak ezagutzeko aukerak denbora gehiago behar du.
		- Gailua konfiguratu nahi baduzu zure aurpegia begiak irekiak dituzula bakarrik ezagutzeko, irristatu **Eskatu begiak irekitzeko** aktibatzeko.
		- Toki ilunetan aurpegia ezagutzeko aukera areagotzeko, sakatu **Argitu pantaila** etengailua hura aktibatzeko.
- 4 Blokeatutako pantailan, begiratu pantailara.

Aurpegia ezagutzen duenean, pantaila desblokeatu ahal izango duzu beste modurik erabili beharrik gabe. Ezagutzen ez badu, erabili blokeatzeko aurrez ezarritako modua.

## <span id="page-194-0"></span>**Hatz-markak ezagutzea**

Hatz-markak ezagutzeko aukerak funtziona dezan, hatz-marken informazioa gailuan erregistratu eta biltegiratu behar da. Erregistratu ondoren, gailua konfigura dezakezu ondorengo funtzioetan hatzmarkak ezagutzeko aukera erabiltzeko:

- Pantaila blokeatzea
- Karpeta segurua
	- Baliteke funtzio hori erabilgarri ez egotea, zure herrialdearen edo zerbitzu-hornitzailearen arabera.
		- Hatz-markak ezagutzeko aukerak hatz-marka bakoitzaren bereizgarriak erabiltzen ditu gailuaren segurtasuna hobetzeko. Oso baxua da hatz-marken sentsoreak bi hatz-marka desberdin nahasteko probabilitatea. Baina, hatz-markak oso antzekoak baldin badira (oso zaila da hori), gerta daiteke sentsoreak berdintzat jotzea.
		- Zure gailuak pantaila-babeslea du. Aldatzen baduzu, ziurtatu babesle berriak onartzen duela hatz-marken irakurlearen sentsore ultrasonikoa erabiltzea.
		- Zure hatz-marka erabiltzen baduzu pantaila blokeatzeko modu gisa, ezingo duzu pantaila desblokeatzeko erabili lehen aldiz gailua piztean. Gailua erabiltzeko, pantaila desblokeatu behar duzu hatz-marka erregistratu zenuenean konfiguratu zenuen patroia, PINa edo pasahitza erabilita. Ez ahaztu zurea.
		- Zure hatz-markak ez baditu ezagutzen, desblokeatu gailua hatz-marka erregistratzean ezarri zenuen patroia, PINa edo pasahitza erabilita, eta, gero, berriro erregistratu hatz-markak. Patroia, PINa edo pasahitza ahazten bazaizu, ezingo duzu gailua erabili, baldin eta berrezartzen ez baduzu. Samsungek ez du bere gain hartzen ez datuen galera ez desblokeatze-kodeak ahaztu izanagatik sortutako eragozpenak.
		- Pantaila blokeatzeko modu gisa **Mugitu** edo **Batere ez** hautatzen baduzu (aukera horiek ez dira seguruak), datu biometriko guztiak ezabatu egingo dira. Aplikazio edo funtzio batzuetan datu biometrikoak erabili nahi badituzu, berriro erregistratu beharko dituzu.

#### **Hatz-marken ezagutza hobetzea**

Hatzak gailuan eskaneatzen dituzunean, kontuan izan funtzioaren errendimenduari eragin diezaioketen egoera hauek:

- Baliteke gailuak hatz-markak ez ezagutzea, zimurrak edo orbainak badituzte.
- Baliteke gailuak ez ezagutzea hatz txiki edo finen markak.
- Hobeto ezagutzeko, erregistratu gailuko lanak egiteko sarrien erabiltzen duzun eskuko hatz-markak.
- Gailuak hatz-markak ezagutzeko sentsore bat du, pantailaren beheko erdiko aldean. Ez marratu edo kaltetu pantaila-babesa eta ukipen-pantaila metalezko objektuekin (hala nola txanponak, giltzak eta lepokoak), hatz-markak ezagutzeko sentsorearen inguruan.
- Ziurtatu hatz-markak ezagutzeko sentsorearen eremua (pantailaren beheko erdiko aldean dago) eta zure hatzak garbi eta lehor daudela.
- Hatza tolesten baduzu edo hatz baten punta bakarrik erabiltzen baduzu, baliteke gailuak ez ezagutzea zure hatz-markak. Sakatu pantaila, hatz-punta hatz-markak ezagutzeko eremuan zabalduz.

#### **Hatz-markak erregistratzea**

- 1 Ezarpenen pantailan sakatu **Datu biometrik. eta segurtasuna Hatz-markak**.
- 2 Irakurri pantailako argibideak, eta sakatu **Jarraitu**.
- 3 Definitu pantaila blokeatzeko modua.
- 4 Irakurri pantaila-babesleei eta -estalkiei buruzko jarraibideak, eta sakatu **Ados**.

5 Jarri zure hatza hatz-markak ezagutzeko sentsorean (pantailaren beheko aldean dago). Gailuak zure hatza detektatzen duenean, altxa eta jarri berriro sentsorean.

Egin berriro gauza bera, hatz-marka erregistratu arte.

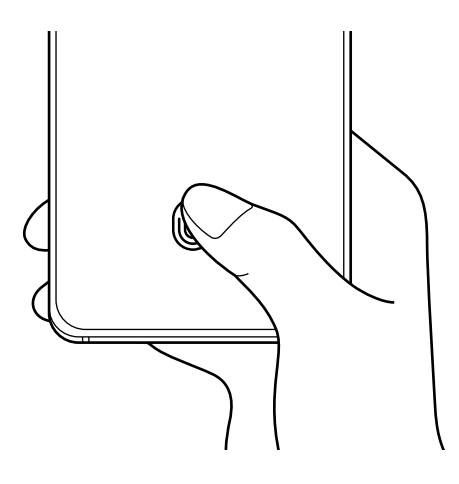

6 Zure hatz-markak erregistratu ondoren, sakatu **Eginda**.

#### **Erregistratutako hatz-markak kontsultatzea**

Hatz-markarik erregistratuta dagoen ikusteko, jarri hatza hatz-markak ezagutzeko sentsorean.

- 1 Ezarpenen pantailan sakatu **Datu biometrik. eta segurtasuna Hatz-markak**.
- 2 Desblokeatu pantaila aurrez finkatutako metodoa erabiliz.
- 3 Sakatu **Egiaztatu gehitutako hatz aztarnak**.
- 4 Jarri hatza hatz-markak ezagutzeko sentsorean.

Ezagutzaren emaitza bistaratuko da.

#### **Erregistratutako hatz-markak ezabatzea**

Erregistratutako hatz-markak ezaba ditzakezu.

- 1 Ezarpenen pantailan, sakatu **Datu biometrik. eta segurtasuna Hatz aztarnak**.
- 2 Desblokeatu pantaila aurrez finkatutako metodoa erabiliz.
- 3 Hautatu ezabatu nahi dituzun hatz-markak, eta sakatu **Ezabatu**.

#### **Pantaila hatz-markaren bidez desblokeatzea**

Pantaila hatz-markarekin desblokeatu dezakezu patroiarekin, PINarekin edo pasahitzarekin egin beharrean.

- 1 Ezarpenen pantailan, sakatu **Datu biometrik. eta segurtasuna Hatz aztarnak**.
- 2 Desblokeatu pantaila aurrez finkatutako metodoa erabiliz.
- 3 Sakatu **Hatz aztarnen desblokeoa** etengailua, aktibatzeko.
- 4 Pantaila blokeatuta dagoela, jarri hatza hatz-markak ezagutzeko sentsorean, zure hatz-marka eskaneatzeko.

#### **Hatz-markak ezagutzearen ikonoaren ezarpenak aldatzea**

Gailua konfiguratu dezakezu hatz-markak ezagutzearen ikonoa bistaratu edo ezkutatu dezan pantaila itzalita dagoela pantaila sakatzen duzunean.

- 1 Ezarpenen pantailan, sakatu **Datu biometrik. eta segurtasuna Hatz aztarnak**.
- 2 Desblokeatu pantaila aurrez finkatutako metodoa erabiliz.
- 3 Sakatu **Erak. Ikonoa pant. Itzal. dagoela** eta hautatu aukera bat.

## <span id="page-198-0"></span>**Samsung Pass**

Samsung Pass-en zure datu biometrikoak erregistra ditzakezu, eta zure identitatea erraz egiaztatu, saioa hasteko pasahitza edo informazio pertsonala behar duten zerbitzuak erabiltzean.

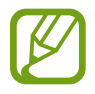

- Funtzio hori erabiltzeko, gailuak wifi-sare batera edo sare mugikor batera konektatuta egon behar du.
- Horrez gain, saioa hasi behar duzu Samsung accounten. Informazio gehiago nahi baduzu, ikusi [Samsung account](#page-29-0) atala.
- Internet aplikazioaren bidez sartzen zaren webguneetan bakarrik dago saioa hasteko funtzioa. Litekeena da webgune batzuk funtzio horrekin bateragarriak ez izatea.
- Erregistratutako datu biometrikoak eta gordetako ordainketa-txartelaren informazioa zure gailuan bakarrik egongo dira, ez dira beste gailu edo zerbitzariekin sinkronizatzen.

#### **Samsung Pass-en erregistratzea**

Samsung Pass erabili aurretik, erregistratu zure datu biometrikoak:

Ezarpenen pantailan, sakatu **Datu biometrik. eta segurtasuna**  $\rightarrow$  **Samsung Pass**. Segitu pantailan agertuko diren jarraibideei konfigurazioa osatzeko.

#### **Samsung accounteko pasahitza egiaztatzea**

Erregistratutako datu biometrikoak erabil ditzakezu zeure burua identifikatzeko, Samsung accounten pasahitza idatzi ordez, adibidez **Galaxy Store**-ko edukiak erostean.

Samsung Pass-en pantaila nagusian, sakatu  $\stackrel{\bullet}{z} \rightarrow$  **Ezarpenak**  $\rightarrow$  **Kontuak eta sinkronizazioa** eta, ondoren, irristatu **Egiaztatu Samsung Pass erabiliz** etengailua, hura aktibatzeko.

#### **Samsung Pass erabiltzea webguneetan saioa hasteko**

Samsung Pass erabili dezakezu IDa eta pasahitza automatikoki gordetzeko aukera ematen duten webguneetan saioa erraz-erraz hasteko.

1 Ireki saioa hasteko erabili nahi duzun webgunea.

- 2 Idatzi zure erabiltzaile-izena eta pasahitza, eta, ondoren, sakatu webgunearen saioa hasteko botoia.
- 3 Saioaren hasierari buruzko informazioa gorde nahi duzun galdetzen duen leiho bat bistaratzen zaizunean, markatu **Hasi saioa** aukera, eta sakatu **Gogoratu**.

#### **Samsung Pass erabiltzea aplikazioetan saioa hasteko**

Samsung Pass erabili dezakezu IDa eta pasahitza automatikoki gordetzeko aukera ematen duten aplikazioetan saioa erraz-erraz hasteko.

- 1 Ireki saioa hasteko erabili nahi duzun aplikazio bat.
- 2 Idatzi zure erabiltzaile-izena eta pasahitza, eta, ondoren, sakatu aplikazioan saioa hasteko botoia.
- 3 Saioaren hasierari buruzko informazioa gordetzea nahi duzun galdetzen duen leihoa bistaratzen denean, sakatu **Gorde**.

#### **Saio hasteko informazioa kudeatzea**

Begiratu Samsung Pass erabiltzeko webgune eta aplikazio hautatuen zerrenda, eta kudeatu saioa hasteko informazioa.

- 1 Samsung Pass-en pantaila nagusian, sakatu **Hasi saioa** eta hautatu webgune bat edo aplikazio bat zerrendan.
- 2 Sakatu **Editatu**, eta aldatu zure IDa, pasahitza eta webgunearen edo aplikazioaren izena. Saioa hasteko zure informazioa ezabatzeko, sakatu **Ezabatu**.

#### **Samsung Pass webguneekin eta aplikazioekin erabiltzea**

Samsung Pass-ekin saioa erraz hasi ahalko duzu erabiltzen dituzun aplikazio edo webgune bateragarrietan.

Samsung Pass-ekin bateragarriak diren webguneen eta aplikazioen zerrenda ikusteko, sakatu $\frac{1}{2}$   $\rightarrow$ **Socios** Samsung Pass-en pantaila nagusian. Samsung Pass-ekin bateragarria den aplikaziorik edo webgunerik ez badago, ez da agertuko **Socios** aukera.

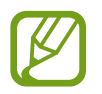

- Lurraldearen edo operadorearen arabera, webgune eta aplikazio desberdinak egon daitezke erabilgarri.
- Samsungek ez du bere gain hartzen Samsung Pass bidez webguneetan edo zenbait aplikaziotan saioa hasteak ekar litzakeen galera edo eragozpenen ardurarik.

#### **Zure informazio pertsonala automatikoki sartzea**

Samsung Pass erabili dezakezu zure datu pertsonalak erraz sartzeko, hala nola helbidea edo ordainketatxartelaren datuak, informazio pertsonala automatikoki eransteko aukera ematen duten aplikazioetan.

- 1 Samsung Pass-en pantaila nagusian, sakatu **Bete auto. inprimakiak** eta hautatu aukera bat.
- 2 Idatzi informazioa eta sakatu **Gorde**.

Orain, Samsung Pass-en erregistratutako datu biometrikoak erabili ahal izango dituzu aplikazio bateragarrietan informazio pertsonala automatikoki sartzeko.

#### **Samsung Pass-eko datuak ezabatzea**

Aukera duzu zure datu biometrikoak, saioa hasteko informazioa eta Samsung Pass-en erregistratutako aplikazioen datuak ezabatzeko.

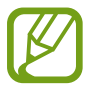

- Baldintzen onarpena eta Samsung account aktibo mantenduko dira.
- Zure Samsung account-era konektatutako beste gailuen Samsung Pass-eko datuak ez dira ezabatuko.
- 1 Samsung Pass-en pantaila nagusian, sakatu **Ezarpenak Ezabatu datuak**.
- 2 Sartu berriz zure Samsung accounteko pasahitza berriro, eta sakatu **Ados**.

Samsung Pass-eko zure datuak ezabatu egingo dira.

#### <span id="page-201-0"></span>**Karpeta segurua**

Karpeta seguruak zure aplikazioak eta eduki pribatuak babesten ditu, hala nola argazkiak eta kontaktuak, beste inork haiek atzitzea galarazteko. Zure aplikazioak eta eduki pribatuak gailua desblokeatuta dagoela ere babestu ditzakezu.

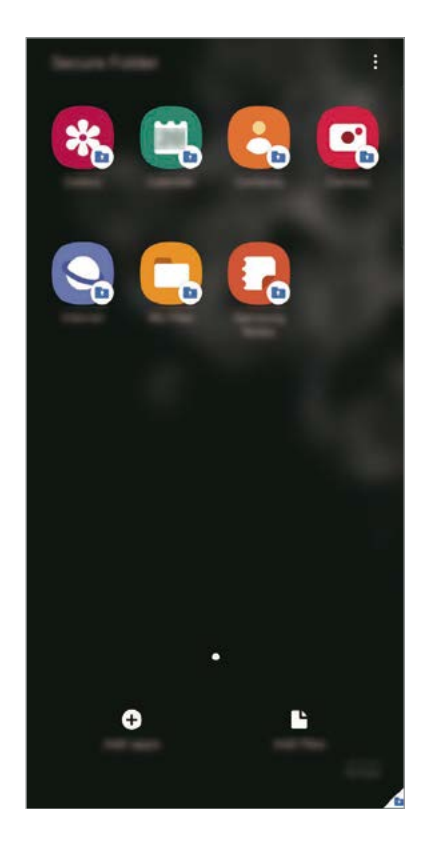

Karpeta segurua biltegiratze-eremu seguru eta independente bat da. Karpeta seguruko datuak ezin dira beste gailuetara transferitu baimendu gabeko erabilera partekatuko metodoen bidez, adibidez, USB edo Wi-Fi Direct bidez. Sistema eragilea pertsonalizatzen edo softwarea aldatzen saiatuz gero, karpeta segurua blokeatu egingo da, eta eskura egoteari utziko dio, automatikoki. Datuak karpeta seguruan gorde aurretik, ziurtatu datuen segurtasun-kopia bat egin duzula beste leku seguru batean.

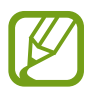

Karpeta segurua erabili ahal izateko, Samsung accounten saioa hasi behar duzu.

#### **Karpeta segurua konfiguratzea**

- 1 Ireki ezarpenen aplikazioa, eta sakatu **Datu biometrik. eta segurtasuna Karpeta segurua**.
- 2 Onartu Karpeta seguruaren baldintzak eta kondizioak.
- 3 Sartu zure Samsung accounteko IDa eta pasahitza, eta sakatu **Hasi saioa**.
- 4 Hautatu zer blokeo-mota erabili nahi duzun karpetan seguruan, eta segi pantailako jarraibideei, konfiguratzeko.

Karpeta seguruaren pantaila bistaratuko da, eta ikonoa  $\Box$  aplikazioen pantailan gehituko da.

Karpeta seguruaren izena edo ikonoaren kolorea aldatzeko, sakatu  $\stackrel{\bullet}{\bullet} \rightarrow$  Pertsonalizatu.

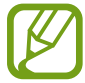

• **Karpeta segurua** irekitzen duzunean, desblokeatu egin behar duzu aurrez ezarritako metodoa erabiliz.

• Karpeta segurua desblokeatzeko kodea ahaztu bazaizu, zure Samsung account kontua erabiliz berrezar dezakezu. Sakatu blokeatutako pantailaren beheko aldean dagoen botoia, eta idatzi Samsumg accounten pasahitza.

#### **Blokeo automatikoa ezartzea karpeta seguruan**

Konfiguratu gailua, karpeta segurua automatikoki blokeatu dezan erabiltzen ari ez denean.

- 1 Ireki **Karpeta segurua** aplikazioa, eta sakatu **Ezarpenak Blokeatu Karpeta segurua auto**.
- 2 Hautatu blokeo-aukera bat.

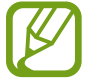

Karpeta segurua eskuz blokeatzeko, sakatu **Blokeatu eta irten**.

#### **Edukia Karpeta segurura eramatea**

Eraman edukia, hala nola argazkiak eta bideoak, karpeta segurura. Hona hemen adibide batzuk ikusteko nola eraman daitekeen biltegi lehenetsiko irudi bat karpeta segurura.

- 1 Ireki Karpeta segurua aplikazioa, eta sakatu **Gehitu fitxategiak**.
- 2 Sakatu Irudiak, markatu lekuz aldatu nahi dituzun irudiak, eta, ondoren, sakatu **Eginda**.
- 3 Sakatu **Mugitu**.

Hautatutako elementuak ezabatu egingo dira jatorrizko karpetatik, eta karpeta segurura eramango dira. Elementuak kopiatzeko, sakatu **Kopiatu**.

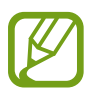

Edukia mugitzeko metodoa desberdina izan liteke eduki-motaren arabera..

#### **Karpeta seguruko edukia lekuz aldatzea**

Karpeta seguruko edukia biltegi lehenetsian dagokion aplikaziora eraman dezakezu. Hona hemen adibide batzuk ikusteko nola eraman daitekeen karpeta seguruko irudi bat biltegi lehenetsira.

- 1 Ireki Karpeta segurua aplikazioa, eta sakatu Galeria.
- 2 Hautatu irudi bat eta sakatu **Karpeta segurutik kanpora mugitu.**

Hautatutako elementuak Galeria atalera eramango dira (biltegi lehenetsia).

#### **Aplikazioak gehitzea**

Gehitu karpeta seguruan erabili nahi duzun aplikazioa.

- 1 Ireki Karpeta segurua aplikazioa, eta sakatu GEHITU.
- 2 Markatu gailuan instalatutako aplikazio bat edo gehiago, eta sakatu **Gehitu**.

**Play Store**-ko edo **Galaxy Store**-ko aplikazioak instalatzeko, sakatu **Deskargatu Play Store**-**tik** edo **Deskargatu Galaxy Store-tik**.

**Karpeta seguruko aplikazioak ezabatzea**

Luze sakatu ezabatu nahi duzun aplikazioa, eta sakatu **Desinstalatu**.

#### **Kontuak gehitzea**

Gehitu zure Samsung account, Googleko kontua edo beste kontu batzuk, karpeta seguruko aplikazioekin sinkronizatzeko.

- 1 Ireki **Karpeta segurua** aplikazioa, eta sakatu  $\frac{1}{2}$  → Ezarpenak → Kontuak → Gehitu kontua.
- 2 Hautatu kontuaren zerbitzua.
- 3 Jarraitu pantailan agertuko diren jarraibideei kontuaren konfigurazioa osatzeko.

#### **Karpeta segurua ezkutatzea**

Karpeta seguruaren lasterbidea ezkuta dezakezu aplikazioen pantailan.

Ireki **Karpeta segurua** aplikazioa, sakatu **Ezarpenak**, eta, ondoren, irristatu **Erakutsi ikonoa Aplik. pantailan** etengailua, desaktibatzeko.

Bestela, ireki jakinarazpen-panela, irristatu hatza behera, eta, ondoren, sakatu **(karpeta segurua**) funtzio hori desaktibatzeko.

#### **Karpeta seguruaren segurtasun-kopia egitea eta leheneratzea**

Egin karpeta seguruaren edukiaren eta aplikazioen segurtasun-kopia bat Samsung Cloud-en, zure Samsung account kontua erabiliz, eta leheneratu geroago.

**Datuen segurtasun-kopiak egitea**

- 1 Ireki **Karpeta segurua** aplikazioa, eta sakatu **Ezarpenak Babesk. Eta berrezartzea**.
- 2 Sakatu **Gehitu kontua**, eta jarraitu pantailako argibideei Samsung accounten saioa hasteko prozesua amaitzeko.
- 3 Sakatu **Egin karpeta segurua datu babes-kopia**.
- 4 Markatu zer elementuren segurtasun-kopia egin nahi duzun, eta sakatu **Babeskopia**.

Samsung Cloud-en datuen segurtasun-kopia egingo da.

**Datuak berrezartzea:**

- 1 Ireki **Karpeta segurua** aplikazioa, eta sakatu **Ezarpenak Babesk. Eta berrezartzea**.
- 2 Sakatu Leheneratu hasi.
- $\overline{3}$  Sakatu  $\overline{v}$  datuak berrezartzeko gailua hautatzeko.
- 4 Markatu leheneratu nahi dituzun elementuak, eta sakatu **Berrezarri**. Segurtasun-kopia egin zaien datuak gailuan leheneratuko dira.

#### <span id="page-205-0"></span>**Karpeta segurua desinstalatzea**

Karpeta segurua desinstala dezakezu, haren edukiak eta aplikazioak barne.

Ireki Karpeta segurua aplikazioa, eta sakatu  $\frac{1}{2} \rightarrow$  Ezarpenak  $\rightarrow$  Ezarpen gehiago  $\rightarrow$  Desinstalatu.

Karpeta segurua desinstalatu aurretik edukiaren segurtasun-kopia bat egiteko markatu **Multimediafitx. karpeta segurutik kanpora mugitu**, eta sakatu **Desinstalatu**. Karpeta segurutik segurtasun-kopia egin zaien datuetara sartzeko, ireki **Nire fitxategiak** aplikazioa, eta sakatu **Memoria**  $\rightarrow$  **Secure Folder**.

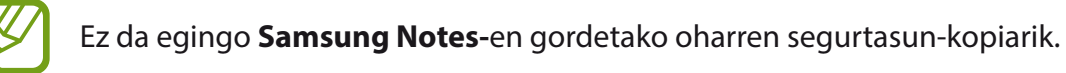

## **Wifi Segurua**

Wifi Segurua wifi-sarearen konexioa babesteko zerbitzu bat da. Wifi-sareetan erabiltzen diren datuak zifratzen ditu, eta aplikazioen eta webguneen segimendua desaktibatzen du, wifi-sareak modu seguruan erabil ditzazun. Adibidez, segurua ez den wifi-sare bat erabiltzen denean leku publikoetan, hala nola kafetegietan edo aireportuetan, Wifi Segurua automatikoki aktibatzen da inork ez dezan atzitu zure saioa hasteko informazioa, ezta jarraitu ere aplikazioetan eta webguneetan duzun jarduera.

Konfigurazioaren pantailan, sakatu **Datu biometrik. eta segurtasuna**  $\rightarrow$  **Wi-Fi segurua**, eta jarraitu pantailako argibideei, konfigurazioa osatzeko.

Wifia aktibatuta dagoenean, egoera-barran **a** ikonoa bistaratzen da.

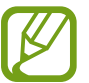

- Horrez gain, saioa hasi behar duzu Samsung accounten.
- Funtzio hau erabiltzeak wifi-sarearen abiadura moteldu dezake.
- Baliteke funtzio hori erabilgarri ez egotea, wifi-sarearen, herrialdearen edo operadorearen arabera.

#### **Hautatzea zer aplikazio babestu nahi dituzun Wifi Segurua funtzioaren bidez**

Hautatu zer aplikazio babestu nahi dituzun Wifi Segurua funtzioaren bidez, datuak segurtasunez babesteko (hala nola zure pasahitza edo aplikazioetako jarduera) eta beste norbaitek datuok atzitzea saihesteko.

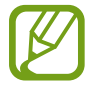

Litekeena da aplikazio batzuk funtzio horrekin bateragarriak ez izatea.

Ezarpenen pantailan, sakatu **Datu biometrik. eta segurtasuna → Wi-Fi segurua → Babestutako aplikazioak** eta irristatu Wifi Segurua funtzioaren bidez babestu nahi dituzun aplikazioen ondoko etengailuak.

#### **Babes-plan bat erostea**

Hilero wifi-sareak doan babesteko plan bat jasotzen duzu. Halaber, ordainpeko babes-planak eros ditzakezu eta banda-zabalera mugagabe babestua izan denbora mugatu batez.

1 Ezarpenen pantailan, sakatu **Datu biometrik. eta segurtasuna Wi-Fi segurua**.

2 Sakatu **Babes plana**, eta hautatu nahi duzun plana.

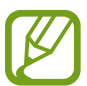

Babes-plan jakin batzuekin, zure Samsung accounten saioa hasi duen beste gailu bati transferi diezaiokezu babes-plana.

3 Segitu pantailan agertuko diren jarraibideei erosketa amaitzeko.

## **Pribatutasuna**

Pribatutasun-ezarpenak aldatzeko.

Ezarpenen pantailan, sakatu **Pribatutasuna**.

- **Baimenen kudeatzailea**: erabiltzeko baimena duten funtzioen eta aplikazioen zerrenda ikusteko. Baimenen ezarpenak ere edita ditzakezu.
- **Bidali diagnostikoen datuak**: gailua konfiguratzeko, diagnostikoen eta gailuaren erabileraren informazioa automatikoki bidal dezan Samsungera.
- **Jaso marketin informazioa**: Samsungen informazio komertziala jaso nahi duzun ala ez aukeratzeko (eskaintza bereziak, kideentzako abantailak eta albiste-buletinak).
- **Samsung accounten pribatutasuna**: zure Samsung accountekin erlazionatutako datu pertsonalak kudeatzeko eta pertsonalizazio-zerbitzuaren ezarpenak aldatzeko.
- **Aurreratua**: pribatutasun-ezarpen aurreratuak konfiguratzeko.

## **Kokapena**

Aldatu kokapen-informazioaren baimenen ezarpenak. Ezarpenen pantailan, sakatu **Kokalekua**.

- **Aplikazio baimenak**: gailuaren kokapenera sartzeko baimena duten aplikazioen zerrenda ikusteko, eta baimen horien ezarpenak editatzeko.
- **Hobetu zehaztasuna**: gailua konfiguratzeko wifi funtzioa edo bluetootha erabili dezan zure kokapenari buruzko informazioa zehaztasun gehiagorekin emateko, baita funtzioak desaktibatuta daudenean ere.
- **Berriki egindako kokapen eskaerak**: uneko kokapenari buruzko informazioa zer aplikaziok eskatzen duten ikusteko.
- **Kokapen zerbitzuak**: gailuak erabiltzen dituen kokapen-zerbitzuak ikusteko.

## **Hodeia eta kontuak**

## **Aukerak**

Sinkronizatu, berrezarri edo egin zure gailuko datuen segurtasun-kopia bat Samsung Cloud erabiliz. Kontuetan saioa hasi dezakezu, hala nola zure Samsung account edo Googleko kontuan, edo datuak beste gailu batzuetara edo batzuetatik transferitu Smart Switch erabiliz.

Ezarpenen pantailan, sakatu Hodeia eta kontuak.

- **Kontuak**: zure Samsung account kontua, Googleko kontua edo beste kontu batzuk gehitzeko, sinkroniza daitezen.
- **Babeskopia eta leheneratu**: gailuan dituzun datu pertsonalak, zure aplikazioen datuak eta ezarpenak babesteko. Datu konfidentzialen segurtasun-kopia bat egin dezakezu, eta haiek beste une batean eskuratu. Googleko edo Samsung account kontu batean erregistratu behar duzu datuen segurtasun-kopia egiteko edo haiek berrezartzeko.
- **Samsung Cloud**: modu seguruan gorde nahi duzun edukia kudeatzeko. Sinkronizatu eta egin datuen eta konfigurazioaren segurtasun-kopia bat, eta eskuratu aurreko gailuko datuak eta sinkronizazioa beste gailu batean. Informazio gehiago nahi baduzu, ikusi [Samsung Cloud](#page-208-0) atala.
- **Smart Switch**: abiarazi Smart Switch, lehengo gailutik datuak transferitzeko. Informazio gehiago eskuratzeko, kontsultatu [Beste gailu batetik datuak transferitzea \(Smart Switch\).](#page-31-0)

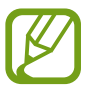

Datuen segurtasun-kopia bat egin aldizka leku seguru batean, esaterako Samsung Cloud-en edo ordenagailuan, berrezarri ahal izateko baldin eta datuak hondatzen badira edo galtzen badira nahi gabe fabrikako datuak berrezarri direlako.

## <span id="page-208-0"></span>**Samsung Cloud**

Zure gailuko datuak sinkroniza ditzakezu (adibidez, Samsung Notes, Samsung Internet, Kontaktuak eta Egutegia) Samsung Cloud-ekin, eta aplikazio bakoitzean kontsultatu sinkronizatuak dituzun datuak. Horrez gain zure gailuko datuen segurtasun-kopia egin dezakezu Samsung Cloud erabiliz, edo geroago berrezarri.

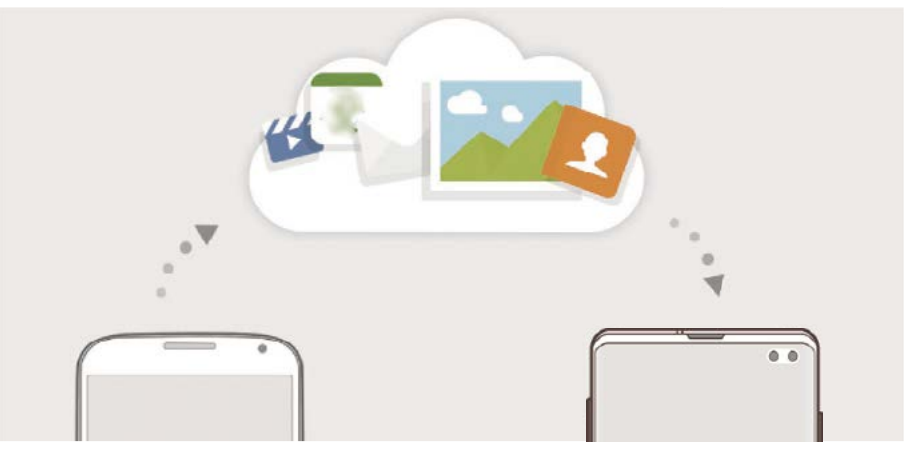

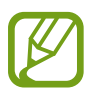

Samsung Cloud erabili ahal izateko, Samsung accounten saioa hasi behar duzu.

#### **Datuak sinkronizatzea**

Gailuan gordetako datuak (adibidez, Samsung Notes-ekoak, Samsung Internet-ekoak, Kontaktuak eta Egutegia) Samsung Cloudekin sinkroniza ditzakezu, eta beste gailu batzuetatik atzitu.

- 1 Ezarpenen pantailan, sakatu **Kontuak eta babeskopiak**  $\rightarrow$  **Samsung Cloud**.
- $\int$  Sakatu  $\frac{1}{2}$   $\rightarrow$  Ezarpenak  $\rightarrow$  Sinkr. Ez. Eta egin bab. Auto.  $\rightarrow$  Sinkronizatu.
- 3 Irristatu sinkronizatu nahi dituzun elementuen ondoko etengailuak.

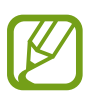

- Gordetako datuak egiazta ditzakezu edo ezarpenak aldatu **Galeria, Sinkronizatutako datu gehiago** edo **Zoaz Samsung Cloud Drive-ra** sakatuta.
- Argazkiak eta bideoak Microsoft OneDriverekin sinkroniza ditzakezu.

#### **Datuen segurtasun-kopiak egitea**

Samsung Cloud-en zure gailuko datuen segurtasun-kopia egin dezakezu.

- 1 Ezarpenen pantailan, sakatu **Kontuak eta babeskopiak Samsung Cloud Egin telefonoaren babeskopia**.
- 2 Markatu zer elementuren segurtasun-kopia egin nahi duzun, eta sakatu **Babeskopia**.
- 3 Sakatu **Babeskopia**.
	- Ez da egingo datu batzuen segurtasun-kopia. Zer daturen segurtasun-kopia egin den jakiteko, ezarpenen pantailan, sakatu **Kontuak eta babeskopiak→ Samsung Cloud → Egin telefonoaren babeskopia**.
		- Zure Samsung Clouden beste gailu batzuen segurtasun-kopietako datuak ikusteko, ezarpenen pantailan, sakatu **Kontuak eta babeskopiak**  $\rightarrow$  **Samsung Cloud**  $\rightarrow$  **Berreskuratu datuak**  $\rightarrow \blacktriangleright \blacktriangleright$  eta, ondoren, hautatu nahi duzun gailua.

#### **Datuak berrezartzea:**

Samsung Clouden gordeta dituzun segurtasun-kopien datuak berrezar ditzakezu zure gailuan.

- 1 Ezarpenen pantailan, sakatu **Kontuak eta babeskopiak Samsung Cloud**.
- 2 Sakatu **Berreskuratu datuak → ▼** eta hautatu nahi duzun gailua.
- 3 Markatu leheneratu nahi dituzun elementuak, eta sakatu **Berrezarri**.

## **Google**

Konfiguratu Googleren funtzioetako batzuen ezarpenak.

Ezarpenen pantailan, sakatu **Google**.

## **Funtzio aurreratuak**

## **Aukerak**

Funtzio aurreratuak aktibatu ditzakezu eta horiek kontrolatzeko ezarpenak aldatu. Ezarpenen pantailan, sakatu Eginbide aurreratuak.

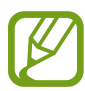

Gailua gogorregi astinduz edo kolpatuz gero, sentsoreak erabiltzen dituzten funtzio batzuk aktibatu egin daitezke ustekabean.

- **Alboko tekla**: funtzio-botoiarekin ireki nahi duzun aplikazioa edo funtzioa hautatzeko. Ikusi [Funtzio-botoia konfiguratzea](#page-14-0) atala, informazio gehiago lortzeko.
- **Bixby Routines**: errutinak gehitzeko, sarri erabiltzen dituzun ezarpenak automatizatzeko. Gailuak errutina erabilgarriak proposatzen dizkizu, zure ohiko egoeren arabera. Informazio gehiago eskuratzeko, kontsultatu [Bixbyren errutinak.](#page-62-0)
- **Deiak/Mezuak beste gailuetan**: deiak egiteko eta mezuak bidaltzeko zure gailuko funtzioak Samsung account abiarazi duzun beste gailu batean erabiltzeko.

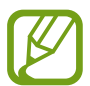

Baliteke funtzio hori erabilgarri ez egotea, zure herrialdearen edo operadorearen arabera.

- **Windows-erako esteka**: zure ordenagailuan dituzun datuetara zure gailutik sartzeko. Informazio gehiago eskuratzeko, ikusi [Windowserako konexioa](#page-165-0) atala.
- **Ikuspegi gainerakorra**: jakinarazpenak leiho gainerakorretan zer aplikazioren kasuan bistaratuko diren hautatzeko. Funtzio hori erabiltzen duzunean, bizkor ikusi dezakezu leiho gainerakorreko edukia pantailan ikonoa sakatuta.

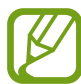

Multiwindow funtzioarekin bateragarriak diren aplikazioen kasuan bakarrik dago erabilgarri funtzio hori.

- **Pantaila kapturak eta pantaila grabagailua**: pantaila-argazkien eta pantaila-grabazioen ezarpenak aldatzeko.
- **Partek. zuzenean**: gailua konfiguratzeko, erabilera partekatuko aukeren panelean bistaratu dezan azkenaldian norekin jarri zaren harremanetan, eta, hartara, edukia zuzenean partekatzeko aukera eduki dezazun.
- **Murriztu animazioak**: gailua konfiguratzeko ekintza jakin batzuetan (adibidez, aplikazioak irekitzean edo ixtean) pantailako efektuak murrizteko.
- **Mugimenduak eta keinuak**: mugimendu-funtzioa aktibatzeko eta ezarpenak konfiguratzeko. Informazio gehiago eskuratzeko, kontsultatu [Mugimenduak eta keinuak](#page-211-0) atala.

<span id="page-211-0"></span>• **Esku bakarreko eragiketa**: esku bakarrarekin erabiltzeko modua aktibatzeko, erosoago erabil dezazun gailua esku bakarrarekin.

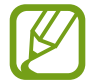

Baliteke funtzio hori erabilgarri ez egotea, zure herrialdearen edo operadorearen arabera.

- **Game Launcher**: Game Launcher aktibatzeko. Informazio gehiago nahi baduzu, ikusi [Game](#page-146-0)  [Launcher.](#page-146-0)
- **Mezularitza duala**: instalatu bigarren aplikazioa, eta erabili bi kontu mezularitza-aplikazio bererako. Informazio gehiago eskuratzeko, ikusi [Mezularitza duala](#page-212-0).
- **Bideo hobetzailea**: zure bideoen irudi-kalitatea hobetzen du, kolore biziagoak izateko.

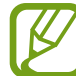

Baliteke funtzio hau aplikazio batzuetan erabilgarri ez egotea.

• **Bidali SOS mezua**: gailua konfiguratzeko, funtzio-botoia hiru aldiz sakatutakoan laguntza-mezuak bidal ditzan.

## **Mugimenduak eta keinuak**

Aktibatu mugimendu-funtzioa eta konfiguratu ezarpenak.

Ezarpenen pantailan, sakatu **Eginbide aurreratuak**  $\rightarrow$  **Mugimenduak eta keinuak**.

- **Hartu esnatzeko**: gailua konfiguratzeko pantaila piztu dezan hartzen duzunean.
- **Ukitu bi aldiz aktibatzeko**: gailua konfiguratzeko pantaila piztu dezan itzalita dagoela bi aldiz sakatzean.
- **Smart stay:** gailua konfiguratzeko, pantaila ez dadin itzali zu hari begira zauden bitartean.
- **Smart alert:** gailua konfiguratzeko, galduak edo mezu berriak badaude alerta bat egin dezan.

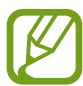

Baliteke funtzio hau erabilgarri ez egotea pantaila piztuta badago edo gailua gainazal lau batean ez badago.

• **Mututzeko aukera erraza:** gailua konfiguratzeko, esku-ahurra mugituz edo pantaila behera begira jarriz sarrerako deien edo alarmen soinua desaktiba dezan.

<span id="page-212-0"></span>• **Irristatu esku-azpia kapturatzeko**: gailua konfiguratzeko, pantaila-argazki bat egin dezan eskua pantailan zehar ezkerrera nahiz eskuinera mugituta. Hartutako irudiak ikusteko, zoaz Galeria atalera.

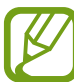

Zenbait aplikazio eta funtzio erabiltzen ari zaren bitartean ezin dira hartu pantailaargazkiak.

• **Irris. deit. edo mez. bidaltzeko**: gailua konfiguratzen du, hatza kontaktu edo telefono-zenbaki baten gainean ezkerrera edo eskuinera irristatuta dei bat egiteko edo mezu bat bidaltzeko **Telefonoa** edo **Kontaktuak** aplikazioetan.

## **Mezularitza duala**

Instalatu bigarren aplikazioa, eta erabili bi kontu mezularitza-aplikazio bererako.

1 Ezarpenen pantailan, sakatu **Eginbide aurreratuak Mezularitza duala.**

Aplikazio bateragarriak bistaratuko dira.

2 Sakatu aplikazio baten etengailua, bigarren aplikazioa instalatzeko.

Instalatu ondoren, bigarren aplikazioren ikonoak hau izango du . Jakinarazpenak jasotzen dituzunean, agertuko da, lehenengo aplikazioko jakinarazpenetatik bereizteko.

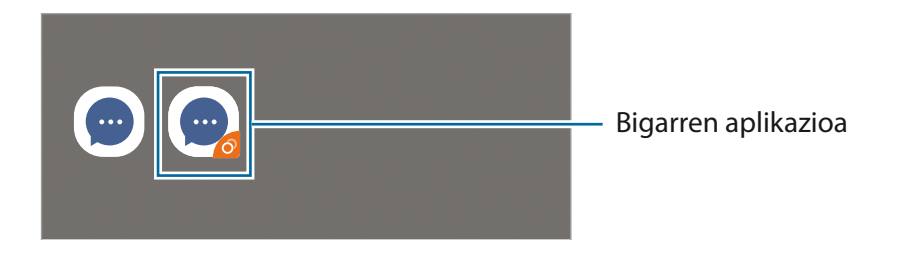

- 
- Baliteke mezularitza bikoitzeko funtzioa ez egotea erabilgarri, aplikazioaren arabera.
- Baliteke funtzio batzuk mugatuta egotea bigarren aplikazioan.

#### **Bigarren aplikazioa desinstalatzea**

- 1 Ezarpenen pantailan, sakatu **Eginbide aurreratuak Mezularitza duala**.
- 2 Irristatu desinstalatu nahi duzun aplikazioaren etengailua, eta sakatu **Desaktibatu** edo **Desinstalatu**.

Bigarren aplikazioari lotutako datu guztiak ezabatu egingo dira.

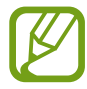

Lehenengo aplikazioa desinstalatzen baduzu, bigarren aplikazioa ere ezabatu egingo da.

## **Osasun digitala eta guraso-kontrola**

### **Aukerak**

Zure gailuaren erabilera-historia ikus dezakezunez, funtzio hauek erabil ditzakezu gailuak zure bizitza eragotz ez dezan. Guraso-kontrolak ere konfigura ditzakezu zure seme-alabentzat, eta gailu digitalak nola erabiltzen dituzten ikusi.

Ezarpenen pantailan, sakatu **Ongizate digitala eta guraso kontrola**.

- **Ongizate digitala**: zure gailuko eguneroko erabilera-historia ikusi dezakezu. Ikusi Osasun digitala atala informazio gehiago eskuratzeko.
- **Guraso kontrola**: zure seme-alabek gailu digitalak nola erabiltzea nahi duzun kudeatzeko.

### **Osasun digitala**

Zure gailuko eguneroko erabilera-historia ikusi dezakezu. Horrez gain, erabilera-denbora aldatu dezakezu edo aplikazio bakoitzaren jakinarazpen-ezarpenak aldatu.

Ezarpenen pantailan, sakatu Ongizate digitala eta guraso kontrola -> Ongizate digitala.

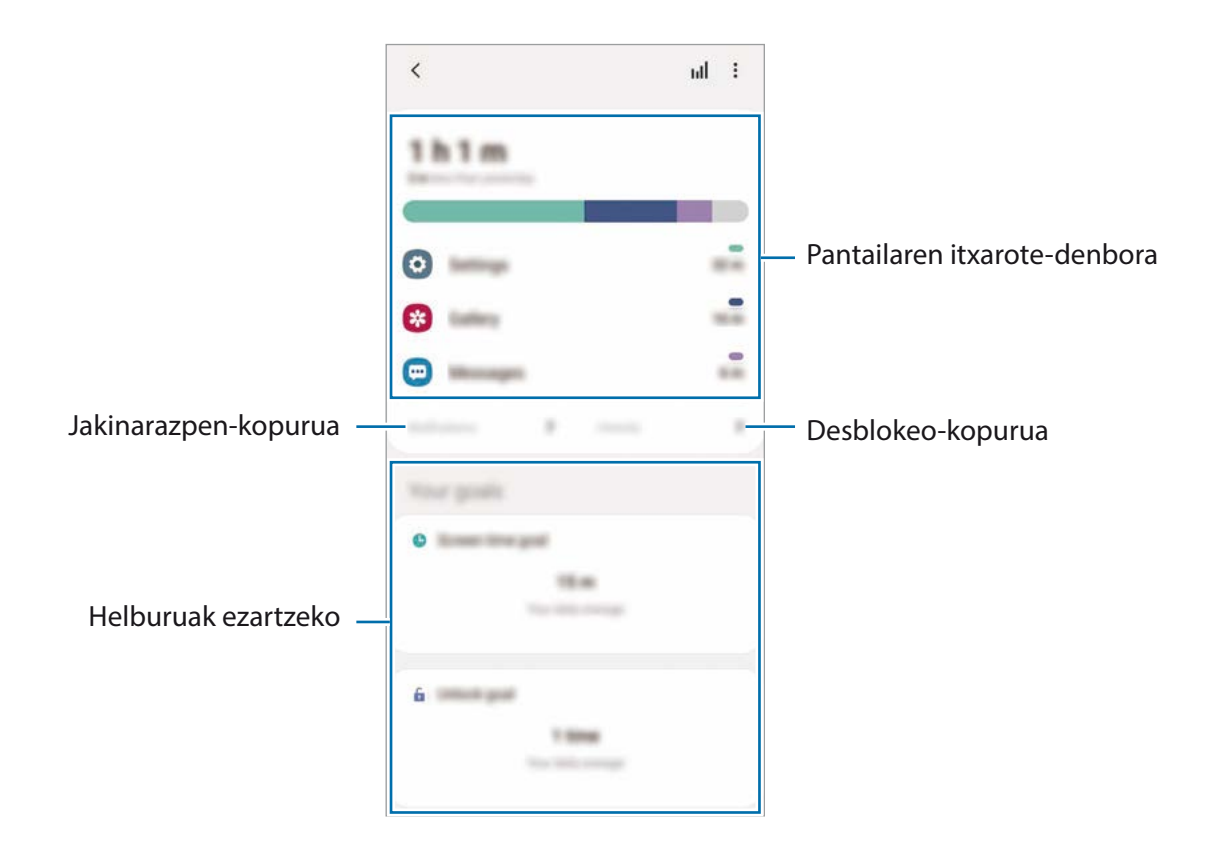

#### **Helburuak ezartzea**

Helburuak finka ditzakezu, ikusirik zenbat erabiltzen duzun gailua egunean eta zenbat aldiz desblokeatzen duzun

- 1 Ezarpenen pantailan, sakatu **Ongizate digitala eta guraso kontrola**.
- 2 Sakatu **Erabilera denboraren helburua** edo **Desblokeatu helburua, Zure helburuak** aukeran, ezarri helburu bat, eta gero, sakatu **Ezarri**.

#### **Aplikazioen tenporizadoreak ezartzea**

Aplikazio bakoitza egunean zenbat denbora erabiliko duzun mugatu dezakezu. Mugara iristen zarenean, aplikazioa desaktibatu egingo da, eta ezingo da erabili.

- 1 Ezarpenen pantailan, sakatu **Ongizate digitala eta guraso kontrola Aplikazioen atzerako kontaketak**
- 2 Sakatu **Ez dago atzerak…** nahi duzun aplikazioaren ondoan, eta ezarri denbora.

#### **Kontzentrazio modua erabiltzea**

Kontzentrazio modua aktibatu dezakezu, gailuak eragin diezazkizukeen arreta galtzeak saihesteko eta behar duzun horretan kontzentratzeko. Kontzentrazio modua aktibatuta dagoela, aplikazio lehenetsiak eta salbuespen bidez baimendu dituzun aplikazioak baino ezin dituzu erabili.

Ezarpenen pantailan, sakatu **Ongizate digitala eta guraso kontrola**. Ondoren, sakatu zer modutan aktibatu nahi duzun **Kontzentrazio modua**, eta sakatu **Abiarazi.**

#### **Atseden modua aktibatzea**

Atseden modua aktiba dezakezu, ohera joan aurretik ikusmen-nekea murrizteko, eta lo-arazoak ekiditeko.

1 Ezarpenen pantailan, sakatu **Ongizate digitala eta guraso kontrola Hartu atseden.**

2 Gailua programatu nahi baduzu atseden modua zer ordutan aktibatuko den ezartzeko, sakatu **Gaitu programatu gisa**, irristatu etengailua aktibatzeko, eta, ondoren, aukeratu egunak eta orduak.

Ezarpenak

## **Gailuaren mantentze-lanak**

### **Sarrera**

Gailuaren mantentze-lanak egiteko funtzioak hauen egoerari buruzko ikuspegi orokorra ematen du: gailuaren bateria, biltegiratzea, memoria eta sistemaren segurtasuna. Bestalde, gailua automatikoki optimizatzen da ukitze hutsarekin.

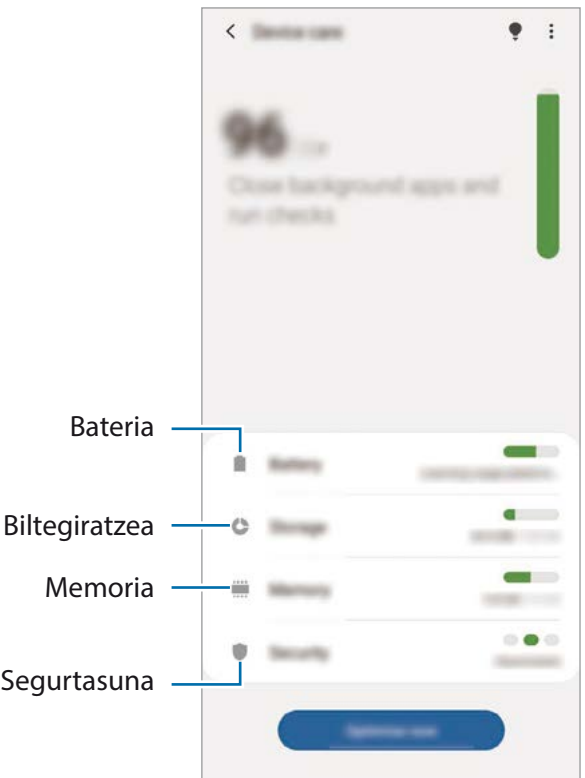

## **Gailuaren optimizazioa**

Ezarpenen pantailan, sakatu Gailuaren mantentzea -> Optimizatu.

"Optimizazio bizkorra" funtzioak gailuaren errendimendua hobetzen du, honela:

- Biltegiratzeko lekua egiten du.
- Bigarren mailan exekutatzen diren aplikazioak ixten ditu.
- Bateriaren erabilera irregularra kudeatzen du.
- Aplikazio blokeatuak eta malwarea bilatzen ditu.
## **Optimizazio automatikoa funtzioa erabiltzea**

Gailua konfiguratu dezakezu optimizazioa automatikoki egin dezan gailua erabiltzen ari ez zarenean. Sakatu **₹ → Aurreratua → Optimizazio automatikoa**, eta, ondoren, irristatu etengailua, aktibatzeko. Optimizazioa automatikoa egiteko ordu bat hautatu nahi baduzu, sakatu **Ordua**.

# **Bateria**

Egiaztatu bateriaren karga-maila eta gailuari zenbat denbora geratzen zaion hura agortu aurretik. Bateriak karga gutxi duenean, aurreztu bateria energia aurrezteko funtzioak aktibatuta.

Ezarpenen pantailan, sakatu Gailuaren mantentzea **>> Bateria**.

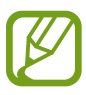

- Geratzen den erabilera-denborak erakusten du zenbat denbora gelditzen den bateria erabat agortu arte. Kargatze-denbora aldatu egin liteke, gailuaren ezarpenen eta funtzionamendubaldintzen arabera.
- Litekeena da energia aurrezteko modua erabiltzen duten aplikazioen jakinarazpen batzuk ez jasotzea.

## **Errendimendu modua**

Zure gailuaren erabilerara egokitzen den energia modua hautatu dezakezu. Sakatu **Errendimendu modua** eta hautatu aukera bat.

- **Errendimendu handia**: pantaila ahalik eta argitsuen eta bereizmen handienarekin bistaratzen da. Bateria bizkor agortzeko arriskua.
- **Optimizatua**: optimizatu egiten du gailuaren errendimenduaren eta bateriaren erabileraren artean oreka lortzeko.
- **Bitarteko bateria aurr.**: energia aurrezteko modua aktibatzen du, bateriaren erabilera-iraupena luzatzeko.
- **Gehieneko bateria aurr.**: energia asko aurrezteko moduan, gailuak bateriaren kontsumoa murrizten du Modu iluna aplikatuta eta erabilgarri dauden aplikazio eta funtzioak mugatuta. Sare-konexioak, sare mugikorra salbu, desaktibatu egingo dira.

Gailua konfiguratu dezakezu bateria bizkorrago kargatu dezan. Sakatu **Kargatzea** eta, ondoren, irristatu nahi dituzun elementuen ondoan dauden etengailuak.

**Energia-aurrezteko modu moldagarria:**

Gailua konfigura dezakezu energia aurrezteko modua automatikoki aktiba dezan, zure erabilera-ereduen eta geratzen den bateria-kargaren arabera.

Sakatu **Errendimendu modua** eta, ondoren, irristatu **Energia aurrezte moldagarria** aukeraren etengailua, aktibatzeko. Gailuak energia aurrezteko modua aktibatuko du, egoeraren arabera, bateriaren erabilera-iraupena luzatzeko.

# **Aplikazioak etetea**

Bateria aurreztu dezakezu, bigarren planoan exekutatzen diren aplikazio batzuk erabiltzen ez dituzunean haiek bateria erabiltzea saihestuz. Sakatu **Bateria erabilera**, hautatu aplikazioak aplikazio-zerrendan, eta, ondoren, sakatu **Ezarri inaktibo gisa** etengailua, funtzioa aktibatzeko.

# **Biltegiratzea**

Ikusi zenbat memoria erabil daitekeen eta zenbat dagoen erabilita.

Ezarpenen pantailan, sakatu Gailuaren mantentzea -> Biltegiratzea.

- Barne-memoriaren gaitasuna zehaztutakoa baino txikiagoa da, sistema eragileak eta lehenetsitako aplikazioek haren zati bat hartzen baitute. Eskuragarri dagoen gaitasuna aldatu egin liteke gailua eguneratu ondoren.
	- Gailuaren barne-memoriak zer edukiera duen ikusteko, kontsultatu zure gailuaren zehaztapenen atala, Samsungen webgunean.

#### **Memoria kudeatzea**

Fitxategiak ezabatzeko edo erabiltzen ez dituzun aplikazioak desinstalatzeko, hautatu kategoria bat. Ondoren, markatu hautatu nahi dituzun elementuak eta sakatu **Ezabatu** edo **Desinstalatu**.

## **Memoria**

Ezarpenen pantailan, sakatu **Gailuaren mantentzea -> Memoria**.

Bigarren mailan exekutatzen diren aplikazioak etendakoan gailuaren funtzionamendua bizkortzeko, markatu aplikazioak aplikazio-zerrendan, eta sakatu **Garbitu**.

# **Segurtasuna**

Ikusi gailuaren segurtasun-egoera. Funtzio honek gailua analizatzen du malware bila.

Ezarpenen pantailan, sakatu Gailuaren mantentze lanak  $\rightarrow$  **Segurtasuna**  $\rightarrow$  **Bilatu telefonoan**.

# **Aplikazioak**

Gailuen aplikazioak kudeatzeko eta horien konfigurazioa aldatzeko aukera ematen du. Aplikazioaren erabilerari buruzko informazioa ikus dezakezu, jakinarazpenen do baimenen ezarpenak aldatu edo behar ez dituzun aplikazioak desgaitu.

Ezarpenen pantailan, sakatu Aplikazioak.

# **Kudeaketa orokorra**

Gailuaren sistemaren ezarpenak pertsonalizatu ditzakezu, edo jatorrizkoak berrezarri. Ezarpenen pantailan, sakatu Kudeaketa orokorra.

- **Hizkuntza eta idazketa**: Aukera ematen du hautatzezko gailuaren hizkuntza, eta aldatzeko ezarpenak, hala nola teklatuak eta ahotsa sartzeko moduak. Baliteke aukera batzuk erabilgarri ez egotea, hautatutako hizkuntzaren arabera. Informazio gehiago nahi baduzu, ikusi Gailuaren hizkuntzak gehitzea atala.
- **Data eta ordua**: ezarpen hauetara sartu, eta aldatu egin ditzakezu, zure gailuan eguna eta ordua agertzeko modua kontrolatzeko.

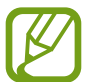

Bateria guztiz deskargatuta badago, eguna eta ordua berrabiarazi egingo dira.

- **Jarri gurekin harremanetan**: galderak egin ditzakezu, edo sarrien egiten diren erantzunak ikusi.
- **Berrezarri:** gailuaren ezarpenak berrezartzeko edo fabrikako datuak berrezartzeko. Ezarpen guztiak, sareko ezarpenak edo irisgarritasun-ezarpenak konfigura ditzakezu. Halaber, gailua optimizatzeko, aurrez ezarritako une batean berrabiaraz dadin konfigura dezakezu.

# **Gailuaren hizkuntzak gehitzea**

Gailuan erabili nahi dituzun hizkuntzak gehi ditzakezu.

1 Ezarpenen pantailan, sakatu Kudeaketa orokorra → Hizkuntza eta Idazketa → Hizkuntza → Gehitu **hizkuntza**.

Hizkuntza guztiak ikusteko, sakatu  $\stackrel{\bullet}{\bullet} \rightarrow$  Hizkuntza guztiak.

2 Hautatu gehitu nahi duzun hizkuntza.

3 Hautatutako hizkuntza lehenetsi gisa konfiguratzeko, sakatu **Lehenetsi**. Uneko hizkuntzaren konfigurazioari eusteko, sakatu **Mantendu unekoa**.

Hautatutako hizkuntza hizkuntza-zerrendara gehituko da. Hizkuntza lehenetsia aldatu baduzu, zerrendaren goiko aldean gehituko da hautatutako hizkuntza.

Hizkuntza lehenetsia hizkuntzen zerrendan aldatzeko, hautatu nahi duzun hizkuntza, eta sakatu **Aplikatu**. Aplikazio batek hizkuntza lehenetsia onartzen ez badu, zerrendako hurrengo hizkuntza bateragarria erabiliko du.

# **Irisgarritasuna**

Konfiguratu ezarpen batzuk, gailuaren irisgarritasuna hobetu ahal izateko. Informazio gehiago eskuratzeko, kontsultatu [Irisgarritasuna](#page-221-0).

Ezarpenen pantailan, sakatu Erabilgarritasuna.

# **Softwarea eguneratzea**

Eguneratu gailuaren softwarea, Firmware over-the-air (FOTA) zerbitzuaren bidez. Halaber, softwareeguneratzeak programatu ditzakezu.

Ezarpenen pantailan, sakatu Software eguneratzea.

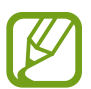

Software-eguneratzeren bat premiazkoa bada zure gailuaren segurtasunerako eta segurtasunmehatxu berriak blokeatzeko, automatikoki instalatuko dira, zure baimenik gabe.

- **Deskargatu eta instalatu**: eguneraketak eskuz bilatzeko eta instalatzeko.
- **Deskargatu auto. Wi-Fi bidez**: gailua konfiguratzeko eguneraketak automatikoki deskargatu ditzan, wifi-sare batera konektatuta dagoenean.
- **Azken eguneraketa**: softwarearen azken eguneraketari buruzko informazioa bistaratzen du.

#### **Segurtasun-eguneraketei buruzko informazioa**

Zure gailuaren segurtasuna hobetzeko eta zure informazio pertsonala babesteko egiten dira segurtasuneguneraketak. Zure modeloaren segurtasun-eguneraketei buruzko informazioa lortzeko, ikusi [security.](http://security.samsungmobile.com) [samsungmobile.com](http://security.samsungmobile.com).

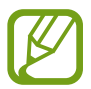

Webgune horrek hizkuntza batzuk soilik onartzen ditu.

# **Telefonoari buruz**

Zure gailuari buruzko informazioa ikus dezakezu.

Ezarpenen pantailan, sakatu Gailuari buruz.

Gailuaren izena aldatu nahi baduzu, sakatu **Editatu**.

- **Egoera:** gailuari buruzko zenbait informazio ematen du: SIM txartelaren egoera, wifi-konexioaren MAC helbidea eta serie-zenbakia.
- **Lege-informazioa:** gailuari buruzko lege-informazioa bistaratzen du, hala nola segurtasuninformazioa eta kode irekiaren lizentzia.
- **Softwarearen informazioa**: gailuaren softwareari buruzko informazioa bistaratzen du, hala nola, sistema-eragilearen bertsioa eta firmwarearen bertsioa.
- **Bateriaren informazioa**: gailuko bateriari buruzko informazioa eta egoera bistaratzen du.

# <span id="page-221-0"></span>**Eranskina**

# **Irisgarritasuna**

# **Irisgarritasun-funtzioei buruz**

Ikusmen- edo entzumen-arazoak edo eskuak erabiltzeko zailtasunak dituzten erabiltzaileei mugikorra erabiltzeko erraztasunak ematen dizkiete.

Ireki **Ezarpenak** aplikazioa, eta sakatu **Erabilgarritasuna**. Pantailaren goiko aldean, erabiltzen ari zaren irisgarritasun-funtzioak ikus ditzakezu. Aktibo dauden funtzioak ikusteko, sakatu edo sakatu **Desgaitu** bizkor desgaitzeko.

# **Voice Assistant (hitzezko erantzuna)**

#### **Voice Assistant aukera aktibatzea edo desaktibatzea**

Voice Assistant aktibatzen duzunean, gailuak hitzezko erantzuna abiaraziko du. Hautatutako funtzioa behin sakatzen baduzu, gailuak pantailako testua irakurriko du ozen. Bi aldiz sakatuz gero, aktibatu egingo da.

Ireki **Ezarpenak**, sakatu **Erabilgarritasuna Pantaila irakurgailua**, sakatu **Voice Assistant** etengailua, sakatu **Baimendu** eta, ondoren, sakatu bi aldiz hautatutako eremua, funtzioa aktibatzeko.

Voice Assistant desaktibatzeko, irristatu etengailua, eta, ondoren, sakatu pantailaren edozein atal bi aldiz, azkar-azkar.

Voice Assistant erabiltzen ikasteko, sakatu **Tutoriala**.

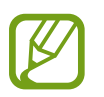

Voice Assistant erabiltzen duzunean, funtzio batzuk ez dira erabilgarri egongo.

### **Pantaila hatzekin erabiltzea**

Hatzaz ukituta erabili ahal izango duzu pantaila, Voice Assistant erabiltzean.

#### **Hatz batez erabiltzea**

- Sakatuta: ozen irakurtzeko sakatutako elementua. Pantaila arakatzeko, jarri hatz bat pantailaren gainean, eta mugi ezazu gainetik.
- Bi aldiz ukituta: hautatutako elementua irekitzeko. Kendu hatza hautatutako elementutik ozen irakurtzen duenean. Ondoren, sakatu pantailako edozein toki bi aldiz, azkar-azkar.
- Bitan sakatuta, pantailatik hatza kendu gabe: elementua mugitzeko edo aukeran dagoen aukera batera joateko.
- Hatza ezkerrera irristatuta: aurreko elementua irakurtzeko.
- Hatza eskuinera irristatuta: hurrengo elementua irakurtzeko.
- Hatz gora edo behera irristatuta: azkena erabilitako laster-menuko konfigurazioa erabiltzeko.
- Mugimendu bakarrean hatza lehenengo ezkerrera eta gero eskuinera mugituta: pantailan gora mugitzeko.
- Mugimendu bakarrean hatza lehenengo eskuinera eta gero ezkerrera mugituta: pantailan behera mugitzeko.
- Mugimendu bakarrean hatza lehenengo gora eta gero behera mugituta: pantailako lehenengo elementura mugitzeko.
- Mugimendu bakarrean hatza lehenengo behera eta gero gora mugituta: pantailako azken elementura mugitzeko.

#### **Bi hatzez mugitzea**

- Bitan sakatuta: ekintza hasteko, eteteko edo uneko ekintza berrabiarazteko.
- Hirutan sakatuta: uneko ordua, geratzen den bateria eta beste hainbat aukera begiratzeko. Ozen irakurtzen diren elementuak aldatzeko, ireki ezarpenen aplikazioa, eta sakatu **Erabilgarritasuna Ikusmena → Voice Assistant → Ezarpenak → Egoera barraren informazioa.**
- Lautan sakatuta: ahots bidezko erantzuna aktibatzeko edo desaktibatzeko.
- Hatza ezkerrera irristatuta: hurrengo orrira joateko.
- Hatza eskuinera irristatuta: aurreko orrira mugitzeko.
- Hatza gora irristatuta: zerrendan behera mugitzeko.
- Hatza behera irristatuta: zerrendan gora mugitzeko.
- Hatzak gora edo behera irristatuta pantaila nagusian: aplikazioen pantaila irekitzeko.
- Hatzak gora edo behera irristatuta aplikazioen pantailan: pantaila nagusira itzultzeko.
- Blokeatutako pantailan hatza edozein norabidetan irristatuta: pantaila desblokeatzeko.
- Pantailaren goiko aldetik hatza behera irristatuta: jakinarazpen-panela irekitzeko.

#### **Hiru hatzez mugitzea**

- Sakatuta: elementuak ozen irakurtzen hasten da goiko aldetik.
- Bitan sakatuta: hurrengo elementua irakurtzen hasten da.
- Hirutan sakatuta: hautatutako azken testua irakurtzen du, eta arbelean kopiatzen du.
- Hatza ezkerrera edo eskuinera irristatuta: laster-menua irekitzeko eta aukeretatik mugitzeko.
- Hatza gora edo behera irristatuta: testua irakurtzeko modua aldatzeko eta xehetasun-gaitasuna hautatzeko.
- Mugimendu bakarrean hatzak gora eta ondoren behera irristatuta: aurreko pantailara itzultzeko.
- Mugimendu bakarrean hatzak behera eta ondoren gora irristatuta: pantaila nagusira itzultzeko.

#### **Lau hatzez mugitzea**

- Sakatuta: aurreko pantailara itzultzeko.
- Bi aldiz sakatuta: pantaila nagusira itzultzeko.
- Hiru aldiz sakatuta: azkena erabilita aplikazioen zerrenda irekitzeko.

#### **Laster-menua erabiltzea**

Voice Assistant erabiltzen duzun bitartean, irristatu ezkerrera edo eskuinera hiru hatzekin. Laster-menua bistaratzen da, eta gailuak ozen irakurtzen ditu aukerak. Irristatu pantaila ezkerrera edo eskuinera hiru hatzekin, aukera batetik bestera joateko. Nahi duzuna entzuten duzunean, irristatu pantaila gora edo behera aukera hori erabiltzeko edo aukeraren konfigurazioa doitzeko. Adibidez, **Ahots-abiadura** entzuten duzunean, hitz egiteko duen abiadura doitu dezakezu hatza gora edo behera irristatuta.

#### **Irudi-etiketak eranstea eta administratzea**

Pantailako irudiei etiketak jartzeko aukera duzu. Gailuak ozen irakurriko ditu irudiak hautatzen dituzunean. Etiketarik gabeko irudiei etiketak erantsi, hiru hatzekin pantaila bitan ukituta, eta hatzak kendu gabe.

Etiketak kudeatzeko, ireki **Ezarpenak**, eta sakatu **Erabilgarritasuna → Pantaila irakurgailua → Ezarpenak**  $\rightarrow$  **Kudeatu etiketa pertsonalizatuak.** 

#### **Voice Assistant aukeraren ezarpenak konfiguratzea**

Konfiguratu Voice Assistant aukeraren ezarpenak zure lehentasunetara egokitzeko.

#### Ireki **Ezarpenak**, eta sakatu **Erabilgarritasuna → Pantaila irakurgailua → Ezarpenak**.

- **Testurik hizketara**: Voice Assistant erabiltzen denean testua ahots bihurtzeko erabiltzen diren funtzioen ezarpenak alda ditzakezu (adibidez, hizkuntza, abiadura eta beste hainbat).
- **Azalpenak**: ahots bidezko erantzunaren ezarpenen xehetasunak pertsonalizatzeko.
- **Astindu etengabe irakurtzeko**: gailua konfiguratzeko, mugikorra astintzen duzunean pantailako testua ozen irakur dezan. Mugimenduaren intentsitate-maila hautatu dezakezu.
- **Esan pasahitzak**: gailua konfiguratzeko pasahitza ozen irakurri dezan hura idazten duzunean.
- **Irakurri ozen deitzailearen identit…**: gailua konfiguratzeko, dei bat jasotzen duzunean deitzen duen pertsonaren izena ozen irakur dezan.
- **Bibrazio erantzuna**: gailua konfiguratzeko pantaila erabiltzen duzunean (adibidez, elementu bat hautatzen duzunean) bibra dezan.
- **Soinu erantzuna**: gailua konfiguratzeko pantaila erabiltzen duzunean (adibidez, elementu bat hautatzen duzunean) soinu bat egin dezan. Pantaila ukitzean erreproduzitzen duen soinuaren bolumena doitzeko aukera ere ematen du, hura kontrolatzeko.
- **Jarri arreta hizketaren audioa**: elementu bat ozen irakurtzean multimediaren bolumena jaitsi dadin konfiguratzeko.
- **Fokuratze adierazlea**: gailua konfiguratzeko elementu bat sakatzen denean agertzen den fokuratzeadierazlearen ertza zabaldu dezan. Adierazlearen kolorea ere alda dezakezu.
- **Ukitze bakar bidezko aktibazioa**: gailua konfigura dezakezu, hautatutako elementua behin bakarrik ukituta aktibatu dadin.
- **Ukitze bakar bidezko nab. barra**: gailua konfiguratzeko nabigazio-barrako botoiak behin bakarrik sakatuta erabiltzeko moduan.
- **Menu azkarra**: hiru hatz ezkerrera edo eskuinera irristatzen direnean bistaratuko den laster-menuko aukerak hautatzeko.
- **Kudeatu etiketa pertsonalizatuak**: gehitutako etiketak bistaratzeko.
- **Fokuratzea hobetu da**: gailua konfiguratzeko pantaila aldatzean, fokuratzea hasierako edo aurreko posiziora mugitzeko
- **Teklatu lasterbideak**: kanpoko teklatua erabiltzen denerako teklatuko lasterbideak konfiguratzeko.
- **Argi hautematea**: gailua konfiguratzeko argia hautematean jakinaraz dezan.
- **Pantalla oscura con botón Función**: gailua konfigura dezakezu normal funtziona dezan pantaila itzalita dagoela.
- **Egoera barraren informazioa**: pantaila bi hatzekin hiru aldiz sakatutakoan ozen irakurriko diren elementuak hautatzeko.
- **Garatzailearen aukerak**: aplikazioak garatzeko aukerak konfiguratzeko.

#### **Pantaila itzalita dagoela gailua erabiltzea**

Pribatutasun-arrazoiak direla-eta, gailua konfigura dezakezu normal funtziona dezan pantaila itzalita dagoela. Pantaila ez da piztuko hura sakatzean edo teklak sakatzean. Une horretan aktibatuta dauden funtzioak ez dira itzaliko pantaila itzaltzen denean.

Ireki **Ezarpenak**, sakatu **Erabilgarritasuna Pantaila irakurgailua Ezarpenak**, eta, ondoren, irristatu **Pantalla oscura con botón Función** etengailua, aktibatzeko. Funtzio hau aktiba eta desaktiba dezakezu bizkor, funtzio-botoia bitan sakatuta.

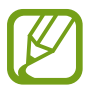

Voice Assistant aktibatzen duzunean bakarrik bistaratuko da funtzio hori.

#### **Teklatua erabiliz testua sartzea**

Teklatua bistaratzeko, sakatu testua idazteko eremua, eta, ondoren, sakatu bi aldiz bizkor pantailaren edozein toki.

Testua bizkor idazteko funtzioa aktibatzeko, aplikazioen pantailan, sakatu **Ezarpenak**, sakatu **Erabilgarritasuna** Pantaila irakurgailua, eta, ondoren, **Idazketa azkarra** etengailua, aktibatzeko.

Teklatua sakatzean, gailuak ozen irakurriko ditu sakatuta dauden karaktereak. Nahi duzun karakterea entzuten duzunean, kendu hatza pantailatik, hura hautatzeko. Karakterea idatzi egingo da, eta gailuak testua ozen irakurriko du.

**Idazketa azkarra** aktibatu ez baduzu, kendu hatza nahi duzun karakteretik, eta, ondoren, sakatu pantailako edozein toki, azkar-azkar, bi aldiz.

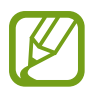

Voice Assistant aktibatzen duzunean bakarrik bistaratuko da funtzio hori.

#### **Karaktere bereziak idaztea**

Teklatuko tekla bat luze sakatu tekla horretan aukeran dauden gainerako karaktereak bistaratzeko. Leiho gainerakor bat bistaratuko da teklatuaren gainean, aukeran dauden karaktereak bistaratuko dituena. Karaktere bat hautatzeko, arrastatu hatza leiho gainerakorrean, nahi duzun karakterea entzun arte, eta, ondoren, kendu hatza pantailatik.

# **Ikusmen-hobekuntzak**

#### **Kontraste handiko gaia erabiltzea**

Gai argi bat aplikatu dezakezu: edukiak kolore argiekin bistaratzen ditu atzealde ilun batean.

Ireki ezarpenen aplikazioa, sakatu **Erabilgarritasuna → Ikusgaitasun hobekuntzak → Kontraste handiko gaia** eta, ondoren, sakatu nahi duzun gaia.

#### **Kontraste handiko letra erabiltzea**

Doitu letren kolorea eta ertza, testuaren eta atzearen arteko kontrastea areagotzeko.

Ireki ezarpenen aplikazioa, sakatu **Erabilgarritasuna Ikusgaitasun hobekuntzak**, eta, ondoren, irristatu **Kontraste handiko letrak** etengailua, aktibatzeko.

#### **Kontraste handiko teklatua erabiltzea**

Samsung teklatuaren koloreak alda ditzakezu, testuen eta atzealdeen kontrastea areagotzeko.

Ireki ezarpenen aplikazioa, sakatu **Erabilgarritasuna -> Ikusgaitasun hobekuntzak**, eta, ondoren, irristatu **Kontraste handiko teklatua** etengailua, aktibatzeko.

#### **Botoien itzalak bistaratzea**

Botoien itzalak marko eta guzti bistaratu ditzakezu, botoiak nabarmentzeko.

Ireki ezarpenen aplikazioa, sakatu **Erabilgarritasuna -> Ikusgaitasun hobekuntzak**, eta, ondoren, irristatu **Erakutsi botoien formak** etengailua, aktibatzeko.

#### **Pantailaren koloreak alderantzikatzea**

Pantailaren ikusgaitasuna hobetzeko eta erabiltzaileek testua hobetu ikusten laguntzeko.

Ireki **Ezarpenak** pantaila, sakatu **Erabilgarritasuna Ikusgaitasun hobekuntzak**, eta, ondoren, sakatu **Pantailaren kolorea alderantzikatu**, aktibatzeko.

#### **Kolorea doitzea**

Pantailako koloreak konfigura ditzakezu, koloreak bereiztea kostatzen bada. Gailuak koloreak aldatuko ditu, errazago bereizteko.

Ireki ezarpenen aplikazioa, sakatu **Erabilgarritasuna → Ikusgaitasun hobekuntzak → Kolore egokitzea**, eta, ondoren, irristatu etengailua, aktibatzeko. Hautatu aukera bat.

Kolorearen intentsitatea ezartzeko, irristatu **Intentsitatea** aukeraren ezarpen-barra.

**Kolore pertsonalizatua** hautatuta, pantailaren kolorea pertsonalizatu dezakezu. Jarraitu pantailan agertuko diren jarraibideei kolorea doitzeko prozedura osatzeko.

#### **Kolore-iragazkiak**

Testua irakurtzeko arazoak badituzu, ezarri pantailako koloreak.

Ireki ezarpenen aplikazioa, sakatu **Erabilgarritasuna → Ikusgaitasun hobekuntzak → Koloretako lenteak**, eta, ondoren, irristatu etengailua, aktibatzeko. Aukeratu nahi duzun kolorea.

Gardentasun-maila ezartzeko, irristatu **Opakotasuna** aukeraren ezarpen-barra.

#### **Pantailan mugimendu-efektuak murriztea**

Pantailako animazioek edo mugimenduek kalte egiten badizute, murriztu animazio-efektuak.

Ireki **Ezarpenak** pantaila, sakatu **Erabilgarritasuna Ikusgaitasun hobekuntzak**, eta, ondoren, sakatu **Kendu animazioak**, aktibatzeko.

#### **Lupa erabiltzea**

Aktibatu lupa bat, pantailan zooma egiteko eta edukiak formatu handiago batean ikusteko.

Ireki **Ezarpenak** pantaila, sakatu **Erabilgarritasuna Ikusgaitasun hobekuntzak**, eta, ondoren, sakatu **Lupa**, aktibatzeko. Lupa pantailan bistaratuko da.

Irristatu zabaltze-koadroaren ertza, pantaila handitu nahi duzun tokiraino eramateko.

#### **Pantaila handitzea**

Pantaila handitzeko eta area jakin batean zooma egiteko.

Ireki ezarpenen aplikazioa, eta sakatu **Erabilgarritasuna**  $\rightarrow$  **Ikusgaitasun hobekuntzak**  $\rightarrow$  **Lupa.** 

- **Ukitu hiru aldiz lupa erabiltzeko**: zooma aplikatu dezan pantaila hiru aldiz sakatzeko. Ikuspegi arruntera itzultzeko, sakatu berriro pantaila hiru aldiz.
- **Erabili lasterbidea handiagotzeko**: zooma aplikatu dezan **sakatuta nabigazio-barran**, eta, ondoren, sakatu pantaila handitu nahi duzun gunea. Ikuspegi normalera itzultzeko, sakatu

Irristatu bi hatz, edo gehiago, pantaila zabalduan, arakatzeko.

Zoomaren ehunekoa ezartzeko, atximur egin bi hatzekin edo gehiagorekin pantaila handituan edo bereizi itzazu.

Bestela, ireki pantaila aldi baterako, hiru aldiz sakatuta. Edo, bestela, sakatu ta eta, ondoren, luze sakatu pantaila. Pantaila sakatuta daukazula, arrastatu hatza, arakatzeko. Askatu hatza ikuspegi arruntera itzultzeko.

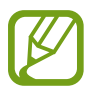

- Pantailako teklatua eta nabigazio-barra ezin dira handitu.
- Funtzio hori aktibatzean, baliteke aplikazio jakin batzuen errendimenduari eragitea.

#### **Saguaren erakuslea edo ukipen-panela handitzea**

Handitu erakusle bat kanpoko sagu bat edo ukipen-pantaila bat erabiltzen dituzunean.

Ireki **Ezarpenak** aplikazioa, sakatu **Erabilgarritasuna Ikusgaitasun hobekuntzak**, eta, ondoren irristatu **Sagu/ukipen panel erakusle han…** etengailua, aktibatzeko.

#### **Letra-tipo aldatzea**

Letraren neurria eta estiloa alda ditzakezu.

Ireki Ezarpenak aplikazioa, eta sakatu Erabilgarritasuna → Ikusgaitasun hobekuntzak → Letra **neurri eta estiloa**.

#### **Pantailaren zooma aldatzea**

Pantailaren zoomaren konfigurazioa alda dezakezu.

Ireki ezarpenen aplikazioa, eta sakatu **Erabilgarritasuna**  $\rightarrow$  **Ikusgaitasun hobekuntzak**  $\rightarrow$ **Pantailaren zooma**.

# **Entzumenerako hobekuntzak**

#### **Audifonoekin erabiltzea**

Konfiguratu gailua soinu-kalitatea hobetzeko eta errendimendua hobetzeko audifonoa erabiltzen dutenentzat.

Ireki **Ezarpenak** aplikazioa, sakatu **Erabilgarritasuna → Entzumen hobekuntzak → Entzun bateragarritasuna**, eta, ondoren, irristatu **Audifonoaren bategarritasuna** etengailua, aktibatzeko.

#### **Giro-soinua handiagotzea**

Gailua konfigura dezakezu inguratzen zaituen soinua handiagotzeko eta hobeto entzuteko entzungailuak erabiltzean.

- 1 Ireki **Ezarpenak** aplikazioa, sakatu **Erabilgarritasuna Entzumen hobekuntzak Areagotu giroko soinua**, eta, ondoren, irristatu etengailua, aktibatzeko.
- 2 Konektatu entzungailuak gailura, eta jarri belarrietan.
- $\overline{3}$  Sakatu $\overline{\pi}$ .

#### **Adapt Sound**

Soinu-ezarpenak optimiza ditzakezu soinu-kalitaterik onena topatzeko eta deietan edo multimediaedukia erreproduzitzean erabiltzeko.

Ireki Ezarpenak aplikazioa, sakatu Erabilgarritasuna **>> Entzumen hobekuntzak >> Adapt Sound**, eta, ondoren, irristatu etengailua, aktibatzeko.

#### **Soinuaren balantzea doitzea**

Konfiguratu gailua, entzungailuak erabiltzean soinu-balantzea doitzeko.

- 1 Konektatu entzungailuak gailura, eta jarri belarrietan.
- 2 Ireki **Ezarpenak** aplikazioa, eta sakatu **Erabilgarritasuna Entzumen hobekuntzak**.
- 3 Irristatu ezarpenen barra ezkerrera edo eskuinera **Ezker/Eskuin soinu balan**. aukeran, eta doitu soinu-balantzea.

#### **Audio monoa**

Soinu monofonikoak seinale batean konbinatzen du soinu estereoa, eta entzungailuaren bozgorailu guztietatik erreproduzitzen du. Erabili aukera hau entzumen-arazoak badituzu edo entzungailu bakarra erabiltzea erosoagoa iruditzen bazaizu.

Ireki **Ezarpenak** aplikazioa, sakatu **Erabilgarritasuna Entzumen hobekuntzak**, eta, ondoren, irristatu **Mono audioa** etengailua, aktibatzeko.

#### **Soinu guztiak desaktibatzea**

Konfiguratu gailua soinu guztiak desaktibatzeko, hala nola multimedia-soinuak eta deietako solaskidearen ahotsa.

Ireki **Ezarpenak** aplikazioa, sakatu **Erabilgarritasuna Entzumen hobekuntzak**, eta, ondoren, irristatu **Isilarazi soinu guztiak** etengailua, aktibatzeko.

#### **Berehalako transkripzioa**

Gailua konfigura dezakezu zure ahotsa gailuaren mikrofonotik har dezan eta testu bihur dezan pantailan.

Ireki **Ezarpenak** aplikazioa, sakatu **Erabilgarritasuna Entzumen hobekuntzak Istanteko transkripzioa**, eta, ondoren, irristatu etengailua, aktibatzeko. Ondoren, sakatu , ahotsa transkribatzeko.

#### **Berehalako azpitituluak**

Gailua konfigura dezakezu ahotsa hauteman dezan eta multimedia-edukia —hala nola, bideoak edo podcastak— erreproduzitzean automatikoki azpitituluak sor ditzan.

Ireki **Ezarpenak** aplikazioa, sakatu **Erabilgarritasuna Entzumen hobekuntzak Istanteko azpitituluak**, eta, ondoren, irristatu **Istanteko azpilituluak** etengailua, aktibatzeko.

## **Azpitituluak konfiguratzea**

Ireki Ezarpenak aplikazioa, sakatu **Erabilgarritasuna → Entzumen hobekuntzak → Azpitituluen ezarpenak → Samsung azpitituluak (CC) edo Google azpitituluak (CC), eta, ondoren, irristatu** etengailua, aktibatzeko.

Hautatu aukera bat, azpitituluen ezarpenak konfiguratzeko.

#### **Soinu-detektagailuak**

Gailua konfigura dezakezu umeen negarra edo atearen txirrina detekta dezan. Gailuak bibratu egingo du hotsa hautematean, eta alerta erregistro gisa gordeko du.

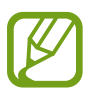

Ahotsa ezagutzeko funtzioak ez du funtzionatuko funtzio hori aktibatuta dagoenean.

#### **Haurraren negarraren detektorea**

Ireki ezarpenen aplikazioa, eta sakatu **Erabilgarritasuna → Entzumen hobekuntzak → Soinu detektagailuak Haur negar detektagailua Hasi**.

#### **Txirrin-detektagailua**

- 1 Ireki ezarpenen aplikazioa, eta sakatu **Erabilgarritasuna → Entzumen hobekuntzak → Soinu detektagailuak Ateko txirrinaren detektagailua**.
- 2 Sakatu **Grabatu** ateko txirrinaren hotsa grabatzeko. Gailuak ateko txirrina hauteman eta grabatu egingo du.
- 3 Sakatu **Onartu**, eta jo ateko txirrina, ondo grabatu den ikusteko. Gailuak txirrinaren hotsa hautematean, sakatu **Hasi**.

Ateko txirrinaren hotsa aldatzeko, sakatu **Aldatu ateko txirrinaren soinua**.

# **Interakzioa eta trebezia**

#### **Ekintza pertsonalizagarria**

Kanpoko etengailu baten bidez kontrola daiteke ukipen-pantaila, pantaila sakatuz edo burumugimenduak eta aurpegi-keinuak erabiliz.

- 1 Ireki **Ezarpenak**, eta sakatu **Erabilgarritasuna Elkarreragina eta gaitasun murriztua Etengailu orokorra**.
- 2 Irakurri pantailako argibideak, eta sakatu **Gorde**.
- 3 Irristatu etengailua, aktibatzeko.
- 4 Ekintza pertsonalizagarriak gailuan erregistratu gabe badaude, sakatu **Gehitu etengailua**, eta konfiguratu gailua kontrolatzeko ekintzak.

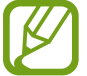

Ekintza pertsonalizagarriaren funtzioa aktibatzeko, gutxienez ekintza batek egon behar du gailuan erregistratuta.

Gailua kontrolatzeko ekintzak konfiguratzeko, sakatu **Botoien** azpiko etengailua.

Funtzio hori desaktibatzeko, sakatu funtzio-botoia edo bolumena igotzeko botoia aldi berean.

#### **Laguntza-menua**

#### **Laguntzako lasterbideen ikonoa bistaratzea**

Gailua konfiguratzeko, aplikazioetara, funtzioetara eta ezarpenetara sartzeko morroiaren lasterbidearen ikonoa erakusteko. Ikonoan laguntza-menuak sakatuz gailua erraz erabiltzeko.

#### 1 Ireki **Ezarpenak** aplikazioa, eta sakatu **Erabilgarritasuna Elkarreragina eta gaitasun murriztua Laguntzaile menua**.

#### 2 Irristatu etengailua, aktibatzeko.

Laguntza-lasterbideen ikonoa pantailaren beheko eskuineko aldean agertuko da.

Laguntzailera sartzeko lasterbidearen ikonoaren gardentasun-maila doitzeko, irristatu ezarpenen barra aukera honetara: **Gardetasuna.**

#### **Laguntza-menuetara sartzea**

Laguntza-lasterbideen ikonoa ikono mugikor gisa agertuko da, edozein pantailatatik laguntzamenuetara erraz sartzeko.

Laguntza-lasterbideen ikonoa sakatzean, ikonoa zabaldu egingo da pixka bat, eta laguntza-menuak agertuko dira. Sakatu ezkerreko edo eskuineko tekla, beste panel batzuetara joateko, edo mugitu pantaila ezkerrera edo eskuinera, beste menu batzuk hautatzeko.

#### **Kurtsorea erabiltzea**

Laguntza-menuan, sakatu **Kurtsorea**. Hatzarekin ukipen-eremuan mugimendu txikiak eginez pantaila kontrolatzeko. Arrastatu hatza ukipen-eremuan, kurtsorea mugitzeko. Kurtsorearen azpiko elementuak hautatzeko ere saka dezakezu pantaila.

Erabili aukera hauek:

- $\cdot \ll / \gg$ : pantailan ezkerrera edo eskuinera joateko.
- $\bigotimes/\bigvee$ : pantailan gora edo behera joateko.
- $\cdot$   $\circledcirc$  : kurtsorea dagoen zona handiagotzeko.
- : ukipen-teklatuaren eta kurtsorearen konfigurazioa aldatzeko.
- $\cdot$   $\leftrightarrow$  : ukipen-eremua beste leku batera eramateko.
- $\cdot$   $\times$ : ukipen-eremua ixteko.

#### **Laguntza-menu hobetuak erabiltzea**

Konfiguratu gailua, laguntza-menu hobetuak erakusteko aplikazio jakin batzuetarako.

Ireki **Ezarpenak** aplikazioa, sakatu **Erabilgarritasuna**  $\rightarrow$  **Elkarreragina eta gaitasun murriztua**  $\rightarrow$ **Laguntzaile menua → Laguntzaile osagarria**,, eta, ondoren, irristatu aktibatu nahi dituzun aplikazioen ondoan dauden etengailuak.

#### **Deiak erantzutea edo bukatzea**

Deiak erantzuteko edo bukatzeko modua aldatzeko.

Ireki **Ezarpenak** aplikazioa, sakatu **Erabilgarritasuna** → Elkarreragina eta gaitasun murriztua → Deiak **erantzutea eta amaitzea** eta, ondoren, sakatu nahi duzun moduaren ondoan dagoen etengailua.

#### **Interakzio-kontrola**

Aktibatu interakzio-kontrolaren modua, aplikazioak erabiltzen dituzun bitartean egiten dituzun sarrerekiko gailuaren erreakzioa mugatzeko.

- 1 Ireki **Ezarpenak** aplikazioa, eta sakatu **Erabilgarritasuna** E**lkarreragina eta gaitasun murriztua Elkarreragin kontrola**.
- 2 Irristatu etengailua, aktibatzeko.
- 3 Luze sakatu aldi berean funtzio-botoia eta bolumena igotzeko botoia, aplikazio bat erabiltzen duzun bitartean.
- 4 Doitu markoaren tamaina, edo marraztu marra bat mugatu nahi duzun eremu baten inguruan.

#### 5 Sakatu **Amaituta**.

Gailuak eremu mugatua bistaratuko du. Eremu horrek ez du erreakzionatuko hura sakatzean, eta gailuaren teklak desaktibatuta egongo dira. Baina funtzioak aktibatu ditzakezu funtzio-botoia, bolumen-botoia eta teklatua aukeretarako, interakzioa kontrolatzeko moduan.

Interakzioa kontrolatzeko modua desaktibatzeko, luze sakatu funtzio-botoia eta bolumena igotzeko botoia aldi berean.

Interakzioa kontrolatzeko modua desaktibatutakoan gailuak pantaila blokea dezan, honela konfiguratu behar da: ireki **Ezarpenak** aplikazioa, sakatu **Erabilgarritasuna**  $\rightarrow$  **Elkarreragina eta gaitasun murriztua Elkarreragin kontrola**, eta, ondoren, sakatu **Pant. Blokeoa, itzalita dagoela** etengailua, aktibatzeko.

#### **Luze sakatzea**

Ikono edo pantaila bat zenbat denboraz sakatu nahi duzun definitzeko, normal sakatuta egiten ez duen beste ekintza alternatibo bat egin dezan.

Ireki Ezarpenak aplikazioa, sakatu Erabilgarritasuna → Elkarreragina eta gaitasun murriztua → Ukitu **eta eutsi atzerapena**, eta, ondoren, hautatu aukera bat.

#### **Joaldiaren iraupena**

Ezarri zenbat denbora sakatu behar duzun pantailan gailuak pultsazioa ezagutu dezan.

Ireki **Ezarpenak**, sakatu **Erabilgarritasuna → Elkarreragina eta gaitasun murriztua → Ukituaren iraupena**, irristatu etengailua, aktibatzeko, eta, ondoren, ezarri denbora-tarte bat.

#### **Teklen pultsazio errepikatuei kasurik ez egitea**

Gailua konfigura dezakezu denbora jakin batean pantaila sarritan sakatu arren pultsazio bakarra onar dezan.

Ireki Ezarpenak aplikazioa, sakatu Erabilgarritasuna **>> Elkarreragina eta gaitasun murriztua** >> **Egin ez ikusi ukitu errepikatuei**, sakatu etengailua, aktibatzeko, eta, ondoren, ezarri denbora-tarte bat.

#### **Klik bat erakuslea gelditzen denean**

Konfiguratu gailua, saguaren erakuslea elementu baten gainean jarritakoan elementu hori automatikoki hauta dezan.

Ireki **Ezarpenak** aplikazioa, sakatu **Erabilgarritasuna Elkarreragina eta gaitasun murriztua**, eta, ondoren, sakatu **Egin klik erakuslea gelditzean** etengailua, aktibatzeko.

#### **Tekla bereziak**

Konfiguratu kanpoko teklatu baten aldatzeko tekla, sakatuta manten daitezen, hauek adibidez: Maius, Ktrl edo Alt teklak Teklatuko lasterbideak erabiltzen laguntzen du horrek, aldi berean bi tekla sakatu beharrik gabe.

Ireki **Ezarpenak** aplikazioa, sakatu **Erabilgarritasuna Elkarreragina eta gaitasun murriztua**, eta, ondoren, sakatu **Tekla itsaskorrak** etengailua, aktibatzeko.

#### **Tekla motelak**

Konfiguratu zenbatekoa izango den ezagutzeko denbora, kanpoko teklatuan tekla bat sakatzeko.

Ireki **Ezarpenak**, sakatu Erabilgarritasuna → Elkarreragina eta gaitasun murriztua → Tekla **motelak**, irristatu etengailua, aktibatzeko, eta, ondoren, ezarri denbora-tarte bat.

#### **Ustekabean errepikatutako teklak**

Gailua konfigura dezakezu denbora jakin batean tekla bat sarritan sakatu arren pultsazio bakarra onar dezan.

Ireki Ezarpenak, sakatu Erabilgarritasuna → Elkarreragina eta gaitasun murriztua → Teklak nahi **gabe ukitzea**, irristatu etengailua, aktibatzeko, eta, ondoren, ezarri denbora-tarte bat.

# **Ezarpen aurreratuak**

#### **Irisgarritasun-funtzioak bizkor irekitzea**

Konfiguratu aukera hau irisgarritasuneko funtzioak bizkor irekitzeko.

Ireki **Ezarpenak** aplikazioa, sakatu **Erabilgarritasuna → Ezarpen aurreratuak → Alboko eta Bol. Igotzeko teklak**, eta, ondoren, irristatu etengailua, aktibatzeko. Ondoren, hautatu irisgarritasuneko funtzio bat, ireki dadin funtzio-botoia eta bolumena igotzeko botoia aldi berean sakatzean.

Irisgarritasuneko aukera hauetan sar zaitezke:

- Erabilgarritasuna
- Voice Assistant
- Ekintza pertsonalizagarria
- Lupa
- Koloreak alderantzikatzea
- Kolorearen ezarpenak
- Kolore-iragazkiak
- Kontraste handiko letra-tipoak
- Soinu guztiak isilaraztea
- Interakzio-kontrola

## **Zerbitzuetarako lasterbideak irekitzea**

Lasterbide bat konfigura dezakezu, zerbitzu hori bizkor abiarazteko.

Horretarako, ireki **Ezarpenak,** sakatu **Erabilgarritasuna -> Ezarpen aurreratuak -> Pizteko eta Bol. Igotzeko teklak**, eta, ondoren, irristatu etengailua, aktibatzeko. Ondoren, sakatu **Hautatutako zerbitzua** eta hautatu zer zerbitzutarako sarbidea sortu nahi duzun hiru segundoz aldi berean bolumena igotzeko eta jaisteko botoiak sakatuta.

Zerbitzu hauetako lasterbideak sor ditzakezu:

- Berehalako transkripzioa
- Your Phone Companion
- Ekintza pertsonalizagarria
- Voice Assistant

# **Argi-jakinarazpena konfiguratzea**

Konfiguratu ezazu gailua flashak edo pantailak keinu egin dezan alarma bat edo jakinarazpen bat duzunean (adibidez, sarrerako deiak edo mezu berriak).

Ireki ezarpenen aplikazioa; sakatu **Erabilgarritasuna -> Ezarpen aurreratuak -> Flash jakinarazpena** eta, ondoren, irristatu aktibatu nahi dituzun aukeren ondoan dauden etengailuak.

#### **Jakinarazpenen gogorarazpenak**

Gailua konfiguratzeko tarte jakin batean begiratu ez dituzun jakinarazpenen berri emateko.

Ireki **Ezarpenak** aplikazioa, sakatu **Erabilgarritasuna → Ezarpen aurreratuak → Jakinarazpen abisuak**, eta, ondoren, irristatu etengailua, aktibatzeko.

- **Bibratu soinua jotzean**: konfiguratu gailua bibratu dezan eta jakinarazpen-soinu bat erreproduzitu dezan ikusi gabeko jakinarazpenak dituzunean.
- **Gogorarazteko maiztasuna**: alerten arteko denbora-tartea konfiguratzeko.
- **Hautatu aplikazioak**: aplikazioak konfiguratzeko jakinarazpenen berri eman diezazuten.

#### **Ekintza bat egiteko denbora**

Definitu zenbat denboran bistaratu behar diren ekintza bat egiteko eskatzen dizuten leiho berriak, hala nola jakinarazpenak edo bolumenaren kontrola.

Ireki Ezarpenak aplikazioa, sakatu Erabilgarritasuna → Ezarpen aurreratuak → Ekintza bat egiteko **denbora**, eta, ondoren, hautatu aukera bat.

#### **Ahots-etiketei ahots-grabazioak eranstea**

Ahots-etiketak erabili, antzeko forma duten objektuei etiketak jarriz objektu horiek bereizteko. NFC teknologiarekin bateragarria den ahots-etiketa baterako ahots-grabazio bat grabatu, eta hari eslei diezaiokezu. Gailua etiketatik hurbil jartzean erreproduzitzen da ahots-grabazioa.

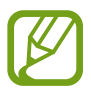

Funtzio hau erabili aurretik, aktibatu NFC funtzioa.

- 1 Ireki **Ezarpenak** aplikazioa, eta sakatu **Erabilgarritasuna → Ezarpen aurreratuak → Ahots etiketa**. Ahots-grabagailua abiarazten da.
- 2 Sakatu  $\bigcirc$ , grabatzen hasteko. Mikrofonotik hurbil hitz egin.
- 3 Grabatzen bukatzen duzunean, sakatu **Eginda**.
- 4 Eutsi gailuaren atzeko aldeari ahots-etiketaren gainean. Ahots-grabazioaren informazioa ahotsetiketan idatziko da.

#### **Bixby Vision Erabilerraztasun**

Bixby Visionen erabilgarritasun-funtzioek eszenak, testua eta objektuak ezagut eta deskriba ditzakete, erlazionatutako informazioa entzun ahal izateko.

Ireki **Ezarpenak** aplikazioa, sakatu **Erabilgarritasuna → Ezarpen aurreratuak → Bixby Vision erabilerraztasun**, eta, ondoren, irristatu etengailua, aktibatzeko.

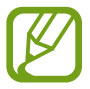

Lurraldearen arabera, baliteke erabilgarri dauden funtzioak desberdinak izatea.

**Inguruko eszenak deskribatzea**

Hartutako eszena aztertu eta ahotsarekin deskribatzen du.

- 1 Sakatu **Ireki Bixby Vision**.
- **2** Hautatu  $\boxtimes$ , eta sakatu pantaila bi aldiz, nahi duzun eszena hartzeko.

#### **Objektuaren testua edo informazioa ozenki irakurtzea**

Testua edo objektuak ezagutu eta ahotsarekin deskribatzen ditu.

- 1 Sakatu **Ireki Bixby Vision**.
- $2$  Hautatu  $\widehat{\mathbb{D}}$  eta eduki testua edo objektua pantailan hura ezagutzeko.

# **Instalatutako zerbitzuak**

Gailuan instalatuta dauden irisgarritasun-zerbitzuak ikusteko balio du.

Ireki **Ezarpenak** aplikazioa, eta sakatu **Erabilgarritasuna Instalatutako zerbitzuak**.

# **Maiz egiten diren galderak**

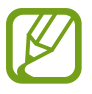

Litekeena da egoera batzuk zure gailuarekin zerikusirik ez izatea.

# **Ez dut ikusten erlojua Always On Display pantailan.**

Pantaila behin sakatzean agertuko da erlojua. Erlojua Always On Display pantailan etengabe ager dadin konfiguratu nahi baduzu, segitu jarraibideei.

- 1 Ireki jakinarazpenen panela, eta sakatu **Always On Display** ezarpenak ikusteko.
- $2$  Sakatu **Erakutsi beti**  $\rightarrow$  **Eginda**.

#### **Pantailan bi aplikazio batera erabili nahiko nituzke.**

Erabili Multiwindow funtzioa pantaila zatituaren ikuspegian bi aplikazio aldi berean irekitzeko.

- 1 Sakatu Azkena erabilitako aplikazioen tekla, azkena erabilitako aplikazioen zerrenda irekitzeko.
- 2 Sakatu aplikazio baten ikonoa, eta, ondoren, sakatu **Ireki bereizitako pantaila ikuspegian**.
- 3 Beheko leihoan, hautatu beste aplikazio bat abiarazteko.

#### **Deietan argi bat keinuka agertzen da smartphonearen goiko aldean. Zergatik?**

Ez da arraroa argi batek keinu egitea smartphonearen goiko aldean; hurbiltasun-sentsoreagatik da.

## **Nire smartphonea ordenagailu batera konektatu eta pantaila handi batean erabil dezaket?**

Aldi berean erabil ditzakezu zure smartphonea eta ordenagailua, elkarrekin konektatzen badituzu.

#### **1. metodoa: Windows-erako estekaren bidez konektatzea**

Windowsen bidez konekta dezakezu zure gailua PC batera, gailuko fitxategiak unean bertan ordenagailutik atzitu ahal izateko, hala nola argazkiak eta mezuak.

Deiak edo mezuak jasotzean, ordenagailutik erantzun diezaiekezu. Nola konektatu jakiteko, ikusi [Windowserako konexioa](#page-165-0) atala.

#### **2. metodoa: Samsung DeX erabiliz konektatzea**

Ordenagailuan Samsung DeX aplikazioa martxan jarrita konekta ditzakezu zure smartphonea eta ordenagailu bat. Gero, smartphonean egin nahi dituzun zereginak pantaila handiago batean egin ahal izango dituzu. Samsung DeX erabiltzen duzun bitartean ere erabil dezakezu smartphonea. Nola konektatu jakiteko, ikusi [Ordenagailu batera konektatzea](#page-160-0) atala.

#### **Ordenagailuan gorde nahi ditut nire smartphonean ditudan argazkiak.**

Ordenagailuan gorde ditzakezu zure smartphonean dituzun argazkiak, bi gailuak elkarrekin konektatuta. Erabili metodo hauetako bat:

#### **1. metodoa: USB kablea erabiltzea**

Zure smartphonea ordenagailu batera konekta dezakezu USB kable batekin, eta ordenagailuan gorde smartphonean dauzkazun argazkiak.

- 1 Konektatu smartphonea ordenagailura USB kable baten bidez.
- 2 Hautatu disko erauzgarria ordenagailuan.
- 3 Hautatu argazkiak biltegiratzeko kokapen bat.
- 4 Luze sakatu fitxategi bat, eta eraman ordenagailuaren pantailara.

#### **2. metodoa: Windows-erako esteka erabiltzea**

Zure smartphonea ordenagailu batera konekta dezakezu Microsofteko kontu bera erabiliz, eta ordenagailuan gorde smartphonean dauzkazun argazkiak.

1 Konektatu smartphonea ordenagailu batera.

Nola konektatu jakiteko, ikusi [Ordenagailu batera konektatzea](#page-165-0) atala.

- 2 Ireki **Zure gailua** aplikazioa ordenagailuan.
- 3 Sakatu **Argazkiak**.
- 4 Luze sakatu fitxategi bat, eta eraman ordenagailuaren pantailara.

#### **3. metodoa: Samsung DeX erabiltzea**

Zure smartphonea ordenagailu batera konekta dezakezu ordenagailuan Samsung DeX aplikazioa irekiz, eta ordenagailuan gorde smartphonean dauzkazun argazkiak.

1 Konektatu smartphonea ordenagailu batera.

Nola konektatu jakiteko, ikusi [Ordenagailu batera konektatzea](#page-160-0) atala.

2 Samsung DeX-en pantailan, luze sakatu fitxategi bat **Nire fitxategiak** aplikazioan edo **Galerian,** eta irristatu ordenagailuaren pantailara.

#### **Nola ikus ditzaket telebista batean nire smartphonean gordetako bideoak?**

Konektatu zure smartphonea Smart View-rekin Screen Mirroring onartzen duen telebista batera. Ondoren, telebistan ikusi ahal izango dituzu smartphonean gordeta dauzkazun bideoak.

- 1 Ireki jakinarazpen-panela, eta sakatu **Smart View**.
- 2 Aukeratu zer telebistatara konektatu nahi duzun: **Telefonoa -> Beste gailua**. Smartphonearen pantaila bera agertuko da telebistan.
- 3 Aukeratu ikusi nahi duzun bideoa, eta erreproduzitu smartphonean.

#### **Smartphoneak tintin-hots bat egiten du. Nola desaktiba dezaket?**

Gerta liteke NFC funtzioa aktibatzea, baldin eta garraio-txartel, kreditu-txartel edo sarbide-txartel bat badago smartphonearen zorroan. Funtzio hori desaktibatzeko, ireki jakinarazpen-panela, eta sakatu **NFC**.

#### **Nire smartphonea 5G modelo bat da, baina LTE sare bat erabili nahi dut.**

5G eta LTE sareak biak erabil ditzakezu 5G modeloekin. LTE sare bat erabiltzeko, ireki **Ezarpenak** aplikazioa eta sakatu **Konexioak → Sare mugikorrak → Sare modua** edo **Sare modua SIM 1/Sare modua SIM 2** (SIM bikoitza duten modeloetan) **LTE/3G/2G (konexio automatikoa)**.

#### **Datuen erabilerari buruzko ohar bat agertzen zait.**

Datuak erabiltzeko muga bat ezartzen baduzu, hilabete bakoitzeko 1. egunetik aurrera neurtzen da horien erabilera, eta jakinarazpen bat jasoko duzu datu-erabilerak muga gainditzen duenean. Zuk zeuk ezar dezakezu muga, eta ez duzu zertan bat etorri datu-tarifaren mugarekin.

#### **Nola atera dezaket 108 MPeko argazki bat edo bideo bat 8 k-n grabatu?**

Bete jarraibide hauek 108 MPko argazki bat ateratzeko edo bideo bat 8 k-n grabatzeko.

#### **108 MPeko argazki bat ateratzea**

- 1 Ireki **Kamera** aplikazioa.
- 2 Argazkiak ateratzeko moduen zerrendan, sakatu **Argazkia**.
- $\beta$  Argazkiak ateratzeko aukeretan, sakatu  $\mathbf{E}$ .
- $4$  Aukeratu  $\frac{3!}{n}$ eta atera argazkia.

# **Bideo bat grabatzea 8 k-n**

- 1 Ireki **Kamera** aplikazioa.
- 2 Argazkiak ateratzeko moduen zerrendan, sakatu **BIDEOA**.
- 3 Argazkiak ateratzeko aukeretan, sakatu
- 4 Hautatu  $\frac{9:16}{18}$ , eta grabatu bideo bat.

# **Aurrebistaren pantaila handitzean, lauki bat agertzen da pantailaren goiko aldean. Zer da?**

Zoomaren ehunekoak maila jakin bat gainditzen badu, leiho hori agertuko da, handitzen ari zaren irudiaren lekua adierazteko.

# Galeria aplikazioan  $\Box$  ikonoa sakatuz gero, irudi batzuk desagertu egiten dira. **Zergatik?**

 ikonoa sakatzen duzunean, antzeko irudiak multzokatu egiten dira, eta zerrendan irudien aurrebista bat agertzen da. Irudiaren aurrebista sakatzen baduzu, multzoko irudi guztiak ikusi ahalko dituzu.

# **Galeria aplikazioan, ezabatu nituen elementuak zakarrontzira eraman dira, baina ez dira erabat ezabatu. Nola ezaba ditzaket zakarrontziko elementuak?**

Zakarrontzira mugitzen diren elementuak automatikoki ezabatzen dira denbora-tarte jakin bat igarotzen denean. Bete jarraibide hauek eskuz ezabatzeko.

1 **Galeria** aplikazioan, sakatu • **≥ Zaborra**.

2 Luze sakatu ezabatu nahi duzun elementua, eta sakatu **Ezabatu**.

Zakarrontziko elementu guztiak ezabatzeko, sakatu **Hutsik**.

## **Argazkiak gordetzeko tokia SD txartelera aldatu nahi nuke.**

Argazkiak barne-biltegian edo SD txartelean gorde ditzakezu.

- 1 Ireki **Kamera** aplikazioa, eta sakatu **Biltegiratze-kokapena:**.
- 2 Non gorde nahi den hautatzeko

#### **Kamara aplikazioan EA EREMUA izeneko atal bat dago. Zertarako balio du?**

**EA EREMUA** errealitate areagotuko funtzio guztiak biltzen dituen aplikazio bat da, hala nola AR Emoji, AR Doodle eta Decoración de fotos. Funtzio bat aukeratu, eta argazki edo bideo dibertigarriak egin ditzakezu. Nola erabili jakiteko, ikusi [EA eremua.](#page-109-0)

#### **Zer egin dezaket nire emojiarekin?**

Argazki edo bideo dibertigarriak egin ditzakezu, eta, elkarrizketa batean, zure emojiaren stickerrak erabili ditzakezu, komunikazioa dibertigarriagoa izan dadin. Informazio gehiago izateko, ikusi [AR emojiaren](#page-112-0)  [kamera](#page-112-0) edo [AR emojiaren stickerrak](#page-113-0) atalak.

#### **¿Cómo puedo crear mi emoji?**

AR emojiaren kamera erabiliz, zure antza duen emoji bat sor dezakezu. Zure emoji bat nola sortu jakiteko, ikusi [Nire emojia sortzea](#page-111-0) atala.

# **Ezin dut ordenagailura konektatu smartphonearekin zetorren kablea, kablearen muturretako bat ere ez baita bateragarria ordenagailuarekin. Nola konekta dezaket nire smartphonea ordenagailu batera?**

Smartphonearekin batera, C motako USB kable bat ematen da, smartphonea C motako USB konektoreekin bateragarria den ordenagailu batera konektatzeko.

Zure ordenagailua C motako USB konektoreekin bateragarria ez bada, konektatu kable bateragarri bat (bereiz saltzen dira) edo konektore bateragarri bat (bereiz saltzen dira) ordenagailura, eta, ondoren, konektatu smartphonea ordenagailura.

# **Ezin ditut konektatu lehendik neuzkan entzungailuak smartphone honetara, ez baitauka entzungailuetarako konektorerik. Nola konekta ditzaket?**

Smartphone hau bateragarria da C motako USB entzungailuekin. Erabili smartphonearekin batera zetozen entzungailuak.

Aurreko entzungailuak erabili nahi badituzu, konektatu entzungailuetarako konektorearen egokigailua (C motako USBa, 3,5 mm) smartphonera lehendabizi, eta, ondoren, konektatu entzungailuak. Egokigailua bereiz saltzen da.

# **Zer da Dual Audio funtzioa?**

Bluetootha darabilten bi gailu aldi berean smartphone batera konektatzeko aukera ematen duen funtzio bat da Dual Audio. Adibidez, bluetootha darabilten bi bozgorailu edo entzungailu konekta eta erabil ditzakezu aldi berean. Konektatzeko jarraibidek zein diren jakiteko, kontsultatu [Bluetootha darabilten](#page-172-0)  [beste gailu batzuetara konektatzea.](#page-172-0)

# **Zer da musika partekatzeko funtzioa?**

Musika partekatzeko funtzioarekin, beste smartphone bateko musika entzun dezakezu bluetooth darabilten bozgorailua edo entzungailuak zure smartphonera konektatuta. Adibidez, lagun batekin autoan bazoaz eta lagunak mugikorrean gordeta daukan musika entzun nahi baduzu, erabili musika partekatzeko funtzioa. Lagunaren smartphonea autoko bluetooth musika-ekipoarekin konektatzen ez baduzu ere (dagoeneko zure smartphonera konektatuta dago), lagunaren musika entzun dezakezu musika-ekipoaren bidez. Informazio gehiago eskuratzeko, ikusi [Musika partekatzea](#page-157-0) atala.

# **Nire smartphoneko pasahitza edo patroia ahaztu zait. Nola desblokea dezaket pantaila?**

Smartphonean Samsung account bat erregistratua baduzu, Find My Mobile webgunera [\(findmymobile.](http://findmymobile.samsung.com) [samsung.com](http://findmymobile.samsung.com)) sartu eta pantaila urrunetik desblokea dezakezu.

- 1 Ordenagailu batetik, sartu Find My Mobile webgunean ([findmymobile.samsung.com\)](http://findmymobile.samsung.com).
- 2 Hasi saioa zure smartphonean erregistratuta dagoen Samsung account-arekin.
- 3 Pantaila desblokeatzeko, sakatu **Desblokeatu** eta segi pantailako jarraibideei.

# **Arazoak konpontzea**

Samsungen Laguntza Teknikoko Zerbitzuaren zentroarekin harremanetan jarri aurretik, egin proba hauekin: Litekeena da egoerak batzuk zure gailuan ez aplikatzea.

#### **Gailua pizten duzunean edo erabiltzen ari zarenean, kode hauetako bat sartzeko eskatzen dizu:**

- Pasahitza: gailua blokeatuta badago, ezarri zenion pasahitza idatzi behar duzu.
- PINa: gailua lehen aldiz erabiltzean edo PIN kodearen eskaera aktibatuta dagoenean, SIM edo USIM txartelarekin batera emandako PIN kodea sartu behar duzu. Funtzio hori desaktibatzeko, erabili SIM txartela blokeatu menua.
- PUKa: SIM edo USIM txartela blokeatuta dago; normalean, PINa behin baino gehiagotan gaizki idazteagatik gertatzen da. Idatzi operadoreak emandako PUK kodea.
- PIN2: PIN 2 kodea eskatzen duen menu batera sartzen bazara, SIM edo USIM txartelarekin emandako PIN 2 kodea sartu behar duzu. Informazio gehiago lortzeko, jarri harremanetan zure operadorearekin.

#### **Zure gailuan sare- edo zerbitzu-errorea ageri da**

- Seinale edo harrera ahula dagoen eremuetan, estaldura gal dezake. Aldatu tokiz eta saiatu berriro. Mugitu bitartean, baliteke errore-mezuak behin baino gehiagotan bistaratzea.
- Aukera batzuetara ezin da sartu harpidetu gabe. Informazio gehiago lortzeko, jarri harremanetan zure operadorearekin.

## **Zure gailua ez da pizten**

Bateria guztiz deskargatuta badago, gailua ez da piztuko. Kargatu bateria erabat gailua piztu aurretik.

#### **Ukipen-pantailak geldo edo desegoki erantzuten du**

- Ukipen-pantailan babes-estalki bat edo aukerako osagarriak jartzen badituzu, baliteke ondo ez funtzionatzea.
- Eskularruekin edo esku zikinekin ukipen-pantaila sakatuz gero edo pantaila objektu puntadunekin ukituz gero, baliteke ondo ez funtzionatzea.
- Litekeena da ukipen-pantailak ongi ez funtzionatzea ingurune hezeetan edo bustitzen denean.
- Berrabiarazi gailua softwarearen behin-behineko erroreak erauzteko.
- Egiaztatu gailuaren softwarea bertsio berrienekin eguneratua dagoela.
- Ukipen-pantaila marratua edo kaltetua badago, jo ezazu Samsungen laguntza-zentro batera.

#### **Gailuak ez du erantzuten edo errore larri bat du**

Probatu konponbide hauek. Arazoa ez bada konpondu, jarri harremanetan Samsungen Laguntza Teknikoko Zerbitzuarekin (LTZ).

#### **Gailua berrabiaraztea**

Gailua erabat gelditzen bada edo eseki egiten bada, baliteke aplikazioak itxi behar izatea edo gailua itzali eta berriro piztu behar izatea.

#### **Berrabiaraztera behartzea**

Gailua blokeatu egiten bada eta ez badu erantzuten, sakatu funtzio- tekla eta bolumena jaistekoa batera gutxienez 7 segundoz, berrabiarazteko.

#### **Gailua leheneratzea**

Arazoa ez bada konpontzen, berrezarri fabrikako balioak.

Ireki **Ezarpenak** aplikazioa, eta sakatu **Kudeaketa orokorra → Berrezarri → Berrezarri fabrikako datuak**  $\rightarrow$  **Berrezarri gailua**  $\rightarrow$  **Ezabatu guztia.** Fabrikako datuak berrezarri aurretik, gogoan izan gailuan gordetako datu garrantzitsu guztien segurtasun-kopia egin behar dela.

#### **Ezin da deirik egin/jaso**

- Ziurtatu sare mugikor egokian sartzen ari zarela.
- Ziurtatu markatu nahi duzun telefono-zenbaki hori ez duzula jarri deiak murrizteko aukeran.
- Ziurtatu sarrerako deiaren telefono-zenbakia ez duzula jarri deiak murrizteko aukeran.

#### **Solaskideak ezin dizu entzuten deia egitean**

- Ziurtatu ez zarela ari mugikorraren mikrofonoa estaltzen.
- Ziurtatu mikrofonoa zure ahotik hurbil dagoela.
- Entzungailuak erabiltzen badituzu, ziurtatu behar bezala konektatuta daudela.

#### **Deiak egitean oihartzuna entzuten da**

Doitu bolumena, bolumen-tekla sakatuz, edo mugitu lekuz.

### **Sare mugikorrak edo Internet sarri deskonektatzen dira, edo soinua kalitate txarrekoa da**

- Egiaztatu ez zarela ari gailuaren barneko antena blokeatzen.
- Seinale edo harrera ahula dagoen eremuetan, estaldura gal dezake. Baliteke konektatzeko arazoak izatea operadorearen oinarri-estazioan arazoren bat dagoelako. Aldatu tokiz eta saiatu berriro.
- Mugitzen ari zarela gailua erabiliz gero, baliteke haririk gabeko sare-zerbitzuak desgaitzea, operadorearen sareko arazoen ondorioz.

#### **Bateria ez da behar bezala kargatzen (Samsungek onartutako baterietarako)**

- Ziurtatu kargagailua ondo konektatuta dagoela.
- Joan Samsungen Laguntza Teknikoko Zerbitzura, bateria ordeztu dezaten.

#### **Gailua erosi nuenean baino azkarrago deskargatzen da bateria**

- Gailua edo bateria tenperatura altuegietan edo baxuegietan erabiliz gero, kargagailuaren bizitza erabilgarria murriztu egin liteke.
- Bateria-kontsumoa handitu egiten da funtzioak eta aplikazio jakin batzuk erabiliz gero (adibidez, GPSa, jokoak edo Internet).
- Bateria kontsumitu egiten da; beraz, ohiko kargatzea laburragoa bihurtzen da denborarekin.

#### **Errore-mezuak bistaratzen dira kamera irekitzean**

Gailuak nahikoa memoria eta bateria izan behar du kameraren aplikazioa erabili ahal izateko. Kamera abiaraztean errore-mezuak agertzen badira, saiatu hau egiten:

- Kargatu bateria.
- Eraman datuak ordenagailu batera edo ezabatu gailutik, memorian toki gehiago egiteko.
- Berrabiarazi ezazu. Iradokizun hauei kasu eginda ere kameraren aplikazioarekin oraindik ere arazoak badituzu, jarri harremanetan Samsungen Laguntza Teknikoko Zerbitzuarekin.

#### **Argazkien kalitatea ez da aurrebistarena bezain ona**

- Argazkien kalitatea aldatu egin liteke, ingurunearen eta argazkilaritza-tekniken arabera.
- Leku ilunetan, gauez edo leku itxietan argazkiak ateraz gero, baliteke irudiak zarata izatea edo irudiak fokutik kanpo egotea.

#### **Errore-mezuak bistaratzen dira multimedia-fitxategiak irekitzean**

Gailuan multimedia-fitxategiak irekitzean errore-mezuak agertzen badira edo halako fitxategiak ez badira erreproduzitzen gailuan, saiatu hau egiten:

- Eraman datuak ordenagailu batera edo ezabatu gailutik, memorian toki gehiago egiteko.
- Egiaztatu musika-fitxategia ez duela babesten eskubide digitalen kudeaketa-sistema batek (DRM). Babestua badago, egiaztatu fitxategia erreproduzitzeko beharrezkoa den lizentzia edo gakoa duzula.
- Egiaztatu gailuak fitxategi-formatuak onartzen dituela. Formatu bat ez bada bateragarria, hala nola DivX edo AC3, instalatu haiek onartzeko aplikazio bat. Gailuak zer fitxategi-formatu onartzen dituen jakiteko, kontsultatu [www.samsung.com](http://www.samsung.com) webgunea.
- Gailuarekin ateratako argazkiak eta bideoak onartzen ditu gailuak. Baliteke beste gailu batzuekin egindako argazkiek eta bideoek ondo ez funtzionatzea.
- Operadoreak edo zerbitzu osagarrien hornitzaileek baimendutako multimedia-fitxategiak onartzen ditu gailuak. Baliteke Internetetik hartutako eduki batzuek (melodiak, bideoak edota pantailaatzealdeak) ondo ez funtzionatzea.

#### **Bluetootha behar bezala ez badabil**

Beste bluetooth gailurik aurkitzen ez bada, konexio-arazoak badaude edo errendimendu baxua badu, saiatu aukera hauekin:

- Ziurtatu zurearekin konektatu nahi duzun gailua bistan edo hari konektatzeko prestatuta dagoela.
- Egiaztatu zure gailua eta bluetootha darabilen beste gailua bluetootharen gehienezko irismentartearen barruan daudela (10 metro).
- Ireki gailuan **Ezarpenak**, sakatu **Konexioak** eta, ondoren, irristatu **Bluetootha** etengailua, aktibatzeko.
- **Zure gailuan, ireki Ezarpenak aplikazioa, sakatu Kudeaketa orokorra**  $\rightarrow$  **Berrezarri**  $\rightarrow$  **Berrezarri sare ezarpenak**  $\rightarrow$  **Konfigurazioa berrezarri**  $\rightarrow$  **Berrezarri** sare-ezarpenak berrezartzeko. Berrezarpena egitean, litekeena da erregistratutako informazioa galtzea.

Ohar horiei jarraitu ondoren arazoak bere horretan badirau, jarri harremanetan Samsungen Laguntza Teknikoko Zerbitzuarekin.

#### **Ez da konexiorik ezartzen gailua ordenagailu bati konektatzean**

- Egiaztatu erabiltzen ari zaren USB kablea gailuarekin bateragarria dela.
- Egiaztatu ordenagailuak behar duen kontrolagailua instalatuta eta eguneratuta dagoela.

#### **Gailuak ezin du aurkitu uneko kokapena**

GPS seinaleak ez dira iristen leku batzuetara; adibidez, leku itxietara. Halakoetan, konfiguratu gailua wifia edo sare mugikor bat erabil dezan zure uneko kokapena bilatzeko.

#### **Gailuan biltegiratutako datuak galdu egin dira**

Egin beti gailuan gordetako datu garrantzitsu guztien segurtasun-kopiak. Bestela, ezingo dituzu berrezarri kaltetutako edo galdutako datuak. Samsungek ez du bere gain hartzen gailuan gordetako datuak galtzeagatiko erantzukizunik.

#### **Hutsune txiki bat dago gailuaren zorroaren kanpoaldearen inguruan**

- Hutsune hori fabrikazioko nahitaezko ezaugarri bat da, eta baliteke zati batzuk mugitzea edo bibratzea eragitea.
- Denborarekin, aldeen kontaktuaren ondorioz, baliteke hutsune hori apur bat handitzea.

#### **Ez dago nahiko toki gailuaren biltegian**

Erabili gailuaren mantentze-lanetarako aplikazioa, edo ezabatu eskuz erabiltzen ez dituzun aplikazioak edo fitxategiak, biltegiratzeko lekua egiteko.

#### **Hasierako botoia ez da agertzen**

Baliteke hasierako botoia dagoen nabigazio-barra desagertzea aplikazio edo funtzio jakin batzuk erabiltzen ari zaren bitartean. Barra ikusteko, irristatu pantailaren beheko aldea gorantz.

#### **Pantailaren distira doitzeko barra ez da agertzen ohartarazpenen taulan**

Ireki ohartarazpenen taula egoera-barra beherantz arrastatuz, eta, ondoren, arrastatu ohartarazpenen taula beherantz. Sakatu **Panel azkarraren diseinua** eta, ondoren, irristatu **Erakutsi argitasuna goian** etengailua, hura aktibatzeko.

# **Bateria ateratzea**

- • **Bateria ateratzeko, jarri harremanetan zerbitzu-zentro baimenduarekin. Bateria ateratzeko jarraibideak ikusteko, zoaz webgune honetara [www.samsung.com/global/ecodesign\\_energy](http://www.samsung.com/global/ecodesign_energy).**
- Zure segurtasunerako, **ez saiatu bateria ateratzen**. Behar bezala ateratzen ez bada, baliteke bateria nahiz gailua hondatzea, eta horrek kalte pertsonalak eragin diezazkizuke edo zure segurtasuna arriskuan jar dezake gailua erabiltzean.
- Samsungek ez du bere gain hartzen ohar edo jarraibide hauek behar bezala ez segitzeagatik sor daitezkeen kalteen edo galeren erantzukizuna (kontratuzko edo kontratuz kanpoko kalteak, arduragabekeria barne). Hemendik kanpo geratzen dira Samsungen arduragabekeriagatik eragindako heriotzak edo lesio pertsonalak.
## **Adostasun-deklarazioaren laburpena**

SAMSUNGek adierazten du, bere ardurapean, tresna honek Europako Parlamentuaren eta Kontseiluaren 1999ko martxoaren 9ko 2014/53/ EE Direktiban finkatutakoa betetzen duela; Direktiba hori azaroaren 20ko 188/2016 Errege Dekretuaren bidez egokitu zen espainiar estatuko legeriara.

## **Copyrighta**

Copyrighta © 2020 Samsung Electronics

Eskuliburu hau egile-eskubideen nazioarteko legeek babesten dute.

Debekatuta dago eskuliburu honen zatiak erreproduzitzea, banatzea, itzultzea edo bidaltzea bitarteko elektroniko edo mekanikoak erabiliz (fotokopiak, grabaketak edo informazioa biltegiratzeko eta berreskuratzeko edozein sistema).

## **Marka komertzialak**

- SAMSUNG eta SAMSUNGen logotipoa Samsung Electronicsen marka erregistratuak dira.
- Bluetooth SIG, Inc.-en marka komertzial erregistratua da Bluetooth®, mundu osoan.
- WiFi Allianceren marka komertzial erregistratuak dira Wi-Fi®, Wi-Fi Direct™, Wi-Fi CERTIFIED™, eta WiFi logotipoa.
- Dolby Laboratories-en lizentziapean fabrikatua. Dolby Laboratories-en marka komertzialak dira Dolby Dolby Atmos eta D bikoitzaren sinboloa.
- Gainerako marka komertzialak eta egile-eskubideak beren jabeenak dira.

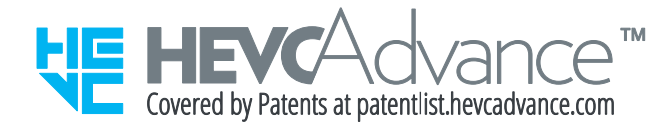